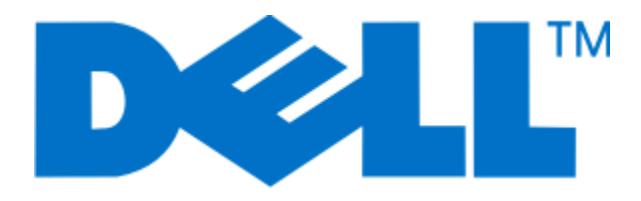

# **Лазерные принтеры Dell 5230n/dn и 5350dn**

## **Руководство пользователя**

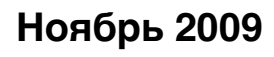

**Ноябрь 2009 [www.dell.com](http://www.dell.com) | [support.dell.com](http://support.dell.com)**

#### **Товарные знаки**

Информация, содержащаяся в настоящем документе, может быть изменена без предварительного уведомления.

Воспроизведение материалов данного руководства в любой форме без письменного разрешения корпорации Dell строго запрещено. Товарные знаки, упоминаемые в настоящем документе: Dell и логотип DELL являются товарными знаками корпорации Dell Inc.; Microsoft и Windows являются зарегистрированными товарными знаками корпорации Microsoft Corporation. В этом документе могут использоваться другие товарные знаки и наименования изделий для обозначения организаций, которые заявили свое право на них или их изделий. Корпорация Dell отказывается от каких-либо имущественных интересов в отношении товарных знаков и наименований, кроме своих собственных.

## **Содержание**

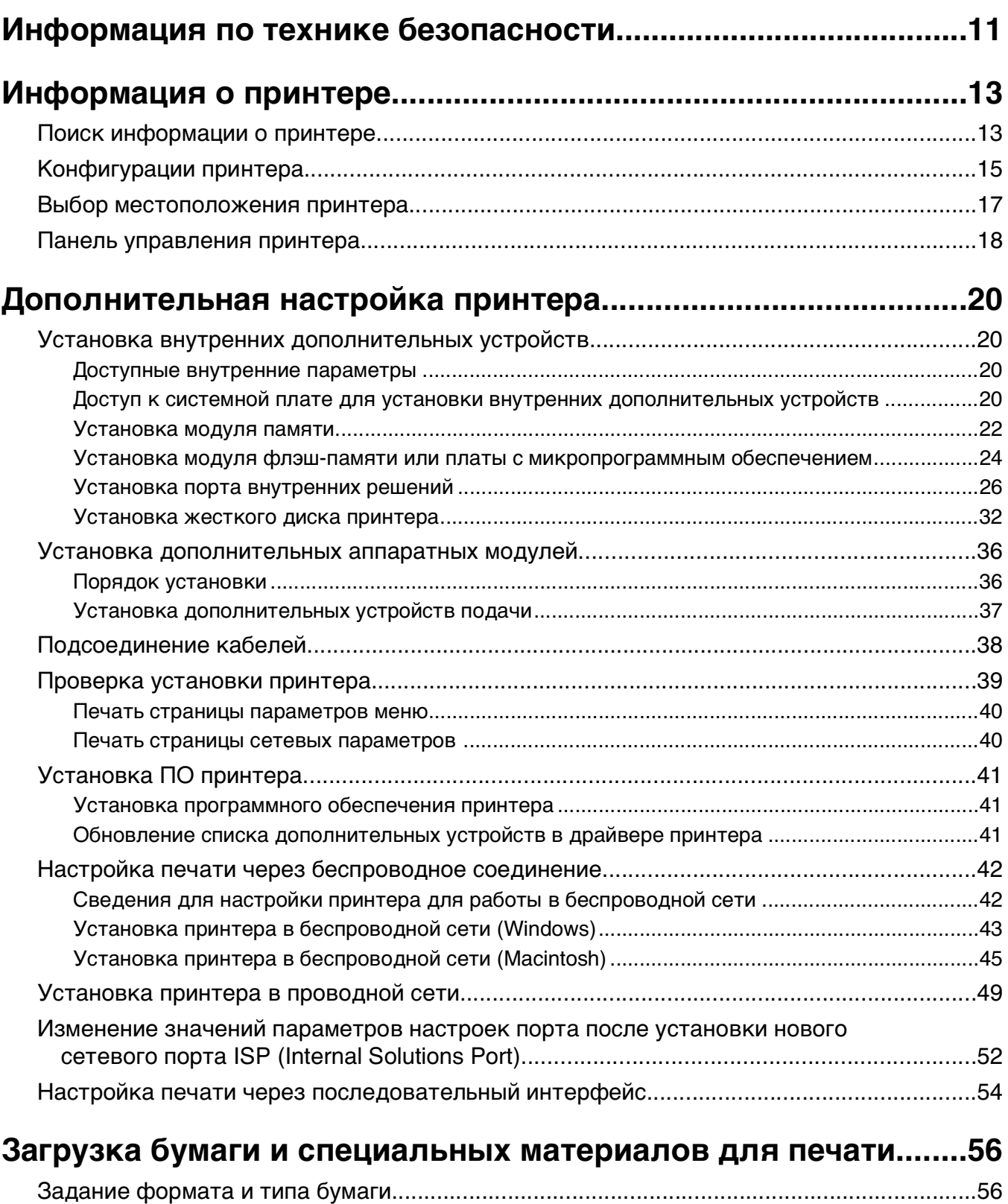

[Настройка принтера для определения формата бумаги, загруженной в лоток.............56](#page-55-0)

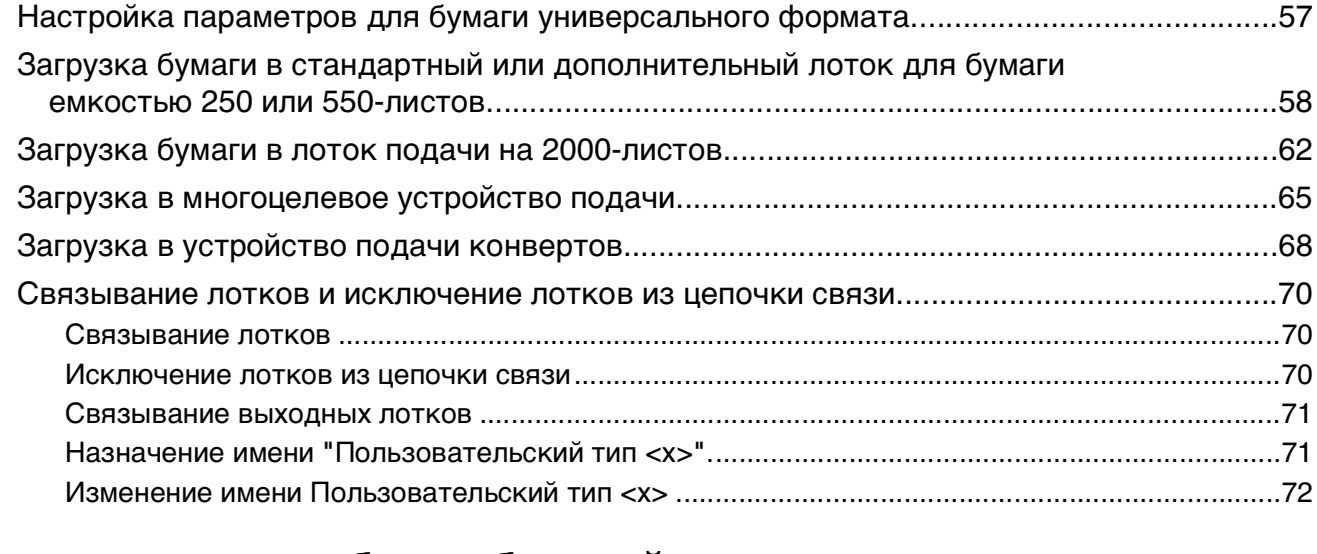

## **[Инструкции по работе с бумагой и специальными](#page-72-0)**

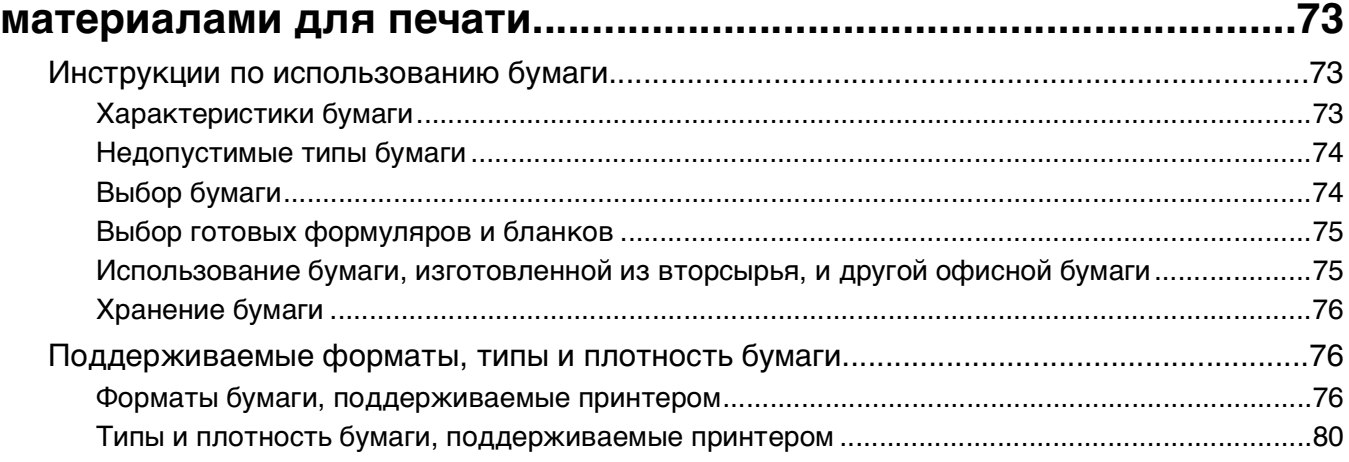

### **[Обзор программного обеспечения...............................................81](#page-80-0)**

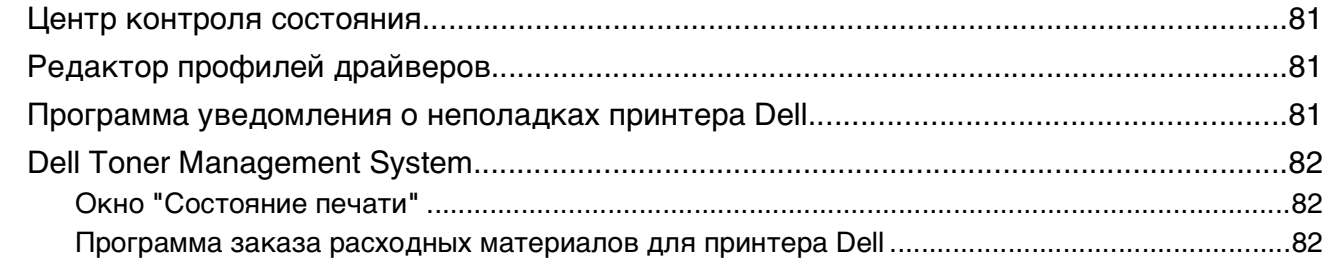

## **[Выполняется печать........................................................................84](#page-83-0)**

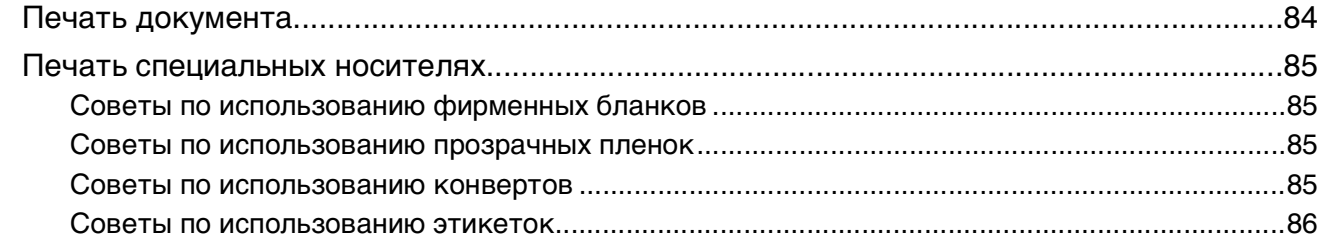

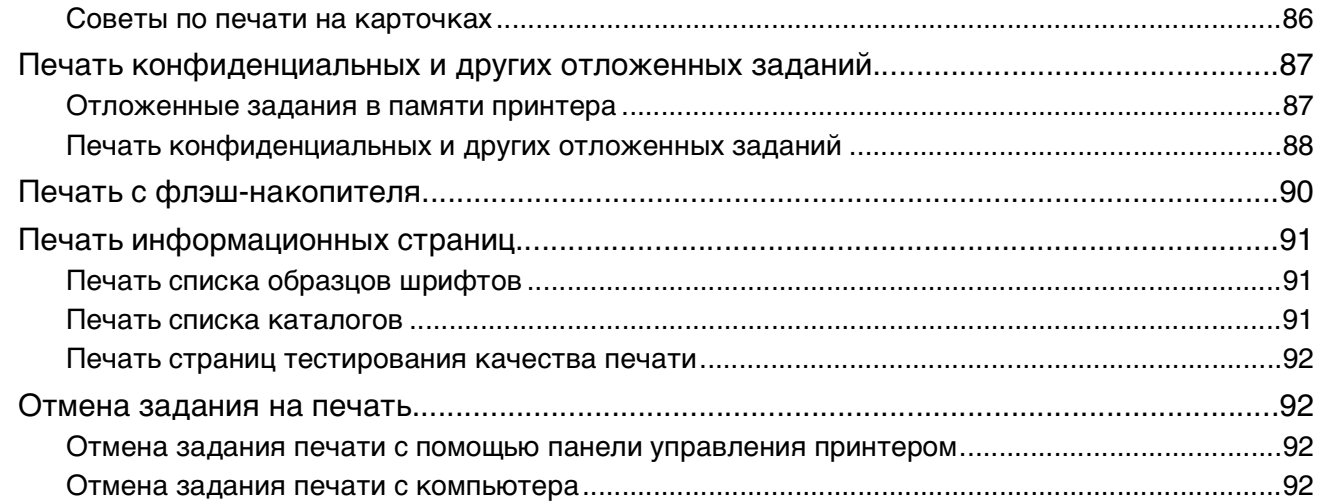

## 

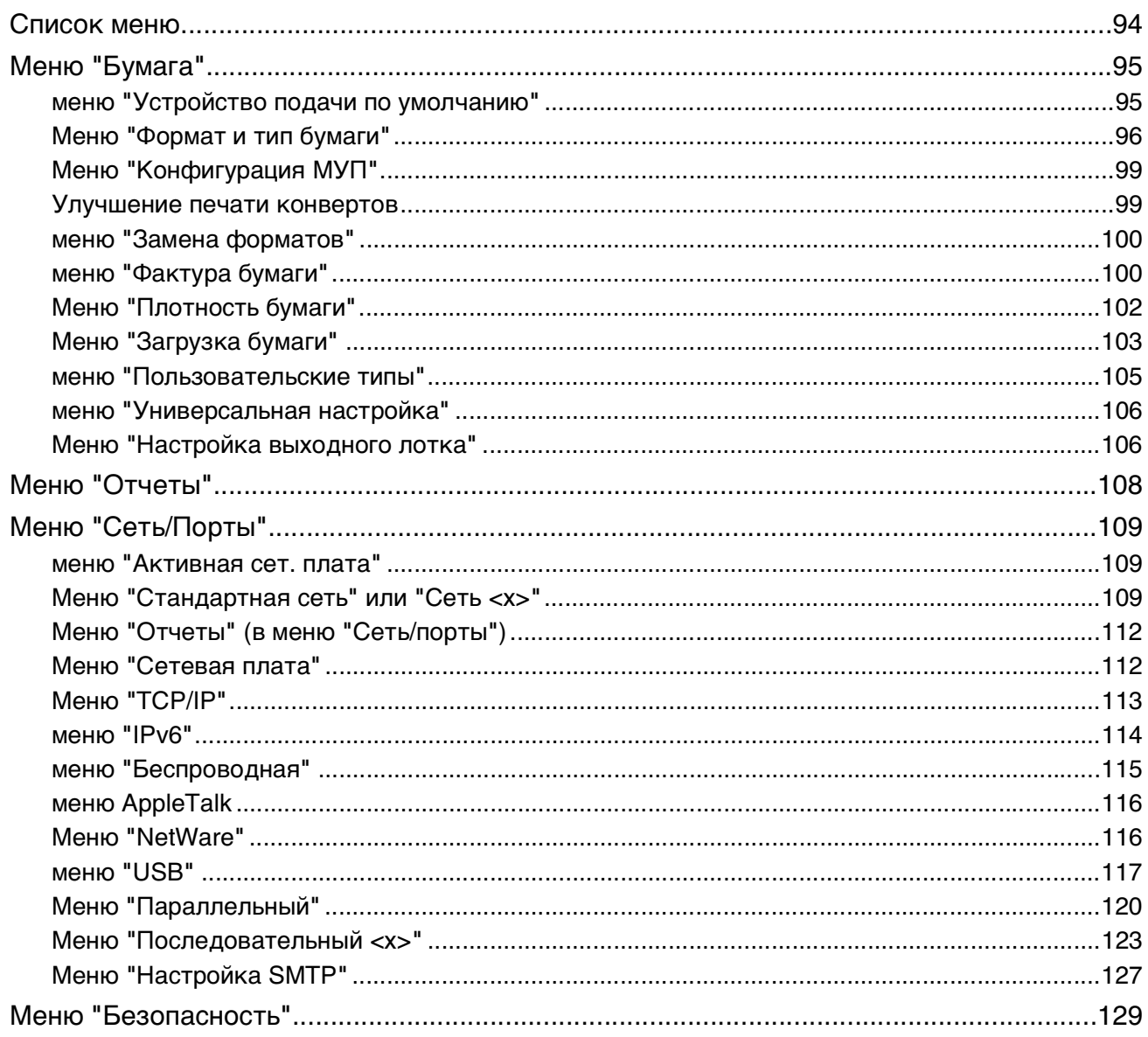

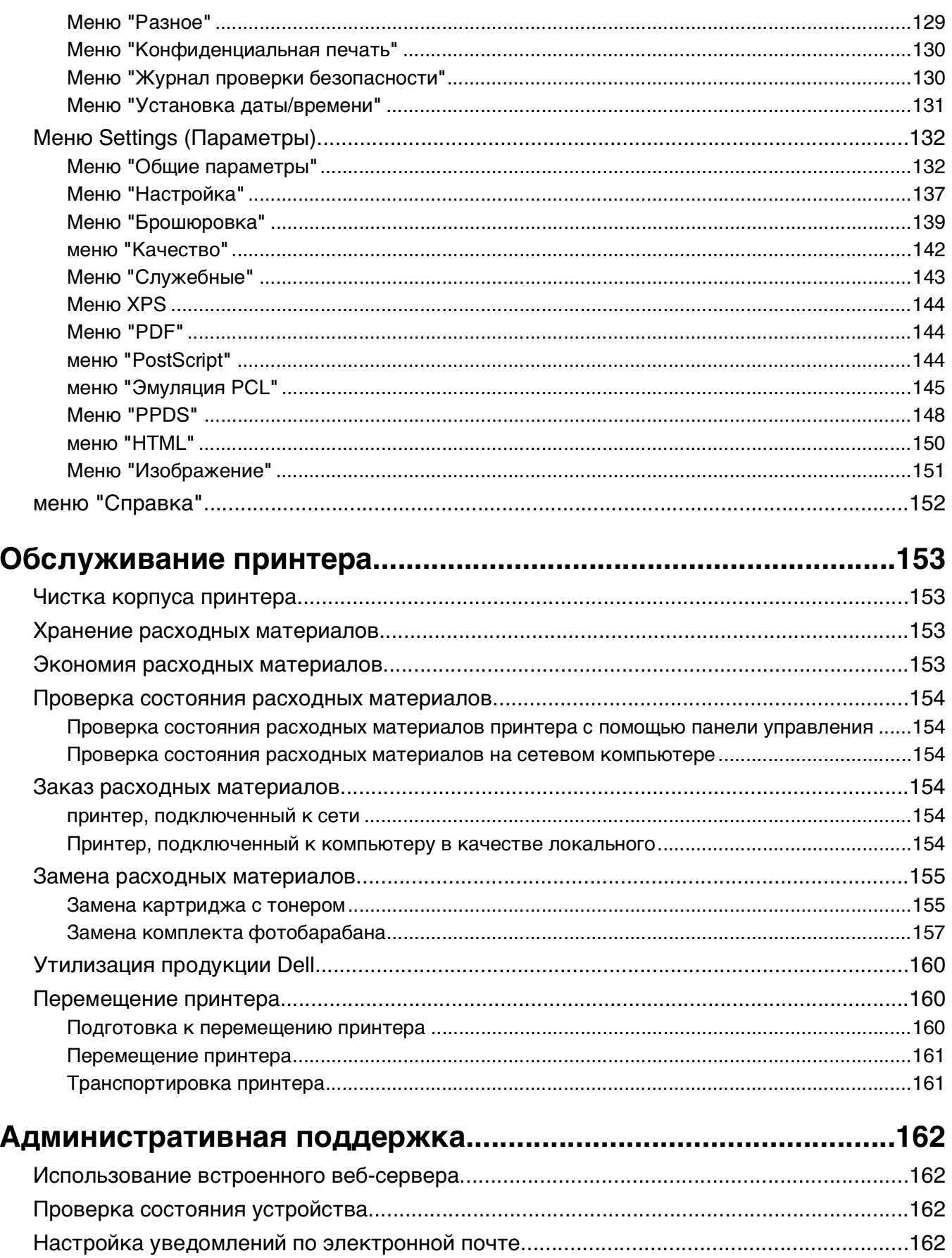

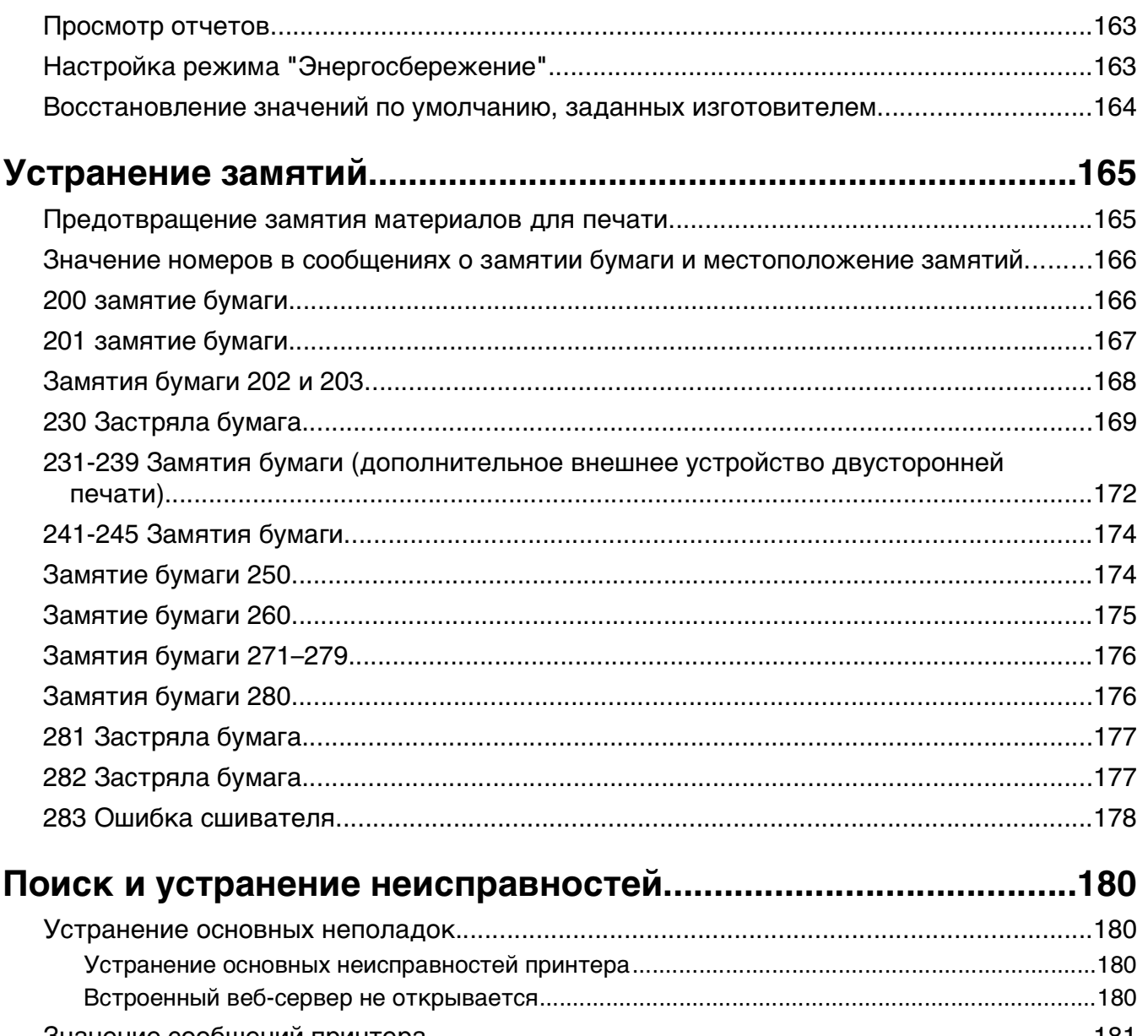

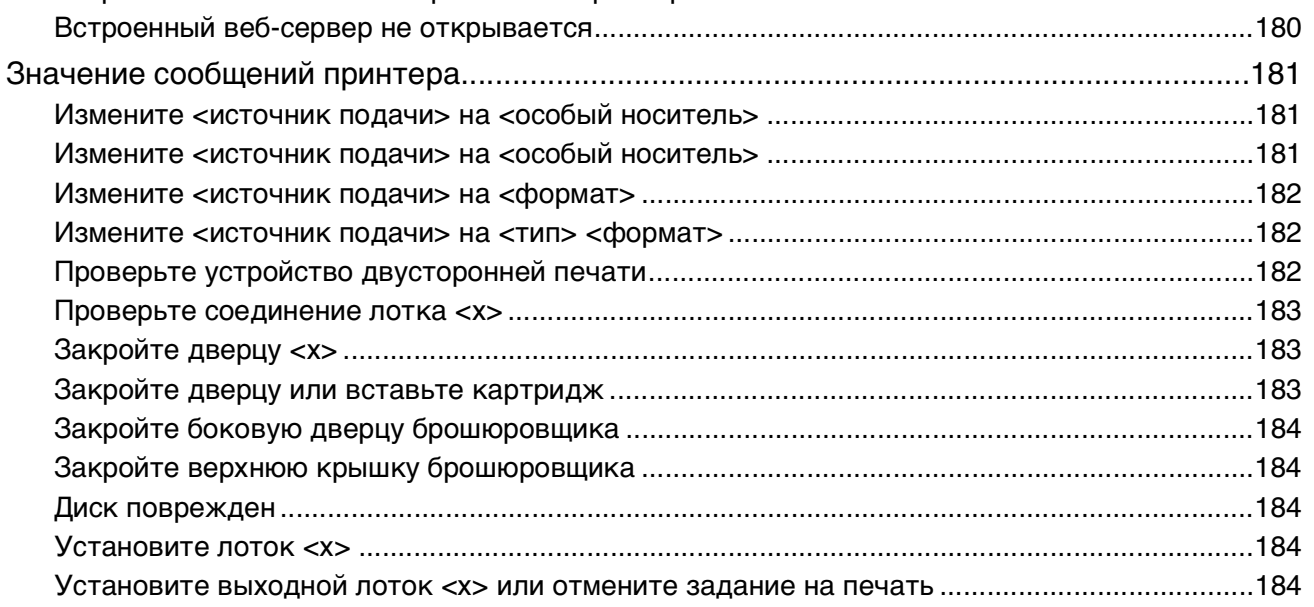

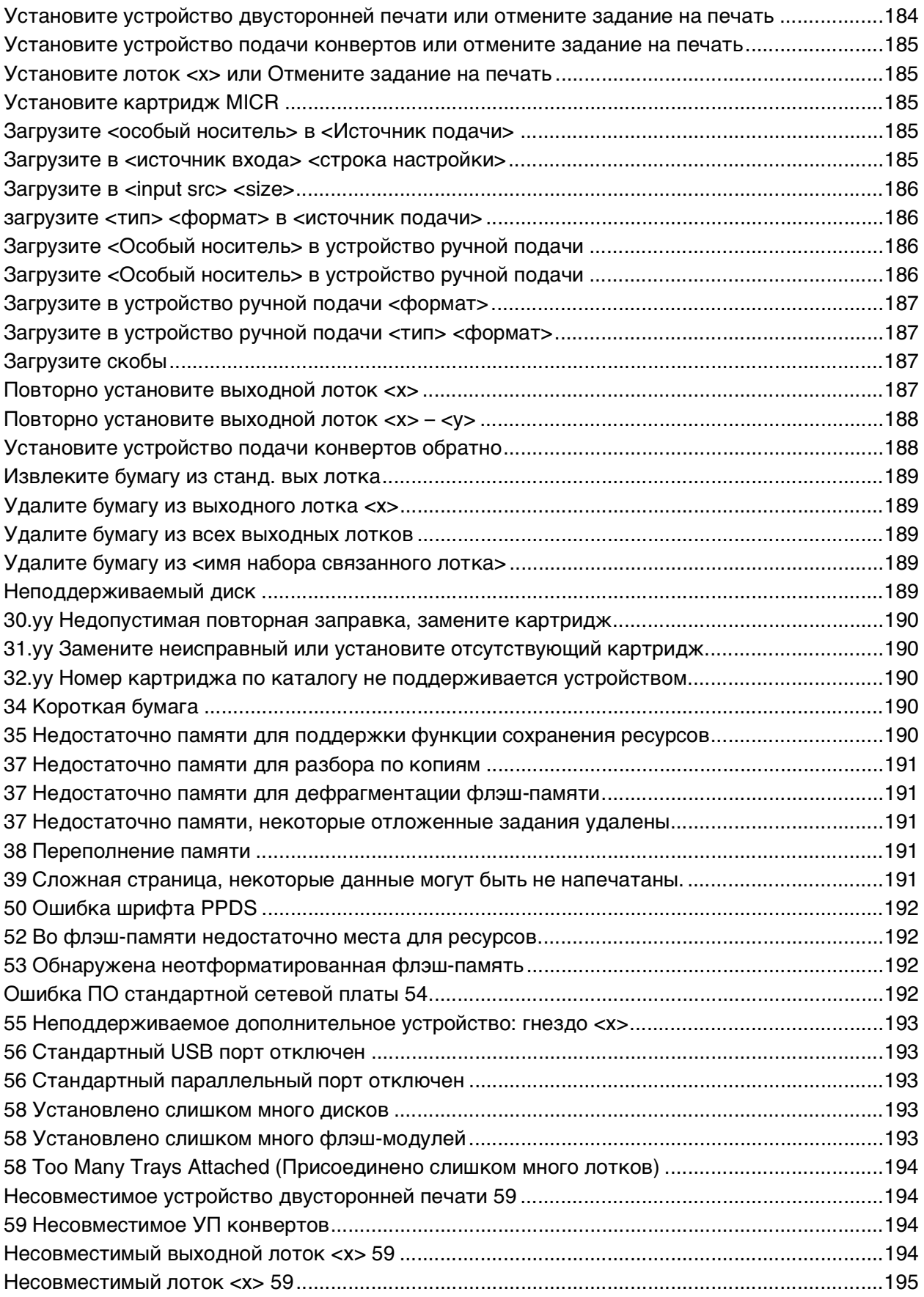

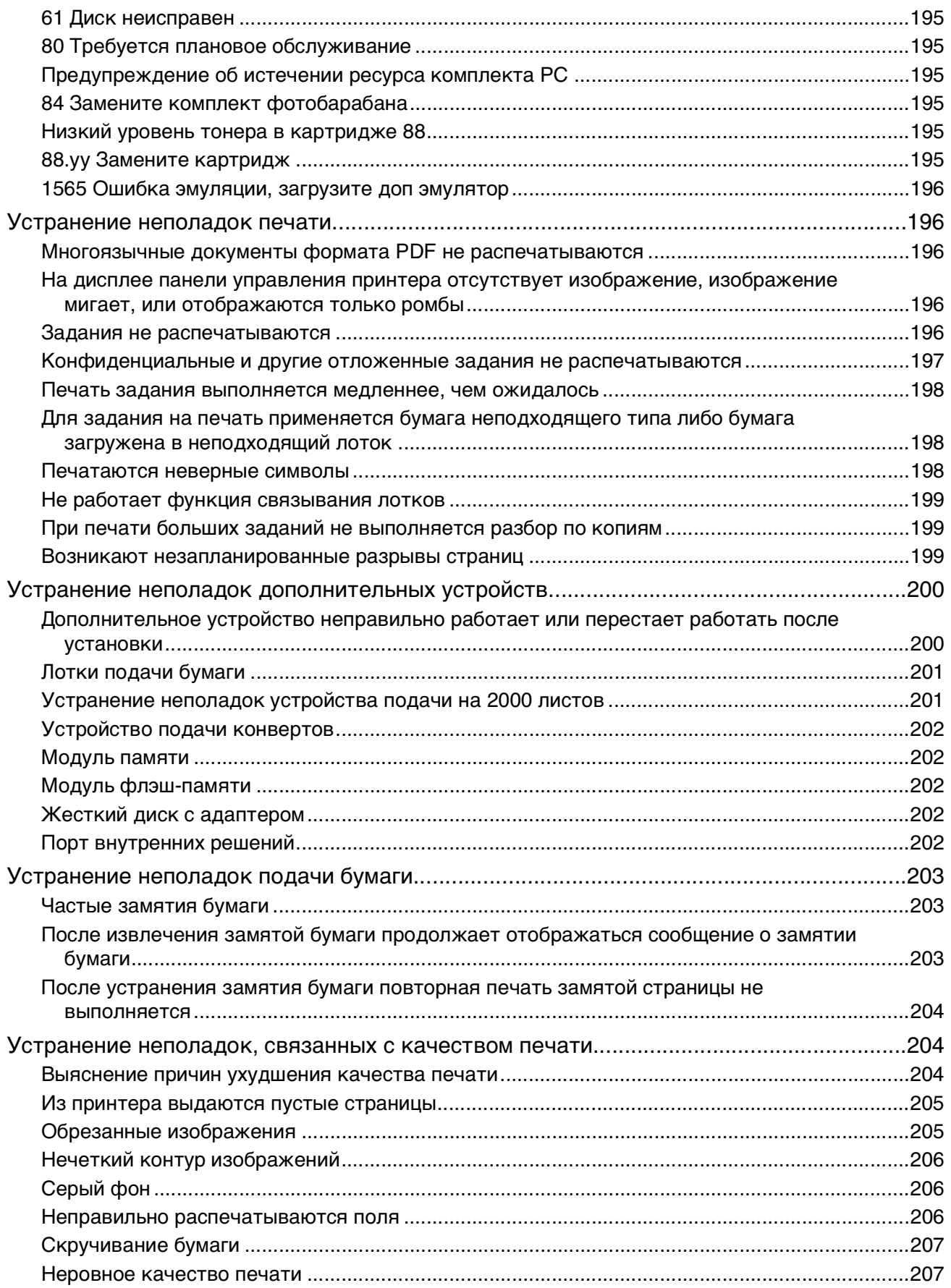

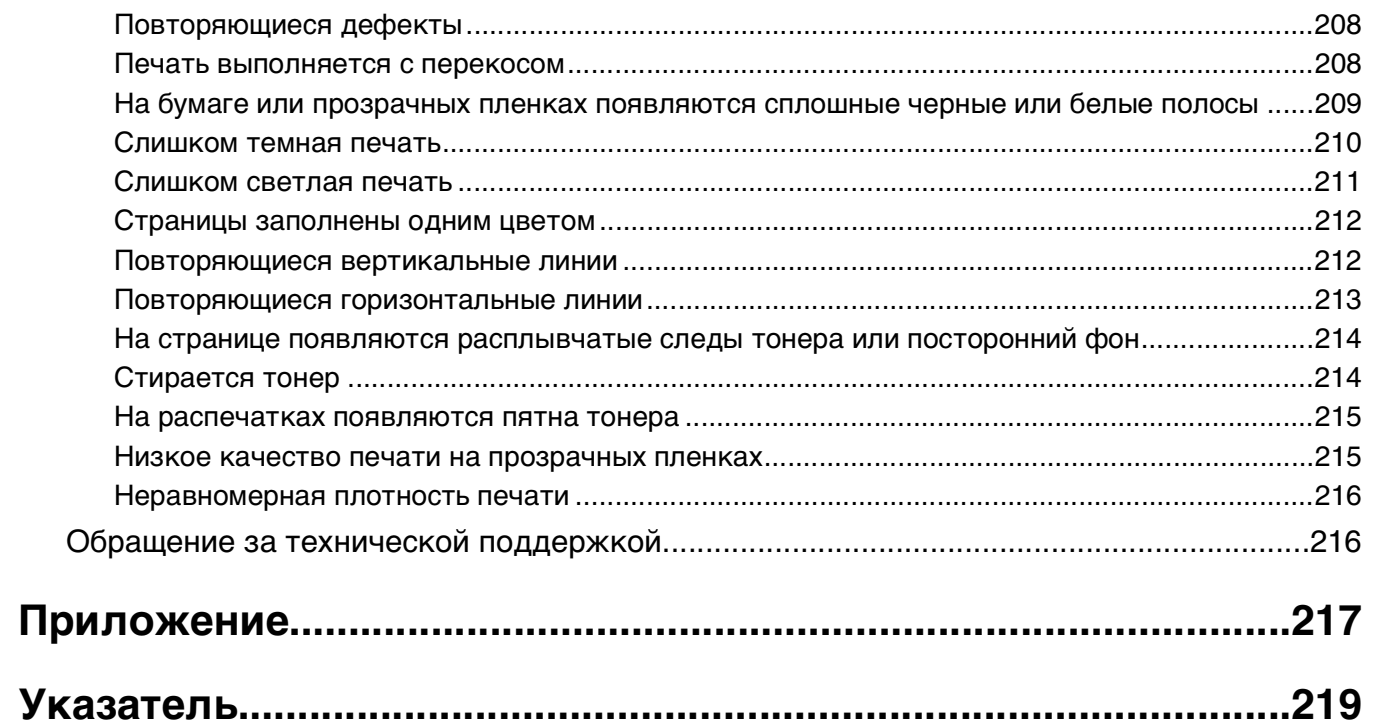

## <span id="page-10-0"></span>**Информация по технике безопасности**

Подключайте кабель питания к легкодоступной и надежно заземленной сетевой розетке, расположенной рядом с изделием.

Запрещается устанавливать и использовать данное устройство рядом с водой или в местах с высокой влажностью.

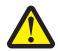

**ВНИМАНИЕ-ВОЗМОЖНОСТЬ ТРАВМЫ:** В изделии используется лазерное излучение. Использование органов управления, выполнение регулировок или любых других действий, не описанных в настоящем руководстве, может привести к опасному облучению.

Процесс печати в данном изделии связан с нагреванием материала для печати, что может привести к выделению из материала вредных веществ. Во избежание опасных последствий изучите раздел руководства, содержащий рекомендации по выбору материалов для печати.

При замене литиевого аккумулятора следует соблюдать осторожность.

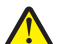

**ВНИМАНИЕ-ВОЗМОЖНОСТЬ ТРАВМЫ:** При неправильной замене существует опасность взрыва. В качестве замены можно использовать только такую же или эквивалентную литиевую батарею. Не следует перезаряжать, разбирать и сжигать литиевый аккумулятор. Использованные аккумуляторы следует утилизировать в соответствии с указаниями производителя и местным законодательством.

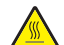

**ВНИМАНИЕ-ГОРЯЧАЯ ПОВЕРХНОСТЬ:** Возможен нагрев внутри принтера. Для уменьшения опасности получения травмы из-за горячего компонента дождитесь остывания поверхности перед тем, как до неё дотронуться.

**ВНИМАНИЕ-ВОЗМОЖНОСТЬ ТРАВМЫ:** Принтер весит более 18 кг, для его безопасного перемещения требуется не менее двух тренированных человек.

**ВНИМАНИЕ-ВОЗМОЖНОСТЬ ТРАВМЫ:** Прежде чем перемещать принтер, во избежание травм и повреждений принтера выполняйте следующие указания.

- **•** Выключите принтер с помощью переключателя питания и отсоедините кабель питания от розетки электросети.
- **•** Перед перемещением принтера отсоедините от него все кабели.
- **•** Снимите принтер с дополнительного устройства подачи и отложите в сторону. Не пытайтесь поднимать принтер вместе с устройством подачи.

**Примечание.** Для снятия принтера с дополнительного устройства подачи поднимайте его за выемки для рук с обеих сторон принтера.

Используйте кабель питания, входящий в комплект поставки данного продукта или одобренный изготовителем.

При подключении данного устройства к телефонной сети общего пользования используйте только телекоммуникационный кабель (RJ-11), прилагаемый к данному устройству или кабель 26 AWG или большего сечения.

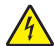

**ВНИМАНИЕ-ОПАСНОСТЬ ПОРАЖЕНИЯ ТОКОМ:** Если доступ к системной плате или установка дополнительного устройства или модулей памяти производится после настройки принтера, выключите принтер и отсоедините кабель питания из розетки, прежде чем продолжить. Если к принтеру подключены другие устройства, отключите их, а также отсоедините кабели, идущие к принтеру.

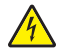

**ВНИМАНИЕ-ОПАСНОСТЬ ПОРАЖЕНИЯ ТОКОМ:** Убедитесь в том, что все внешние подключения (например подключение сети Ethernet или телефона) установлены правильно с использованием соответствующих портов.

Это устройство разработано, проверено и признано соответствующим строгим международным стандартам при использовании определенных компонентов данного изготовителя. Обеспечивающие безопасность конструктивные особенности некоторых деталей не всегда являются очевидными. Изготовитель не несет ответственности за последствия применения других запасных частей.

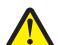

**ВНИМАНИЕ-ВОЗМОЖНОСТЬ ТРАВМЫ:** Не скручивайте, не сгибайте, не ударяйте и не ставьте тяжелые предметы на кабель питания. Не подвергайте кабель питания нагрузке и не допускайте его перетирания. Не защемляйте кабель питания между предметами мебели и стенами. В случае неправильного обращения с кабелем питания возможно возгорание или поражение электрическим током. Регулярно проверяйте кабель питания на наличие признаков неправильного обращения. Перед осмотром отключайте кабель питания от электрической розетки.

Обслуживание и ремонт, не описанные в документации пользователя, должны производиться опытным специалистом.

**ВНИМАНИЕ-ОПАСНОСТЬ ПОРАЖЕНИЯ ТОКОМ:** Во избежание поражения электрическим током при чистке корпуса принтера, прежде чем продолжить, отсоедините кабель питания от электророзетки и отсоедините все кабели принтера.

## <span id="page-12-0"></span>**Информация о принтере**

## **Поиск информации о принтере**

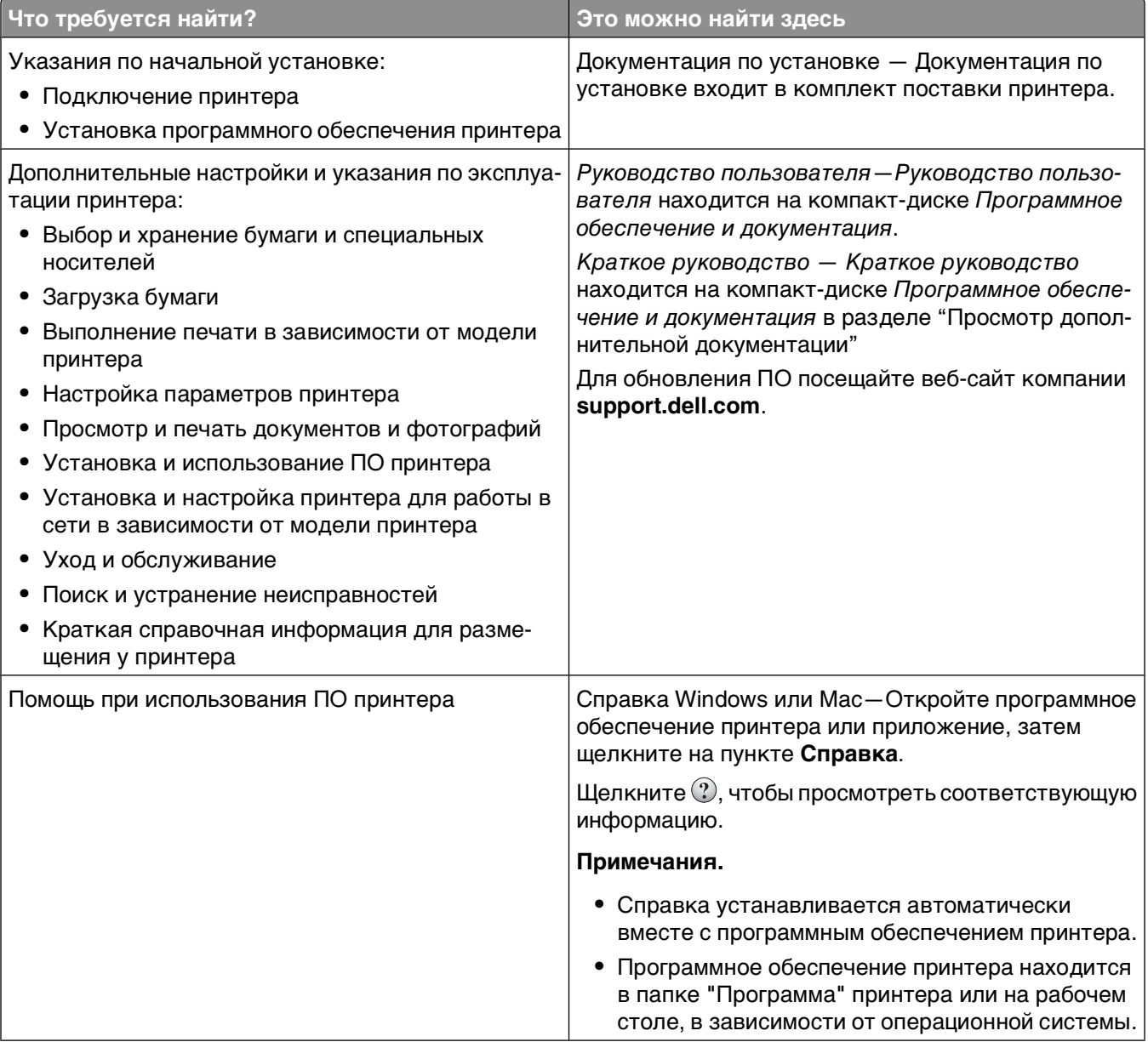

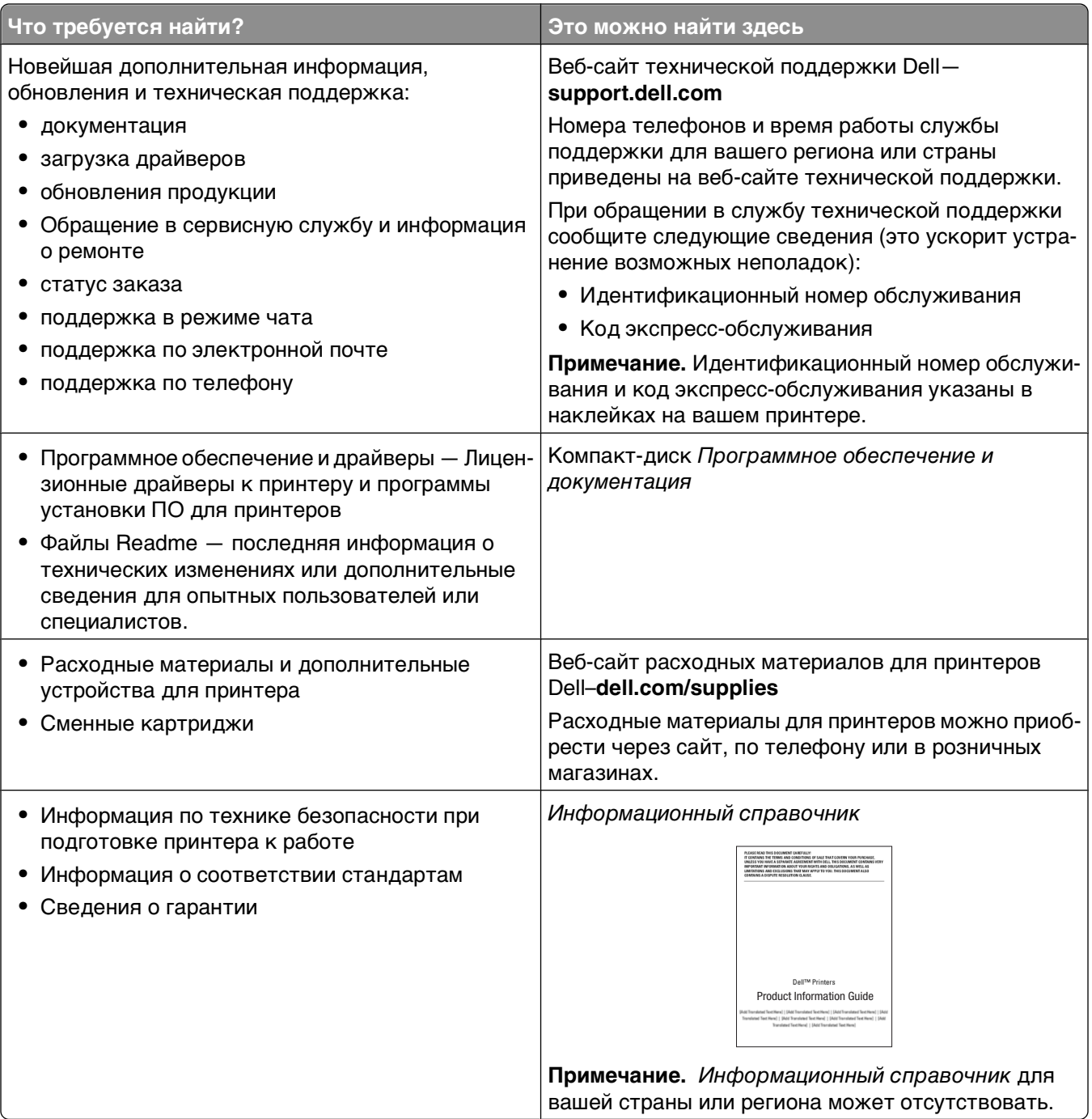

## <span id="page-14-0"></span>**Конфигурации принтера**

#### **Основная модель**

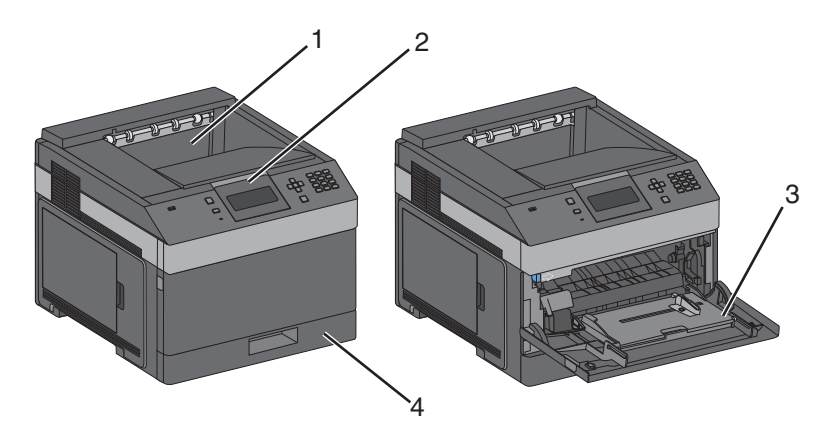

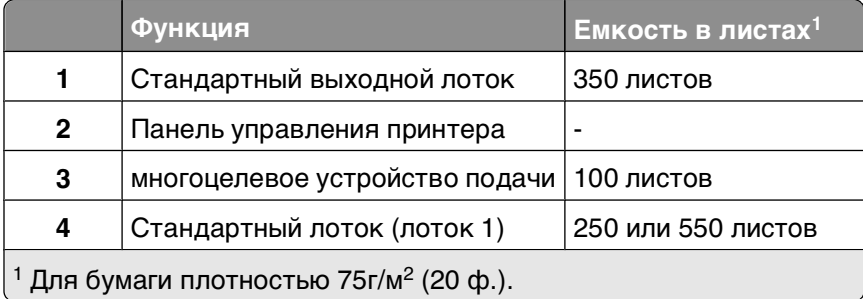

#### **Полностью укомплектованная модель**

**ВНИМАНИЕ-ОПАСНОСТЬ ОПРОКИДЫВАНИЯ:** Конфигурации для напольной установки требуют установки дополнительных устройств. При использовании входного лотка большой емкости, устройства двусторонней печати или одного и более дополнительного входного отсека необходимо устанавливать принтер на подставку или основание.

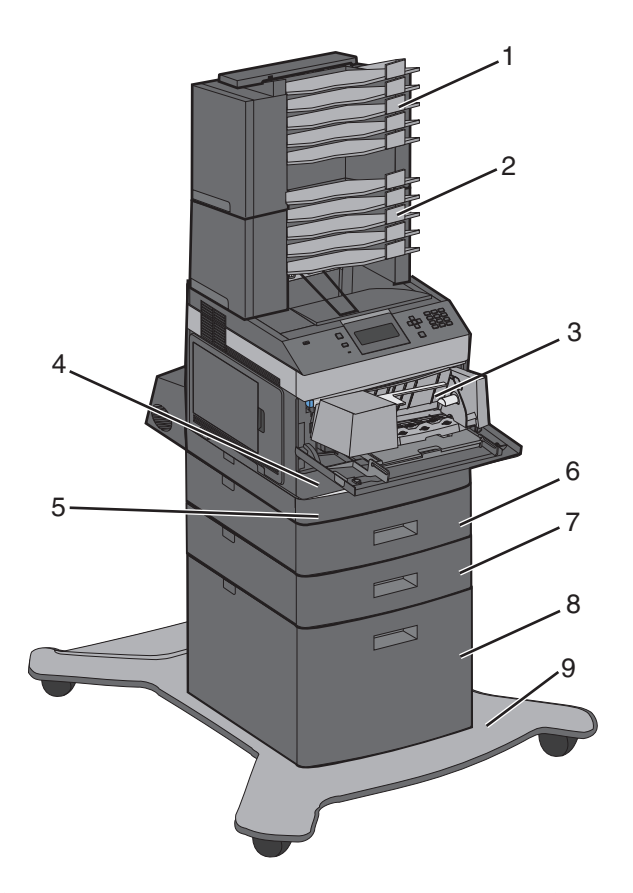

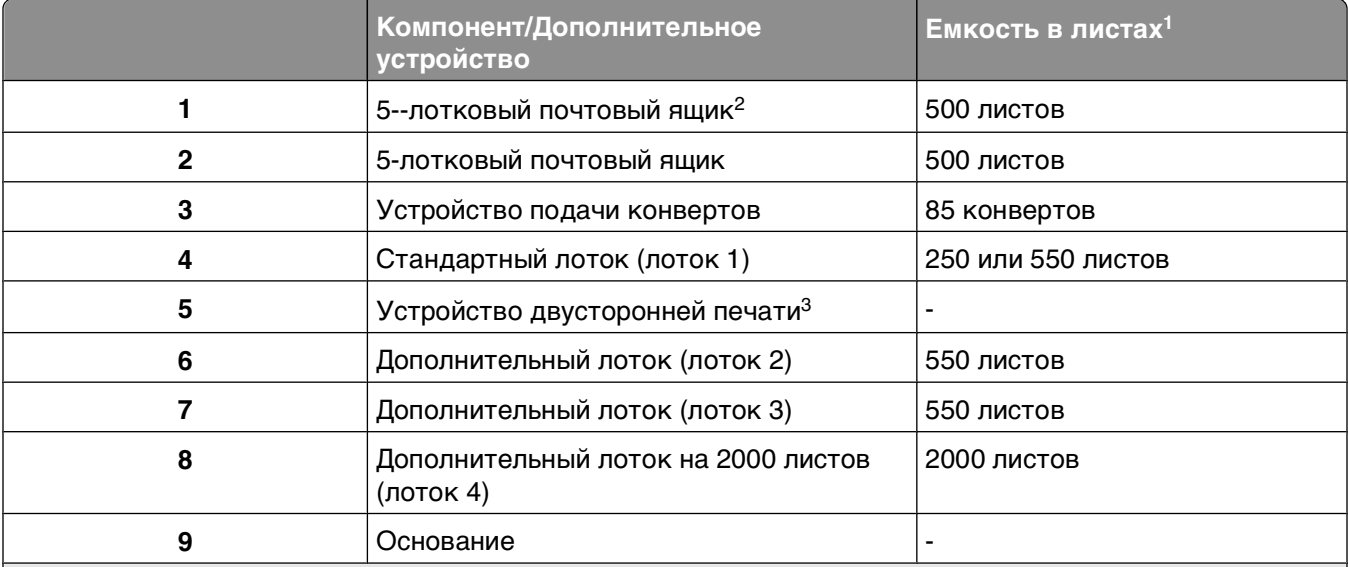

 $1 \text{ }\mu$ ля бумаги плотностью 75г/м<sup>2</sup> (20 ф.).

2 Принтер поддерживает до трех раскладных выходных лотков, два 5-лотковых почтовых ящика, один раскладной выходной лоток повышенной емкости (не показан на рисунке) или один брошюровщик (не показан на рисунке).

 $^3$  Дополнительное устройство двусторонней печати доступно на базовой модели со стандартным лотком на 250-листов. Модели, оборудованные стандартным лотком на 550-листов, могут комплектоваться внутренним устройством двусторонней печати.

### <span id="page-16-0"></span>**Выбор местоположения принтера**

При выборе места для установки принтера оставьте достаточно пространство для открывания лотков, крышек и дверец. Если планируется установить дополнительные устройства, предусмотрите также место и для них. Важно обеспечить выполнение следующих условий.

- **•** Убедитесь в том, что циркуляция воздуха в помещении соответствует последней редакции стандарта ASHRAE 62.
- **•** Необходимо подготовить горизонтальную, прочную и устойчивую поверхность.
- **•** Принтер следует содержать в следующих условиях:
	- **–** вдали от непосредственного воздействия воздушных потоков кондиционеров, нагревателей или вентиляторов;
	- **–** не допускать воздействия прямого солнечного света, резких перепадов влажности или температуры;
	- **–** в чистом состоянии, сухом и незапыленном месте.
- **•** Вокруг принтера необходимо обеспечить пространство со следующими рекомендуемыми параметрами для обеспечения надлежащей вентиляции:

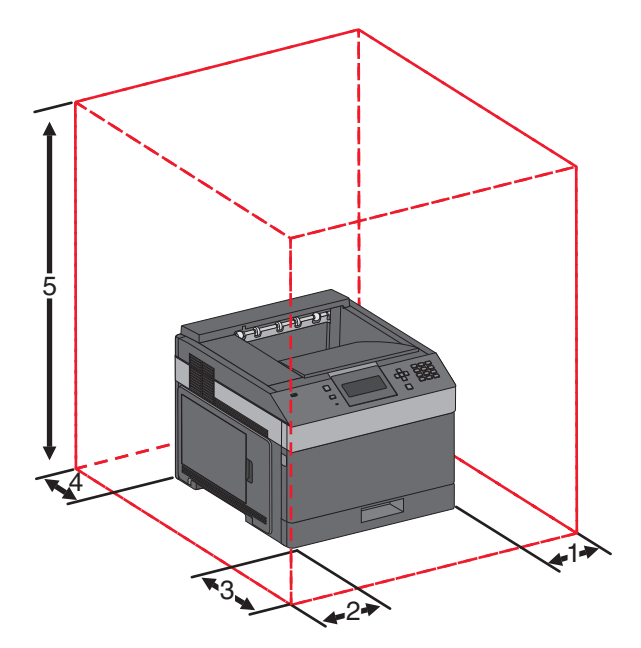

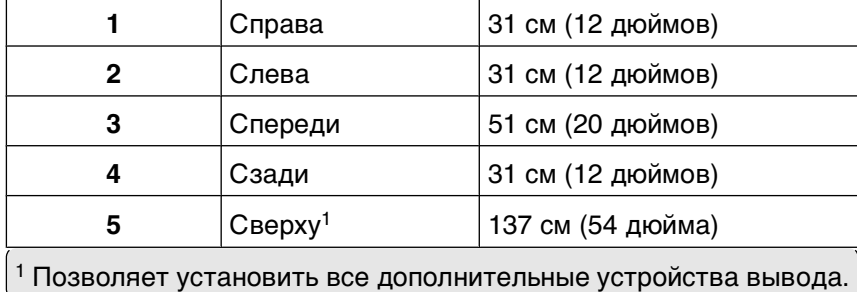

## <span id="page-17-0"></span>**Панель управления принтера**

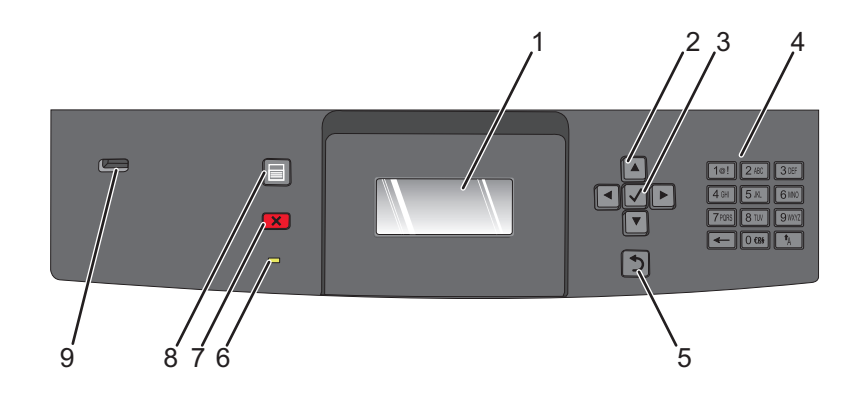

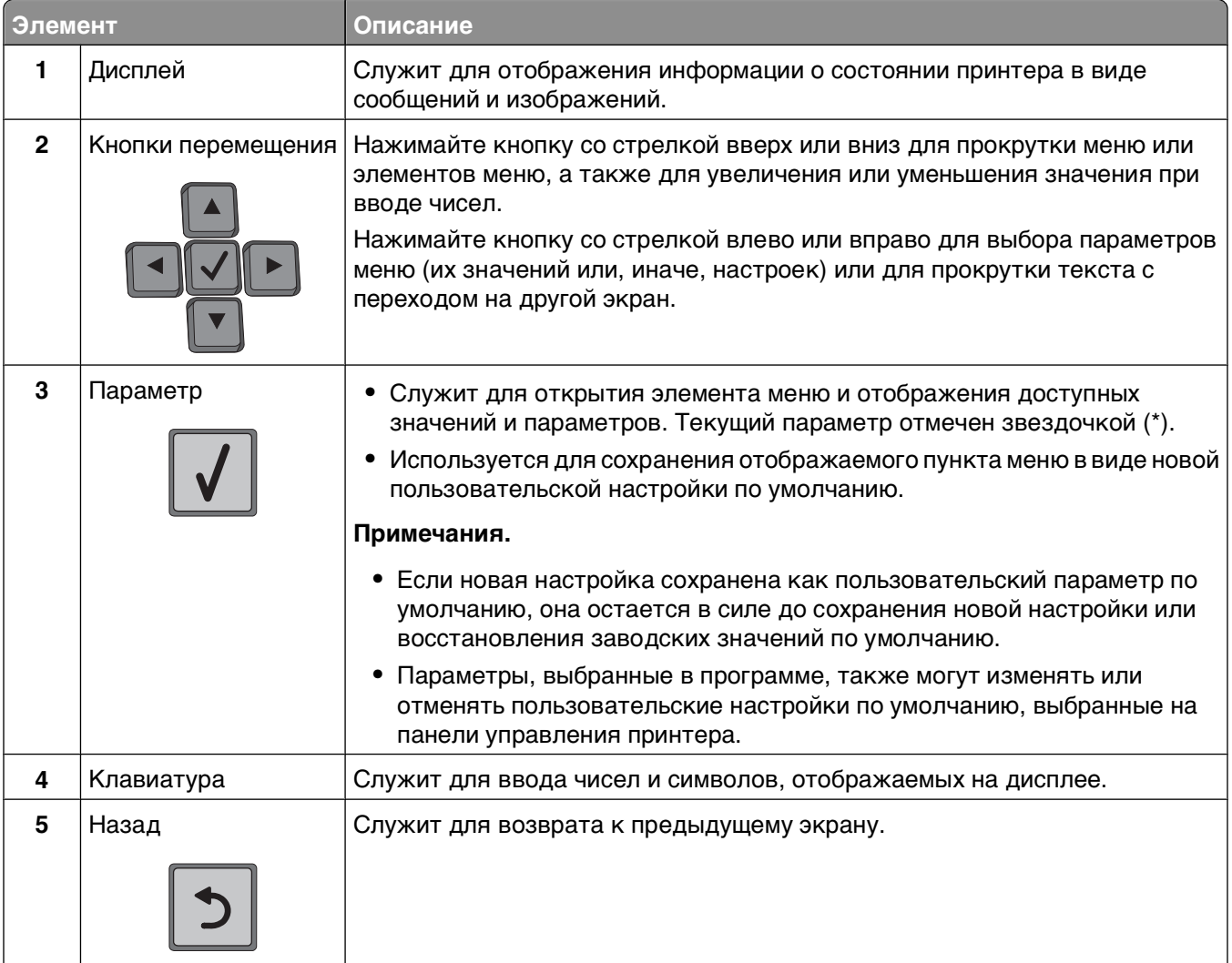

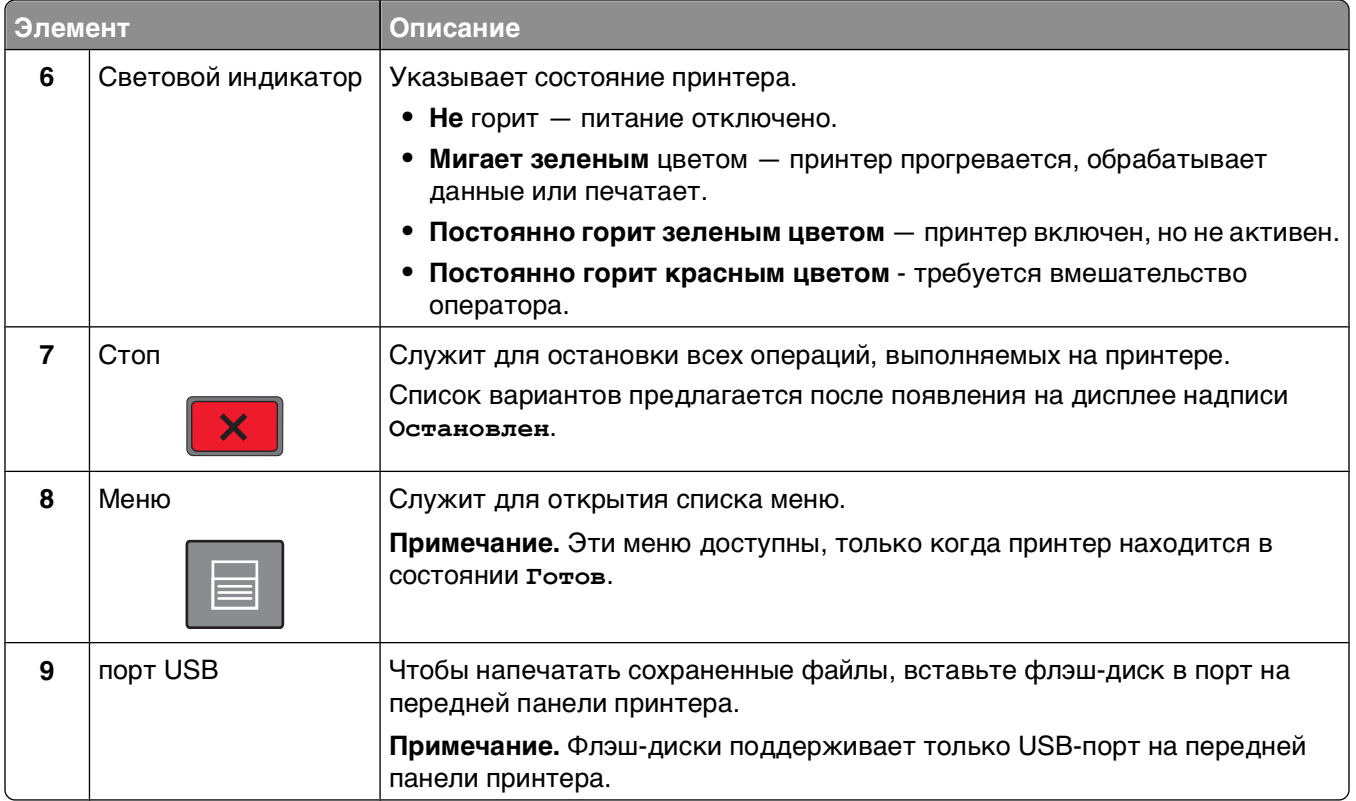

## <span id="page-19-0"></span>**Дополнительная настройка принтера**

### **Установка внутренних дополнительных устройств**

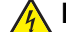

**ВНИМАНИЕ-ОПАСНОСТЬ ПОРАЖЕНИЯ ТОКОМ:** Перед работой с системной платой, установкой дополнительного оборудования или наращивания памяти после настройки принтера, выключите принтер, отсоедините кабель питания от розетки, и лишь затем продолжайте. Выключите также все подключенные к принтеру устройства и отсоедините от принтера все подсоединенные кабели.

#### **Доступные внутренние параметры**

- **•** Модули памяти
- **•** Платы с микропрограммным обеспечением
- **•** Жесткий диск принтера
- **•** Порты ISP

Возможно отсутствие некоторых из дополнительных устройств. За дополнительной информацией обратитесь по месту приобретения принтера.

#### **Доступ к системной плате для установки внутренних дополнительных устройств**

**Примечание.** Для этой работы потребуется плоская отвертка.

**ВНИМАНИЕ-ОПАСНОСТЬ ПОРАЖЕНИЯ ТОКОМ:** Перед работой с системной платой, установкой дополнительного оборудования или наращивания памяти после настройки принтера, выключите принтер, отсоедините кабель питания от розетки, и лишь затем продолжайте. Выключите также все подключенные к принтеру устройства и отсоедините от принтера все подсоединенные кабели.

**1** Откройте дверцу системной платы.

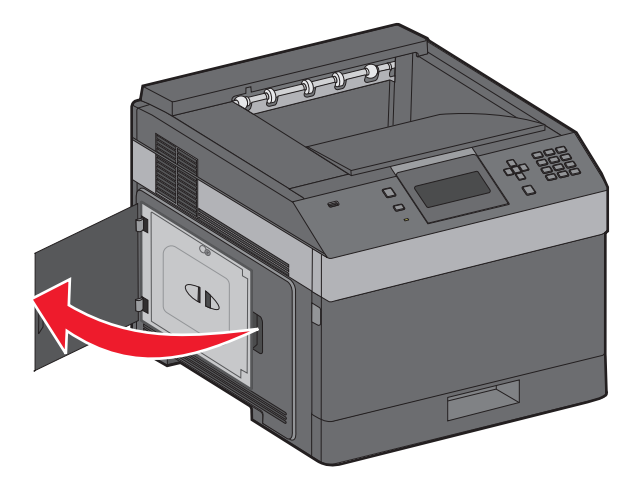

**2** Ослабьте винты на защитной крышке системной платы.

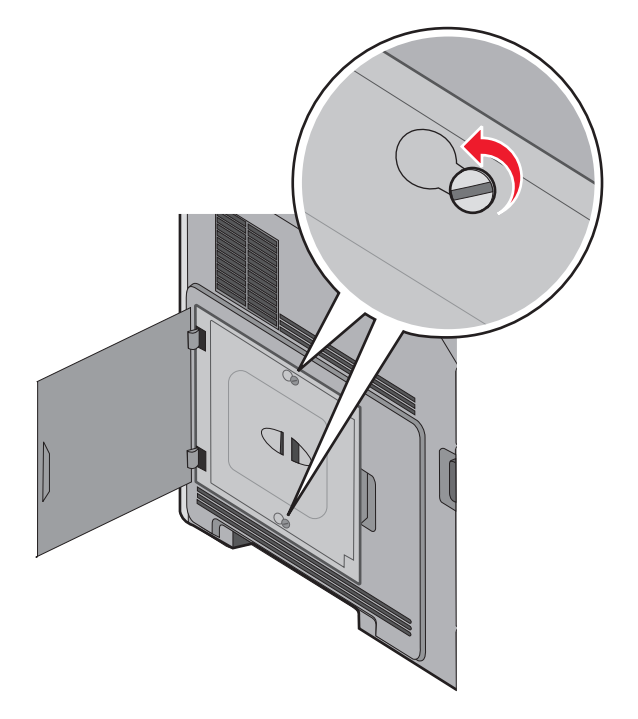

**3** Снимите защитную крышку системной платы.

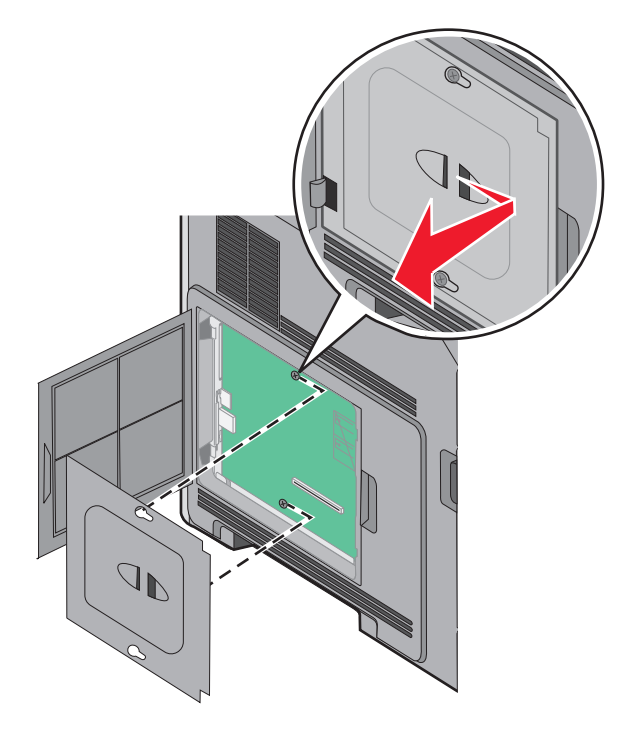

**4** Для поиска требуемого разъема обратитесь к приведенному ниже рисунку.

**Внимание! Возможность повреждения:** Электронные компоненты системной платы могут выйти из строя под действием статического электричества. Перед тем, как прикоснуться к какому-либо электронному компоненту системной платы или разъему, дотроньтесь рукой до какой-нибудь металлической детали принтера.

<span id="page-21-0"></span>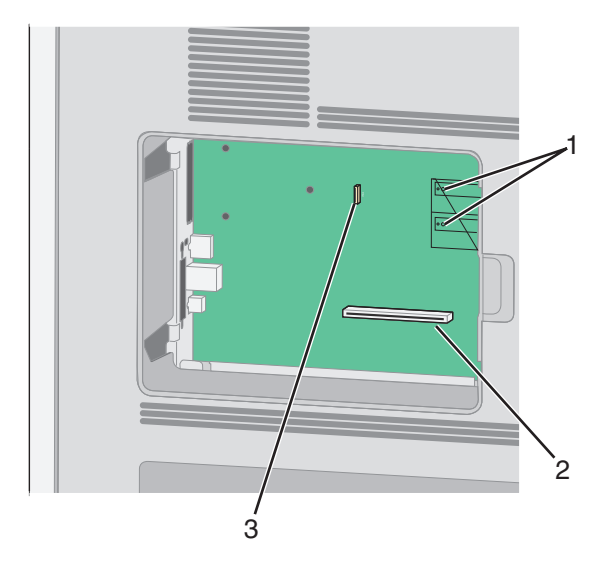

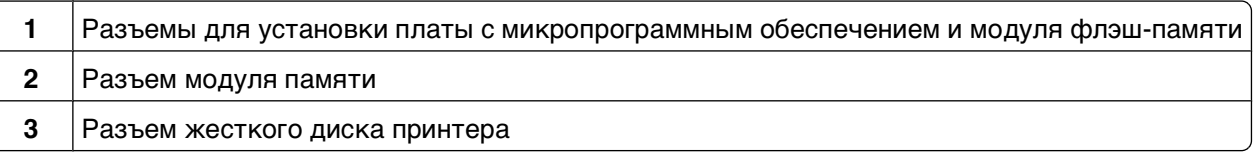

#### **Установка модуля памяти**

**Примечание.** Для этой операции требуется шлицевая отвертка.

**ВНИМАНИЕ-ОПАСНОСТЬ ПОРАЖЕНИЯ ТОКОМ:** Если доступ к системной плате или установка дополнительного устройства или модулей памяти производится после настройки принтера, прежде чем продолжить, выключите принтер и отсоедините кабель питания из розетки. Если к принтеру подключены другие устройства, отключите их, а также отсоедините кабели, идущие к принтеру.

**Внимание! Возможность повреждения:** Электронные компоненты системной платы быстро выходят из строя под воздействием статического электричества. Перед тем, как прикоснуться к какому-либо электронному компоненту системной платы или разъему, дотроньтесь рукой до какойнибудь металлической детали принтера.

Можно отдельно приобрести дополнительную карту памяти и установить ее на системной плате. Для установки модуля памяти выполните следующие действия.

Обеспечьте доступ к системной плате.

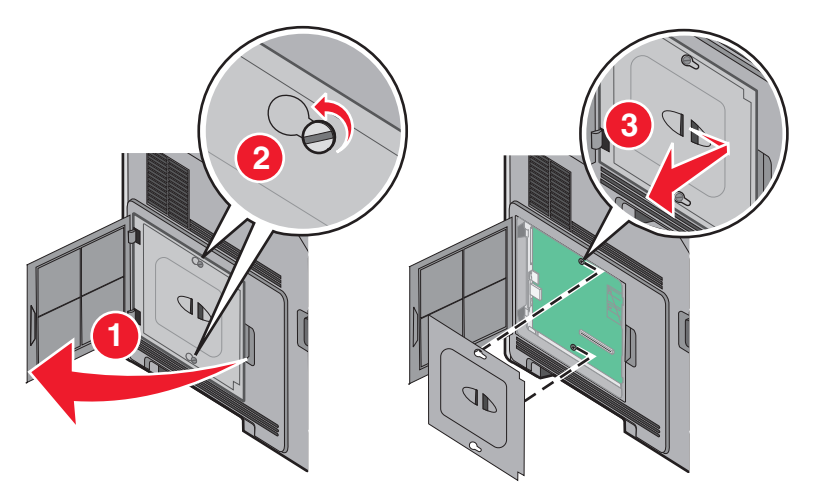

Распакуйте модуль памяти.

**Примечание.** Не прикасайтесь к контактам разъема, расположенным вдоль края модуля.

Откройте фиксаторы на разъеме модуля памяти.

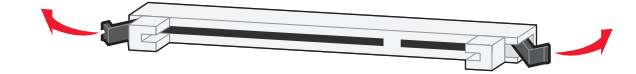

Совместите выемки на модуле памяти с перемычками на разъеме.

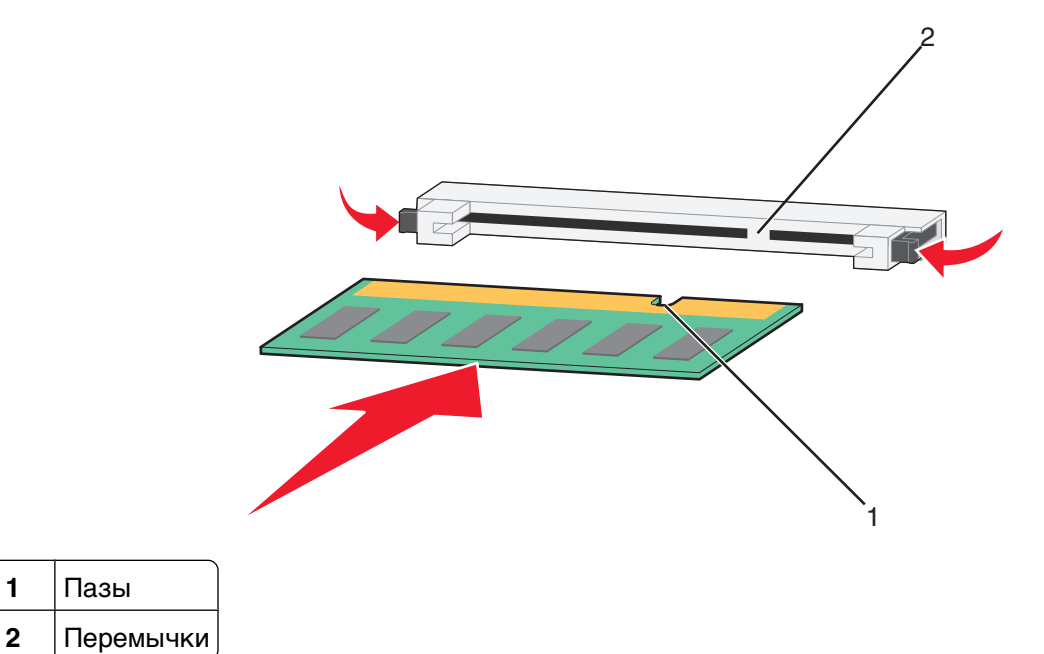

Вставьте плату памяти прямо в разъем до щелчка.

<span id="page-23-0"></span>**6** Установите на место крышку системной платы и закройте дверцу системной платы.

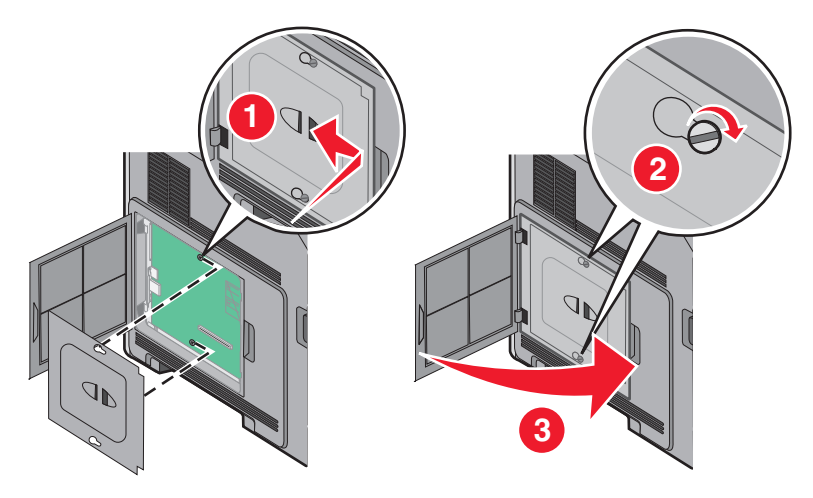

#### **Установка модуля флэш-памяти или платы с микропрограммным обеспечением**

**Примечание.** Для этой операции требуется шлицевая отвертка.

На системной плате предусмотрено два разъема для дополнительного модуля флэш-памяти или дополнительной платы с микропрограммным обеспечением. Возможна установка лишь одной платы каждого типа, однако разъемы подходят для обоих типов.

**ВНИМАНИЕ-ОПАСНОСТЬ ПОРАЖЕНИЯ ТОКОМ:** Если доступ к системной плате или установка дополнительного устройства или модулей памяти производится после настройки принтера, прежде чем продолжить, выключите принтер и отсоедините кабель питания из розетки. Если к принтеру подключены другие устройства, отключите их, а также отсоедините кабели, идущие к принтеру.

**Внимание! Возможность повреждения:** Электронные компоненты системной платы быстро выходят из строя под воздействием статического электричества. Перед тем, как прикоснуться к какому-либо электронному компоненту системной платы или разъему, дотроньтесь рукой до какойнибудь металлической детали принтера.

**1** Обеспечьте доступ к системной плате.

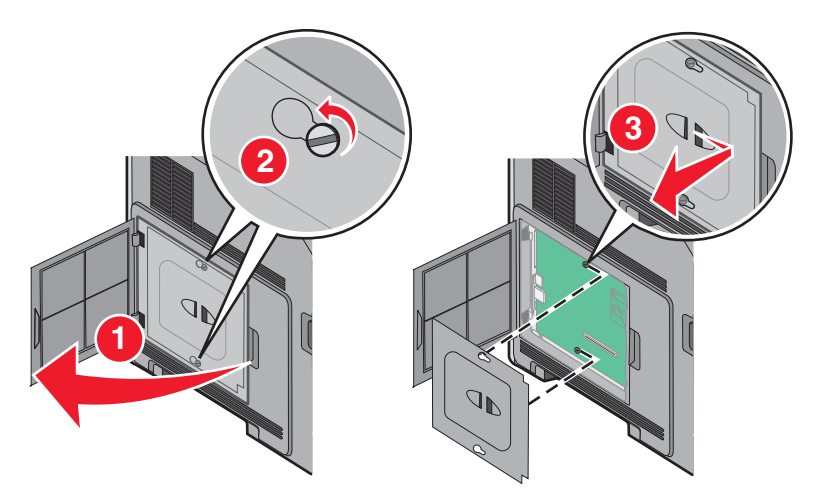

**2** Распакуйте плату.

**Примечание.** Не прикасайтесь к электрическим компонентам на плате.

**3** Возьмите плату за края и совместите пластмассовые штыри платы с отверстиями в системной плате.

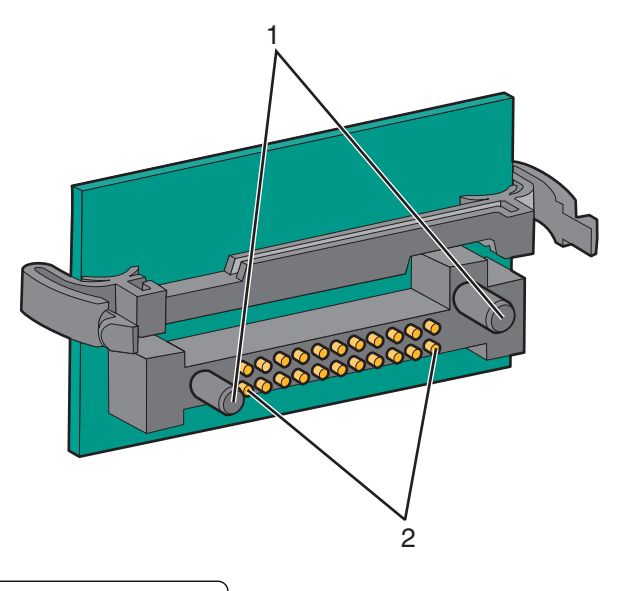

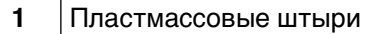

- **2** Металлические штыревые контакты
- **4** С усилием вставьте плату в разъем.

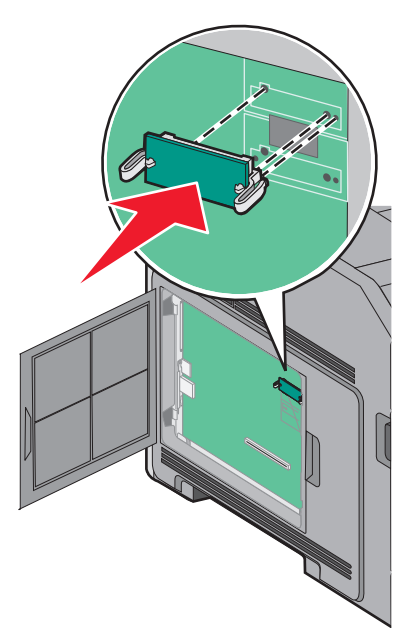

#### **Примечания.**

- **•** Разъем платы микропрограммного обеспечения должен соприкасаться с системной платой по всей длине и располагаться в одной плоскости с ней.
- **•** Будьте осторожны, чтобы не повредить разъемы.

<span id="page-25-0"></span>**5** Установите на место крышку системной платы и закройте дверцу системной платы.

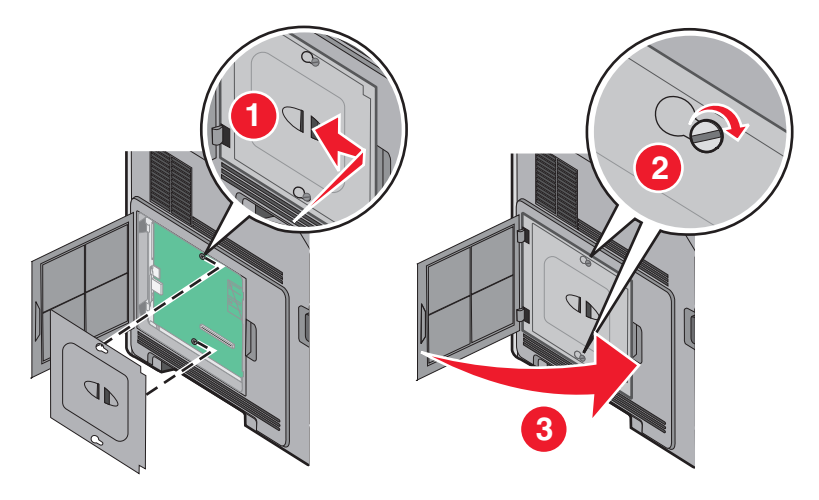

#### **Установка порта внутренних решений**

Системная плата поддерживает дополнительный порт внутренних решений (ISP). Установите порт ISP для использования дополнительных вариантов подключения.

**Примечание.** Для этой операции требуется шлицевая отвертка.

**ВНИМАНИЕ-ОПАСНОСТЬ ПОРАЖЕНИЯ ТОКОМ:** Если доступ к системной плате или установка дополнительного устройства или модулей памяти производится после настройки принтера, прежде чем продолжить, выключите принтер и отсоедините кабель питания из розетки. Если к принтеру подключены другие устройства, отключите их, а также отсоедините кабели, идущие к принтеру.

**Внимание! Возможность повреждения:** Электронные компоненты системной платы быстро выходят из строя под воздействием статического электричества. Перед тем, как прикоснуться к какому-либо электронному компоненту системной платы или разъему, дотроньтесь рукой до какойнибудь металлической детали принтера.

**1** Обеспечьте доступ к системной плате.

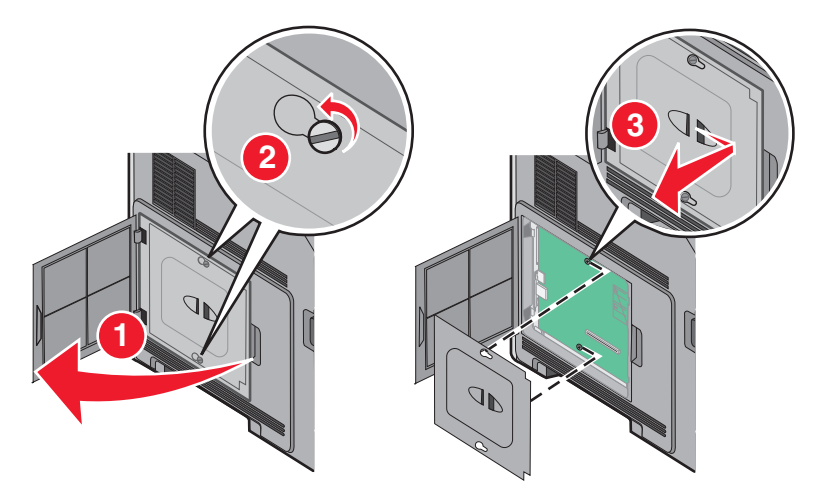

**2** Извлеките порт ISP и пластмассовую вставку из упаковки.

**Примечание.** Не прикасайтесь к контактам на плате.

**3** Найдите соответствующий разъем системной плате.

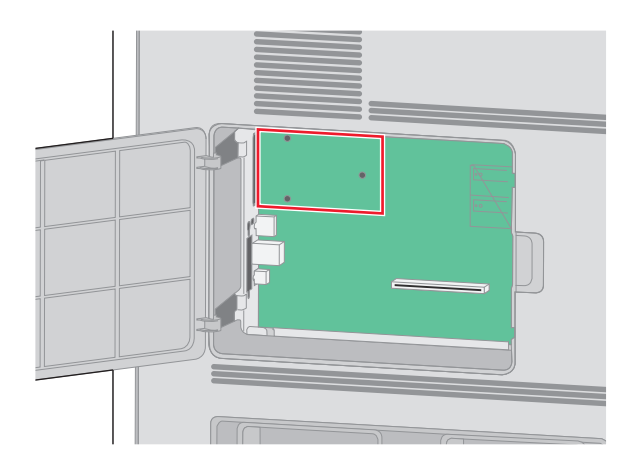

**Примечание.** Если установлен дополнительный жесткий диск принтера, то сначала необходимо удалить жесткий диск принтера. Чтобы удалить жесткий диск:

**а** Отсоедините интерфейсный кабель жесткого диска принтера от системной платы, оставив кабель подключенным к жесткому диску принтера. Чтобы отсоединить кабель, сожмите лепестки на разъеме интерфейсного кабеля, чтобы разблокировать фиксаторы, прежде чем отсоединить кабель.

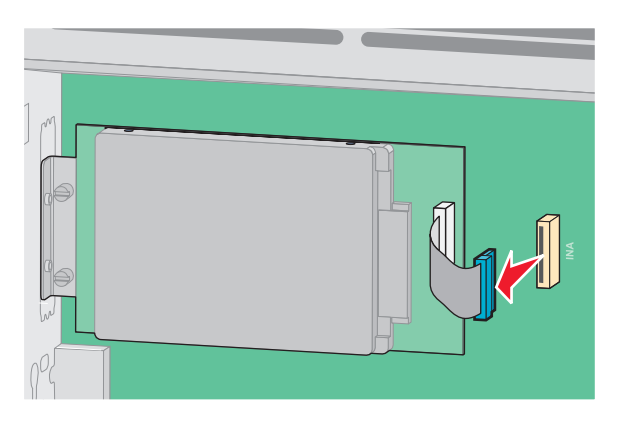

**б** Удалите винты, с помощью которых крепится жесткий диск принтера.

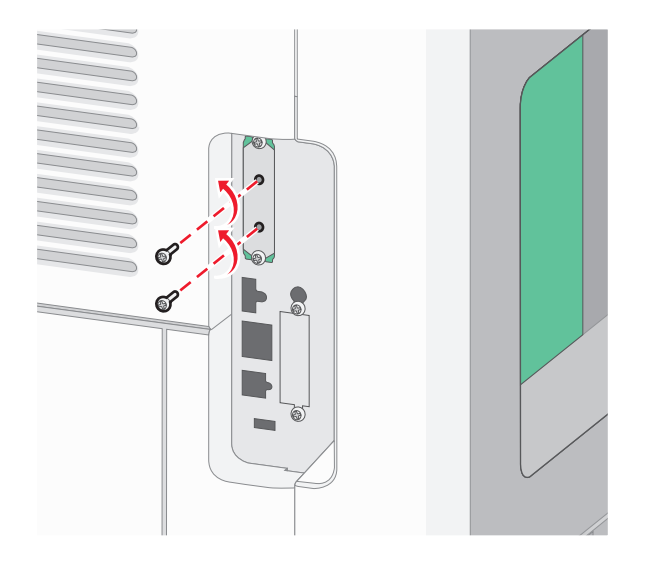

**в** Извлеките жесткий диск принтера, потянув его вверх, чтобы отсоединить выступы.

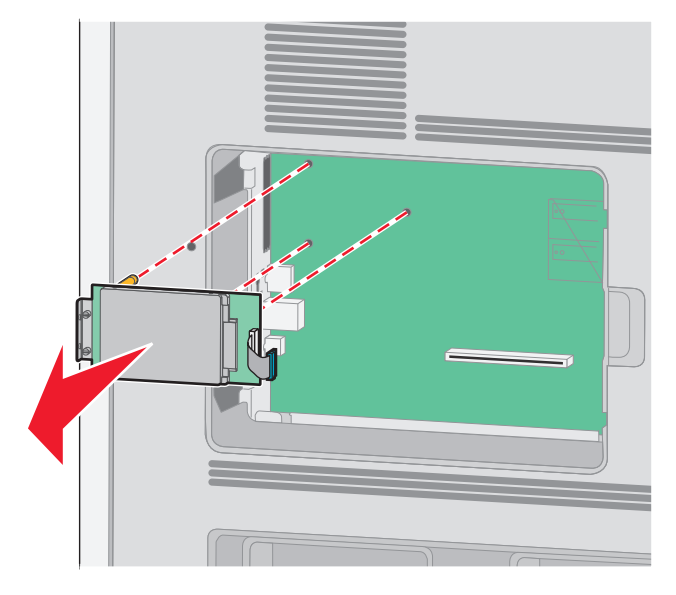

**г** Удалите винты с накатной головкой, с помощью которых крепится кронштейн жесткого диска принтера к самому жесткому диску, а затем снимите кронштейн. Отложите жесткий диск принтера в сторону.

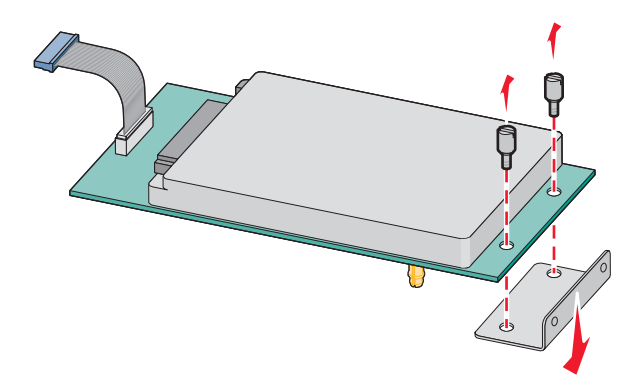

Снимите металлическую крышку с отверстия порта ISP.

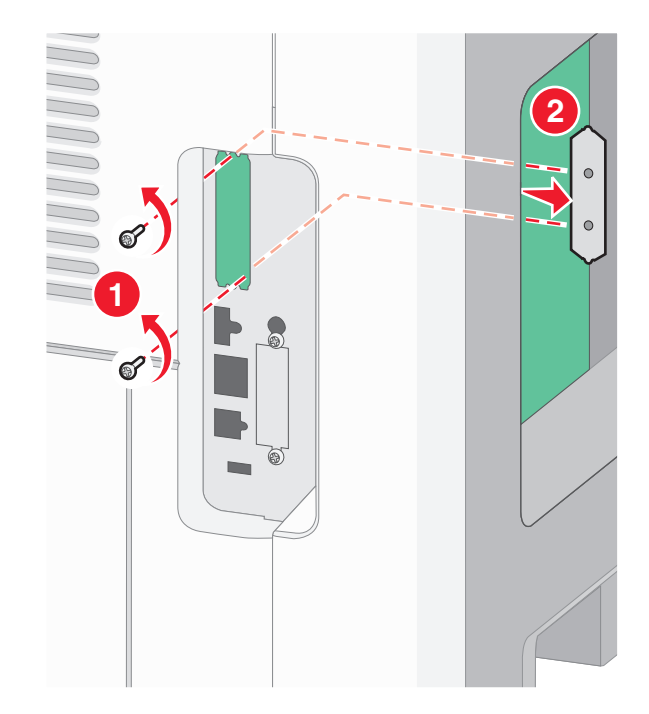

 Совместите стойки пластмассовой вставки с отверстиями в системной плате, а затем нажмите вниз, чтобы вставить вставку до щелчка. Убедитесь, что все стойки вставки полностью защелкнулись, а вставка надежно вставлена в системную плату.

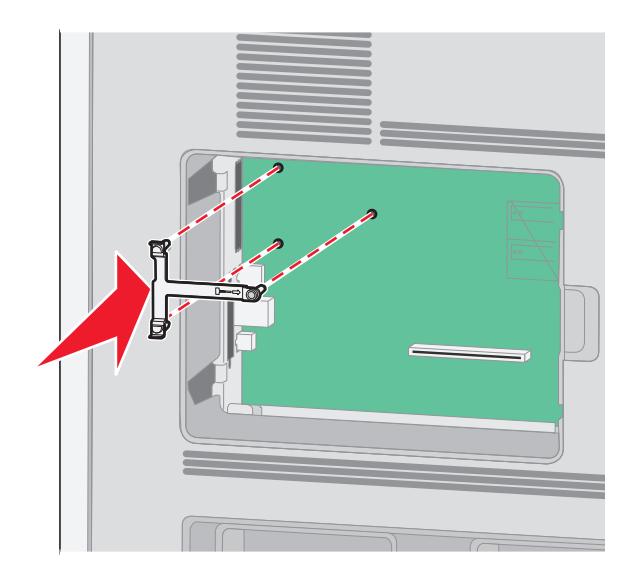

**6** Установите порт ISP в пластмассовую вставку. Расположите порт ISP под углом к пластмассовой вставке, а затем подведите к пластмассовой вставке, чтобы все свешивающиеся разъемы прошли через отверстие порта ISP в каркасе системной платы.

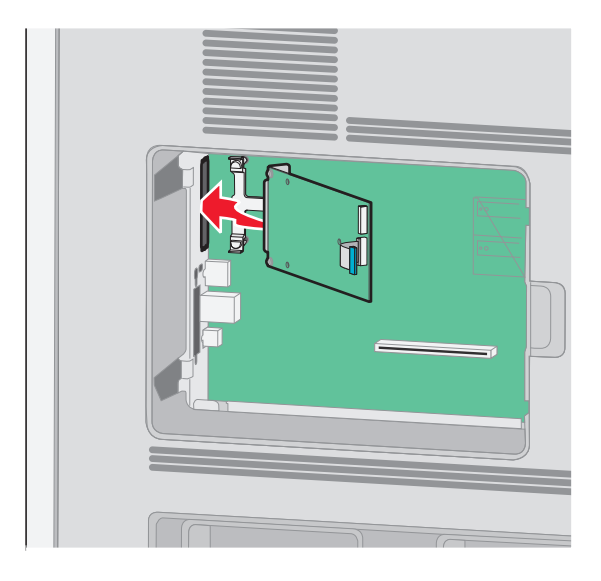

**7** Опустите порт ISP на пластмассовую вставку, чтобы порт ISP был закреплен между двумя направляющими пластмассовой вставки.

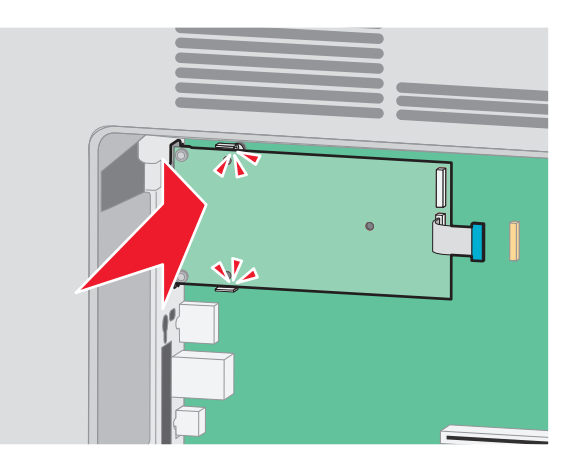

**8** Вставьте длинный винт с накатной головкой и поверните его по часовой стрелке так, чтобы он удерживал порт ISP на месте, но пока не затягивайте этот винт.

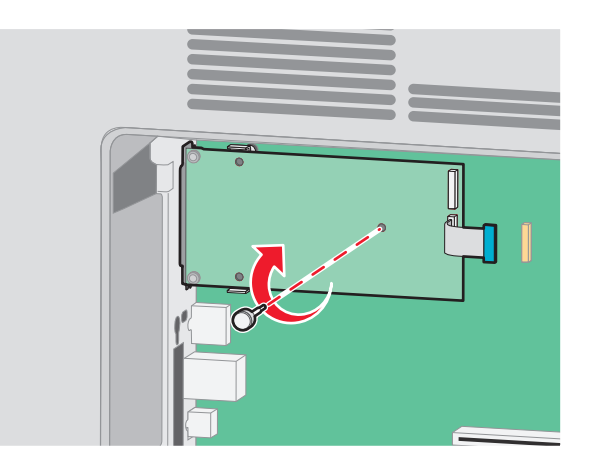

**9** Вверните два прилагаемых винта, чтобы прикрепить установочный кронштейн порта ISP к каркасу системной платы.

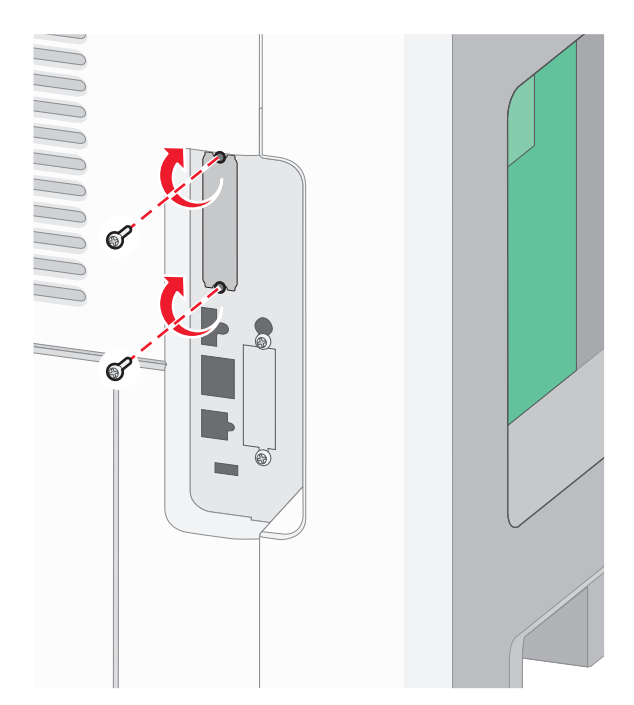

**10** Затяните длинный винт с накатной головкой.

**Примечание.** Не затягивайте этот винт слишком сильно.

**11** Вставьте разъем интерфейсного кабеля IPS принтера в гнездо на системной плате.

**Примечание.** Разъемы и гнезда имеют цветовую кодировку.

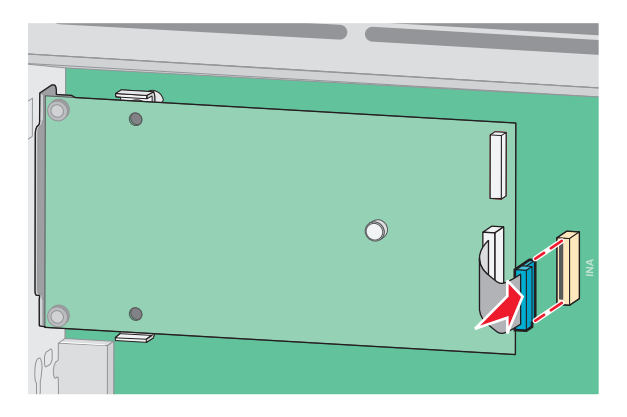

**12** Если ранее был установлен жесткий диск принтера, прикрепите жесткий диск принтера к ISP. Для получения дополнительной информации см. раздел ["Установка жесткого диска принтера" на](#page-31-0) [стр. 32](#page-31-0).

<span id="page-31-0"></span>**13** Установите на место крышку системной платы и закройте дверцу системной платы.

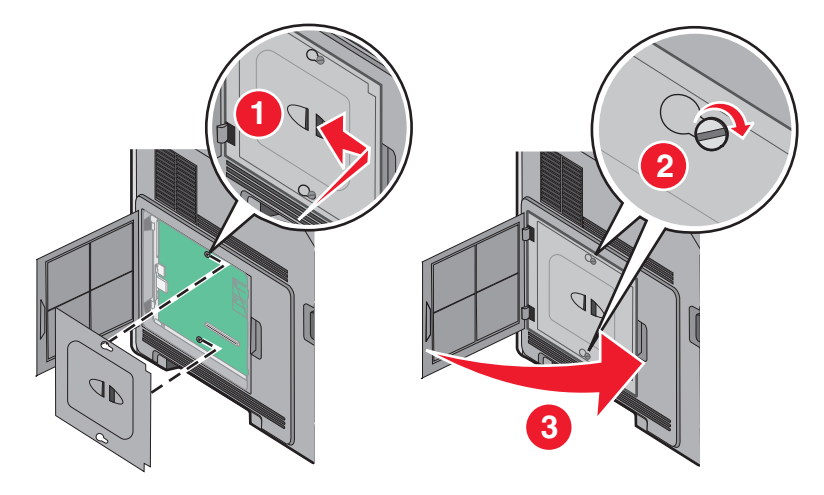

#### **Установка жесткого диска принтера**

**Примечание.** Для этой работы потребуется плоская отвертка.

**ВНИМАНИЕ-ОПАСНОСТЬ ПОРАЖЕНИЯ ТОКОМ:** Перед работой с системной платой, установкой дополнительного оборудования или наращивания памяти после настройки принтера, выключите принтер, отсоедините кабель питания от розетки, и лишь затем продолжайте. Выключите также все подключенные к принтеру устройства и отсоедините от принтера все подсоединенные кабели.

**Внимание! Возможность повреждения:** Электронные компоненты системной платы могут выйти из строя под действием статического электричества. Перед тем, как прикоснуться к какому-либо электронному компоненту системной платы или разъему, дотроньтесь рукой до какой-нибудь металлической детали принтера.

**1** Обеспечьте доступ к системной плате.

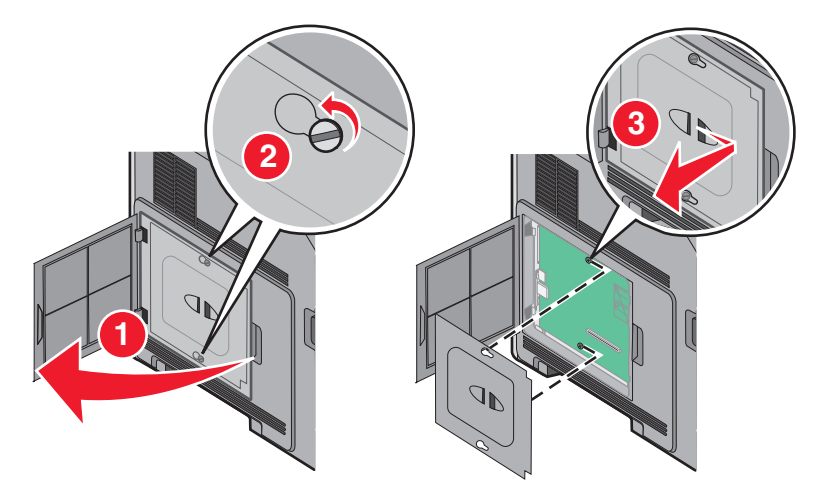

**2** Распакуйте жесткий диск принтера.

**Примечание.** Старайтесь не касаться компонентов жесткого диска.

**3** Найдите соответствующий разъем на системной плате.

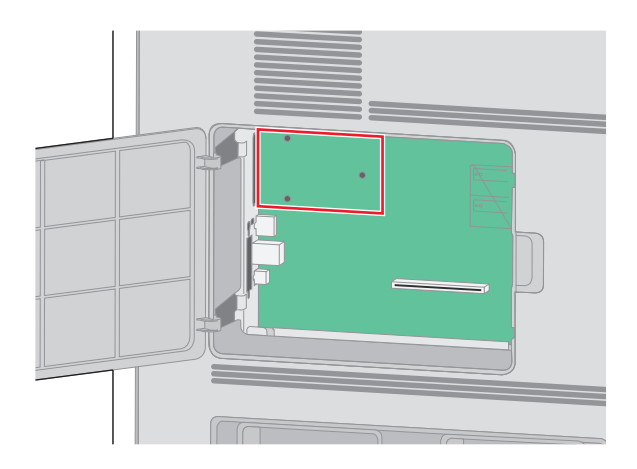

**Примечание.** Если дополнительный порт ISP уже установлен, жесткий диск принтера должен устанавливаться на порт ISP.

Установка жесткого диска принтера на порт ISP:

**а** При помощи плоской отвертки ослабьте винты, снимите винты-барашки, которыми крепится держатель жесткого диска принтера к самому диску, и снимите держатель.

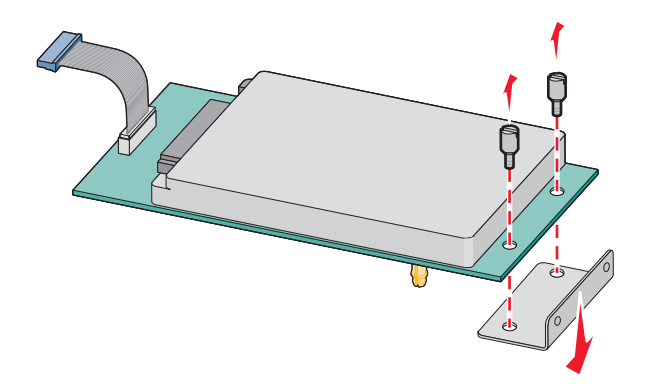

**б** Совместите зазоры жесткого диска принтера с отверстиями порта ISP, затем нажмите на жесткий диск принтера, чтобы зазоры встали на место.

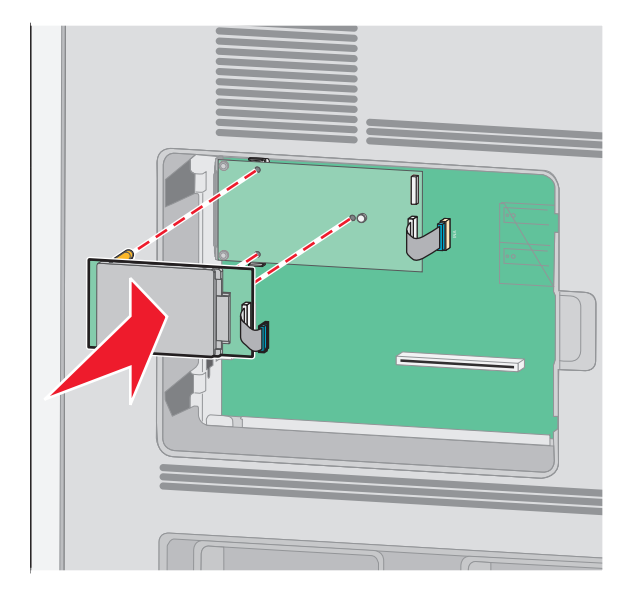

**в** Вставьте штекер интерфейсного кабеля жесткого диска принтера в разъем порта ISP. **Примечание.** Штекеры и разъемы помечены цветовой маркировкой.

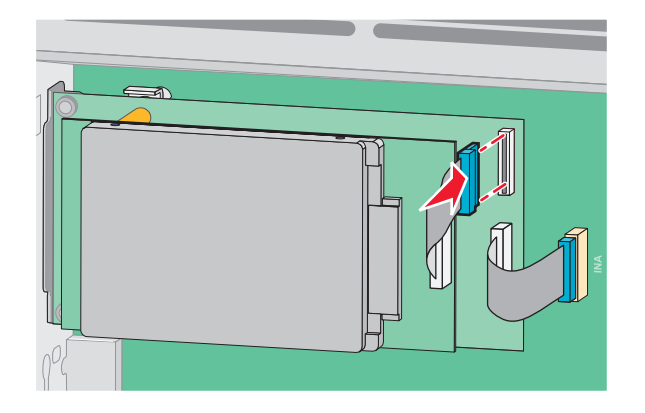

Установка жесткого диска принтера непосредственно на системную плату:

**а** Совместите зазоры жесткого диска принтера с отверстиями на системной плате, затем нажмите на жесткий диск принтера, чтобы зазоры встали на место.

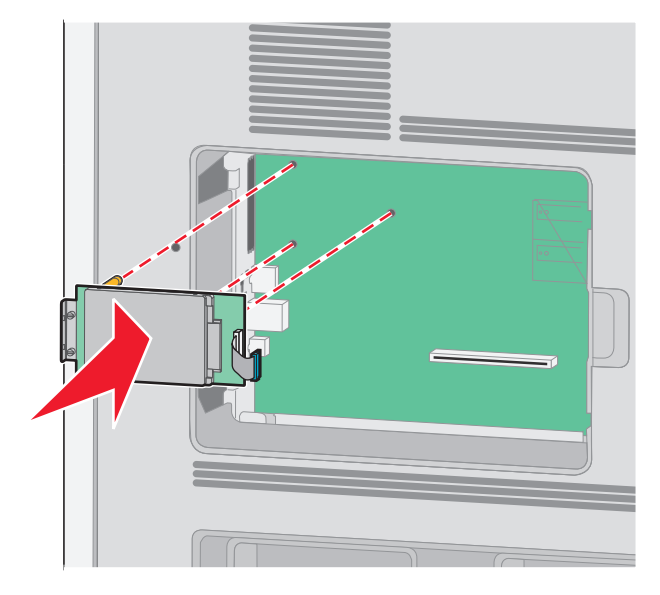

**б** Вставьте два прилагаемых винта для закрепления держателя жесткого диска принтера.

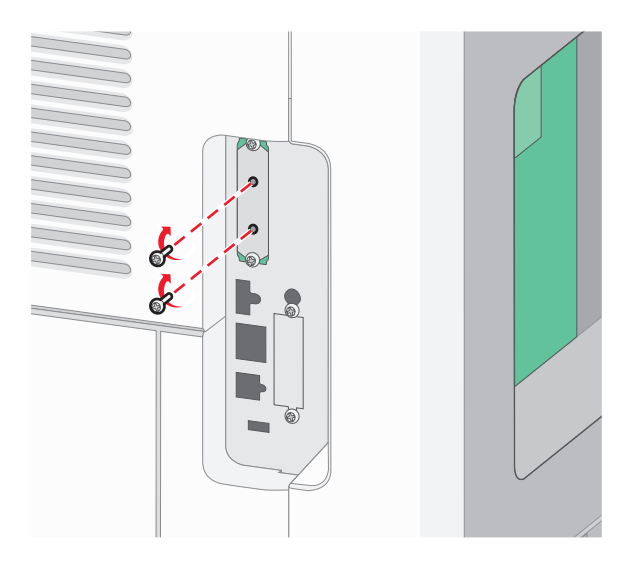

**в** Вставьте штекер интерфейсного кабеля жесткого диска принтера в разъем системной платы. **Примечание.** Штекеры и разъемы помечены цветовой маркировкой.

<span id="page-35-0"></span>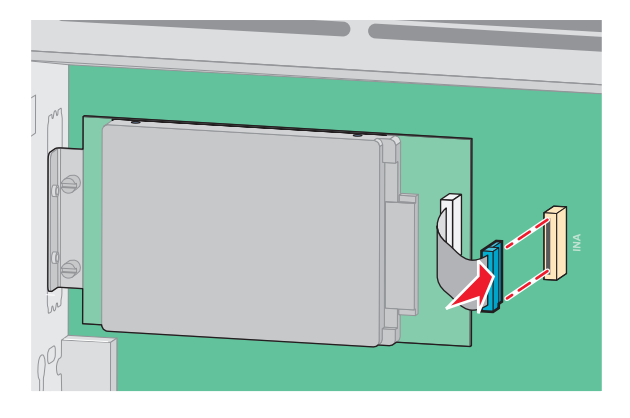

**4** Установите защитную крышку системной платы на место и закройте дверцу системной платы.

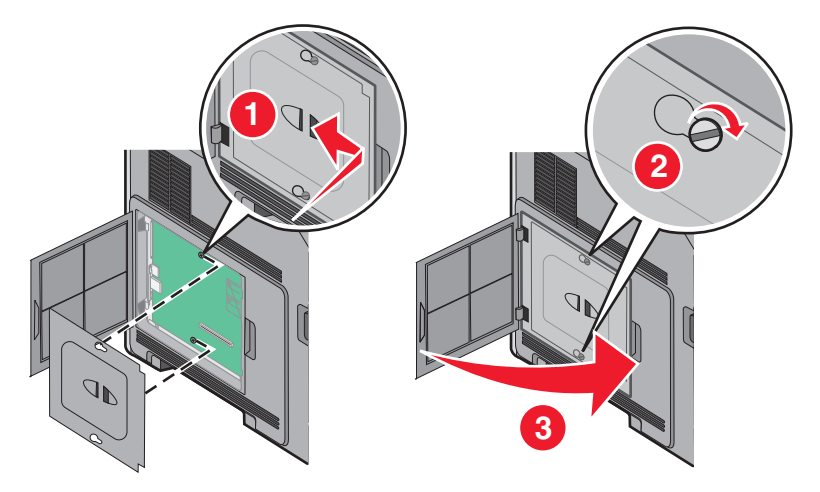

### **Установка дополнительных аппаратных модулей**

#### **Порядок установки**

**ВНИМАНИЕ-ОПАСНОСТЬ ОПРОКИДЫВАНИЯ:** Конфигурации для напольной установки требуют установки дополнительных устройств. При использовании входного лотка большой емкости, устройства двусторонней печати или одного и более дополнительного входного отсека необходимо устанавливать принтер на подставку или основание.

Установка принтера и дополнительных устройств производится в следующем порядке:

**ВНИМАНИЕ-ОПАСНОСТЬ ПОРАЖЕНИЯ ТОКОМ:** Перед работой с системной платой, установкой дополнительного оборудования или наращивания памяти после настройки принтера, выключите принтер, отсоедините кабель питания от розетки, и лишь затем продолжайте. Выключите также все подключенные к принтеру устройства и отсоедините от принтера все подсоединенные кабели.

- **•** Напольная подставка или основание для принтера
- **•** Устройство подачи на 2000-листов
- **•** Устройство подачи на 550 листов
- **•** Устройство двусторонней печати
- **•** Принтер

**ВНИМАНИЕ-ВОЗМОЖНОСТЬ ТРАВМЫ:** Масса принтера составляет более 23,4 кг и требует двух и более обученных работников для безопасного перемещения.

Дополнительная информация по установке напольной подставки или основания под принтер, а также устройства подачи на 2000-листов приведена в документации, поставляемой вместе с дополнительным устройством.

## **Установка дополнительных устройств подачи**

Принтер поддерживает до четырех дополнительных устройств подачи. Дополнительный лоток состоит из собственно лотка и держателя. Процедура установки всех этих устройств одинаковая.

**ВНИМАНИЕ-ОПАСНОСТЬ ПОРАЖЕНИЯ ТОКОМ:** Если доступ к системной плате или установка дополнительного устройства или модулей памяти производится после настройки принтера, выключите принтер и отсоедините кабель питания из розетки, прежде чем продолжить. Если к принтеру подключены другие устройства, отключите их, а также отсоедините кабели, идущие к принтеру.

- **1** Извлеките устройство подачи из упаковки и удалите все упаковочные материалы.
- **2** Поместите устройство подачи на то место, которое было выбрано для принтера.

**Примечание.** Если требуется установить несколько дополнительных устройств, обратитесь к разделу, в котором приведен рекомендуемый порядок установки. Устройство подачи на 2000 листов необходимо устанавливать внизу.

**3** Совместите принтер и устройство подачи и установите принтер, как требуется.

**ВНИМАНИЕ-ВОЗМОЖНОСТЬ ТРАВМЫ:** Принтер весит более 18 кг, для его безопасного перемещения требуется не менее двух тренированных человек.

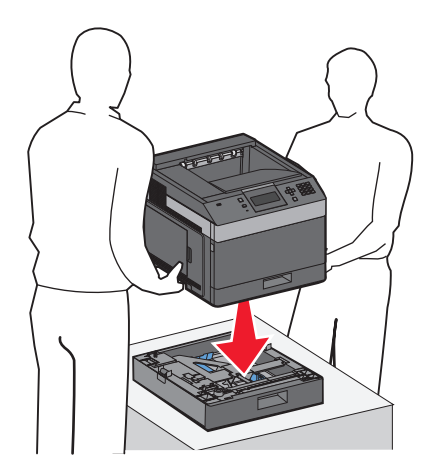

### **Удаление дополнительного устройства подачи**

**Внимание! Возможность повреждения:** Подъем принтера над дополнительным устройством подачи без нажатия защитных фиксаторов может привести к повреждению фиксаторов.

Чтобы снять дополнительное устройство подачи, нажмите на фиксаторы с обеих сторон устройства подачи до щелчка, чтобы они остались утопленными, а затем поднимите принтер.

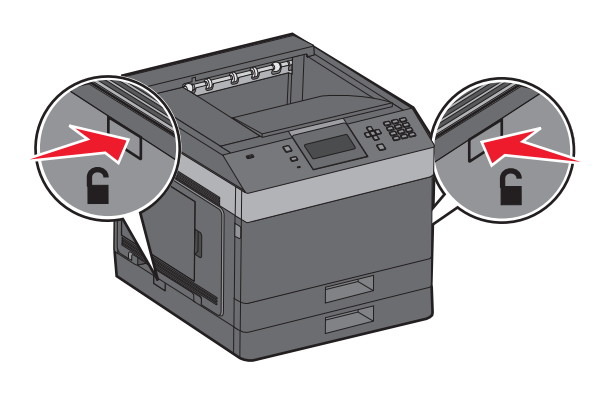

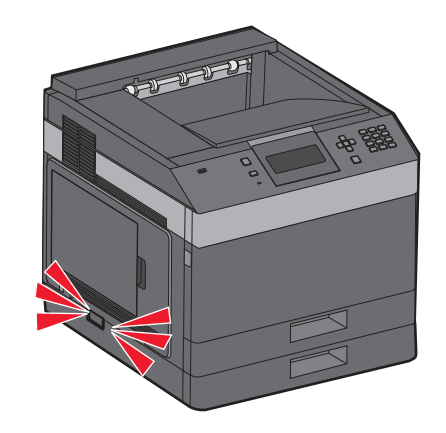

# **Подсоединение кабелей**

**ВНИМАНИЕ-ВОЗМОЖНОСТЬ ТРАВМЫ:** Не устанавливайте устройство и не выполняйте никаких электрических или кабельных соединений (питания или телефонной линии) во время грозы.

Подключите принтер к компьютеру с помощью кабеля USB или кабеля Ethernet.

Убедитесь в совпадении следующего:

- **•** Символа USB на кабеле с символом USB на принтере
- **•** Соответствующего кабеля Ethernet с разъемом Ethernet

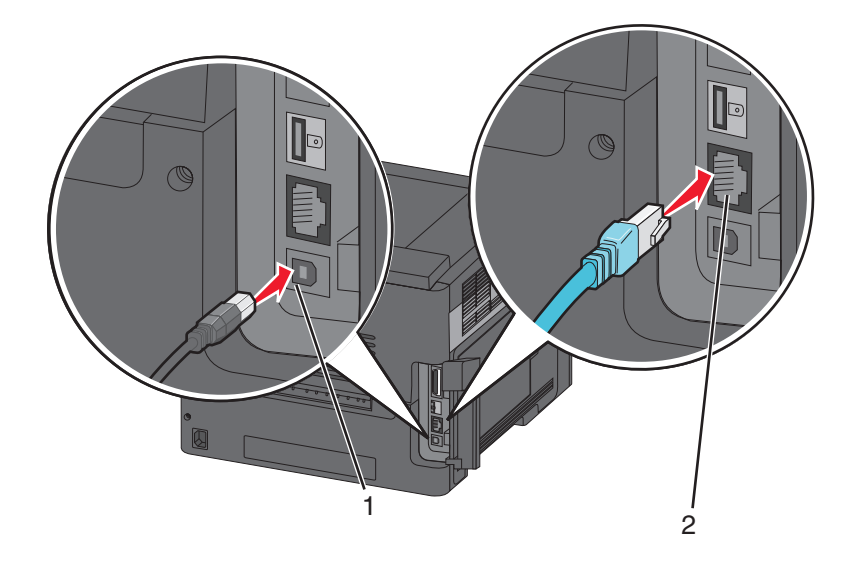

#### **1** Порт USB

**Внимание! Возможность повреждения:** Во время печати не дотрагивайтесь до кабеля USB, любых сетевых адаптеров или самого принтера в обозначенной области. Может произойти утрата данных или сбой в работе.

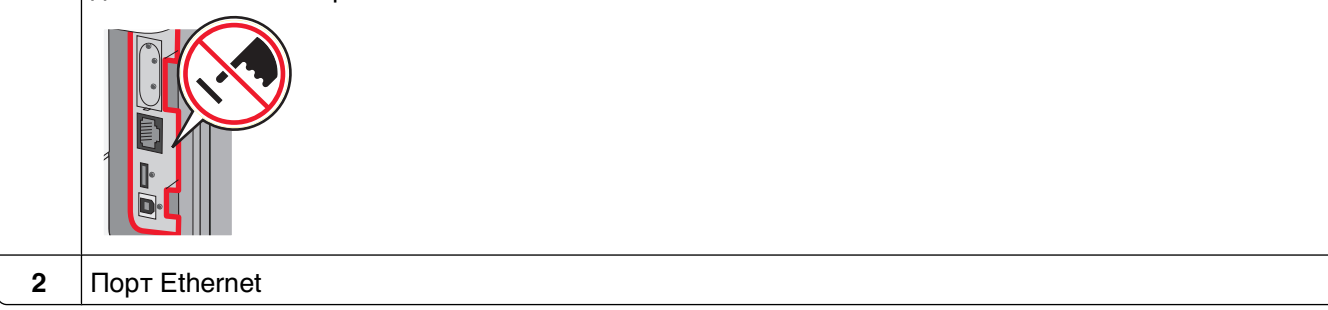

# **Проверка установки принтера**

- **•** Распечатайте страницу параметров меню для проверки правильности установки всех дополнительных устройств принтера. Перечень установленных дополнительных устройств отобразится в нижней части страницы. Если установленное дополнительное устройство отсутствует в списке, это означает, что оно установлено неправильно. Удалите дополнительное устройство и установите его заново.
- **•** Распечатайте страницу сетевых параметров для проверки правильности подключения принтера к сети. Эта страница дополнительно содержит сведения, которые помогут настроить сетевую печать.

## <span id="page-39-0"></span>**Печать страницы параметров меню**

Печать страницы параметров меню используется для проверки текущих значений параметров принтера и правильности установки дополнительных устройств принтера.

**Примечание.** Если до этого никакие изменения не вносились, на странице параметров меню перечисляются заводские настройки по умолчанию. После выбора и сохранения других настроек меню, заводские параметры будут заменены на пользовательские настройки по умолчанию. Пользовательская настройка по умолчанию действует до следующего вызова меню, выбора и сохранения другого значения. Чтобы восстановить заводские настройки, см. ["Восстановление](#page-163-0) [значений по умолчанию, заданных изготовителем" на стр. 164](#page-163-0).

- **1** Убедитесь в том, что принтер включен, а на дисплее отображается сообщение **Ready** (Готов).
- **2** На панели управления принтера нажмите  $\equiv$ .
- **3** Нажимайте клавиши "стрелка вверх" и "стрелка вниз" до появления √о<del>тчеты</del>, затем нажмите  $|\sqrt{ }|$ .
- **4** Нажимайте клавиши "стрелка вверх" и "стрелка вниз" до появления **Страница параметров меню**, затем нажмите  $\sqrt{ }$ .

После печати страницы параметров меню принтер возвращается в состояние **Готов**.

### **Печать страницы сетевых параметров**

Если принтер подключен к сети, распечатайте страницу сетевых параметров, чтобы проверить подключение к сети. Эта страница дополнительно содержит сведения, которые помогут настроить печать по сети.

- **1** Убедитесь, что принтер включен и отображается сообщение **Готов**.
- **2** На панели управления принтера нажмите кнопку  $\equiv$ .
- **3** С помощью кнопки со стрелкой вверх или вниз выберите пункт **Отчеты**, а затем нажмите кнопку  $\sqrt{ }$ .
- **4** С помощью кнопки со стрелкой вверх или вниз выберите пункт **Страница настройки сети**, а затем нажмите кнопку  $\sqrt{ }$ .

**Примечание.** Если установлен дополнительный внутренний сервер печати, появится сообщение **Печать страницы настройки сети <x>**.

**5** Проверьте первый раздел страницы сетевых параметров и убедитесь в том, что в поле "Состояние" указано значение "Подключен".

Если в поле Состояние указано значение Не подключен, данная линия компьютерной сети не работает или неисправен сетевой кабель. Обратитесь за помощью к сотруднику службы поддержки системы. Затем повторно распечатайте страницу сетевых параметров.

# **Установка ПО принтера**

## **Установка программного обеспечения принтера**

Драйвер принтера представляет собой программу, обеспечивающую обмен данными между принтером и компьютером. Как правило, программное обеспечение принтера устанавливается в процессе начальной установки принтера. Если необходимо установить программное обеспечение после установки принтера, выполните следующее:

### **Для пользователей Windows**

- **1** Закройте все открытые программы.
- **2** Установите компакт-диск Программное обеспечение и документация.
- **3** В основном диалоговом окне установки нажмите **Установка принтера и программного обеспечения**.
- **4** Следуйте инструкциям на экране.

### **Для пользователей Macintosh**

- **1** Закройте все открытые программы.
- **2** Установите компакт-диск Программное обеспечение и документация.
- **3** На **рабочем столе** дважды нажмите на значок компакт-диска принтера, который появляется автоматически.
- **4** Дважды нажмите на значок **Установка принтера и программного обеспечения**.
- **5** Следуйте инструкциям на экране.

#### **Использование интернета**

Обновленное ПО принтера можно загрузить на веб-сайте технической поддержки компании Dell **support.dell.com**.

# **Обновление списка дополнительных устройств в драйвере принтера**

После установки программного обеспечения принтера и всех дополнительных устройств, возможно, потребуется вручную добавить дополнительные устройства в драйвере принтера, чтобы сделать их доступными для заданий печати.

### **Для пользователей Windows**

- 1 Щелкните **В**или нажмите кнопку Пуск и выберите пункт Выполнить.
- **2** В поле "Начать поиск" или в окне "Запуск программы" введите **control printers**.
- **3** Нажмите **ВВОД** или нажмите **ОК**.

Откроется папка принтеров.

**4** Выберите принтер.

- **5** Щелкните принтер правой кнопкой мыши, а затем выберите пункт **Свойства**.
- **6** Откройте вкладку **Установка дополнительных устройств**.
- **7** В разделе "Доступные дополнительные устройства" добавьте все установленные дополнительные устройства.
- **8** Нажмите кнопку **Применить**.

### **Для пользователей Macintosh**

#### **В Mac OS X версии 10.5 или более поздней**

- **1** В меню Apple выберите пункт **System Preferences**.
- **2** Выберите **Print & Fax**.
- **3** Выберите принтер, а затем выберите **Options & Supplies**.
- **4** Выберите **Driver**, а затем добавьте все установленные дополнительные устройства.
- **5** Нажмите кнопку **OK**.

#### **В Mac OS X версии 10.4 или более ранней**

- **1** На рабочем столе Finder щелкните **Go** > **Applications**.
- **2** Дважды щелкните **Utilities**, а затем дважды щелкните **Print Center** или **Printer Setup Utility**.
- **3** Выберите принтер, а затем в меню Printers выберите пункт **Show Info**.
- **4** В раскрывающемся меню выберите пункт **Installable Options**.
- **5** Добавьте все установленные дополнительные устройства, а затем щелкните **Apply Changes**.

# **Настройка печати через беспроводное соединение**

## **Сведения для настройки принтера для работы в беспроводной сети**

**Примечание.** Не подсоединяйте установочный или сетевой кабели до тех пор, пока не появятся соответствующие указания в программе установки.

- **• SSID** имя SSID также называют именем сети.
- **• Беспроводной режим (или режим сети)** это может быть либо одноранговый режим, либо режим инфраструктуры.
- **• Канал (для одноранговых сетей)** для сетей в режиме инфраструктуры по умолчанию канал выбирается автоматически.

В некоторых одноранговых сетях также необходимо использовать параметр автоматического выбора. Если вы сомневаетесь, какой канал следует выбрать, обратитесь к специалисту службы поддержки.

- **• Security Method** существует три варианта безопасности:
	- **–** ключ WEP

Если в беспроводной сети используется несколько ключей WEP, введите до четырех ключей в имеющихся полях. Выберите ключ, который используется в сети, выбрав "Ключ передачи WEP по умолчанию".

или

**–** Фраза доступа WPA или WPA2

В WPA используется шифрование в качестве дополнительного уровня безопасности. Возможные варианты: AES и TKIP. Необходимо выбрать один и тот же тип шифрования на маршрутизаторе и принтер. В противном случае обмен данными по сети будет невозможен для принтера.

**–** Без защиты

Если в беспроводной сети не используется никакой тип защиты, никакие данные безопасности не потребуются.

**Примечание.** Не рекомендуется использовать беспроводные сети без защиты.

В случае установки принтера в сети 802.1X с использованием расширенного метода может потребоваться следующая информация:

- **•** Тип проверки подлинности
- **•** Тип внутренней проверки подлинности
- **•** Имя пользователя и пароль 802.1X
- **•** Сертификаты

**Примечание.** Для получения дополнительных сведений о настройке безопасности 802.1X см. Руководство по работе в сети на компакт диске с программным обеспечением и документацией.

# **Установка принтера в беспроводной сети (Windows)**

Перед установкой принтера в беспроводной сети убедитесь в следующем:

- **•** На принтере установлена дополнительная сетевая карта для беспроводной сети.
- **•** Беспроводная сеть настроена и работает без сбоев.
- **•** Используемый компьютер подсоединен к той же беспроводной сети, в которой будет устанавливаться принтер.

**1** Подсоедините кабель питания к принтеру, а затем к надежно заземленной розетке, после этого включите питание принтера.

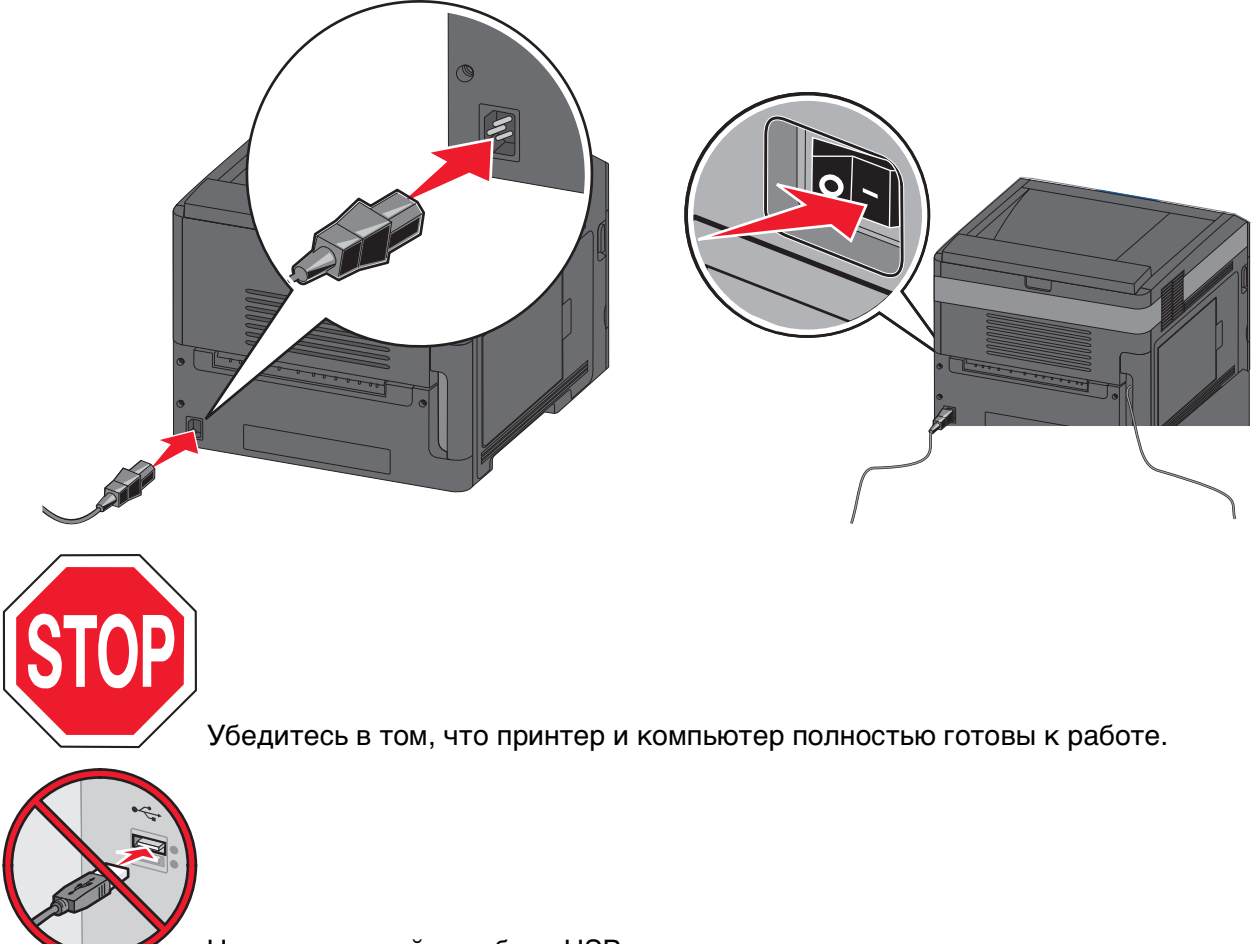

 Не подсоединяйте кабель USB до тех пор, пока на экране не появится соответствующее сообщение.

**2** Установите компакт-диск Программное обеспечение и документация.

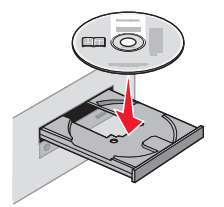

- **3** Выберите **Установка принтера и программного обеспечения**.
- **4** Нажмите **Принимаю**, чтобы принять условия лицензионного соглашения.
- **5** Выберите вариант **Рекомендуемая**, затем нажмите **Далее**.
- **6** Нажмите **Подсоединение к беспроводной сети**.

**7** Снимите защитную заглушку с порта USB на задней панели принтера.

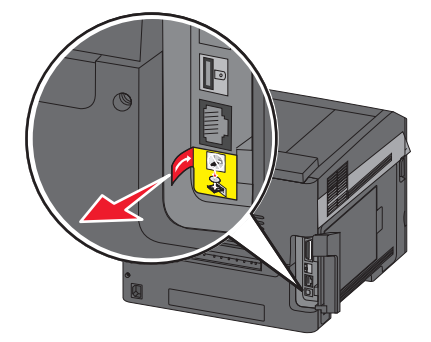

**8** Временно подсоедините кабель USB между компьютером, работающим в беспроводной сети и принтером.

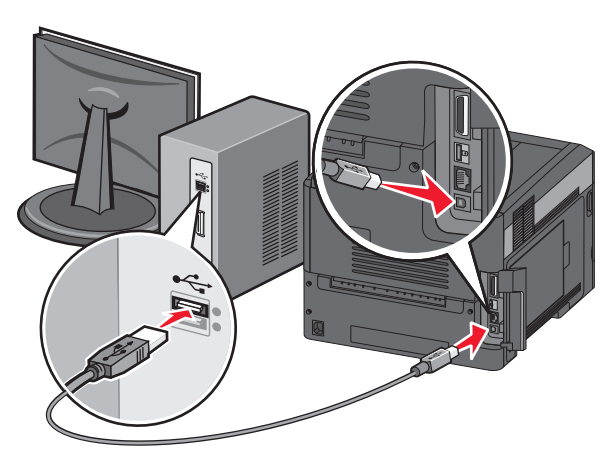

**Примечание.** После настройки параметров принтера программа выдаст запрос на отсоединение временного кабеля USB и переход на беспроводное соединение.

**9** Для завершения установки программы следуйте инструкциям на экране.

**Примечание. Базовая настройка** - это рекомендуемый вариант выбора. Если вы предпочитаете установить свои собственные параметры, выберите значение **Расширенная настройка**.

**10** Чтобы разрешить доступ других компьютеров к принтеру по беспроводной сети, выполните шаги 2-6 для каждого компьютера.

# **Установка принтера в беспроводной сети (Macintosh)**

Перед установкой принтера в беспроводной сети убедитесь в следующем:

- **•** На принтере установлена дополнительная сетевая карта для беспроводной сети.
- **•** Беспроводная сеть настроена и работает без сбоев.
- **•** Используемый компьютер подсоединен к той же беспроводной сети, в которой будет устанавливаться принтер.

### **Подготовка к настройке параметров беспроводного соединения компьютера**

**1** Найдите адрес МАС принтера в таблице, прилагаемой к принтеру. Запишите последние шесть цифр адреса МАС в пробелы ниже:

Адрес МАС: \_\_\_ \_\_\_ \_\_\_ \_\_\_ \_\_\_ \_\_\_

**2** Подсоедините кабель питания к принтеру, а затем к надежно заземленной розетке, после этого включите питание.

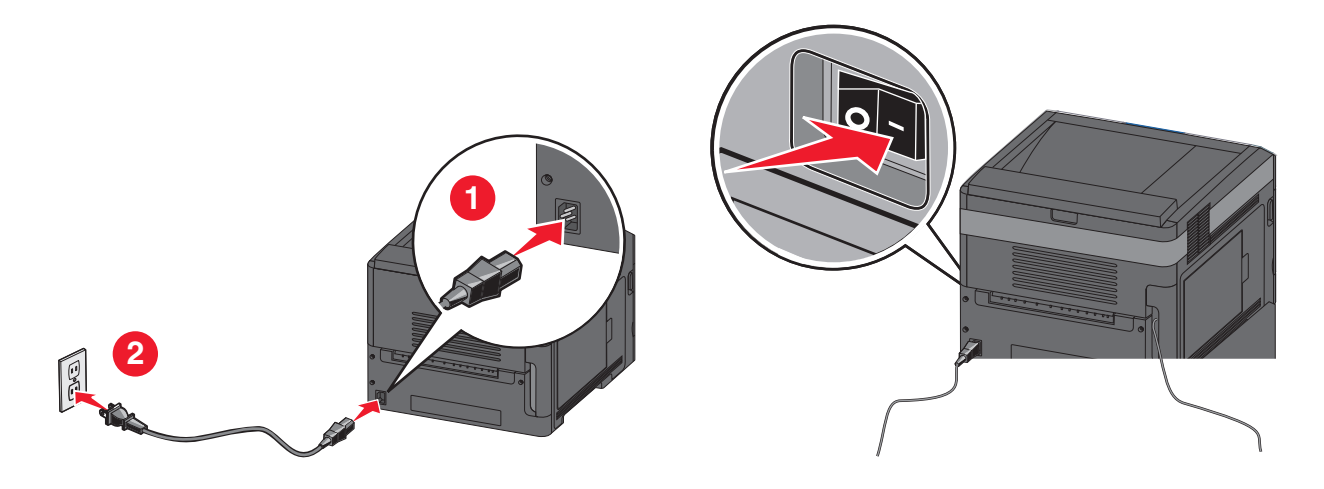

#### **Введите информацию в принтер.**

**1** Доступ к параметрам порта беспроводной связи.

#### **ОС Mac OS X Версия 10.5 или более поздняя**

- **а** В меню Apple, выберите **Настройки системы**.
- **б** Нажмите **Сеть**.
- **в** Нажмите **Порт беспроводной связи**.

#### **ОС Mac OS X Версия 10.4 или более ранняя**

- **а** На рабочем столе, выберите **Пуск** > **Приложения**.
- **б** В папке Приложения, дважды-нажмите **Интернет**.
- **в** На панели инструментов выберите **Порт беспроводной связи**.
- **2** Во всплывающем меню Сеть, выберите **сервер печати xxxxxx**, где "х" это последние шесть цифр МАС адреса из адресной таблицы МАС.
- **3** Откройте обозреватель Safari.
- **4** В выпадающем меню "Закладки" выберите **Демонстрации**.
- **5** В пункте "Коллекции", выберите **Бонжур (Bonjour)** или **Рандеву (Rendezvous)**, а затем дважды-нажмите на имя принтера.

**Примечание.** Теперь ссылка на приложение будет именоваться Рандеву (Rendezvous) в ОС Mac OS X Версии 10.3, но в компьютере Apple будет называться Бонжур (Bonjour).

**6** С главной страницы встроенного web-сервера перейдите на страницу, где хранится информация о параметрах беспроводного соединения.

### **Настройка параметров беспроводного соединения**

- **1** Введите имя своей сети (SSID) в соответствующем поле.
- **2** Выберите значение **Инфраструктура** в качестве Режима сети если используется беспроводной маршрутизатор.
- **3** Выберите тип защиты, который используется для обеспечения безопасности беспроводной сети.
- **4** Введите информацию о безопасности, необходимую для включения принтера в состав устройств беспроводной сети.
- **5** Нажмите кнопку **Отправить**.
- **6** Откройте Порт беспроводной связи на своем компьютере.

#### **ОС Mac OS X Версия 10.5 или более поздняя**

- **а** В меню Apple, выберите **Настройки системы**.
- **б** Нажмите **Сеть**.
- **в** Нажмите **Порт беспроводной связи**.

#### **ОС Mac OS X Версия 10.4 или более ранняя**

- **а** На рабочем столе, нажмите **Пуск** > **Приложения**.
- **б** В папке Приложения, дважды-нажмите **Интернет**.
- **в** На панели инструментов выберите **Порт беспроводной связи**.
- **7** Во всплывающем меню "Сеть" выберите нужную беспроводную сеть.

### **Задайте значения параметров настройки компьютера для беспроводной печати принтера.**

Для печати на сетевом принтере каждый пользователь компьютера Macintosh должен установить специальный файл описания принтера в PostScript Printer Description (PPD), а также создать очередь на печать в программе Print Center (Центр печати) или Printer Setup Utility (Служебная программа настройки принтера).

- **1** Установите на компьютер файл PPD:
	- **а** Вставьте компакт-диск Программное обеспечение и документация в привод для компактдисков или DVD-дисков.
	- **б** Дважды щелкните на установочном пакете принтера.
	- **в** В окне приветствия, нажмите **Продолжить**.
	- **г** После просмотра файла Readme снова нажмите **Продолжить**.
	- **д** После просмотра лицензионного соглашения нажмите **Продолжить**, затем выберите **Принимаю** для принятия условий соглашения.
	- **е** Выберите значение параметра "Место назначения" и нажмите **Продолжить**
	- **ж** На экране "Простая установка" выберите **Установить**.
	- **з** Введите пароль пользователя, затем нажмите **ОК**.

На компьютер устанавливается все необходимое программное обеспечение.

**и** По завершении установки нажмите **Закрыть**.

- Добавьте принтер:
	- **а** Для печати по протоколу IP выполните следующие действия.

### **ОС Mac OS X Версия 10.5 или более поздняя**

- В меню Apple, выберите **Настройки системы**.
- Нажмите **Принтер и факс**.
- Нажмите **+**.
- Нажмите **IP**.
- Введите адрес IP -своего принтера в адресную строку.
- Нажмите **Добавить**.

#### **ОС Mac OS X Версия 10.4 или более ранняя**

- На рабочем столе, выберите **Пуск** > **Приложения**.
- Дважды-нажмите папку **Служебные функции**.
- Найдите и дважды-нажмите **Служебная программа настройки принтера** или **Центр печати**.
- В списке принтеров выберите **Добавить**.
- Нажмите **IP**.
- Введите адрес IP -своего принтера в адресную строку.
- Нажмите **Добавить**.
- **б** Для печати по протоколу AppleTalk выполните следующие действия.

### **ОС Mac OS X Версия 10.5**

- В меню Apple, выберите **Настройки системы**.
- Нажмите **Принтер и факс**.
- Нажмите **+**.
- Нажмите **AppleTalk (Порт беспроводной связи)**.
- Выберите принтер из списка.
- Нажмите **Добавить**.

### **ОС Mac OS X Версия 10.4**

- На рабочем столе, выберите **Пуск** > **Приложения**.
- Дважды-нажмите папку **Служебные функции**.
- Дважды щелкните на программе **Центр печати** или **Служебная программа настройки принтера**.
- В списке принтеров выберите **Добавить**.
- Выберите вкладку **Обозреватель по умолчанию**.
- Нажмите **Другие принтеры**.
- В первом всплывающем меню выберите **AppleTalk (Порт беспроводной связи)**.
- Во втором всплывающем меню выберите **Local AppleTalk zone (Локальная зона порта беспроводной связи)**.
- Выберите принтер из списка.
- Нажмите **Добавить**.

# **Установка принтера в проводной сети**

Для установки принтера в проводной сети выполните следующие инструкции. Эти инструкции применимы к соединению Ethernet.

Перед установкой принтера в проводной сети убедитесь в следующем:

- **•** Начальная установка принтера выполнена.
- **•** Для подсоединения принтера к сети используется кабель подходящего типа.

## **Для пользователей Windows**

**1** Установите компакт-диск Программное обеспечение и документация.

Дождитесь появления окна приветствия.

Если компакт-диск не запускается в течение минуты, выполните следующее:

- **а** Нажмите  $\bullet$ , или нажмите Пуск, затем нажмите Выполнить.
- **б** В поле Пуск Поиск или Выполнить, введите **D:\setup.exe**, где буква **D** соответствует приводу DVD или компакт-диска.
- **2** Выберите **Установка принтера и программного обеспечения**.
- **3** Нажмите **Принимаю**, чтобы принять условия лицензионного соглашения.
- **4** Выберите вариант **Рекомендуемая**, затем нажмите **Далее**.

**Примечание.** Чтобы настроить значения параметров принтера с использованием статического IP-адреса по протоколу IPv6, или настроить параметры принтеров с помощью сценариев, выберите **Пользовательские параметры** и следуйте инструкциям на экране.

- **5** Выберите **Подсоединение к проводной сети** и нажмите кнопку **Далее**.
- **6** Выберите изготовителя принтера из списка.
- **7** Выберите модель принтера из списка, затем нажмите **Далее**.
- **8** Выберите принтер из списка принтеров, найденных в сети, а затем нажмите **Готово**.

**Примечание.** Если принтер с настроенными значениями параметров не появляется в списке найденных печатающих устройств, нажмите **Добавить порт** и следуйте инструкциям на экране.

**9** Для завершения установки программы следуйте инструкциям на экране.

# **Для пользователей Macintosh**

- **1** Позвольте серверу DHCP назначить IP-адрес принтеру.
- **2** Распечатайте страницу сетевых параметров с принтера. Чтобы получить информацию о печати страницы сетевых параметров, см. ["Печать страницы сетевых параметров " на стр. 40.](#page-39-0)
- **3** Определите IP-адрес принтера в разделе TCP/IP страницы сетевых параметров. IP-адрес понадобится для настройки параметров доступа компьютеров подсети, отличной от сети принтера.
- Установите драйверы и добавьте принтер.
	- **а** Установите на компьютер файл PPD.
		- Вставьте компакт-диск Программное обеспечение и документация в привод для компактдисков или DVD-дисков.
		- Дважды щелкните на установочном пакете принтера.
		- В окне приветствия, нажмите **Продолжить**.
		- После просмотра файла Readme снова нажмите **Продолжить**.
		- После просмотра лицензионного соглашения нажмите **Continue** (Продолжить), затем выберите **Agree** (Принимаю) для принятия условий соглашения.
		- Выберите значение параметра "Destination" (Место назначения) и нажмите **Continue** (Продолжить).
		- На экране "Easy Install" (Простая установка) выберите **Install** (Установить).
		- Введите пароль пользователя, затем нажмите **ОК**. На компьютер устанавливается все необходимое программное обеспечение.
		- По завершении установки нажмите **Закрыть**.
	- **б** Добавьте принтер:
		- **•** Для печати по протоколу IP выполните следующие действия.

#### **ОС Mac OS X Версия 10.5 или более поздняя**

- В меню Apple, выберите **Настройки системы**.
- Нажмите **Принтер и факс**.
- Нажмите **+**.
- Нажмите **IP**.
- Введите адрес IP своего принтера в адресную строку.
- Нажмите **Добавить**.

#### **ОС Mac OS X Версия 10.4 или более ранняя**

- На рабочем столе, выберите **Пуск** > **Приложения**.
- Дважды нажмите **Служебные программы**.
- Дважды-нажмите **Служебная программа настройки принтера** или **Центр печати**.
- В списке принтеров щелкните **Добавить**.
- Нажмите **IP**.
- Введите адрес IP своего принтера в адресную строку.
- Нажмите **Добавить**.
- **•** Для печати по протоколу AppleTalk выполните следующие действия.

#### **ОС Mac OS X Версия 10.5**

- В меню Apple, выберите **Настройки системы**.
- Нажмите **Принтер и факс**.
- Нажмите **+**.
- Нажмите **AppleTalk (Порт беспроводной связи)**.
- Выберите принтер из списка.
- Нажмите **Добавить**.

### **ОС Mac OS X Версия 10.4 или более ранняя**

- На рабочем столе, выберите **Пуск** > **Приложения**.
- Дважды нажмите **Служебные программы**.
- Дважды щелкните на программе **Центр печати** или **Служебная программа настройки принтера**.
- В списке принтеров щелкните **Добавить**.
- Выберите вкладку **Обозреватель по умолчанию**.
- Нажмите **Другие принтеры**.
- В первом всплывающем меню выберите **AppleTalk (Порт беспроводной связи)**.
- Во втором всплывающем меню выберите **Local AppleTalk zone (Локальная зона порта беспроводной связи)**.
- Выберите принтер из списка.
- Нажмите **Добавить**.

**Примечание.** Если принтера нет в списке, тогда необходимо добавить его с помощью назначения IP-адреса. Обратитесь к специалисту по обслуживанию системы.

# **Изменение значений параметров настроек порта после установки нового сетевого порта ISP (Internal Solutions Port)**

При установке нового сетевого порта ISP, принтеру назначается новый IP-адрес. Чтобы осуществлять печать на принтере через сеть, в значения параметров настроек принтера на компьютерах необходимо добавить новый IP-адрес.

#### **Примечания.**

- **•** Если принтеру назначен статический IP-адрес, то он остается неизменным, и тогда необходимость в изменении настроек компьютера отсутствует.
- **•** Если настройки компьютеров предусматривают печать на принтере с присвоением ему неизменного сетевого имени вместо IP-адреса, и в этом случае необходимость в изменении настроек компьютера отсутствует.
- **•** При добавлении беспроводного порта ISP к принтеру, настроенному ранее для работы в проводной сети, необходимо удостовериться в отсоединении принтера от проводной сети после того, как он будет настроен для работы в беспроводной сети. При сохранении подключения к проводной сети, настройка параметров работы в беспроводном режиме будет выполнена, однако беспроводной порт ISP останется выключенным. Если параметры принтера были настроены на беспроводной порт ISP в то время, как сохранялось подключение к проводной сети, то необходимо отключить проводное соединение, и выключить, а затем снова включить принтер. Произойдет включение беспроводного ISP.
- **•** Одновременно сохраняется активность только одного сетевого соединения. Если нужно переключиться на другой тип соединения (с проводного на беспроводное или наоборот), то необходимо сначала выключить принтер, подсоединить кабель (чтобы подключиться к проводной сети) или отсоединить кабель (чтобы подключиться к беспроводной сети), а затем снова включить принтер.

# **Для пользователей Windows**

- **1** Распечатайте страницу сетевых параметров и запишите новый IP-адрес.
- **2** Нажмите  $\bullet$ , или нажмите **Пуск**, затем нажмите Выполнить.
- **3** В поле Пуск Поиск или Выполнить, введите **control printers**
- **4** Нажмите клавишу **Ввод**, или нажмите **OK**. Откроется страница принтера.
- **5** Выберите принтер, значения параметров настроек которого необходимо изменить.

**Примечание.** При наличии нескольких копий принтера, необходимо везде обновить его IP-адрес.

- **6** Щелкните правой кнопкой мыши на значок принтера
- **7** Нажмите **Свойства**.
- **8** Нажмите вкладку **Порты**.
- **9** Найдите порт и выберите порт в списке.
- **10** Нажмите **Настроить порт**.

- **11** Введите новый IP-адрес в поле "Имя принтера или IP-адрес". Новый IP-адрес следует искать на странице сетевых параметров, распечатанной в Шаге 1.
- **12** Нажмите **OK**, а затем нажмите **Закрыть**.

# **Для пользователей Macintosh**

- **1** Распечатайте страницу сетевых параметров и запишите новый IP-адрес.
- **2** Определите IP-адрес принтера в разделе TCP/IP страницы сетевых параметров. IP-адрес понадобится для настройки параметров доступа компьютеров подсети, отличной от сети принтера.
- **3** Добавьте принтер:
	- **•** Для печати по протоколу IP выполните следующие действия.

#### **ОС Mac OS X Версия 10.5 или более поздняя**

- **а** В меню Apple, выберите **Настройки системы**.
- **б** Нажмите **Принтер и факс**.
- **в** Нажмите **+**.
- **г** Нажмите **IP**.
- **д** Введите адрес IP своего принтера в адресную строку.
- **е** Нажмите **Добавить**.

#### **ОС Mac OS X Версия 10.4 или более ранняя**

- **а** В меню Пуск выберите **Приложения**.
- **б** Дважды нажмите **Служебные программы**.
- **в** Дважды-нажмите **Служебная программа настройки принтера** или **Центр печати**.
- **г** В списке принтеров выберите **Добавить**.
- **д** Нажмите **IP**.
- **е** Введите адрес IP своего принтера в адресную строку.
- **ж** Нажмите **Добавить**.
- **•** Для печати по протоколу AppleTalk выполните следующие действия.

### **ОС Mac OS X Версия 10.5**

- **а** В меню Apple, выберите **Настройки системы**.
- **б** Нажмите **Принтер и факс**.
- **в** Нажмите **+**.
- **г** Нажмите **AppleTalk (Порт беспроводной связи)**.
- **д** Выберите принтер из списка.
- **е** Нажмите **Добавить**.

### **ОС Mac OS X Версия 10.4 или более ранняя**

- **а** В меню Пуск выберите **Приложения**.
- **б** Дважды нажмите **Служебные программы**.
- **в** Дважды щелкните на программе **Print Center** (Центр печати) или **Printer Setup Utility** (Служебная программа настройки принтера).
- **г** В списке принтеров выберите **Добавить**.

- **д** Выберите вкладку **Обозреватель по умолчанию**.
- **е** Нажмите **Другие принтеры**.
- **ж** В первом всплывающем меню выберите **AppleTalk (Порт беспроводной связи)**.
- **з** Во втором всплывающем меню выберите **Local AppleTalk zone (Локальная зона порта беспроводной связи)**.
- **и** Выберите принтер из списка.
- **к** Нажмите **Добавить**.

# **Настройка печати через последовательный интерфейс**

При печати через последовательный интерфейс данные передаются по очереди, бит за битом. Хотя печать через последовательный интерфейс выполняется медленнее, чем через параллельный, она предпочтительнее при значительном расстоянии между принтером и компьютером или при отсутствии интерфейса с более высокой скоростью передачи.

После установки порта последовательного интерфейса или порта связи (COM), необходимо настроить значения параметров принтера и компьютера, чтобы они могли находиться на связи. Убедитесь, что к СОМ-порту компьютера подсоединен кабель последовательного интерфейса.

- **1** Настройте значения параметров принтера:
	- **а** Пользуясь панелью управления принтера, войдите в меню настроек порта.
	- **б** Войдите в подменю настроек последовательного порта.
	- **в** Внесите необходимый изменения в значения параметров последовательного интерфейса.
	- **г** Сохраните новые настройки.
	- **д** Распечатайте страницу меню параметров
- **2** Установите драйвер принтера:
	- **а** Установите компакт-диск Программное обеспечение и документация. Он запускается автоматически.

Если компакт-диск не запускается автоматически, выполните следующее:

- 1 Нажмите **Ф**, или нажмите **Пуск**, затем нажмите Выполнить.
- **2** В поле Пуск Поиск или Выполнить, введите **D:\setup.exe**, где буква **D** соответствует приводу DVD или компакт-диска.
- **б** Выберите **Установка принтера и программного обеспечения**.
- **в** Выберите **Согласен** для принятия условий лицензионного соглашения ПО принтера.
- **г** Выберите **Пользовательская**.
- **д** Убедитесь в том, что выбрано значение "Выбор компонентов", а затем нажмите **Далее**.
- **е** В меню выберите требуемую модель принтера, а затем нажмите **Добавить принтер**.
- **ж** Нажмите **+** рядом с моделью принтера в пункте "Выбор компонентов".
- **з** Убедитесь в доступности требуемого COM порта в пункте "Выбор компонентов". Этот тот самый порт компьютера, к которому подсоединяется кабель последовательного интерфейса (например: COM1).
- **и** Убедитесь в том, что напротив выбранной модели принтера установлен флажок.
- **к** Выберите какое-либо дополнительное программное обеспечение для установки, а затем нажмите **Далее**.
- **л** Нажмите **Готово**, чтобы закончить установку программного обеспечения принтера.
- **3** Настройка параметров COM порта:

После установки драйвера принтера, необходимо настроить значения параметров последовательного интерфейса СОМ порта, назначенного для драйвера принтера.

Параметры последовательного интерфейса СОМ порта должны соответствовать аналогичным параметрам, установленным на принтере.

- **а** Откройте Диспетчер устройств.
	- **1** Нажмите  $\bullet$ , или нажмите Пуск, затем нажмите Выполнить.
	- **2** В поле Пуск Поиск или Выполнить, введите **devmgmt.msc**
	- **3** Нажмите клавишу **Ввод**, или нажмите **OK**. Откроется Диспетчер устройств.
- **б** Нажмите **+**, чтобы раскрыть список доступных портов.
- **в** Выберите порт связи компьютера, к которому подсоединен кабель последовательного интерфейса (например: COM1).
- **г** Нажмите **Свойства**.
- **д** На вкладке Параметры порта, укажите такие же параметры последовательного интерфейса, как и на принтере.

Найдите настройки принтера в заголовке параметров последовательного интерфейса на Странице параметров меню, распечатанной ранее.

- **е** Нажмите **OK**, а затем закройте все окна.
- **ж** Для проверки правильности установки принтера распечатайте тестовую страницу. Если печать тестовой страницы выполнена успешно, установка принтера завершена.

# **Загрузка бумаги и специальных материалов для печати**

В данном разделе объясняется, как загружать материалы в лоток на 250, 550 и 2000 листов, а также в многоцелевое устройство подачи. Приведена также информация об ориентации бумаги, назначении формата и типа бумаги, а также о связывании лотков и исключении лотков из цепочки связи.

# **Задание формата и типа бумаги**

- **1** Убедитесь в том, что принтер включен и отображается сообщение **Готов**.
- **2** На панели управления принтера нажмите кнопку  $\equiv$ .
- **3** Нажимайте кнопку со стрелкой вверх или вниз до тех пор, пока не появится пункт √меню **"Бумага"**, а затем нажмите кнопку  $\sqrt{ }$ .
- **4** Нажимайте кнопку со стрелкой вверх или вниз до тех пор, пока не появится пункт √ формат и тип бумаги, а затем нажмите кнопку  $\sqrt{ }$ .
- **5** Нажимайте кнопку со стрелкой вниз до тех пор, пока не появится нужный лоток, а затем нажмите кнопку  $\sqrt{ }$ .
- **6** Нажимайте кнопку со стрелкой вниз до тех пор, пока не появится  $\sqrt{}$  рядом с нужным форматом, а затем нажмите кнопку  $\sqrt{ }$ .
- **7** Нажимайте кнопку со стрелкой вниз до тех пор, пока не появится  $\sqrt{}$  рядом с нужным типом бумаги, а затем нажмите кнопку  $V$ .

Появится сообщение **Отправка выбранных элементов**. На принтере снова отобразится меню **Формат и тип бумаги**.

**8** Нажмите кнопку три раза для возврата в состояние **Готов**.

# **Настройка принтера для определения формата бумаги, загруженной в лоток**

Параметр "Распознавание формата" включает или отключает автораспознавание формата бумаги в лотках. Функция "Распознавание формата" также позволяет принтеру определять различие между бумагой одинакового формата, что невозможно в ином случае.

Формат бумаги в лотке не распознается, если одновременно загружена бумага форматов A5 и Statement или B5 и Executive. В меню "Автоформат" задайте формат бумаги, который должен определять принтер.

**Примечание.** Многоцелевое устройство подачи не использует функцию автораспознавания формата и поддерживает задания печати для форматов A5 и Statement или B5 и Executive. Значение "Автоформат" не влияет на параметры многоцелевого устройства подачи.

Загрузка бумаги и специальных материалов для печати

- **1** Выключите принтер.
- **2** При включении принтера нажмите и удерживайте кнопку  $\sqrt{ }$  и кнопку со стрелкой вправо.
- **3** Отпустите кнопки при появлении анимационного изображения часов.

Принтер выполнит последовательность тестов при включении питания, а затем появится **Меню Конфигурация**.

**4** С помощью кнопки со стрелками вверх или вниз выберите пункт **Распознавание формата**, а затем нажмите кнопку $\nabla$ .

Откроется экран со списком параметров функции распознавания формата.

- **5** Нажмите кнопку √ для выбора необходимых параметров распознавания формата в лотке. Появится сообщение **Отправка выбранных элементов**, а затем меню **Распознавание формата**.
- **6** Один раз нажмите кнопку  $\circledcirc$ , а затем с помощью кнопок со стрелкой влево или вправо выберите пункт **Выход из меню**.
- **7** Нажмите кнопку  $\boxed{\sqrt}$ .

Принтер выполнит последовательность тестов при включении питания, а затем появится сообщение **Готов**.

# **Настройка параметров для бумаги универсального формата**

Формат бумаги Universal задается пользователем и позволяет печатать на бумаге, имеющей формат, не представленный в меню принтера. Для параметра Формат бумаги указанного лотка задается значение Universal, если требуемый формат не представлен в меню Формат бумаги. Затем для бумаги задаются следующие параметры формата Universal:

- **•** Единицы измерения (миллиметры или дюймы)
- **•** Книжная Ширина
- **•** Книжная Высота
- **•** Направление подачи

**Примечание.** Наименьший поддерживаемый формат Universal - 98,4 x 89 мм (3,9 x 3,5 дюйма); наибольший - 297 x 431,8 мм (11,7 x 17 дюймов).

## **Задание единицы измерения**

- **1** Убедитесь, что принтер включен и отображается сообщение **Готов**.
- **2** На панели управления принтера нажмите кнопку  $\equiv$ .
- **3** С помощью кнопки со стрелками вверх или вниз выберите пункт √меню Бумага, а затем нажмите кнопку $\sqrt{}$ .
- **4** Нажимайте кнопку со стрелкой вверх или вниз до тех пор, пока не появится пункт **Настройка**  $\phi$ ормата Universal, а затем нажмите кнопку  $\sqrt{V}$ .

Загрузка бумаги и специальных материалов для печати

- **5** Нажимайте кнопку со стрелкой вверх или вниз до тех пор, пока не появится пункт **Единицы измерения**, а затем нажмите кнопку  $\sqrt{ }$ .
- **6** Нажимайте кнопку со стрелкой вверх или вниз до тех пор, пока значок  $\sqrt{ }$  не окажется рядом с наименованием нужных единиц измерения, а затем нажмите кнопку  $\lfloor \sqrt{\cdot} \rfloor$ .

Появится сообщение **Отправка выбранных элементов**, а затем меню **Универсальная настройка**.

## **Задание высоты и ширины листа бумаги**

Задание конкретных значений высоты и ширины листа бумаги для формата Universal (в книжной ориентации) позволяет принтеру поддерживать формат наряду с такими стандартными возможностями, как двусторонняя печать и печать нескольких страниц на одном листе.

- **1** В меню "Настройка формата Universal" нажимайте кнопку со стрелкой вверх или вниз до тех пор, пока не появится пункт √ ширина при книжной ориентации, а затем нажмите кнопку √.
- **2** С помощью кнопок со стрелками вверх и вниз измените значение ширины бумаги, а затем нажмите кнопку  $\lfloor \sqrt{\rfloor}$ .

Появится сообщение **Отправка выбранных элементов**, а затем меню **Универсальная настройка**.

- $\bf 3$  Нажимайте кнопку со стрелкой вверх или вниз до тех пор, пока не будет выделен пункт  $\sqrt{\,}$ вы $\bf c$ ота **при книжной ориентации**, а затем нажмите кнопку .
- **4** С помощью кнопок со стрелками вверх и вниз измените значение высоты бумаги, а затем нажмите кнопку  $\sqrt{ }$ .

Появится сообщение **Отправка выбранных элементов**, а затем меню **Универсальная настройка**.

# **Загрузка бумаги в стандартный или дополнительный лоток для бумаги емкостью 250 или 550-листов**

Несмотря на внешние отличия лотков на 250 листов и 550 листов, порядок загрузки бумаги одинаковый. Для загрузки бумаги в лоток выполните следующие инструкции:

**1** Полностью извлеките лоток.

**Примечание.** Не отсоединяйте лотки во время печати задания, а также при отображении на дисплее принтера сообщения **Занят**. Это может привести к замятию бумаги.

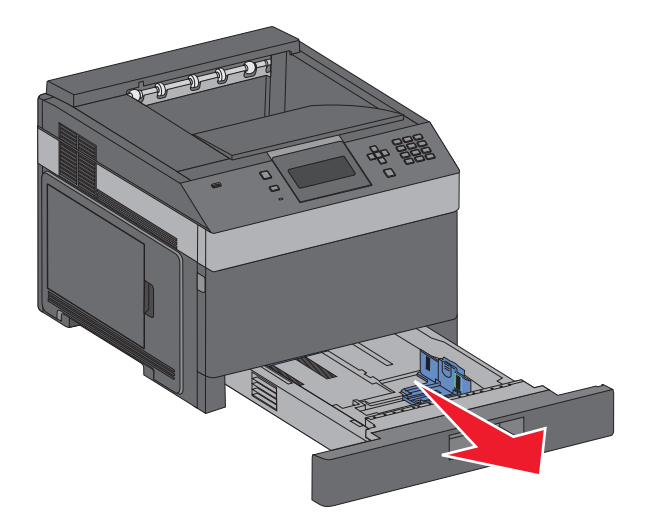

**2** Прижмите язычок направляющей ширины бумаги внутрь, как показано на рисунке, и передвиньте направляющую ширины бумаги в положение, соответствующее формату загружаемой бумаги.

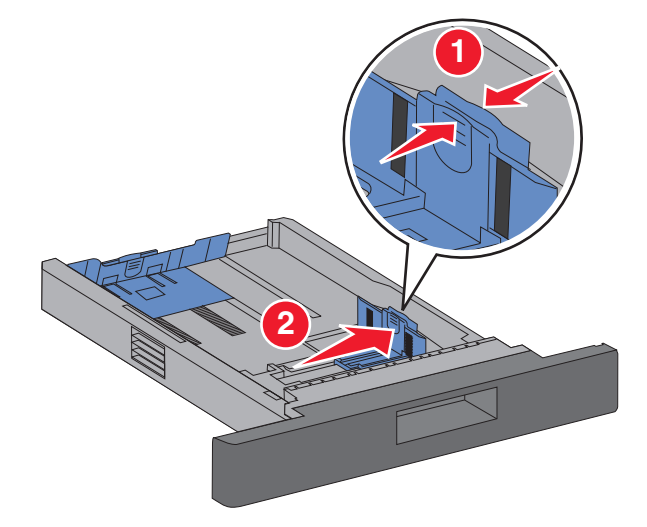

**3** Разблокируйте направляющую длины, прижмите язычок направляющей длины бумаги внутрь, как показано на рисунке, и передвиньте направляющую в положение, соответствующее формату загружаемой бумаги.

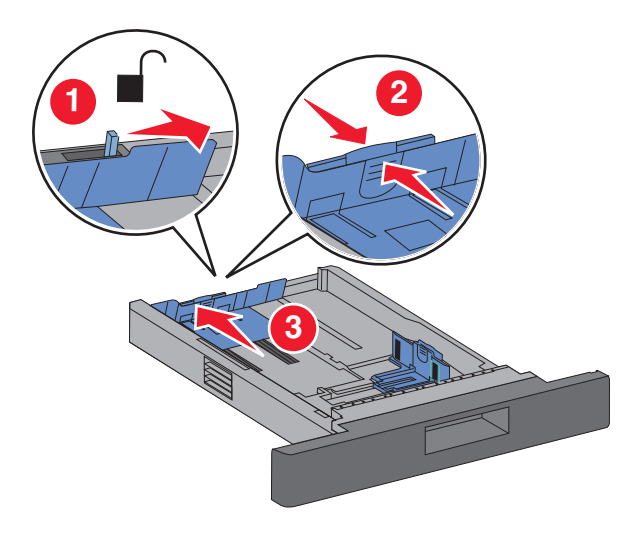

Загрузка бумаги и специальных материалов для печати

#### **Примечания.**

- **•** Метки форматов на днище лотка упрощают настройку направляющих.
- **•** Для бумаги стандартного формата, заблокируйте направляющую длины бумаги.
- **4** Изогните стопку несколько раз в разные стороны для разделения листов, затем пролистайте ее. Не загружайте бумагу со складками и сгибами. Выровняйте края стопки на плоской поверхности.

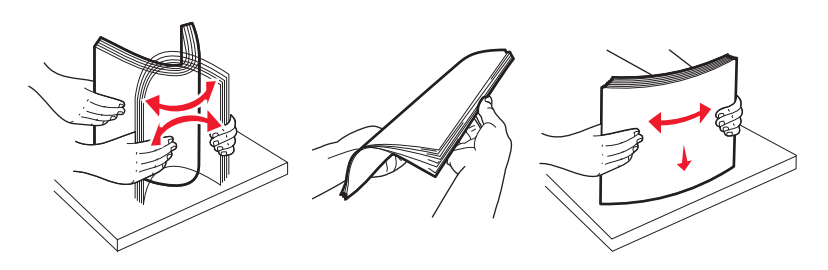

- **5** Загрузите стопку бумаги:
	- **•** При односторонней печати бумагу следует загружать рекомендованной для печати стороной вниз
	- **•** При односторонней печати бумагу следует загружать рекомендованной для печати стороной вверх

**Примечание.** При установке дополнительного брошюровщика бумага должна загружаться в лотки раздельно.

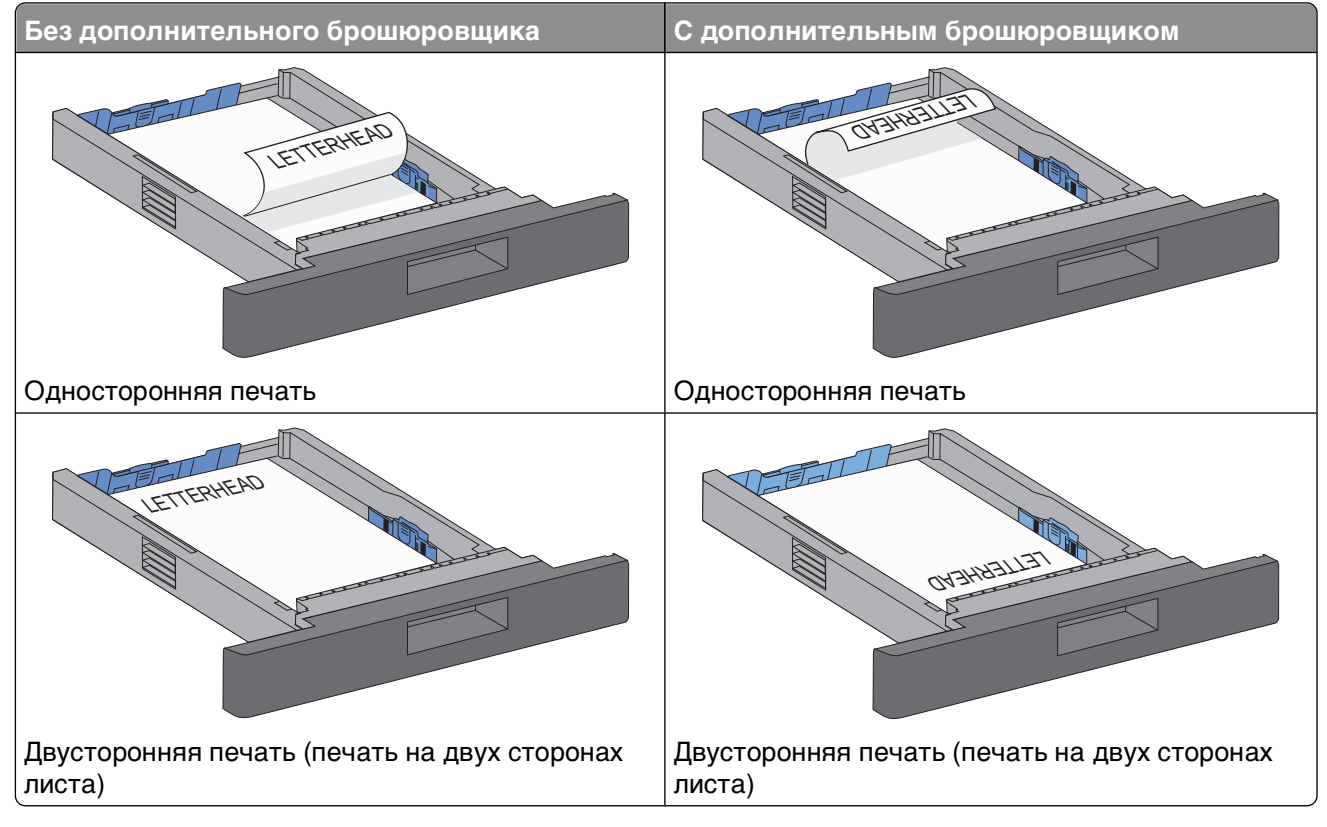

**Примечание.** Обратите внимание на линию максимальной загрузки на боковой стороне лотка, отмечающую наибольшую высоту стопки загружаемой бумаги. Не загружайте в лоток слишком много бумаги.

Загрузка бумаги и специальных материалов для печати

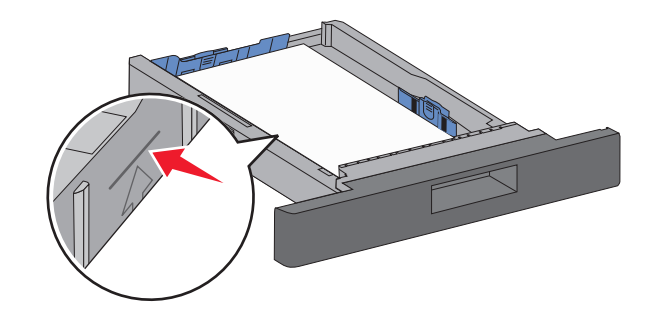

- **6** При необходимости отрегулируйте положение направляющих бумаги, чтобы они слегка касались стопки и зафиксируйте направляющую длины под формат бумаги, указанный на лотке.
- **7** Вставьте лоток.

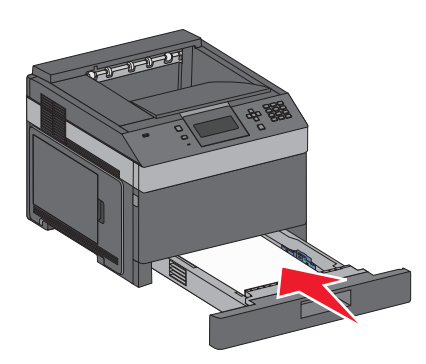

**8** Если ранее в лоток была загружена бумага другого типа, измените значение параметра "Тип бумаги" для этого лотка с панели управления.

# **Загрузка бумаги в лоток подачи на 2000-листов**

- **1** Полностью извлеките лоток.
- **2** Потяните и выдвиньте направляющую ширины в положение, требуемое для формата загруженной бумаги.

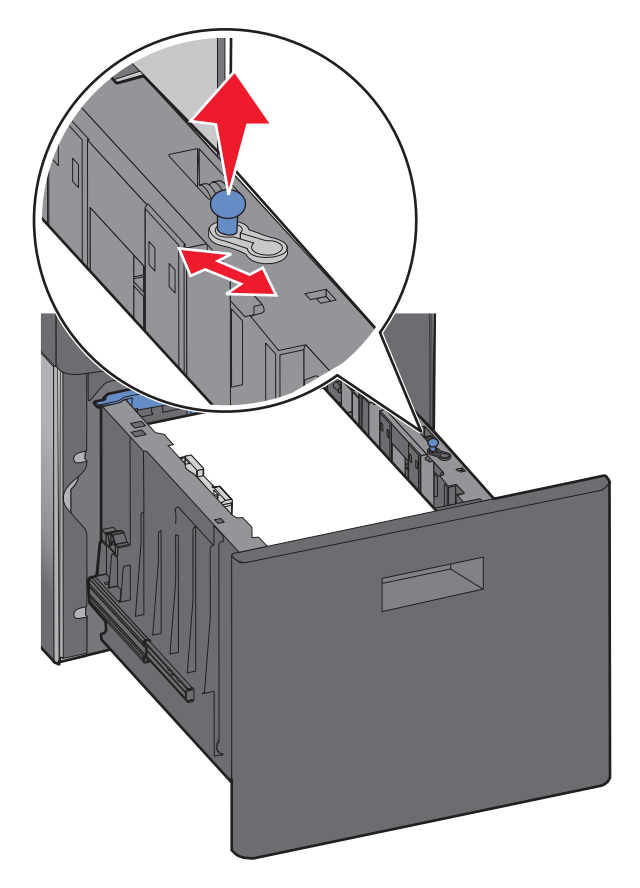

**3** Разблокируйте направляющую длины.

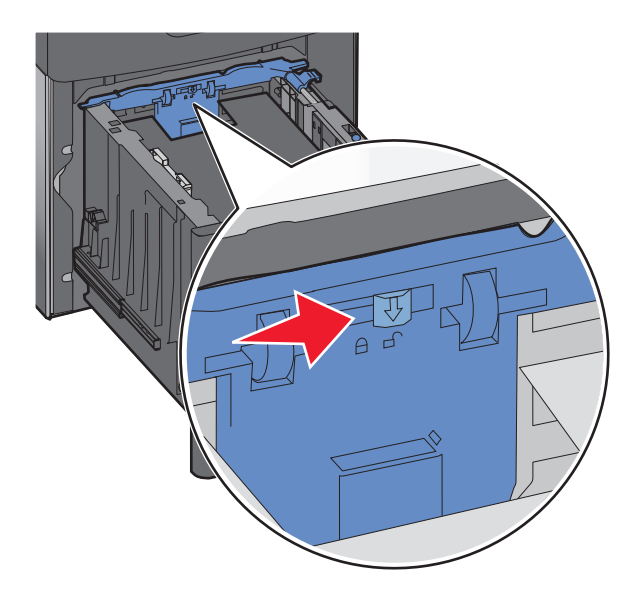

Загрузка бумаги и специальных материалов для печати

**4** Надавите на освобождающий фиксатор направляющей длины, чтобы поднять ее и передвиньте направляющую в положение, требуемое для формата загруженной бумаги.

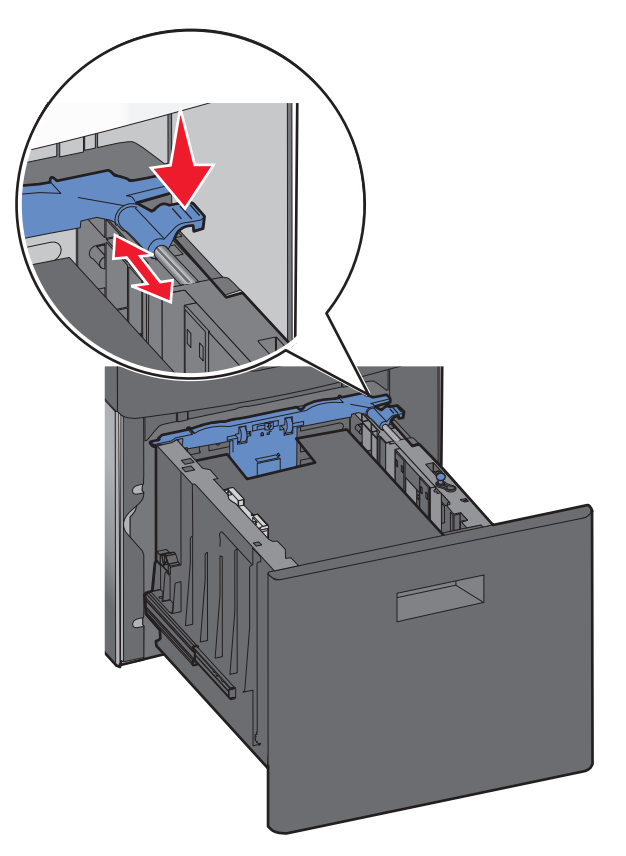

**5** Изогните стопку несколько раз в разные стороны для разделения листов, затем пролистайте ее. Не загружайте бумагу со складками и сгибами. Выровняйте края стопки на плоской поверхности.

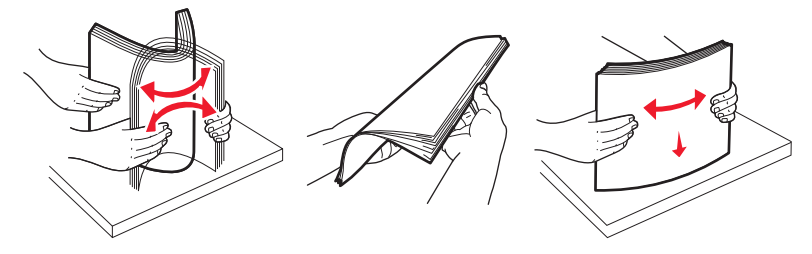

- **6** Загрузите стопку бумаги:
	- **•** При односторонней печати бумагу следует загружать рекомендованной для печати стороной вниз
	- **•** При односторонней печати бумагу следует загружать рекомендованной для печати стороной вверх

**Примечание.** При установке дополнительного брошюровщика бумага должна загружаться в лотки раздельно.

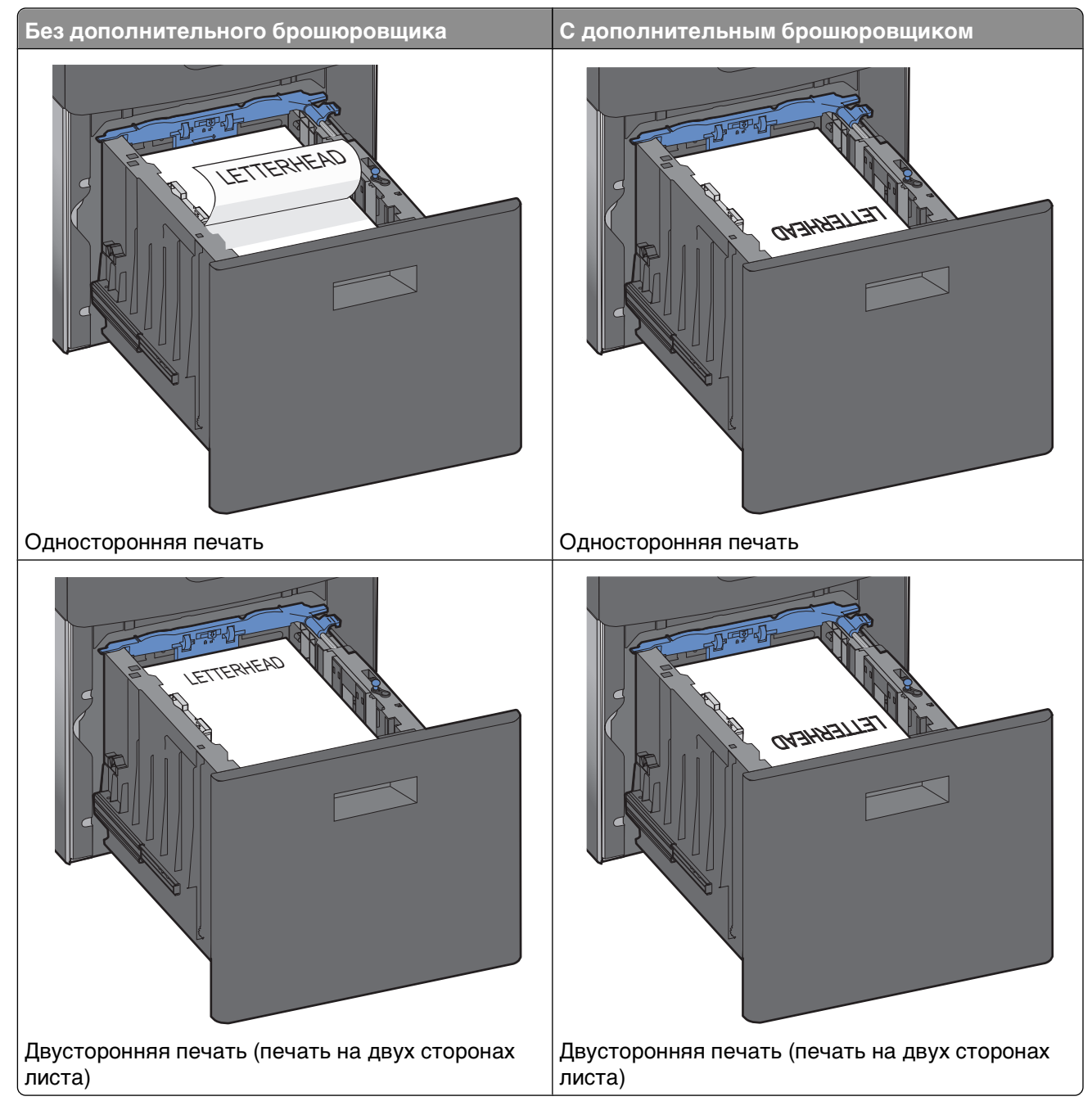

**Примечание.** Обратите внимание на линию максимальной загрузки на боковой стороне лотка, отмечающую наибольшую высоту стопки загружаемой бумаги. Не загружайте в лоток слишком много бумаги.

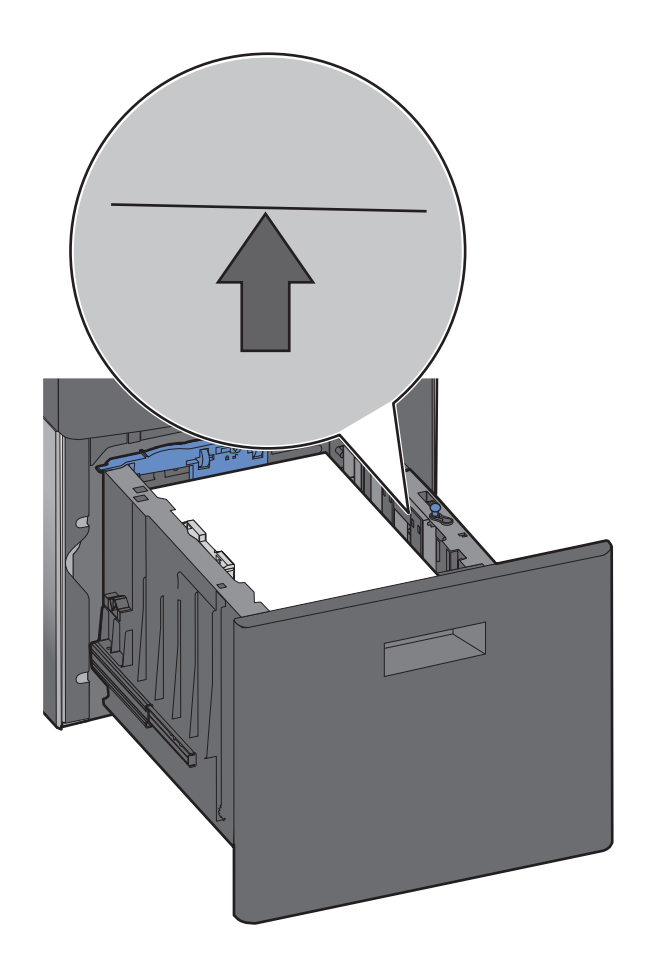

Вставьте лоток.

# **Загрузка в многоцелевое устройство подачи**

Нажмите на освобождающий фиксатор, затем потяните дверцу многоцелевого устройства вниз.

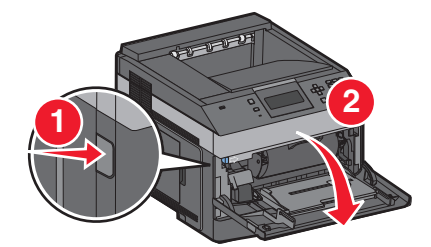

**2** Потяните раскладную часть лотка и выдвиньте ее полностью.

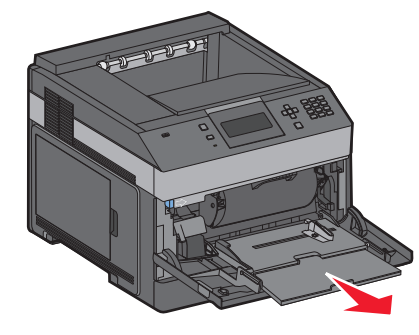

**3** Надавите и выдвиньте направляющую ширины как можно дальше вправо.

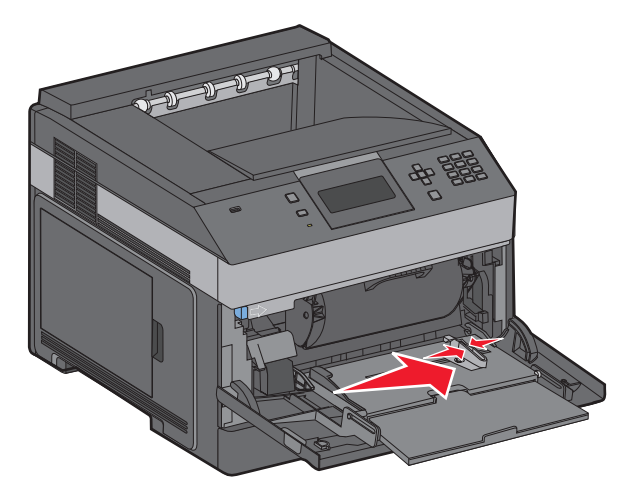

**4** Изогните стопку бумаги или специального материала несколько раз и выдвиньте ее полностью для разделения листов, затем пролистайте стопку. Не загружайте бумагу или материал со складками или сгибами. Выровняйте края стопки на плоской поверхности.

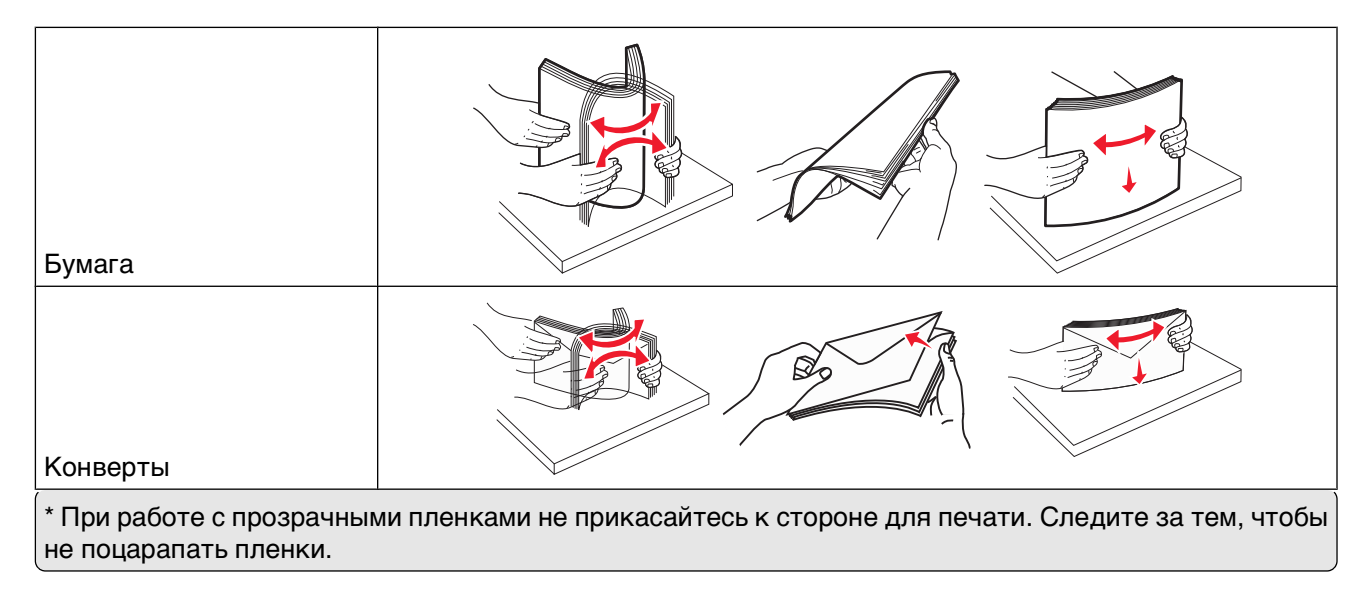

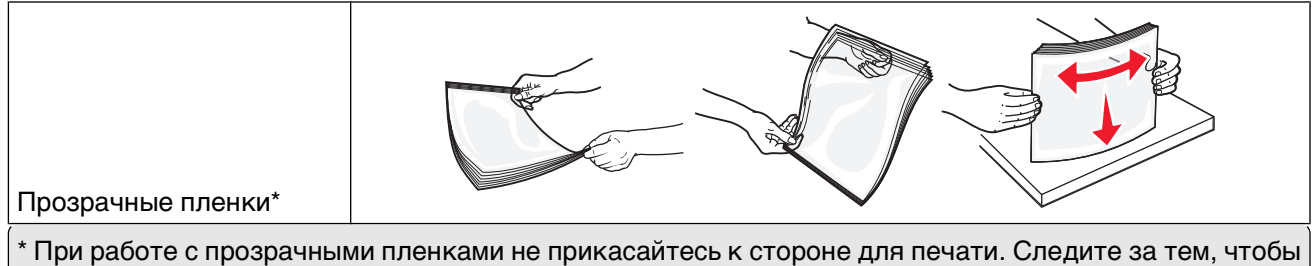

не поцарапать пленки.

**5** Загрузите бумагу или специальный материал. Осторожно загрузите стопку в многоцелевое устройство подачи до упора

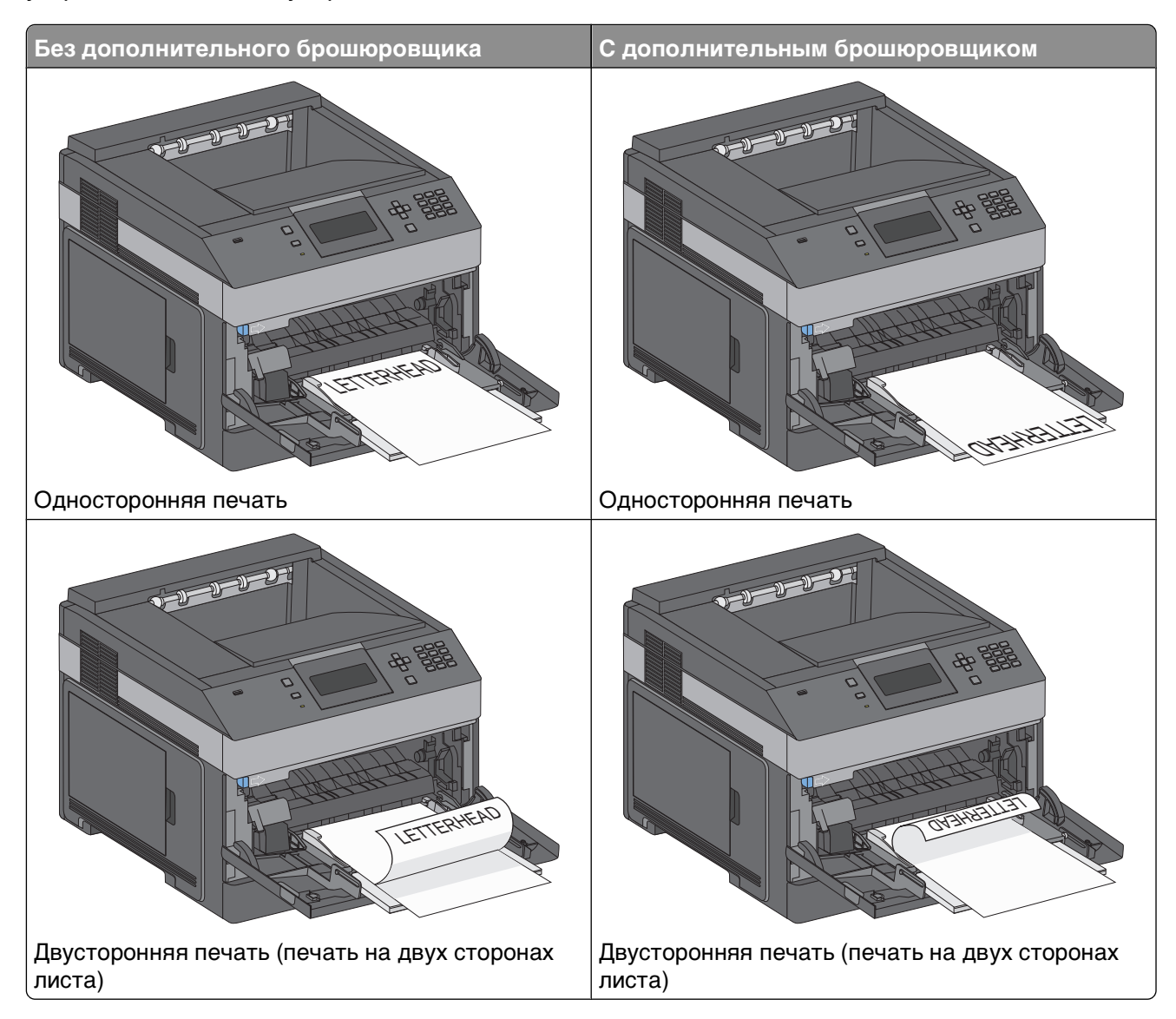

#### **Примечания.**

- **•** Не превышайте максимально допустимой высоты стопки; бумага должна заправляться под ограничитель высоты стопки без усилия.
- **•** Не загружайте бумагу в принтер и не закрывайте его во время печати задания.
- **•** Не загружайте материалы разных форматов или типов одновременно.
- **•** Загружайте конверты стороной с клапаном вниз; и влево, как показано на рисунке.

**Внимание! Возможность повреждения:** Запрещается печатать на конвертах с марками, застежками, защелками, окнами, рельефным покрытием и самоклеящимися полосками. Такие конверты могут серьезно повредить принтер.

- **6** Придвиньте направляющую ширины к стопке бумаги до легкого соприкосновения. Убедитесь в том, что бумага не прижата плотно к краям многоцелевого устройства подачи, не отклоняется от горизонтального положения, не изогнута и не измята.
- **7** С панели управления принтера задайте формат и тип бумаги.

# **Загрузка в устройство подачи конвертов**

- **1** Отрегулируйте опору конвертов по длине загружаемого конверта:
	- **• Короткие конверты** полностью закройте опору конвертов.
	- **• Конверты средней длины** выдвиньте опору конвертов в среднее положение.
	- **• Длинные конверты** полностью откройте опору конвертов.

#### **2** Поднимите груз для конвертов по направлению к принтеру.

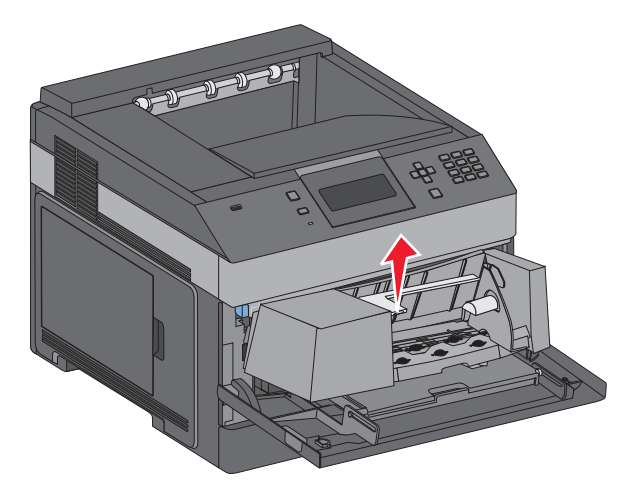

**3** Сдвиньте направляющую ширины вправо.

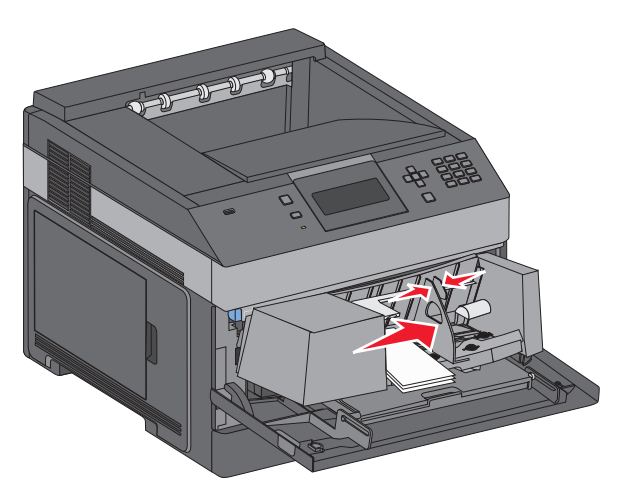

**4** Подготовьте конверты для загрузки.

Согните конверты назад и вперед, чтобы освободить их, а затем пролистайте их. Не следует складывать или сминать бумагу. Выровняйте края стопки на плоской поверхности.

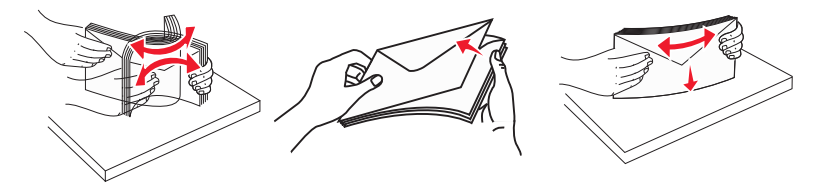

**5** Загрузите стопку конвертов клапаном вниз.

**Внимание! Возможность повреждения:** Запрещается печатать на конвертах с марками, застежками, защелками, окнами, рельефным покрытием и самоклеящимися полосками. Такие конверты могут серьезно повредить принтер.

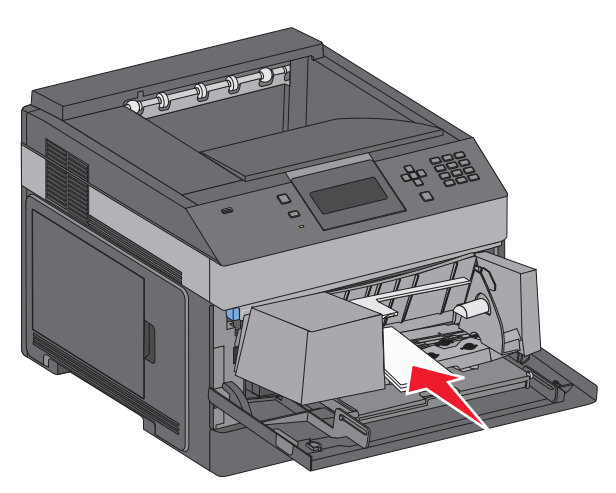

**Примечание.** Не превышайте максимально допустимой высоты стопки; бумага должна заправляться под ограничитель высоты стопки без усилия.

- **6** Сдвиньте направляющую ширины бумаги так, чтобы она касалась края стопки бумаги.
- **7** Опустите груз конверта, чтобы он касался стопки бумаги.
- **8** На панели управления принтером задайте формат и тип бумаги.

Загрузка бумаги и специальных материалов для печати

# **Связывание лотков и исключение лотков из цепочки связи**

## **Связывание лотков**

Связывание лотков полезно при печати больших заданий на печать или большого числа копий. Когда в одном из связанных лотков заканчивается бумага, подача бумаги выполняется из следующего связанного лотка. Если для лотков указаны совпадающие формат и тип бумаги, они связываются автоматически.

Принтер автоматически распознает параметр "Формат бумаги" в соответствии с положением направляющих в каждом лотке за исключением многоцелевого устройства подачи. Принтер распознает следующие форматы бумаги: A4, A5, JIS B5, Letter, Legal, Executive и Universal. Многоцелевое устройство подачи и лотки, в которых используется бумага другого формата, можно связать вручную, используя меню "Формат бумаги", доступное из меню "Формат и тип бумаги".

**Примечание.** Чтобы связать многоцелевое устройство подачи, для параметра "Конфигурация МУП" необходимо задать значение "Кассета", чтобы в меню появился пункт "Формат МУП".

Параметр "Тип бумаги" для всех лотков необходимо задать вручную с помощью меню "Тип бумаги", доступ к которому осуществляется из меню "Формат и тип бумаги".

## **Исключение лотков из цепочки связи**

Параметры лотков, исключенных из цепочки связи отличаются от параметров, заданных для других лотков.

Для исключения лотка из цепочки связи измените следующие параметры лотка таким образом, чтобы они отличались от параметров других лотков:

**•** "Paper Type" (Тип бумаги) (например: Plain Paper (Обычная бумага), Letterhead (Фирменный бланк), Custom Type <x> (Пользовательский тип <x>))

Названия типов бумаги отражают характеристики бумаги. Если для связанных лотков используется название типа бумаги, которое наилучшим образом подходит для бумаги в данном лотке, назначьте для лотка другое название типа бумаги, например "Custom Type <x> (Пользовательский тип <x>)", или определите собственное пользовательское название.

**•** "Paper Size" (Формат бумаги) (например: Letter, A4, Statement)

Для автоматического изменения значения параметра "Paper Size" (Формат бумаги) для данного лотка загрузите в него бумагу другого формата. Параметр "Paper Size" в многоцелевом устройстве подачи не определяется автоматически; его требуется задать вручную в меню "Paper Size" (Формат бумаги).

**Внимание! Возможность повреждения:** Не следует задавать название типа бумаги, которое не соответствует типу бумаги, загруженной в лоток. Указанное значение "Paper Type" (Тип бумаги) определяет температуру термоблока. При выборе ненадлежащего значения "Paper Type" (Тип бумаги) обработка бумаги может быть выполнена неверно.

## **Связывание выходных лотков**

Стандартный выходной лоток вмещает до 350 листов бумаги плотностью 64–216 г/м<sup>2</sup> (17–58 ф.). При необходимости наращивания емкости у пользователя есть возможность приобретения дополнительных выходных лотков.

**Примечание.** Не все выходные лотки поддерживают любые форматы и типы бумаги.

Связывание выходных лотков позволяет создавать единый выходной узел, так что принтер может автоматически переключаться на следующий доступный выходной лоток.

- **1** Убедитесь в том, что принтер включен, а на дисплее отображается сообщение **Ready** (Готов).
- **2** На панели управления принтера нажмите  $\equiv$ .
- **3** Нажимайте клавиши "стрелка вверх" и "стрелка вниз" до появления √меню пъумата", затем нажмите $|V|$ .
- **4** Нажимайте клавиши "стрелка вверх" и "стрелка вниз" до появления **Настройка выходного лотка**, затем нажмите  $\sqrt{ }$ .
- **5** Нажимайте клавиши "стрелка вверх" и "стрелка вниз" до отображения требуемого лотка, затем нажмите  $\nabla$ .
- **6** Нажимайте клавиши "стрелка вверх" и "стрелка вниз" до появления √ **настройка лотков**, затем нажмите  $|v|$ .
- **7** Нажимайте клавиши "стрелка вверх" и "стрелка вниз" до появления **Связать**, затем нажмите  $\sqrt{ }$ .

# **Назначение имени "Пользовательский тип <x>".**

Назначение лотку имени Пользовательский тип <x> служит для связывания лотка или его исключения из цепочки связи. Всем лоткам, которые требуется связать, необходимо назначить одно и то же имя Пользовательский тип <x>. Связываются только лотки с одинаковыми пользовательскими именами.

- **1** Убедитесь, что принтер включен и отображается сообщение **Готов**.
- **2** На панели управления принтера нажмите кнопку  $\equiv$ .
- **3** Нажмите кнопку  $\boxed{\sqrt}$ .

Отобразится меню "Бумага".

**4** Нажмите кнопку  $\sqrt{}$ .

Отобразится меню "Формат и тип бумаги".

**5** Один раз нажмите кнопку со стрелкой вниз.

Рядом с наименованием лотка появится значок  $\vert \sqrt{\vert}$ .

**6** Нажмите кнопку  $\sqrt{}$ .

Отображается меню Paper Size (Формат бумаги).

**7** Нажмите кнопку  $\boxed{\sqrt}$  еще раз.

Отображается меню Paper Type (Тип бумаги).

**8** С помощью кнопок со стрелками влево или вправо выберите пункт  $\sqrt{\pi}$ пользовательский тип  $\langle x \rangle$  или другое пользовательское имя, а затем нажмите кнопку  $\nabla$ .

Появится сообщение **Отправка выбранных элементов**, а затем **меню "Бумага"**.

**9** Убедитесь в том, что пользовательскому имени соответствует правильный тип бумаги.

**Примечание.** По умолчанию со всеми названиями пользовательских типов <x> и заданными пользователем названиями связана обычная бумага.

- **а** В меню "Бумага" нажимайте кнопку со стрелкой вверх или вниз до тех пор, пока не появится пункт  $\sqrt{\pi}$  Пользовательские типы, а затем нажмите кнопку  $\sqrt{L}$ .
- $\bf 6$  Нажимайте кнопку со стрелкой вверх или вниз до тех пор, пока значок  $\sqrt{\,}$  не окажется рядом с наименованием пользовательского типа бумаги, а затем нажмите кнопку  $\nabla$ .
- **в** Нажимайте кнопку со стрелкой вверх или вниз до тех пор, пока значок  $\sqrt{\ }$ не окажется рядом с необходимым типом бумаги, а затем нажмите кнопку  $\sqrt{1}$ . Появится сообщение **Отправка выбранных элементов**.

## **Изменение имени Пользовательский тип <x>**

Если принтер находится в сети, то чтобы определить название, отличное от "Пользовательский тип <x>" для каждого загруженного типа пользовательской бумаги, можно воспользоваться встроенным веб-сервером. После изменения имени Пользовательский тип <x> в меню вместо него отображается новое имя.

Чтобы изменить название пользовательского типа <x>:

**1** В поле адреса в обозревателе введите IP-адрес принтера.

**Примечание.** Если IP-адрес принтера неизвестен, распечатайте страницу настроек сети и в разделе TCP/IP найдите IP-адрес принтера.

- **2** Выберите **Настройка**.
- **3** Выберите **Меню "Бумага"**.
- **4** Выберите **Пользовательское имя**.
- **5** Введите название типа бумаги в поле "Пользовательское имя <x>.

**Примечание.** Это пользовательское имя будет использоваться вместо пользовательского имени <x> в меню "Пользовательские типы", "Формат и тип бумаги".

- **6** Нажмите кнопку **Submit**.
- **7** Выберите **Пользовательские типы**.

Появится сообщение **Пользовательские типы**, а затем пользовательское название.

- **8** Выберите параметр"Тип бумаги" в списке рядом с пользовательским названием.
- **9** Нажмите кнопку **Submit**.
# **Инструкции по работе с бумагой и специальными материалами для печати**

## **Инструкции по использованию бумаги**

### **Характеристики бумаги**

В этом разделе представлены характеристики бумаги, влияющие на качество и надежность печати. При приобретении новых партий бумаги принимайте во внимание следующие характеристики.

### **Плотность**

Принтер поддерживает автоматическую подачу бумаги плотностью 60-176 г/м<sup>2</sup> (16-47 фунтов) с продольным расположением волокон. Бумага плотностью меньше, чем 60 г/м<sup>2</sup> (16 фунтов) может быть недостаточно жесткой для правильной подачи, в результате могут возникать замятия. Для обеспечения наилучшей производительности используйте бумагу с продольным расположением волокон плотностью 75 г/м<sup>2</sup> (20 фунтов). Бумага формата меньше, чем 182 х 257 мм (7,2 х 10,1 дюйма), должна иметь плотность 90 г/м2 (24 фунта) или более.

#### **Скручивание**

Под скручиванием понимается подверженность материала для печати скручиванию по краям. Чрезмерное скручивание может приводить к неполадкам подачи бумаги. Материал может скручиваться при прохождении через принтер в результате воздействия высоких температур. Вероятность скручивания перед печатью и неполадок при подаче возрастает при хранении бумаги без упаковки в условиях повышенной и пониженной температуры, а также повышенной и пониженной влажности (в том числе в лотке для бумаги).

#### **Гладкость**

Степень гладкости бумаги напрямую влияет на качество печати. Если бумага слишком грубая, тонер может не закрепляться на ней. Если бумага слишком гладкая, возможны проблемы с подачей бумаги или качество печати. Следует всегда использовать бумагу гладкостью 100-300 единиц по шкале Шеффилда; наивысшее качество печати обеспечивается, если гладкость составляет 150-250 единиц по шкале Шеффилда.

#### **Содержание влаги**

Содержание влаги в бумаге влияет как на качество печати, так и на возможность ее правильной подачи в принтер. Не извлекайте бумагу из первоначальной упаковки до начала использования. Упаковка препятствует проникновению в бумагу влаги, снижающему ее качество.

Подготовьте бумагу к печати, храня ее 24-48 часов в первоначальной упаковке в условиях, идентичных условиям помещения, в котором установлен принтер. Если условия хранения или транспортировки бумаги значительно отличаются от условий, в которых работает принтер, следует увеличить этот срок на несколько суток. Для слишком плотной бумаги может требоваться более длительный период подготовки.

#### **Направление волокон**

Одной из характеристик бумаги является ориентация бумажных волокон на листе. Бумага может быть с продольным расположением волокон или поперечным расположением волокон.

Для бумаги плотностью 60-176 г/м<sup>2</sup> (16-47 фунтов) рекомендуется использовать бумагу с продольным расположением волокон. Рекомендуется, чтобы бумага плотностью выше 176 г/м<sup>2</sup> была с поперечной ориентацией волокон.

#### **Содержание волокон**

Бумага высшего качества для ксерокопирования изготавливается из 100% древесной целлюлозы. Такой состав обеспечивает высокую устойчивость бумаги, что способствует снижению частоты неполадок при подаче и повышению качества печати. Бумага, содержащая волокна другого вида (например, хлопковые), может иметь характеристики, затрудняющие работу с бумагой.

Для получения дополнительной информации о бумаге, изготовленной из вторсырья, см. ["Использование бумаги, изготовленной из вторсырья, и другой офисной бумаги" на стр. 75.](#page-74-0)

### **Недопустимые типы бумаги**

Для этого принтера не рекомендуются следующие типы бумаги:

- **•** Химически обработанная бумага, предназначенная для копирования без использования копировальной бумаги; такая бумага также сокращенно обозначается CCP или NCR
- **•** Типографские бланки, содержащие вещества, которые могут загрязнить принтер
- **•** Типографские бланки, которые могут быть испорчены при нагреве в термоблоке принтера
- **•** Регистрируемые типографские бланки, требующие точного расположения печати на листе (с точностью более ±2,3 мм), например, бланки для оптического распознавания текста (OCR)

В некоторых случаях для успешной печати таких бланков можно настроить функцию совмещения в программном приложении.

- **•** Бумага с покрытием (бумага для машинописных работ со стираемым покрытием), синтетическая бумага, термобумага
- **•** Бумага с шероховатыми краями, с шероховатой или глубоко тисненой поверхностью, скрученная бумага
- **•** Бумага из вторсырья, не соответствующая стандарту EN12281:2002 (европейский)
- **•** Бумага плотностью менее 60 г/м2
- **•** Многостраничные бланки или документы

### **Выбор бумаги**

Использование надлежащей бумаги позволяет избежать замятий и обеспечить бесперебойную работу принтера.

Во избежание замятий и низкого качества печати:

- **•** Обязательно используйте новую неповрежденную бумагу.
- **•** Перед загрузкой бумаги необходимо выяснить, какая сторона листов предназначена для печати. Эта информация обычно указывается на упаковке бумаги.
- **•** Не используйте материалы, разрезанные или обрезанные вручную.
- <span id="page-74-0"></span>**•** Не загружайте в одно устройство подачи одновременно материалы различных форматов, плотности или типов – это вызывает замятие.
- **•** Не используйте бумагу с покрытием, если она не предназначена для электрофотографической печати.

### **Выбор готовых формуляров и бланков**

При выборе печатных и фирменных бланков руководствуйтесь следующими рекомендациями:

- **•** Бумага плотностью 60-90 г/м2 (16-24 фунтов) должна быть с продольной ориентацией волокон.
- **•** Печатайте только на печатных и фирменных бланках, изготовленных способом офсетной или фотомеханической печати.
- **•** Не допускается использование бумаги с шероховатой поверхностью или рельефным тиснением.

Используйте бланки на бумаге, предназначенной для копировальных аппаратов, которые распечатаны с использованием термостойких чернил. Чернила должны выдерживать нагревание до температуры до 230 °C (446 °F) без расплавления или выделения вредных веществ. Используйте чернила, не вступающие в реакцию со смолой, содержащейся в тонере. Обычно этим требованиям соответствуют закрепленные окислением чернила и чернила на основе масла; нельзя использовать латексные чернила. Для получения информации о возможности печати на конкретной бумаге обратитесь к ее поставщику.

Предварительно отпечатанная бумага (например, фирменные бланки) должна выдерживать нагрев до температуры 230°С без оплавления или выделения вредных веществ.

### **Использование бумаги, изготовленной из вторсырья, и другой офисной бумаги**

- **•** Низкое содержание влажности (4–5%)
- **•** Подходящая гладкость (100-200 единиц по шкале Шеффилда или 140-350 единиц по шкале Бендтсена, в Европе)

**Примечание.** Неготовые более гладкие виды бумаги (например, бумага высшего класса для лазерных принтеров плотностью 24 фунтов, 50-90 единиц по шкале Шеффилда), а также более шероховатые бумаги (например, хлопковая бумага высшего качества, 200-300 единиц по шкале Шеффилда) с успехом применяются в лазерных принтерах несмотря на отличающуюся текстуру поверхности. Перед использованием этих типов бумаги обратитесь к поставщику бумаги.

- **•** Надлежащий коэффициент трения между листами (0,4–0,6)
- **•** Достаточное сопротивление изгибу в направлении подачи

Бумага, изготовленная из вторсырья, бумага меньшей плотности (<60 г/м2 [бумага для документов плотностью 16 фунтов)] и/или меньшей толщины (<3,8 мил [0,1 мм]), а также бумага с поперечными волокнами для принтеров с подачей с книжной ориентацией (или по короткой стороне) может иметь меньшее сопротивление изгибу, чем необходимо для надежной подачи бумаги. Перед использованием этих типов бумаги для лазерных (электрофотографических) принтеров обратитесь к поставщику бумаги. Помните, что это только общие указания, и что даже бумага, соответствующая этим указаниям, может создавать проблемы с подачей в любом лазерном принтере (например, если бумага сильно скручивается при нормальных условиях печати).

### <span id="page-75-0"></span>**Хранение бумаги**

Во избежание замятий и неравномерного качества печати придерживайтесь приведенных ниже рекомендаций по хранению бумаги.

- **•** Для достижения наилучших результатов храните бумагу при температуре 21°C и относительной влажности 40%. Изготовители этикеток, как правило, рекомендуют печатать при температуре от 18 до 24°C и относительной влажности от 40 до 60%.
- **•** Не храните бумагу на полу; храните ее на стеллажах или полках, по возможности в картонных коробках.
- **•** Отдельные стопки храните на горизонтальной поверхности.
- **•** Не кладите на стопки бумаги посторонние предметы.

# **Поддерживаемые форматы, типы и плотность бумаги**

В следующих таблицах приведена информация о стандартных и дополнительных устройствах подачи бумаги, включая сведения о поддерживаемых типах бумаги.

**Примечание.** Если требуемый формат бумаги отсутствует в таблицах, выберите ближайший более крупный формат.

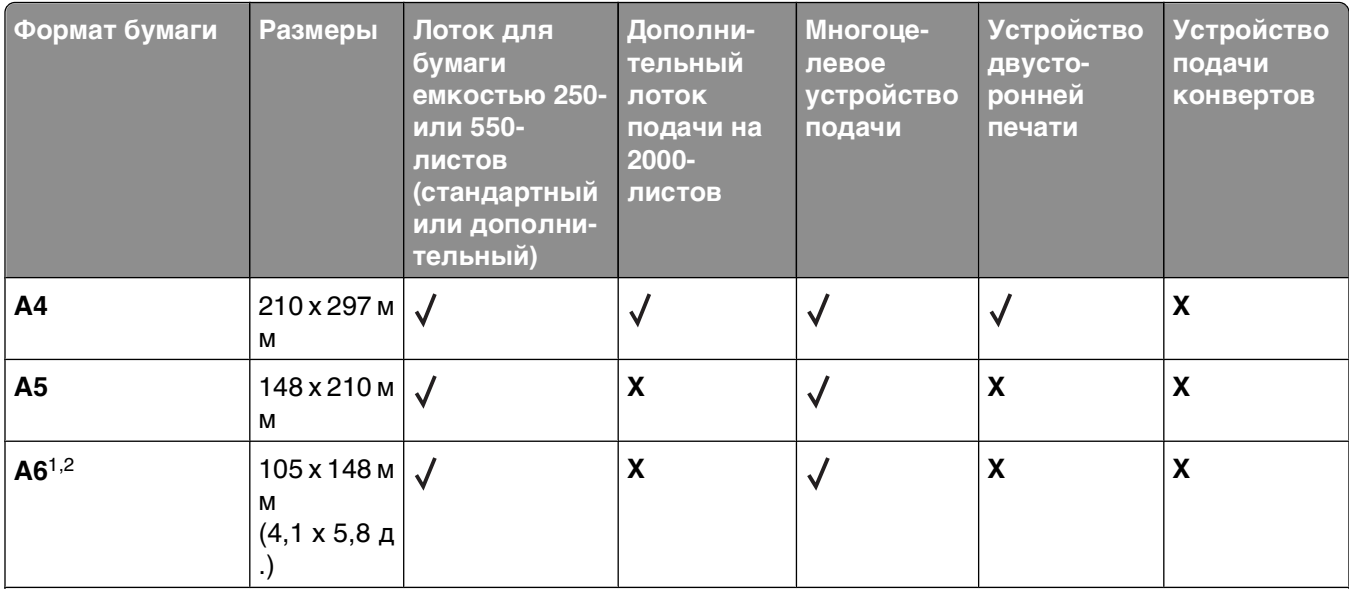

#### **Форматы бумаги, поддерживаемые принтером**

 $^{\text{\tiny{\textup{1}}}}$  Этот формат появляется в меню "Формат бумаги" только когда устройство подачи бумаги не поддерживает автоматическое определение формата или когда автоматическое определение формата отключено.

2 Только стандартный выходной лоток может работать с этим форматом.

 $3$  Эта настройка задает формат страницы 216 х 356 мм (8,5 х 14 д.) в том случае, если в приложении не указан формат.

 $^4$  Для двусторонней печати универсальная должна быть между 210 мм (8,267 д.) и 215,9 мм (8,5 д.); длина должна быть между 279,4 мм (11 д.) и 355,6 мм (14 д.).

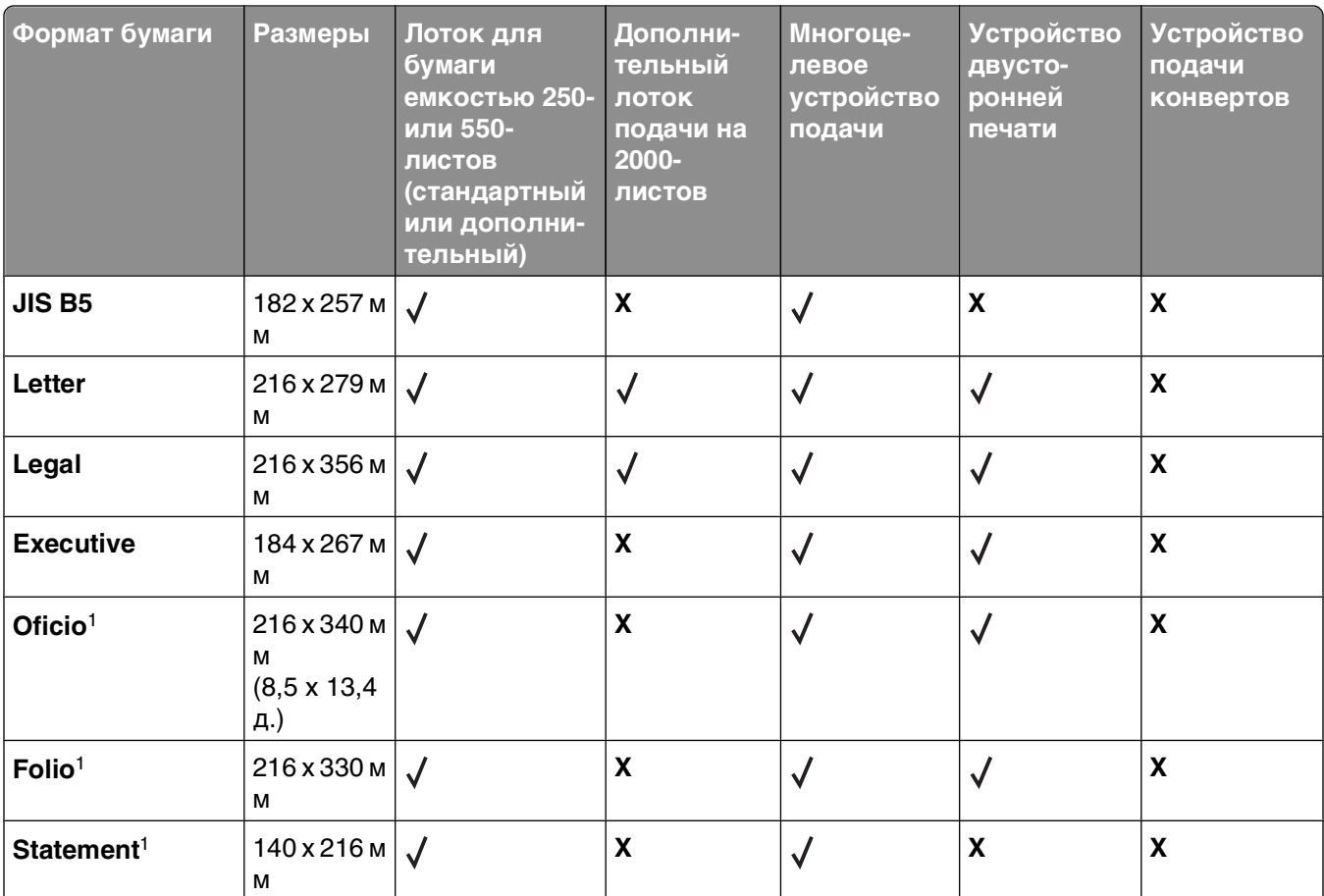

1 Этот формат появляется в меню "Формат бумаги" только когда устройство подачи бумаги не поддерживает автоматическое определение формата или когда автоматическое определение формата отключено.

2 Только стандартный выходной лоток может работать с этим форматом.

 $3$  Эта настройка задает формат страницы 216 х 356 мм (8,5 х 14 д.) в том случае, если в приложении не указан формат.

4 Для двусторонней печати универсальная должна быть между 210 мм (8,267 д.) и 215,9 мм (8,5 д.); длина должна быть между 279,4 мм (11 д.) и 355,6 мм (14 д.).

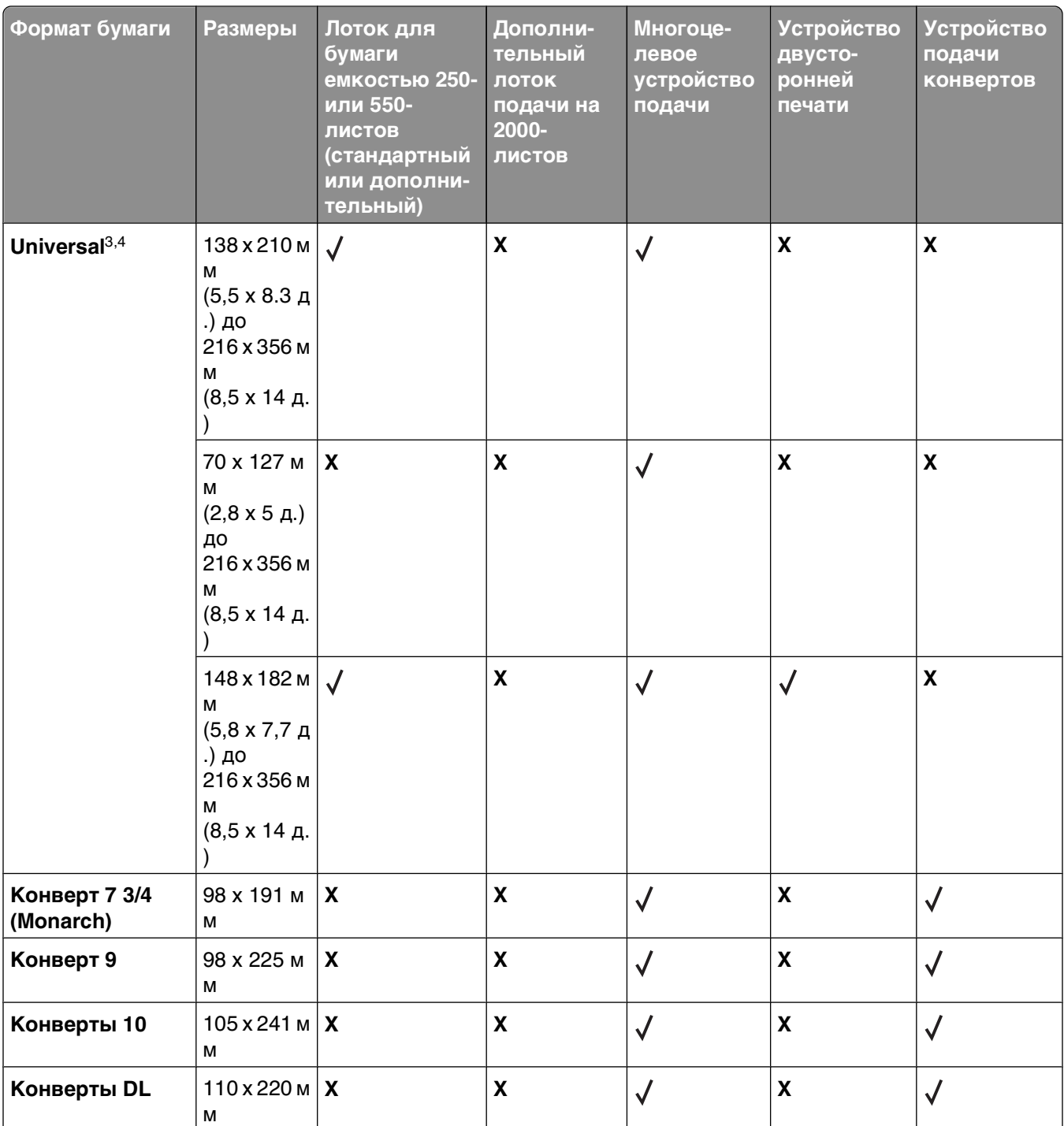

1 Этот формат появляется в меню "Формат бумаги" только когда устройство подачи бумаги не поддерживает автоматическое определение формата или когда автоматическое определение формата отключено.

2 Только стандартный выходной лоток может работать с этим форматом.

 $3$  Эта настройка задает формат страницы 216 х 356 мм (8,5 х 14 д.) в том случае, если в приложении не указан формат.

4 Для двусторонней печати универсальная должна быть между 210 мм (8,267 д.) и 215,9 мм (8,5 д.); длина должна быть между 279,4 мм (11 д.) и 355,6 мм (14 д.).

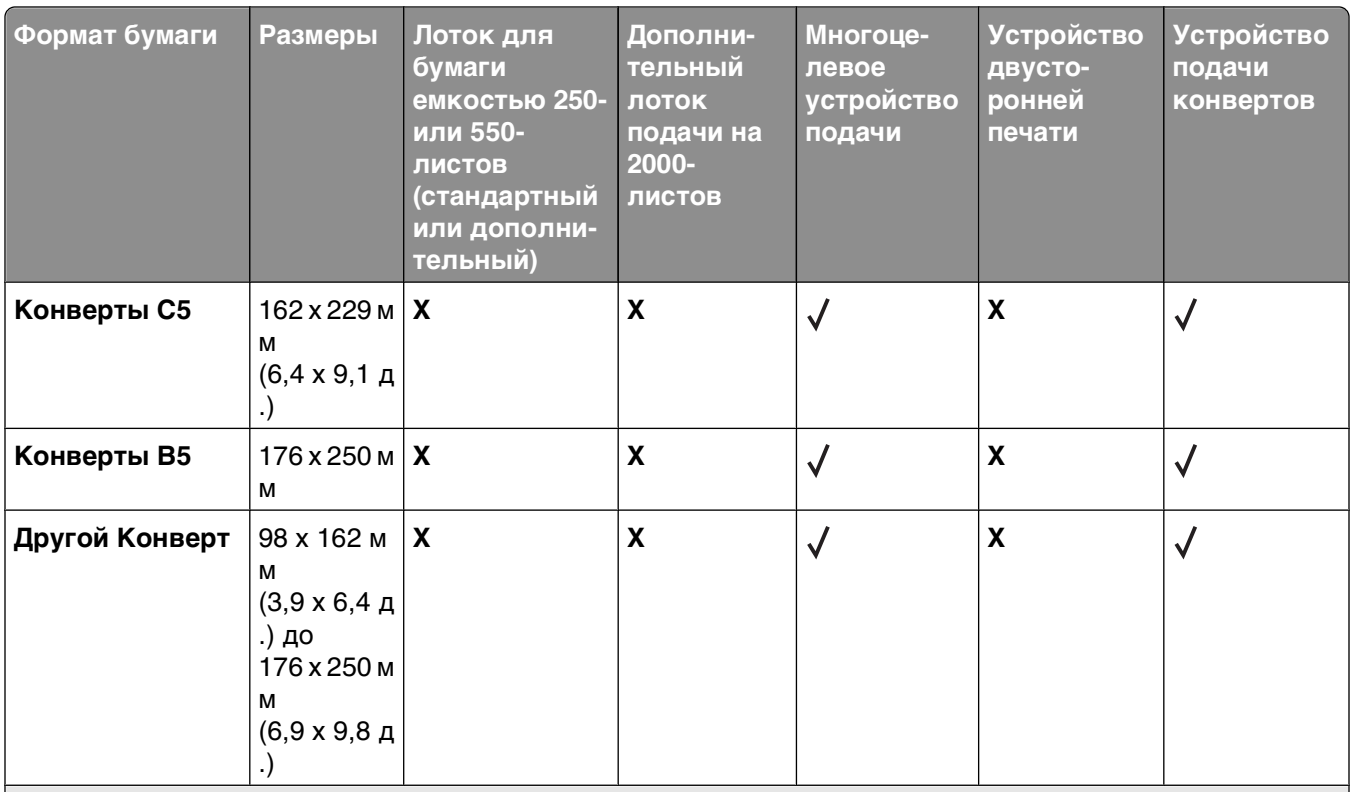

1 Этот формат появляется в меню "Формат бумаги" только когда устройство подачи бумаги не поддерживает автоматическое определение формата или когда автоматическое определение формата отключено.

2 Только стандартный выходной лоток может работать с этим форматом.

 $3$  Эта настройка задает формат страницы 216 х 356 мм (8,5 х 14 д.) в том случае, если в приложении не указан формат.

4 Для двусторонней печати универсальная должна быть между 210 мм (8,267 д.) и 215,9 мм (8,5 д.); длина должна быть между 279,4 мм (11 д.) и 355,6 мм (14 д.).

**Примечание.** Дополнительный универсальный регулируемый лоток на 250-листов доступен для размеров, меньше A5, например, для каталожных карточек.

### **Типы и плотность бумаги, поддерживаемые принтером**

Механизм принтера рассчитан на использование бумаги плотностью 60 – 176 г/м2 (16–47 ф.). Устройстве двусторонней печати рассчитано на бумагу плотностью 63–170 г/м2 (17–45 ф.).

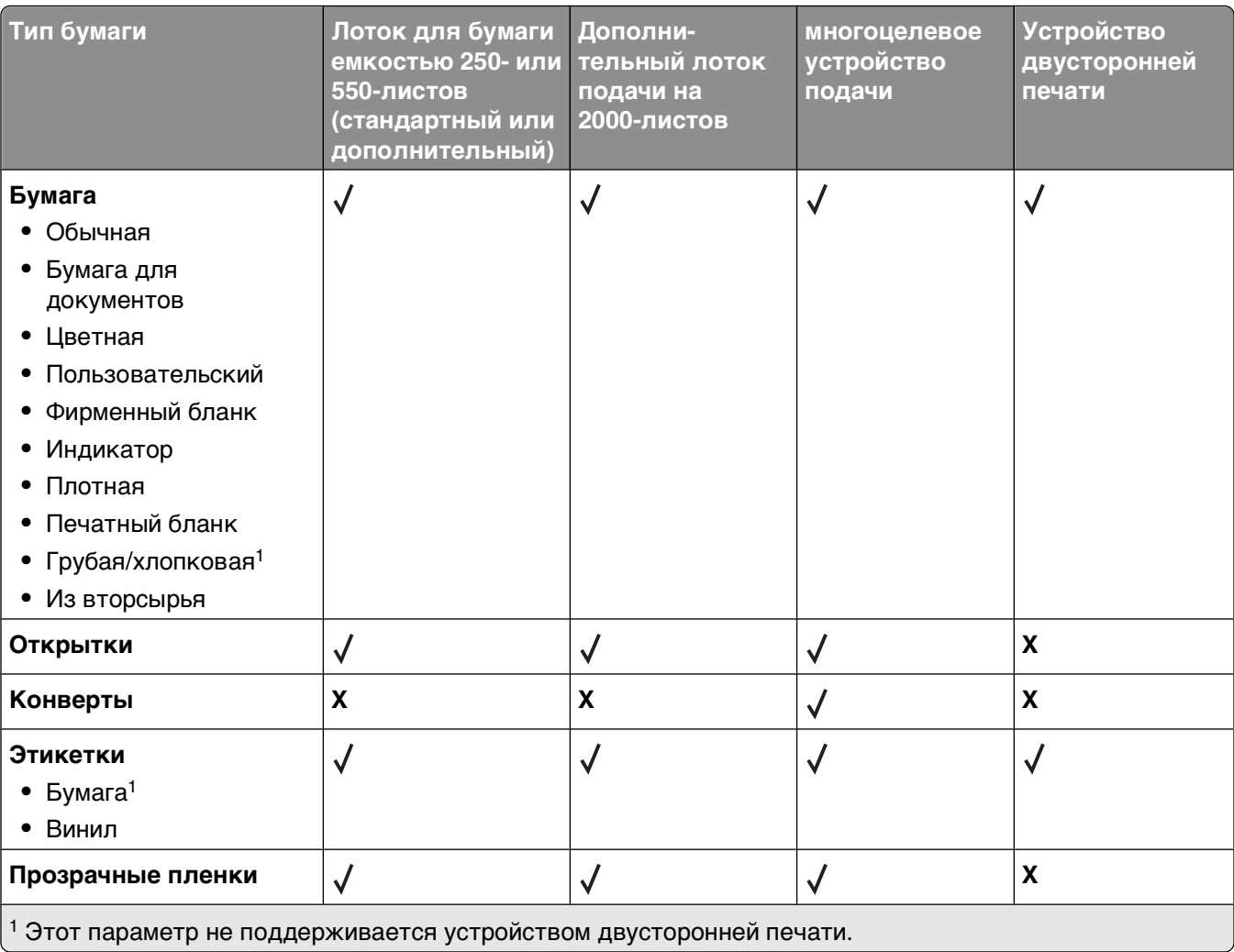

# **Обзор программного обеспечения**

Для установки набора программных приложений в зависимости от используемой операционной системы воспользуйтесь компакт-диском Drivers and Utilities, который прилагается к принтеру.

**Примечание.** Если принтер и компьютер были приобретены в разное время, необходимо установить программные приложения с компакт-диска Программное обеспечение и документация.

**Примечание.** Эти программы недоступны для Macintosh® .

## **Центр контроля состояния**

**Примечание.** Для надлежащей работы центра контроля состояния необходима поддержка двунаправленного обмена данными между принтером и компьютером. Программа "Центр контроля состояния" работает только при подключении принтера к сети или локальному компьютеру через кабель USB.

Программа "Центр контроля состояния" применяется для управления несколькими мониторами состояния.

- **•** Для открытия монитора состояния принтера дважды нажмите кнопку мыши на имени принтера или выберите **Выполнить**, чтобы открыть монитор состояния конкретного принтера.
- **•** Для изменения способа отображения списка принтеров, выберите **Вид**.

# **Редактор профилей драйверов**

Редактор профилей драйвера используется для создания профилей драйвера, содержащих пользовательские настройки драйвера. Профиль драйвера может содержать группу сохраненных параметров драйвера принтера и другие данные, включая следующие:

- **•** Ориентация печати и количество страниц, распечатываемых на одном листе (параметры документа)
- **•** Исходный статус выходного лотка (параметры принтера)
- **•** Форматы бумаги, заданные пользователем (пользовательские форматы бумаги)
- **•** Простой текст и водяные знаки
- **•** Справочная информация по наложениям
- **•** Справочная информация по шрифтам
- **•** Ассоциации форм

### **Программа уведомления о неполадках принтера Dell**

**Примечание.** Это приложение не поддерживается операционной системой Windows 2000 или более ранней.

Программа уведомления о неполадках принтера Dell сообщает об ошибках принтера, требующих вмешательства пользователя. В случае возникновения ошибки появляется указатель, описывающий ошибку и содержащий ссылку на необходимую информацию по восстановлению.

**Примечание.** Для надлежащей работы программы уведомления о неполадках принтера Dell необходима поддержка двунаправленного обмена данными между принтером и компьютером. В межсетевой экран Windows добавляется правило исключения для разрешения соединения.

Если выбран вариант установки программы уведомления о неполадках принтера Dell вместе с программным обеспечением принтера, данная служебная программа автоматически запускается после окончания установки программного обеспечения. Служебная программа активна, если в панели задач отображается значок **...** 

Для отключения программы уведомления о неполадках принтера Dell:

- **1** На панели задач нажмите правой кнопкой мыши значок  $\blacktriangledown$ .
- **2** Выберите **Выход**.

Для включения программы уведомления о неполадках принтера Dell:

- **1** В Windows Vista или более поздних версиях:
	- **а** Выберите **Программы**.
	- **б** Нажмите **Принтеры Dell**.
	- **в** Щелкните **Лазерный принтер Dell 5230n/dn или 5350dn**.

В Windows XP:

Щелкните **Пуск Программы** или **Все программы Принтеры Dell Лазерный принтер Dell 5230n/dn или 5350dn**.

**2** Выберите **Программа уведомления о неполадках принтера**.

# **Dell Toner Management System**

### **Окно "Состояние печати"**

**Примечание.** Для надлежащей работы центра контроля состояния необходима поддержка двунаправленного обмена данными между принтером и компьютером. В межсетевой экран Windows® добавляется правило исключения для разрешения соединения.

В окне "Состояние печати" отображается состояние принтера ("Принтер готов", "Принтер в автономном режиме" и "Проверка ошибок принтера") и имя задания, переданного на принтер.

В окне "Состояние печати" отображается также уровень тонера, что позволяет:

- **•** контролировать уровень тонера в принтере;
- **•** заказать картридж с тонером для замены, нажав кнопку **Заказ тонера**.

#### **Программа заказа расходных материалов для принтера Dell**

Диалоговое окно "Заказ расходных материалов" можно открыть из окна "Состояние печати", окна "Программы" или с помощью значка на рабочем столе.

Тонер можно заказать по телефону или на веб-узле.

- **•** При заказе в режиме онлайн, запустите программу заказа расходных материалов для принтера Dell выполните следующие действия.
	- **1** В Windows Vista или более поздних версиях:
		- **а** Выберите **Программы**.
		- **б** Нажмите **Принтеры Dell**.
		- **в** Щелкните **Лазерный принтер Dell 5230n/dn или 5350dn**.

В операционных системах Windows XP и 2000:

Щелкните **Пуск Программы** или **Все программы Принтеры Dell Лазерный принтер Dell 5230n/dn или 5350dn**.

- **2** Выберите **Программа заказа расходных материалов для принтера Dell**. Открывается диалоговое окно **Заказ расходных материалов**.
- **3** Если запускается диалог **Найдено несколько принтеров** выберите тот принтер, для которого вы заказываете расходные материалы.
- **4** Следуйте инструкциям на экране.
- **•** При заказе через интернет, перейдите по ссылке под заголовком **Интерактивный заказ**.
- **•** При заказе по телефону, позвоните по номеру, который помещен под заголовком **По телефону**.

# **Выполняется печать**

В этой главе приведена информация о печати, отчетах принтера и отмене заданий. Надежность печати документов зависит от выбора бумаги и специальных материалов для печати, а также от обращения с ними. Подробнее см. ["Предотвращение замятия материалов для печати" на стр. 165](#page-164-0) или ["Хранение бумаги" на стр. 76.](#page-75-0)

## **Печать документа**

- **1** Загрузите бумагу в лоток или устройство подачи.
- **2** В меню "Бумага" на панели управления принтера задайте формат и тип бумаги в соответствии с загруженной бумагой.
- **3** Выполните одно из следующих действий:

### **Для пользователей Windows**

- **а** Открыв документ, выберите **Файл Печать**.
- **б** Щелкните **Свойства, Параметры,** или **Настройка**, а затем настройте параметры, как необходимо.

**Примечание.** Чтобы выполнить печать на бумаге определенного формата или типа, настройте параметры формата или типа бумаги в соответствии с загруженной бумагой или выберите соответствующий лоток или устройство подачи.

**в** Нажмите кнопку **OK**, а затем нажмите кнопку **Печать**.

### **Для пользователей Macintosh**

**а** Настройте параметры в диалоговом окне "Page Setup".

- **1** Открыв документ, выберите **File** > **Page Setup**.
- **2** Выберите формат бумаги или создайте пользовательский формат, соответствующий загруженной бумаге.
- **3** Нажмите кнопку **OK**.
- **б** Настройте параметры в диалоговом окне Print.
	- **1** Открыв документ, выберите **File** > **Print**. Если необходимо, щелкните значок в виде треугольника, чтобы отобразить дополнительные параметры.
	- **2** В диалоговом окне Print и раскрывающихся меню настройте параметры, как необходимо.

**Примечание.** Чтобы выполнить печать на бумаге определенного типа, настройте параметр типа бумаги в соответствии с загруженной бумагой или выберите соответствующий лоток или устройство подачи.

**3** Нажмите кнопку **Print**.

# **Печать специальных носителях**

### **Советы по использованию фирменных бланков**

- **•** Используйте фирменные бланки, предназначенные для лазерных принтеров.
- **•** Перед закупкой больших партий фирменных бланков обязательно выполните пробную печать.
- **•** Во избежание слипания фирменных бланков пролистайте стопку перед загрузкой.
- **•** При печати на фирменных бланках важно соблюдать ориентацию страницы. Дополнительные сведения о загрузке фирменных бланков см. в разделе
	- **–** ["Загрузка бумаги в стандартный или дополнительный лоток для бумаги емкостью 250 или](#page-57-0) [550-листов" на стр. 58](#page-57-0)
	- **–** ["Загрузка бумаги в лоток подачи на 2000-листов" на стр. 62](#page-61-0)
	- **–** ["Загрузка в многоцелевое устройство подачи" на стр. 65](#page-64-0)

#### **Советы по использованию прозрачных пленок**

Перед закупкой больших партий прозрачных пленок обязательно выполните пробную печать на этих прозрачных пленках.

При печати на прозрачных пленках соблюдайте следующие требования.

- **•** Для подачи прозрачных пленок можно использовать лоток на 250 листов, лоток на 550 листов или многоцелевое устройство подачи.
- **•** Используйте прозрачные пленки, предназначенные для лазерных принтеров. Уточните у изготовителя или поставщика, выдерживают ли прозрачные пленки нагревание до температуры 230°C без оплавления, обесцвечивания, деформации и выделения вредных веществ.
- **•** Следует использовать прозрачные пленки плотностью 138-146 г/м2 (37-39 фунтов).
- **•** Во избежание ухудшения качества печати не оставляйте следы пальцев на прозрачных пленках.
- **•** Во избежание слипания прозрачных пленок пролистайте стопку перед загрузкой.

### **Советы по использованию конвертов**

Перед закупкой больших партий конвертов обязательно выполните пробную печать на этих конвертах.

При печати на конвертах соблюдайте следующие требования.

- **•** Для подачи конвертов можно использовать многоцелевое устройство подачи или дополнительное устройство подачи конвертов.
- **•** Задайте тип бумаги и размеры конверта.
- **•** Используйте конверты, предназначенные для лазерных принтеров. Уточните у изготовителя или поставщика, выдерживают ли конверты нагревание до температуры 230°C без запечатывания, образования складок, чрезмерного скручивания и выделения вредных веществ.
- **•** Для обеспечения наилучшей производительности используйте конверты, изготовленные из бумаги плотностью 90 г/м2, (вес пачки 10,89 кг/24 фунта ). Можно использовать конверты из бумаги плотностью до 105 г/м<sup>2</sup> (пачка 12,7/28 фунтов), если содержание хлопка в бумаге не превышает 25 %. Плотность конвертов из хлопковой бумаги не должна превышать 90 г/м<sup>2</sup> (пачка бумаги 10,89 кг/24 фунта ).
- **•** Печатайте только на новых конвертах.
- **•** Для получения оптимальных результатов и снижения вероятности замятия бумаги не используйте следующие конверты:
	- **–** чрезмерно скрученные или изогнутые;
	- **–** слипшиеся или поврежденные;
	- **–** с окнами, отверстиями, перфорацией, вырезами или тиснением;
	- **–** с металлическими скрепками, проволочными стяжками или планками на сгибах;
	- **–** с застежками и зажимами;
	- **–** с наклеенными марками;
	- **–** с выступающей клейкой полосой (при закрытом клапане);
	- **–** с закругленными углами;
	- **–** с грубой, волнистой или накладной отделкой.
- **•** Отрегулируйте положение направляющей ширины по ширине конвертов.

**Примечание.** При высокой влажности (более 60%) высокая температура печати может привести к образованию складок или запечатыванию конвертов.

#### **Советы по использованию этикеток**

**Примечание.** На данном принтере печать на бумажных этикетках допускается только в незначительном объеме.

- **•** Не загружайте в устройство подачи этикетки вместе с бумагой или прозрачными пленками; смешивание материалов для печати может привести к неполадкам при подаче.
- **•** Из меню "Бумага" задайте для параметра "Тип бумаги" значение "Этикетки".
- **•** Не печатайте на этикетках со скользкой подложкой.
- **•** Используйте этикетки, выдерживающие нагревание до температуры 230°C (446°F) без повреждения клеевого слоя, образования складок, чрезмерного скручивания и выделения вредных веществ.
- **•** Загружайте только целые листы с этикетками. При печати на неполных листах возможно отклеивание этикеток во время печати, приводящее к замятию. Кроме того, неполные листы с этикетками загрязняют принтер и картридж клеем, что может привести к аннулированию гарантии на принтер и картридж.
- **•** Не печатайте на этикетках с выступающим клеящим покрытием.
- **•** Не печатайте на расстоянии менее 1 мм (0,04 дюйма) от края этикетки и зоны перфорации, а также между линиями отреза этикеток.
- **•** Убедитесь в наличии промежутка между клеящим слоем и краями листа. Рекомендуемая ширина промежутка между клеящим слоем и краями листа составляет не менее 1 мм (0,04 дюйма). Повреждение принтера клеящим веществом может привести к аннулированию гарантии.
- **•** Если локальное нанесение клея невозможно, следует удалить с переднего края полоску шириной 1,6 мм и применять клей, не выделяющий жидкости.
- **•** Предпочтительной является книжная ориентация страниц, особенно при печати штрих-кодов.

#### **Советы по печати на карточках**

Карточки - это плотный однослойный материал для печати. Он обладает целым набором свойств (например, содержание влаги, толщина и текстура), которые существенно влияют на качество печати. Обязательно проконтролируйте печать на образцах карточек, прежде чем закупать большие партии.

При печати на карточках соблюдайте следующие требования.

- **•** Для подачи карточек можно использовать лоток на 250 листов, лоток на 550 листов или многоцелевое устройство подачи.
- **•** Убедитесь в том, что для параметра "Тип бумаги" выбрано значение "Карточки".
- **•** Выберите необходимое значение для параметра "Фактура бумаги".
- **•** Помните, что типографическая печать, перфорация и складки могут существенно ухудшить качество печати, вызвать неполадки при подаче и замятие бумаги.
- **•** Выясните у изготовителя или поставщика, выдерживают ли карточки температуру до 230°C (446°F) без выделения вредных веществ.
- **•** Не используйте готовые карточки, изготовленные с использованием химических веществ, которые могут загрязнить детали принтера. Ранее напечатанный на карточках рисунок может выделять полужидкие и летучие вещества внутри принтера.
- **•** По возможности следует использовать карточки с поперечным расположением волокон.

# **Печать конфиденциальных и других отложенных заданий**

#### **Отложенные задания в памяти принтера**

При отправке задания на принтер можно указать, что задание требуется отложить; в этом случае задание хранится в памяти принтера до его запуска пользователем с панели управления принтера. Все задания на печать, которые могут быть инициированы пользователем на принтере, называются отложенными заданиями.

**Примечание.** Если для обработки на принтере других отложенных заданий требуется дополнительная память, то конфиденциальные задания, а также задания на печать с проверкой, резервированием или повтором могут быть удалены.

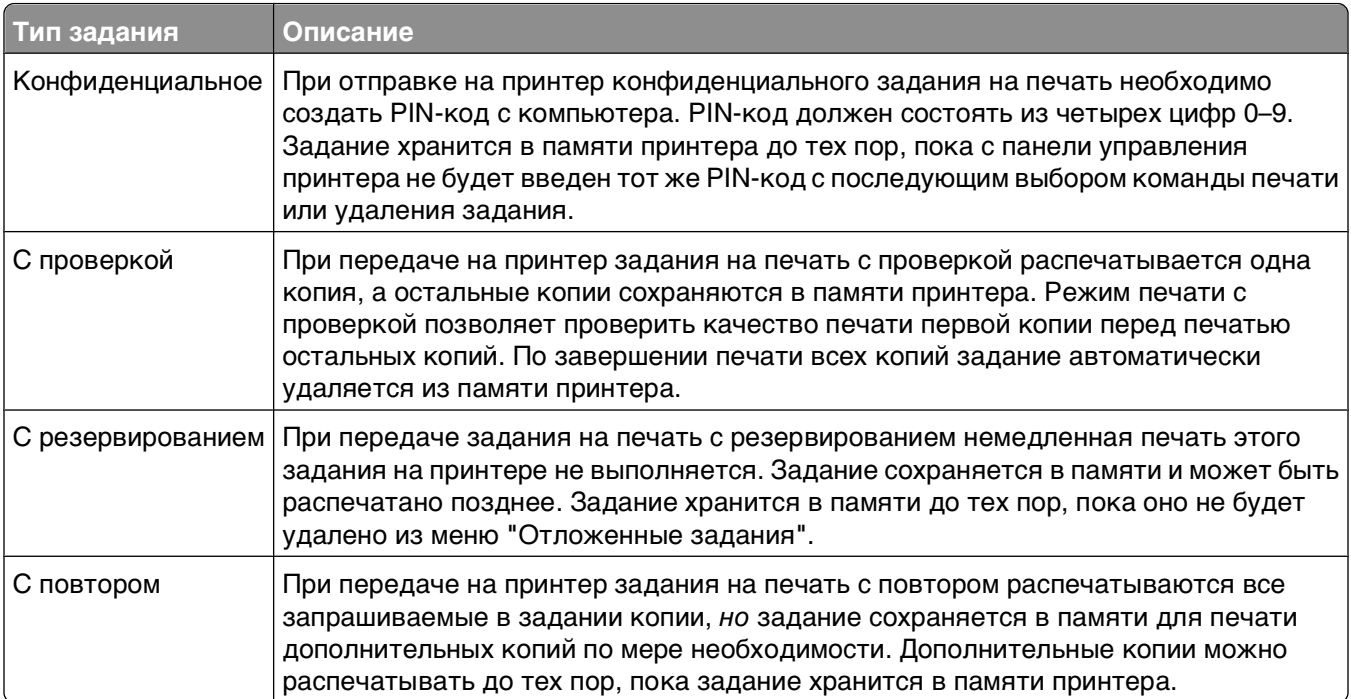

### **Печать конфиденциальных и других отложенных заданий**

По завершении печати конфиденциального задания или задания на печать с проверкой это задание автоматически удаляется из памяти принтера. Задания на печать с резервированием и на печать с повтором сохраняются в памяти принтера до их удаления пользователем.

#### **Для пользователей Windows**

- **1** Открыв документ, выберите **Файл Печать**.
- **2** Нажмите **кнопку Свойства**, **Параметры** или **Настройка**.
- **3** Щелкните **Другие Параметры**, а затем выберите параметр **Отложенная печать**.
- **4** Выберите тип задания (Конфиденциальное, С резервированием, С повтором, С проверкой, профили, формы из киоска, закладки или сохраненное задание), а затем назначьте имя пользователя. В случае конфиденциального задания необходимо также ввести четырехзначный PIN-код.
- **5** Нажмите кнопку **OK** или **Печать**, а затем перейдите к принтеру, чтобы запустить задание.
- $6$  На панели управления принтера с помощью кнопки со стрелкой вниз выберите параметр  $\sqrt{}$ **Отложенные задания**, а затем нажмите кнопку √.
- **7** С помощью кнопки со стрелкой вниз отобразите значок √ рядом с необходимым именем пользователя, а затем нажмите кнопку  $\sqrt{ }$ .
- **8** Нажимайте кнопку со стрелкой вниз до тех пор, пока не появится значок  $\sqrt{}$  рядом с типом или именем задания, а затем нажмите кнопку  $\sqrt{V}$ .

Если выбрано имя задания, перейдите к шаг 11 на стр. 88.

- **9** После выбора типа задания с помощью клавиатуры введите PIN-код. При вводе неверного PIN-кода отображается экран "Недопустимый PIN".
	- **•** Чтобы повторно ввести PIN-код, убедитесь, что отображается сообщение **Повторите попытку**, а затем нажмите кнопку  $\boxed{V}$ .
	- **•** Чтобы отменить PIN-код, с помощью кнопки со стрелкой вниз выберите **Отмена**, а затем нажмите кнопку  $|v|$ .
- **10** Нажмите и удерживайте кнопку со стрелкой вниз, пока радом с заданием, которое необходимо напечатать, не отобразится  $\sqrt{ }$ , а затем нажмите кнопку  $\sqrt{ }$ .
- 11 С помощью кнопки со стрелкой вниз отобразите значок  $\sqrt{\ }$  рядом с необходимым числом распечатываемых копий, а затем нажмите кнопку  $\sqrt{V}$ .

**Примечание.** При необходимости введите число с помощью клавиатуры.

Выполняется печать

### **Для пользователей Macintosh**

**1** Открыв документ, выберите **File** > **Print**.

Если необходимо, щелкните значок в виде треугольника, чтобы отобразить дополнительные параметры.

- **2** В раскрывающемся меню параметров печати выберите пункт **Job Routing**.
- **3** Выберите тип задания (Confidential, Reserve, Repeat, Verify, profiles, forms from a kiosk, bookmarks или parked job), а затем назначьте имя пользователя. В случае конфиденциального задания необходимо также ввести четырехзначный PIN-код.
- **4** Нажмите кнопку **Print**, а затем перейдите к принтеру, чтобы запустить задание.
- **5** На панели управления принтера с помощью кнопки со стрелкой вниз выберите параметр **Held**  $\overline{\text{jobs}}$  а затем нажмите кнопку  $\overline{\text{V}}$ .
- $6\,$  С помощью кнопки со стрелкой вниз отобразите значок  $\sqrt{\,}$ рядом с необходимым именем пользователя, а затем нажмите кнопку  $\sqrt{ }$ .
- **7** С помощью кнопки со стрелкой вниз отобразите значок √ рядом с необходимым заданием, а затем нажмите кнопку $\sqrt{ }$ .
- **8** В случае конфиденциального задания введите с цифровой клавиатуры PIN-код. При вводе неверного PIN-кода отображается экран "Недопустимый PIN".
	- **•** Чтобы повторно ввести PIN-код, убедитесь, что отображается сообщение **Повторите попытку**, а затем нажмите кнопку  $\boxed{V}$ .
	- **•** Чтобы отменить PIN-код, с помощью кнопки со стрелкой вниз выберите **Cancel**, а затем нажмите кнопку $\sqrt{}$ .
- **9** Нажмите и удерживайте кнопку со стрелкой вниз, пока радом с заданием, которое необходимо напечатать, не отобразится  $\sqrt{\ }$ , а затем нажмите кнопку  $\sqrt{\ }$ .

# **Печать с флэш-накопителя**

Порт USB расположен на панели управления принтера. Вставьте флэш-накопитель для печати поддерживаемых типов файлов. Поддерживаются файлы следующих типов: .pdf, .gif, .jpeg, .jpg, .bmp, .png, .tiff, .tif, .pcx, .xps и .dcx.

#### **Примечания.**

- **•** Высокоскоростные флэш-накопители должны поддерживать стандарт полноскоростного интерфейса USB. Флэш-накопители, совместимые только с низкоскоростным интерфейсом USB, не поддерживаются.
- **•** Флэш-накопители должны поддерживать файловую систему FAT (таблица размещения файлов). Флэш-накопители, отформатированные в файловой системе NTFS (файловая система новой технологии) или любой другой файловой системе, не поддерживаются.
- **•** Перед печатью зашифрованного файла .pdf введите с панели управления пароль данного файла.
- **•** Пользователь не может выполнять печать файлов, на печать которых он не обладает полномочиями.
- **1** Убедитесь в том, что принтер включен, а на дисплее отображается сообщение **Ready** (Готов).
- **2** Вставьте флэш-накопитель в передний USB порт.

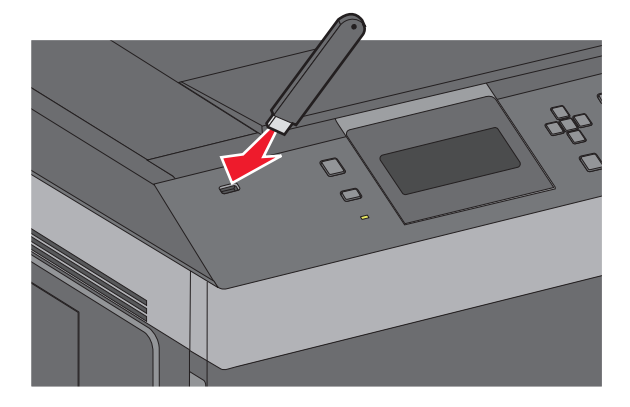

#### **Примечания.**

- **•** Если в момент установки флэш-накопителя принтер требует вмешательства пользователя (например, в связи с замятием бумаги), запоминающее устройство игнорируется.
- **•** Если в момент установки флэш-накопителя на принтере распечатываются другие задания, отображается сообщение **Принтер занят**. По завершении обработки других заданий для печати документов с флэш-накопителя может потребоваться просмотр списка отложенных заданий.

**3** Нажимайте клавиши "стрелка вверх" и "стрелка вниз" до появления  $\sqrt{}$  рядом с документом, который требуется распечатать, затем нажмите кнопку  $|V|$ .

**Примечание.** Папки, обнаруженные на флэш-накопителе, отображаются в виде папок. Имена файлов отображаются с расширениями, например, .jpg.

**4** Для печати одной копии нажмите  $\nabla$ ; для печати нескольких копий введите их количество с цифровой клавиатуры, затем нажмите  $\sqrt{ }$  для запуска печати.

**Примечание.** Не извлекайте флэш-накопитель из принтера до окончания печати документа.

После перехода от главного меню USB к другому экрану можно по-прежнему распечатывать файлы .pdf, хранящиеся на флэш-накопителе, как отложенные задания (если флэш-накопитель не извлечен из принтера).

### **Печать информационных страниц**

### **Печать списка образцов шрифтов**

Для печати образцов шрифтов, доступных в данный момент на принтере, выполните следующие действия.

- **1** Убедитесь, что принтер включен и отображается сообщение **Готов**.
- **2** На панели управления принтера нажмите кнопку  $\equiv$ .
- **3** С помощью кнопки со стрелкой вверх или вниз выберите пункт **Отчеты**, а затем нажмите кнопку  $\sqrt{ }$ .
- **4** С помощью кнопки со стрелкой вверх или вниз выберите пункт **Печать шрифтов**, а затем нажмите кнопку  $|v|$ .
- ${\bf 5}$  Нажимайте кнопку со стрелкой вверх или вниз до тех пор, пока не появится  $\sqrt{ }$  рядом с пунктом **Шрифты PCL**, **Шрифты PostScript** или **Шрифты PPDS**, а затем нажмите кнопку .

После того, как будет напечатан список образцов шрифтов, появится сообщение **Готов**.

#### **Печать списка каталогов**

В списке каталогов отображаются ресурсы, хранящихся во флэш-памяти или на жестком диске.

- **1** Убедитесь, что принтер включен и отображается сообщение **Готов**.
- **2** На панели управления принтера нажмите кнопку  $\equiv$ .
- $\bf 3$  С помощью кнопки со стрелкой вверх или вниз выберите пункт  $\sqrt{}$  о<del>тчеты</del>, а затем нажмите кнопку  $|V|$ .
- **4** С помощью кнопки со стрелкой вверх или вниз выберите пункт √ печать каталога, а затем нажмите кнопку  $\sqrt{ }$ .

После того, как будет напечатан список каталога, принтер вернется в состояние **Готов**.

#### **Печать страниц тестирования качества печати**

Печать страниц тестирования качества печати позволяет уточнить причины ухудшения качества печати.

- **1** Выключите принтер.
- **2** При включении принтера удерживайте кнопку  $\sqrt{ }$  и кнопку со стрелкой вправо.
- **3** Отпустите кнопки, когда отобразятся часы, и подождите, пока появится меню **КОНФИГУРАЦИЯ**.
- **4** С помощью кнопки со стрелкой вверх или вниз выберите пункт **Печать страниц проверки качества**, а затем нажмите кнопку  $\sqrt{ }$ .

Распечатываются страницы тестирования качества печати.

**5** С помощью кнопки со стрелками вверх или вниз выберите пункт  $\sqrt{\phantom{a}}$  выход из меню, а затем нажмите кнопку  $|v|$ .

На дисплее на некоторое время появится надпись **Перезагрузка принтера**, затем отобразятся часы и надпись **Готов**.

### **Отмена задания на печать**

#### **Отмена задания печати с помощью панели управления принтером**

Если выполняется форматирование или печать задания и в первой строке дисплея отображается сообщение **Отмена задания**:

**1** С помощью кнопки со стрелкой вверх или вниз выберите пункт **Отмена**.

Появится список заданий на печать.

**2** Нажимайте кнопку со стрелкой вверх или вниз до тех пор, пока значок √ не окажется рядом с заданием, которое необходимо отменить, а затем нажмите кнопку  $\nabla$ .

**Примечание.** После отправки задания на печать его можно легко отменить, нажав кнопку . На экране появится сообщение **Остановлено**. С помощью кнопки со стрелкой вверх или вниз выберите

пункт **V отмена задания**, а затем нажмите кнопку √.

#### **Отмена задания печати с компьютера**

Чтобы отменить задание на печать, выполните одно из следующих действий.

#### **Для пользователей Windows**

- 1 Щелкните **и** или нажмите кнопку Пуск и выберите пункт Выполнить.
- **2** В поле "Начать поиск" или в окне "Запуск программы" введите **control printers**.
- **3** Нажмите **ВВОД** или нажмите **ОК**.

Откроется папка принтеров.

- Дважды нажмите мышью на значке принтера.
- Выберите задание для отмены.
- Нажмите клавишу **Delete** на клавиатуре.

На панели задач Windows:

После передачи задания на печать в правом углу панели задач отображается небольшой значок принтера.

Дважды нажмите мышью на значке принтера.

В окне принтера отображается список заданий на печать.

- Выберите задание для отмены.
- Нажмите клавишу **Delete** на клавиатуре.

#### **Для пользователей Macintosh**

В Mac OS X версии 10.5 или более поздней:

- В меню Apple выберите пункт **System Preferences**.
- Выберите **Print & Fax**, а затем дважды щелкните значок принтера.
- В окне принтера выберите задание, которое следует отменить.
- На панели со значками в верхней части окна щелкните значок **Delete**.

В Mac OS X версии 10.4 или более ранней:

- В меню Go выберите **Applications**.
- Дважды щелкните **Utilities**, а затем дважды щелкните **Print Center** или **Printer Setup Utility**.
- Дважды нажмите мышью на значке принтера.
- В окне принтера выберите задание, которое следует отменить.
- На панели со значками в верхней части окна щелкните значок **Delete**.

# **Общие сведения о меню принтера**

### **Список меню**

#### **Меню "Бумага" Отчеты Сеть/Порты**

Устройство подачи по умолчанию Страница параметров меню Формат и тип бумаги Конфигурация МУП Улучшение печати конвертов<sup>1</sup> Замена форматов Фактура бумаги Плотность бумаги Загрузка бумаги Пользовательские типы Универсальная настройка Настройка выходного лотка

Различные настройки безопас-

Конфиденциальная печать Журнал проверки безопасности

Установка даты/времени

ности

Статистика устройства Страница сетевых параметров<sup>2</sup> Меню "Стандартный USB" Список профилей Страница настройки NetWare Печать шрифтов3 Печать каталога Отчет по устройству

Активная сет. плата Стандартная сеть<sup>4</sup> Меню параллельного порта Последовательный <х> Настройка SMTP

#### **Безопасность Параметры Справка**

Общие параметры Меню "Настройка" Меню "Оформление" Меню "Качество" Меню "Служебные функции" Меню XPS Меню "PDF" Меню "PostScript" Меню "Эмуляция PCL" Меню "PPDS" Меню "HTML" Меню "Изображение" Меню флэш-накопителя

Печатать все Качество печати Руководство по печати Руководство по материалам для печати Дефекты печати Карта меню Информационный справочник Руководство по подключению Руководство по перевозке Руководство по расходным материалам

1 Появляется только если устройство подачи конвертов поддерживается и если оно установлено.

 $2$  В зависимости от настроек принтера, этот пункт меню появляется как "Страница сетевых параметров" или "Страницы настройки сети <x>".

3 Появляется только если установлено или вставлено устройство флэш-памяти.

4 В зависимости от настроек принтера, этот пункт меню появляется как "Стандартная сеть" или "Сеть  $\langle x \rangle$ "

# **Меню "Бумага"**

# **меню "Устройство подачи по умолчанию"**

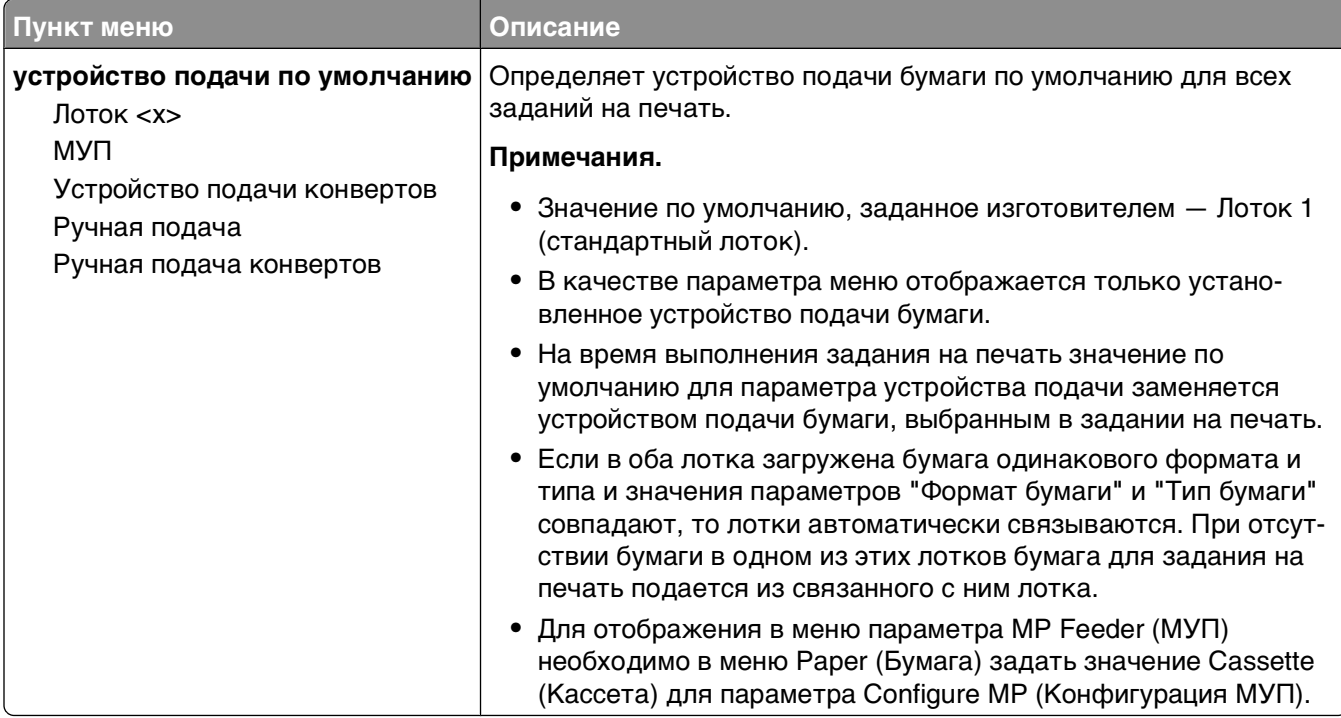

Общие сведения о меню принтера

### **Меню "Формат и тип бумаги"**

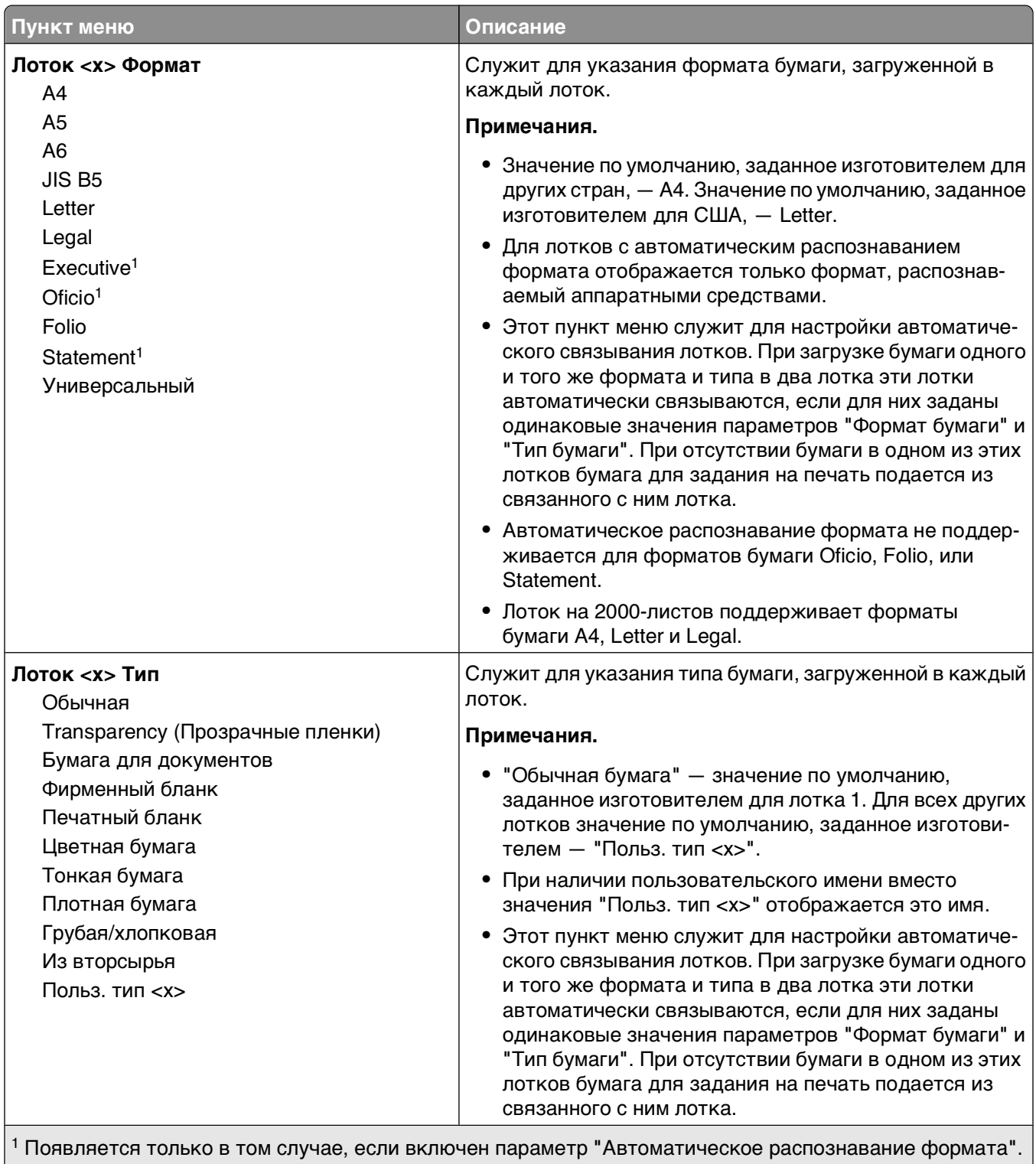

**Примечание.** В этом меню представлены только те лотки, дополнительные лотки и устройства подачи, которые установлены в принтер.

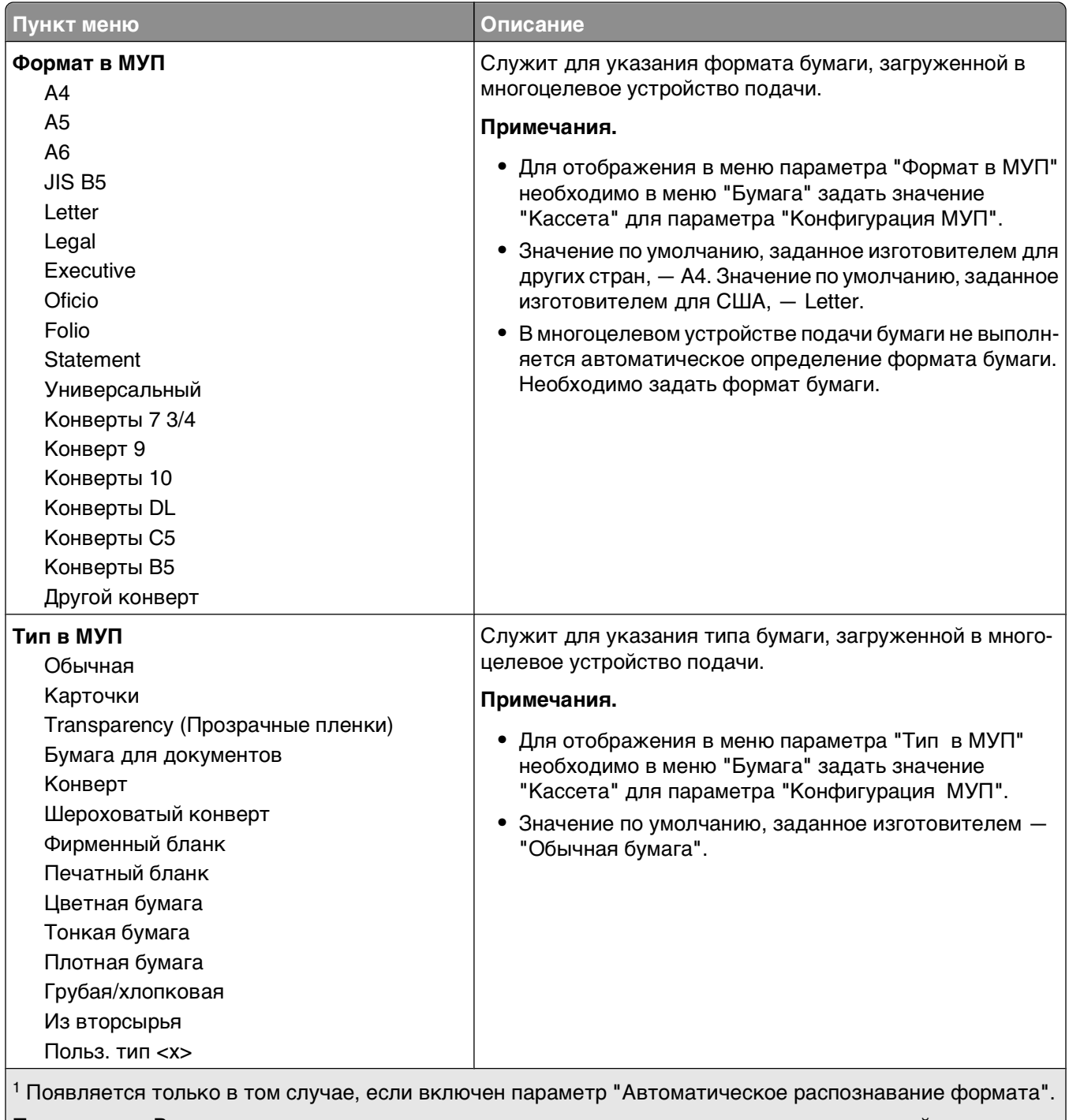

**Примечание.** В этом меню представлены только те лотки, дополнительные лотки и устройства подачи, которые установлены в принтер.

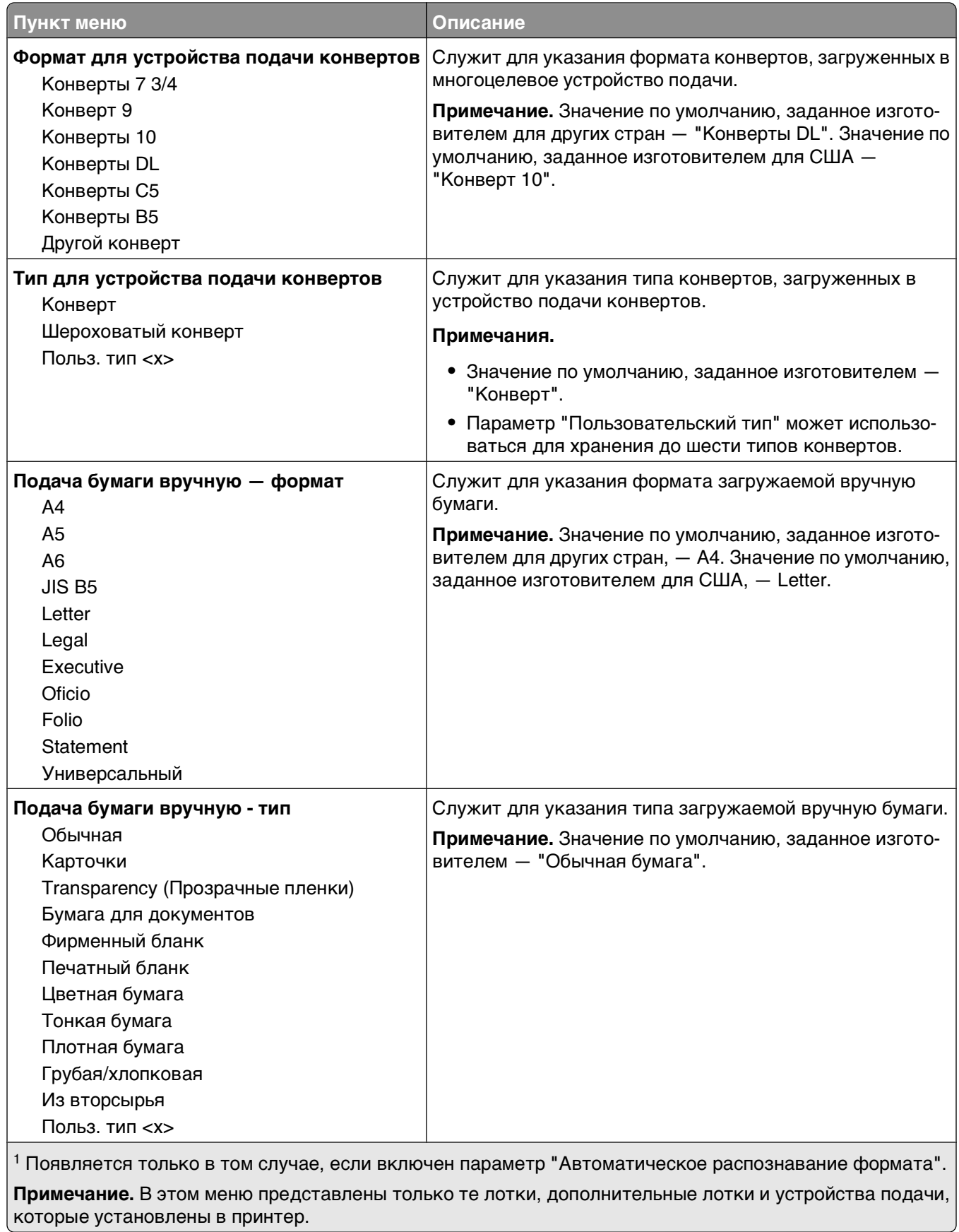

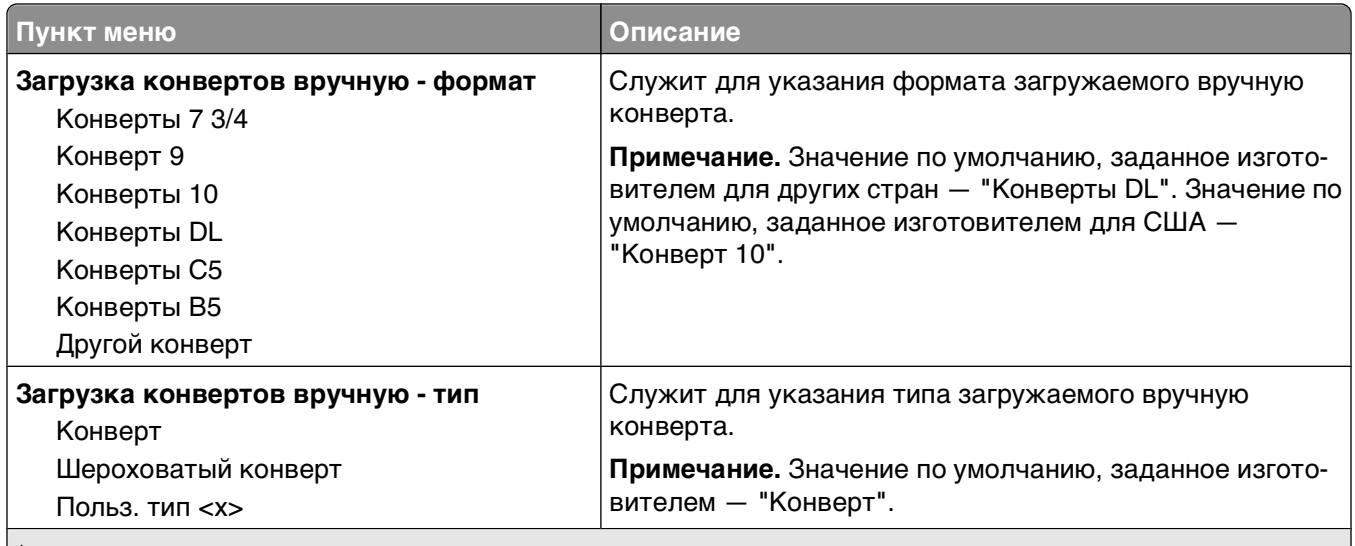

1 Появляется только в том случае, если включен параметр "Автоматическое распознавание формата". **Примечание.** В этом меню представлены только те лотки, дополнительные лотки и устройства подачи,

которые установлены в принтер.

### **Меню "Конфигурация МУП"**

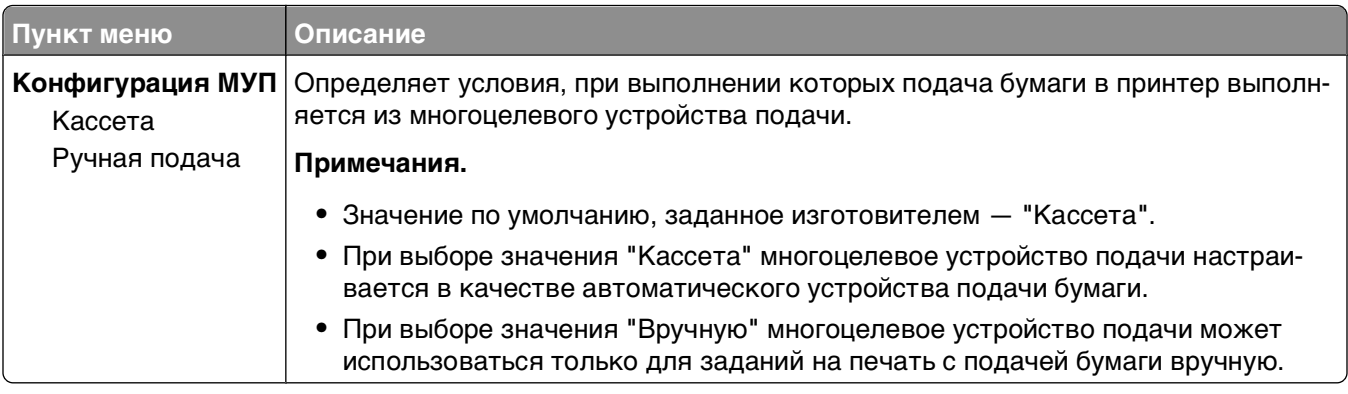

### **Улучшение печати конвертов**

Использование кондиционера при печати конвертов позволит значительно сократить образование складок.

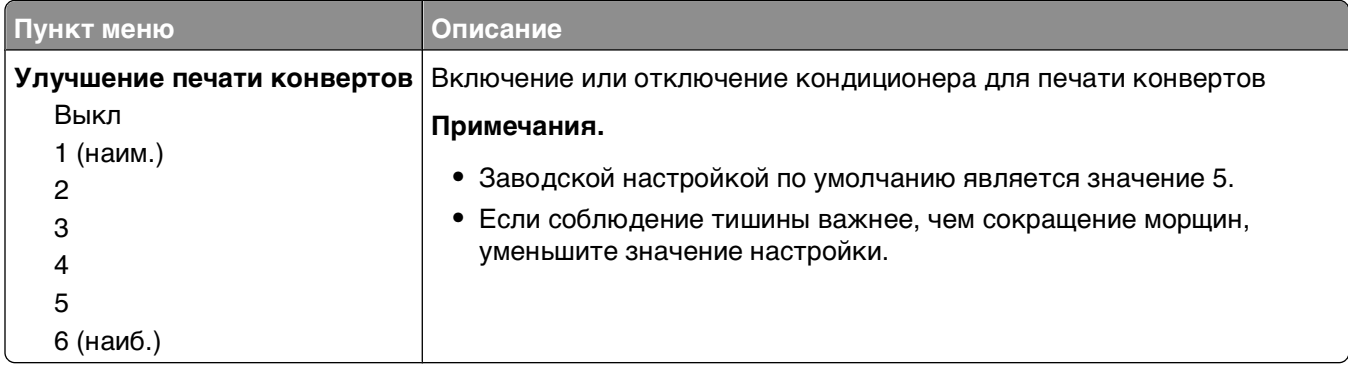

## **меню "Замена форматов"**

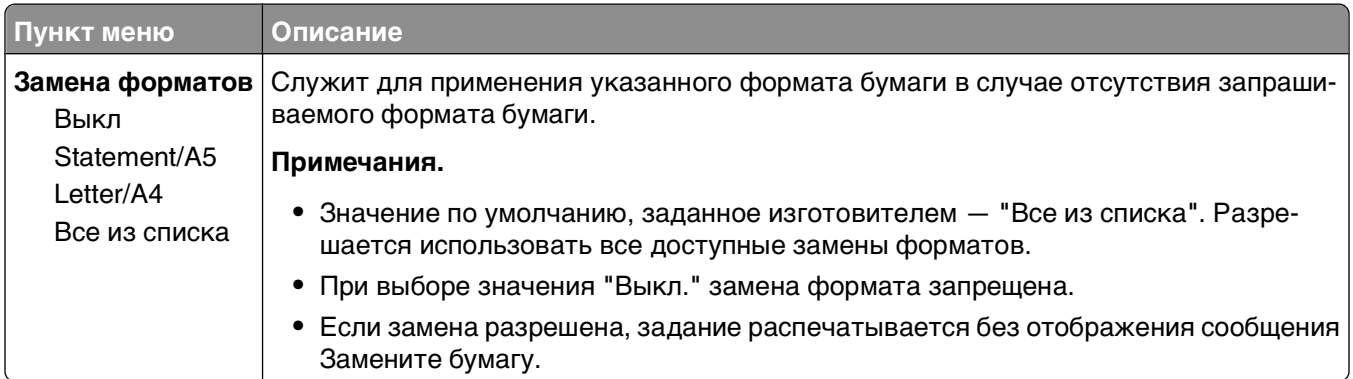

# **меню "Фактура бумаги"**

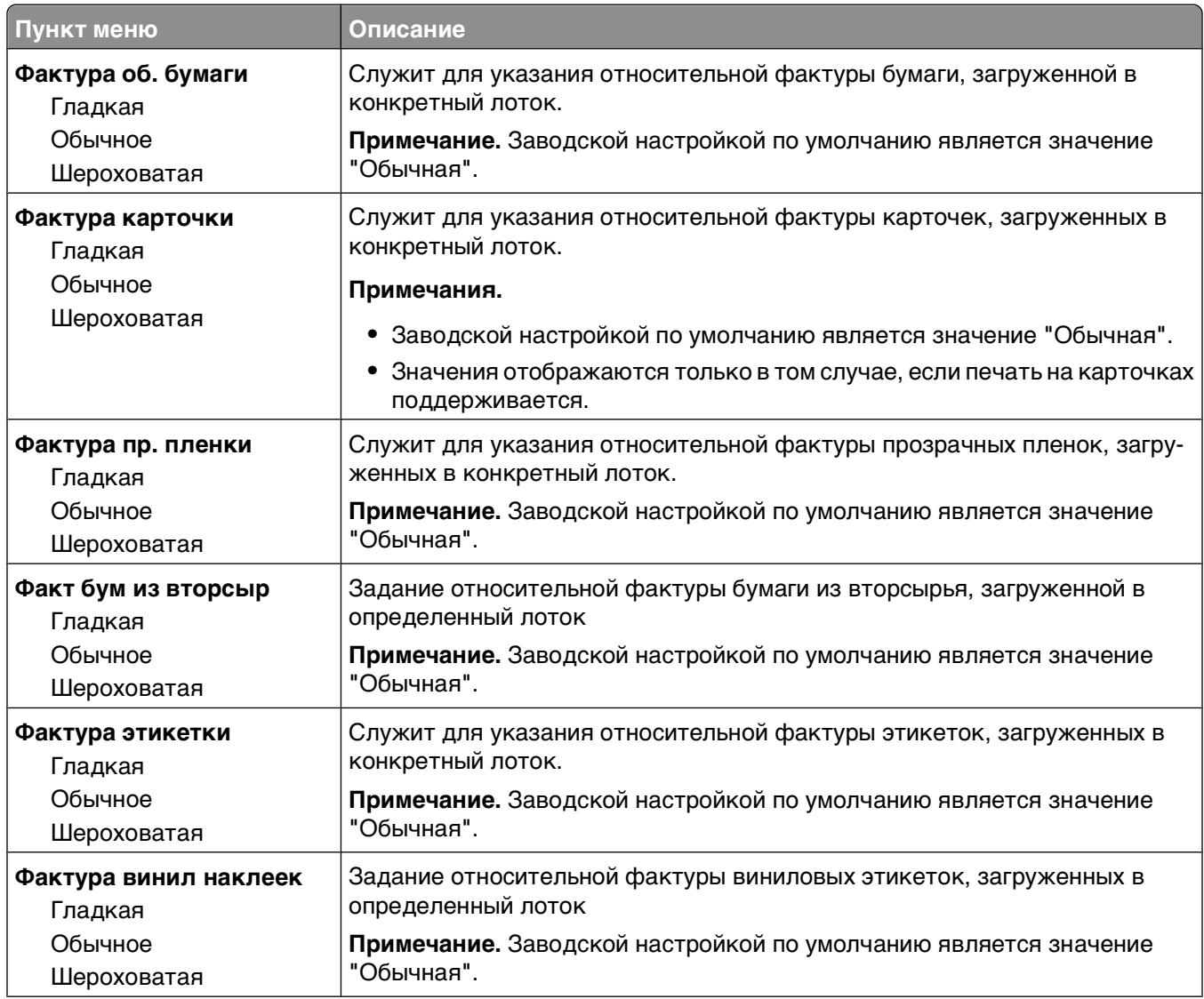

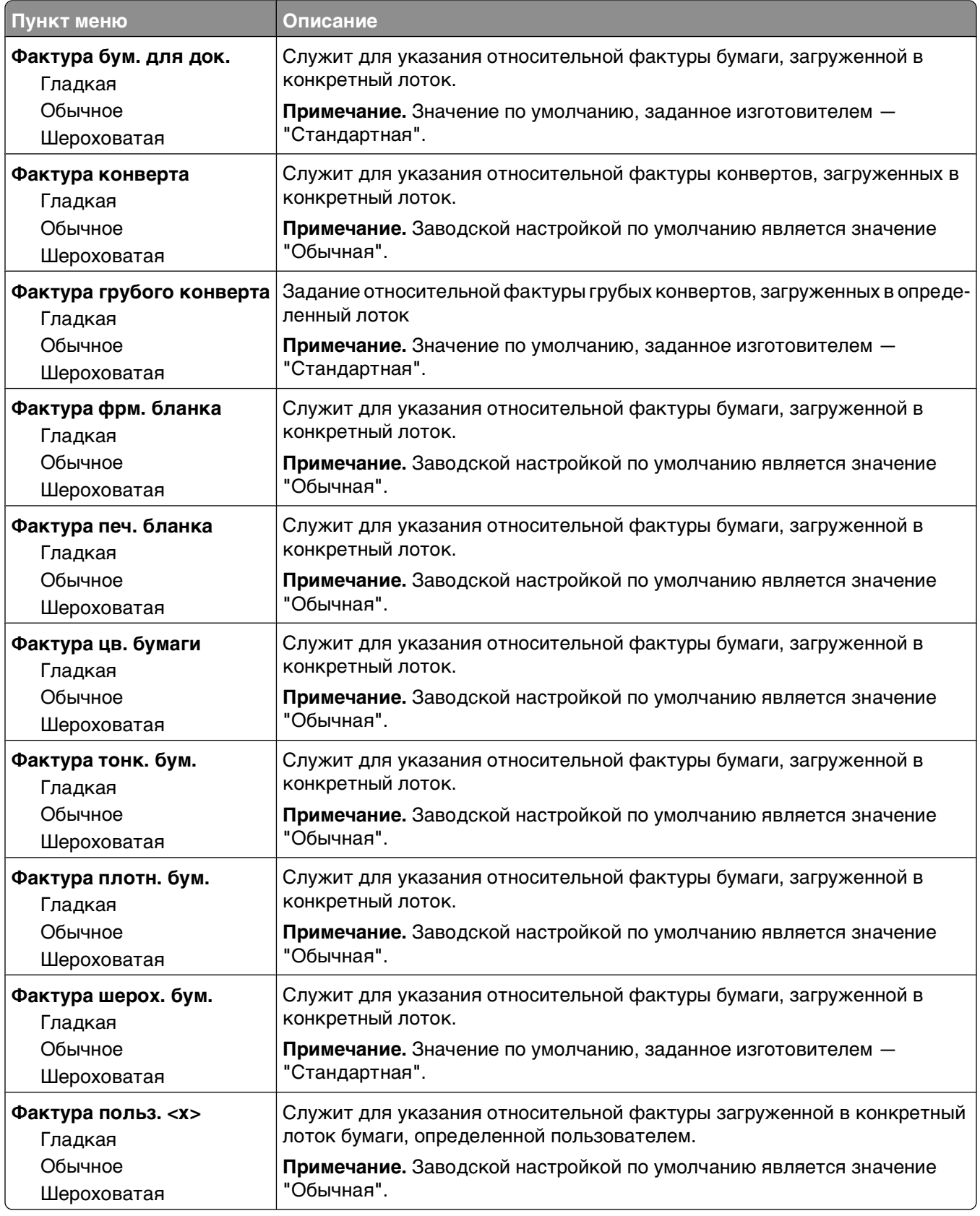

# **Меню "Плотность бумаги"**

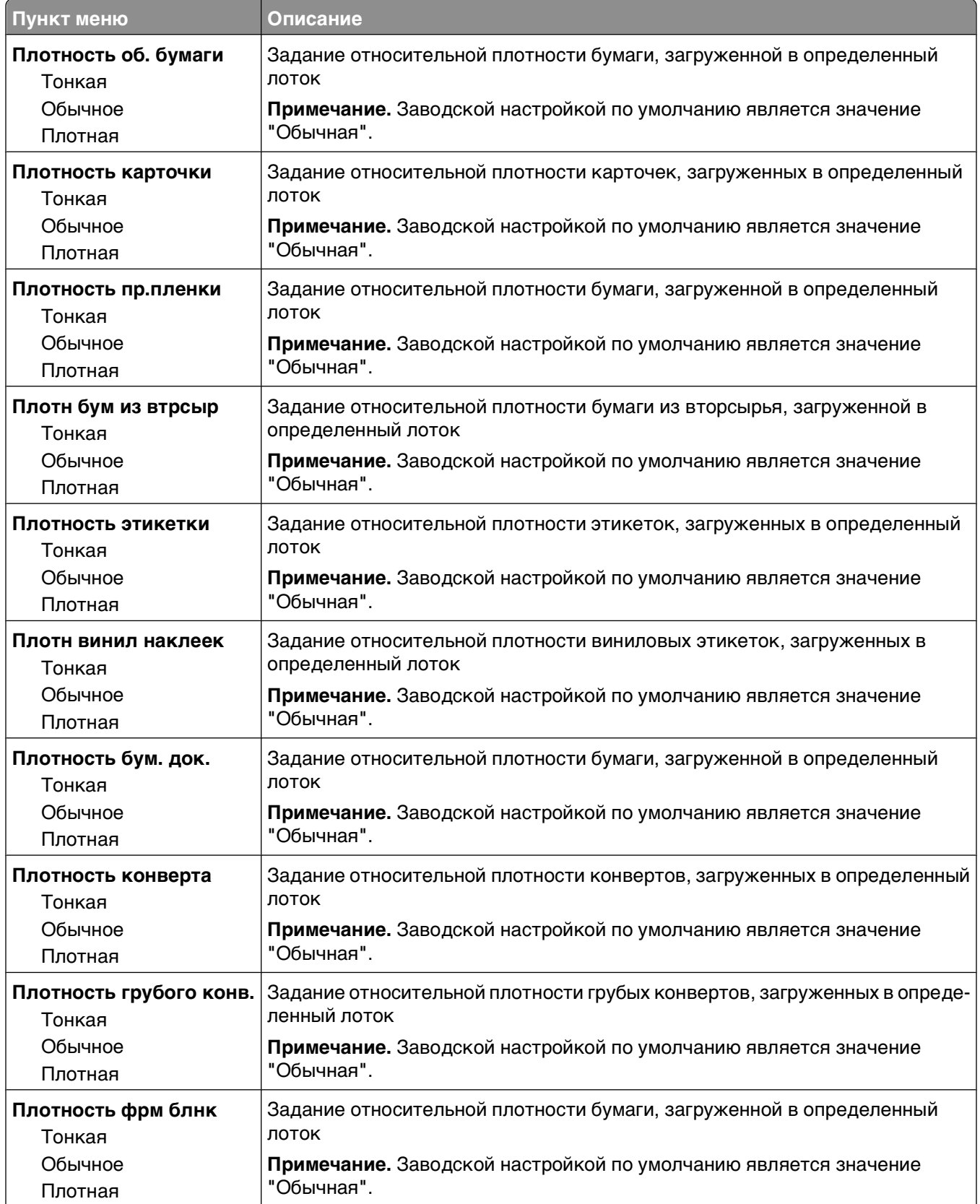

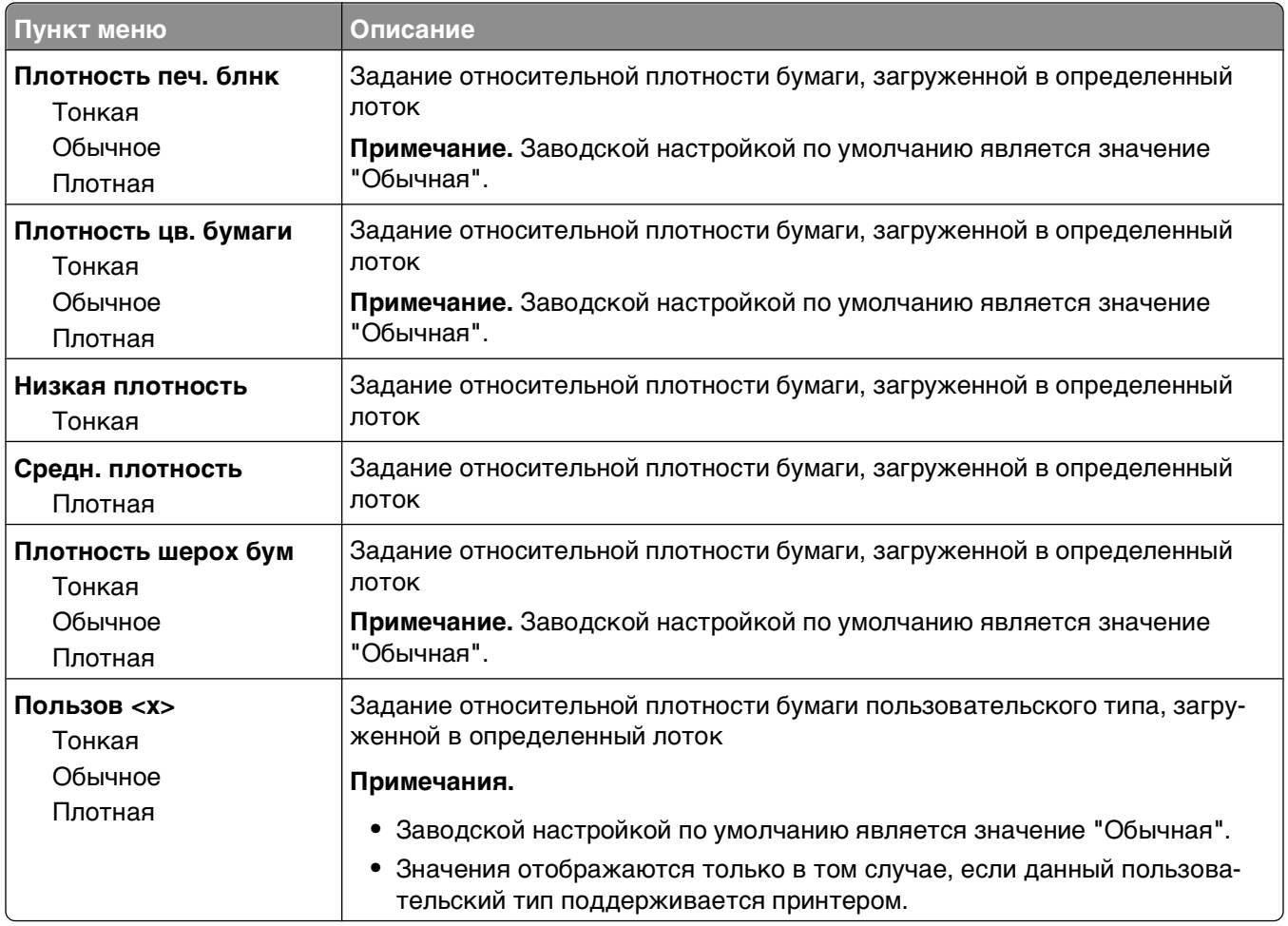

### **Меню "Загрузка бумаги"**

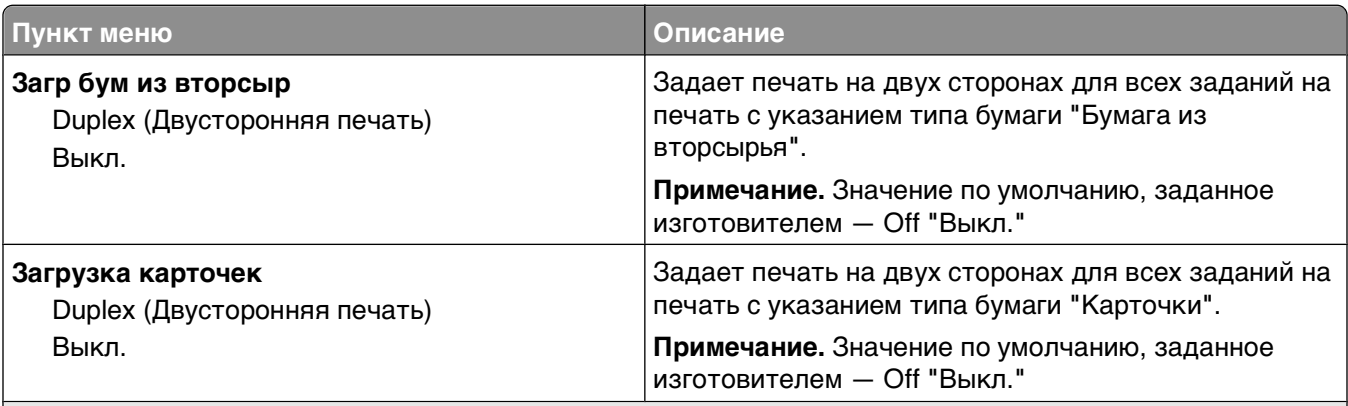

#### **Примечания.**

- **•** При выборе значения "Двусторонняя печать" к каждому заданию на печать на принтере по умолчанию применяется режим печати на двух сторонах листа, если только не выбирается значение "Односторонняя печать" в диалоговом окне "Параметры печати" в Windows или "Печать" для Macintosh.
- **•** При выборе значения "Двусторонняя печать" все задания на печать передаются через устройство двусторонней печати, включая задания для печати на одной стороне листа.

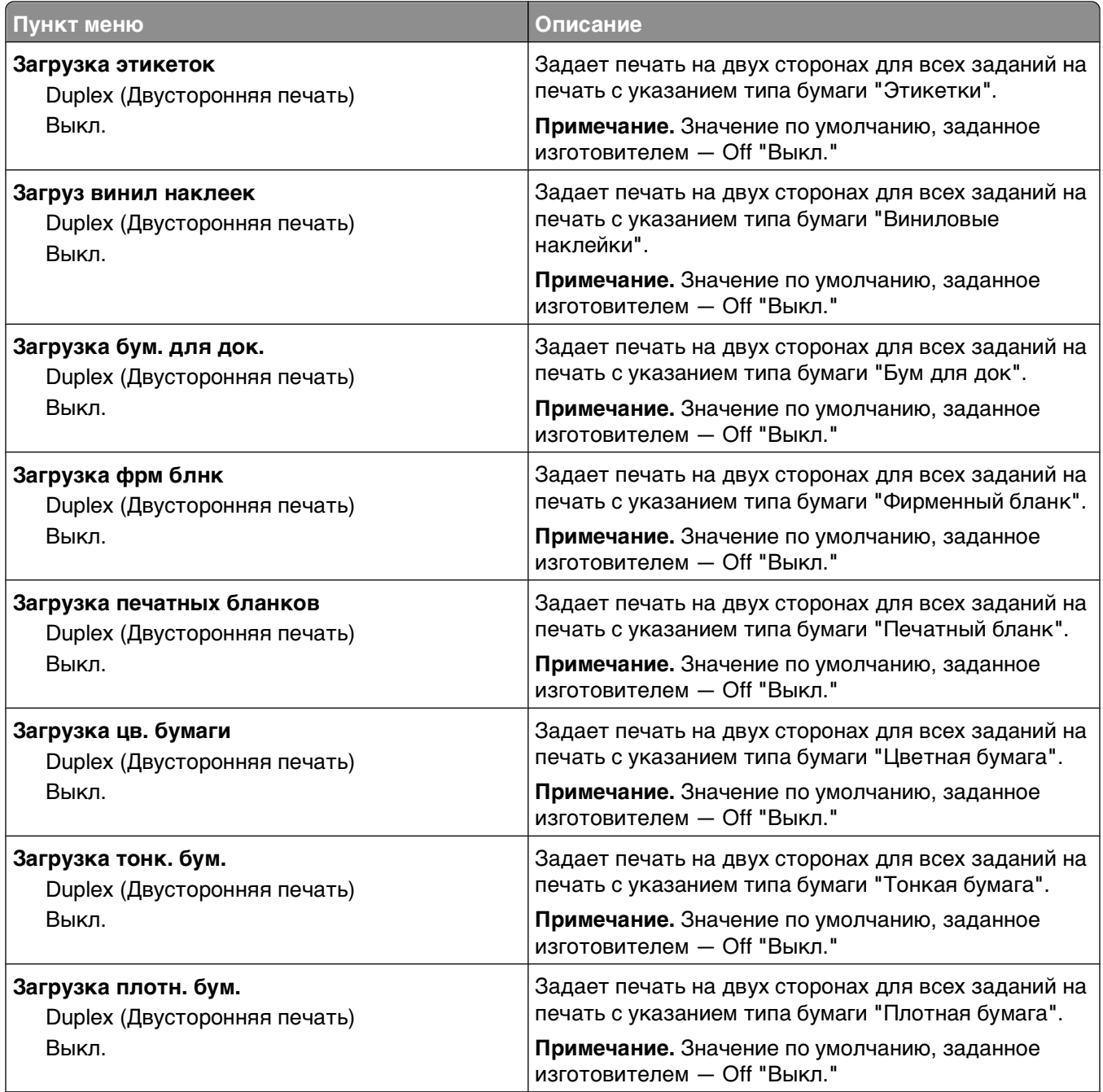

#### **Примечания.**

- **•** При выборе значения "Двусторонняя печать" к каждому заданию на печать на принтере по умолчанию применяется режим печати на двух сторонах листа, если только не выбирается значение "Односторонняя печать" в диалоговом окне "Параметры печати" в Windows или "Печать" для Macintosh.
- **•** При выборе значения "Двусторонняя печать" все задания на печать передаются через устройство двусторонней печати, включая задания для печати на одной стороне листа.

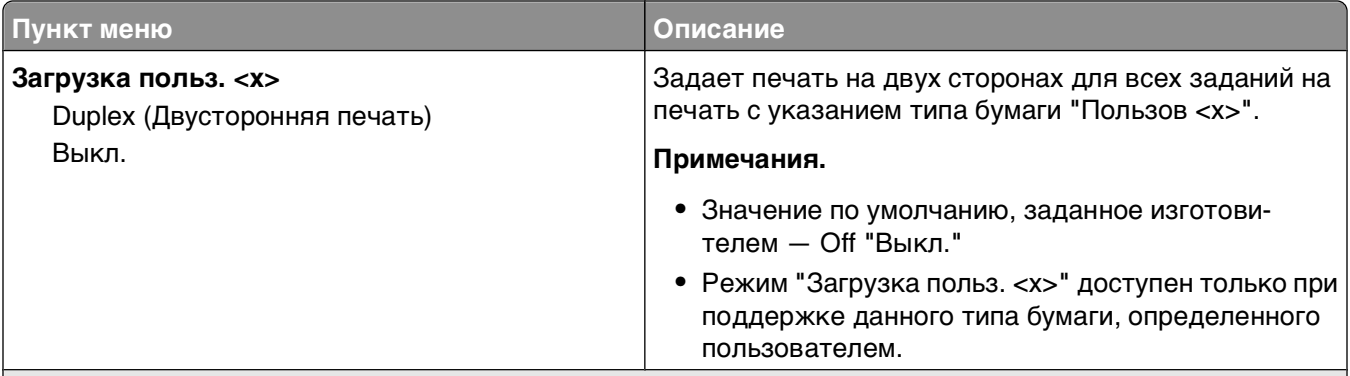

#### **Примечания.**

- **•** При выборе значения "Двусторонняя печать" к каждому заданию на печать на принтере по умолчанию применяется режим печати на двух сторонах листа, если только не выбирается значение "Односторонняя печать" в диалоговом окне "Параметры печати" в Windows или "Печать" для Macintosh.
- **•** При выборе значения "Двусторонняя печать" все задания на печать передаются через устройство двусторонней печати, включая задания для печати на одной стороне листа.

### **меню "Пользовательские типы"**

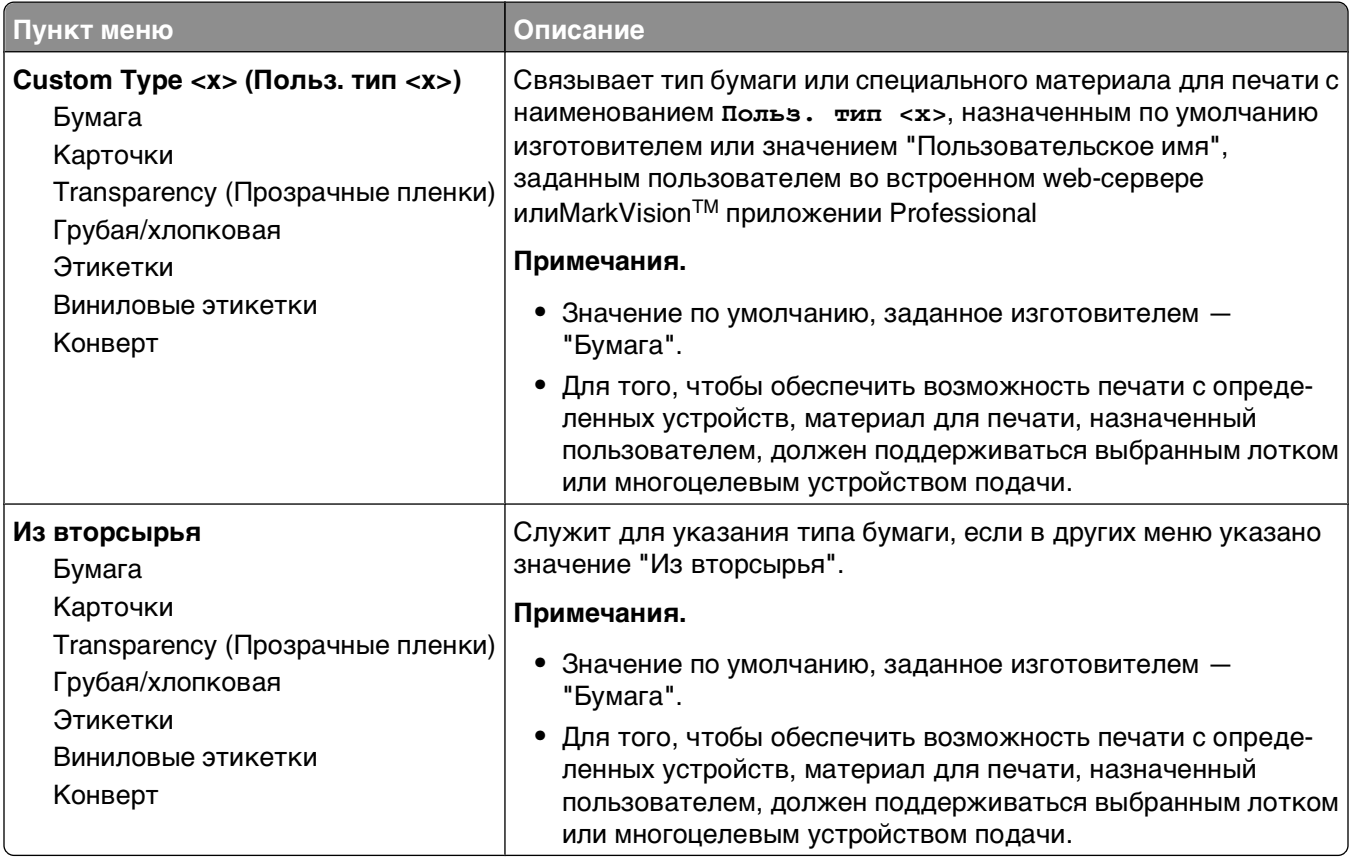

### **меню "Универсальная настройка"**

Эти пункты меню служат для задания высоты и ширины, а также направления подачи бумаги универсального формата. "Универсальный формат бумаги" — это значение формата бумаги, определяемое пользователем. Этот формат представлен в списке вместе с другими значениями формата бумаги и допускает задание аналогичных параметров, включая двустороннюю печать и печать нескольких страниц на одном листе.

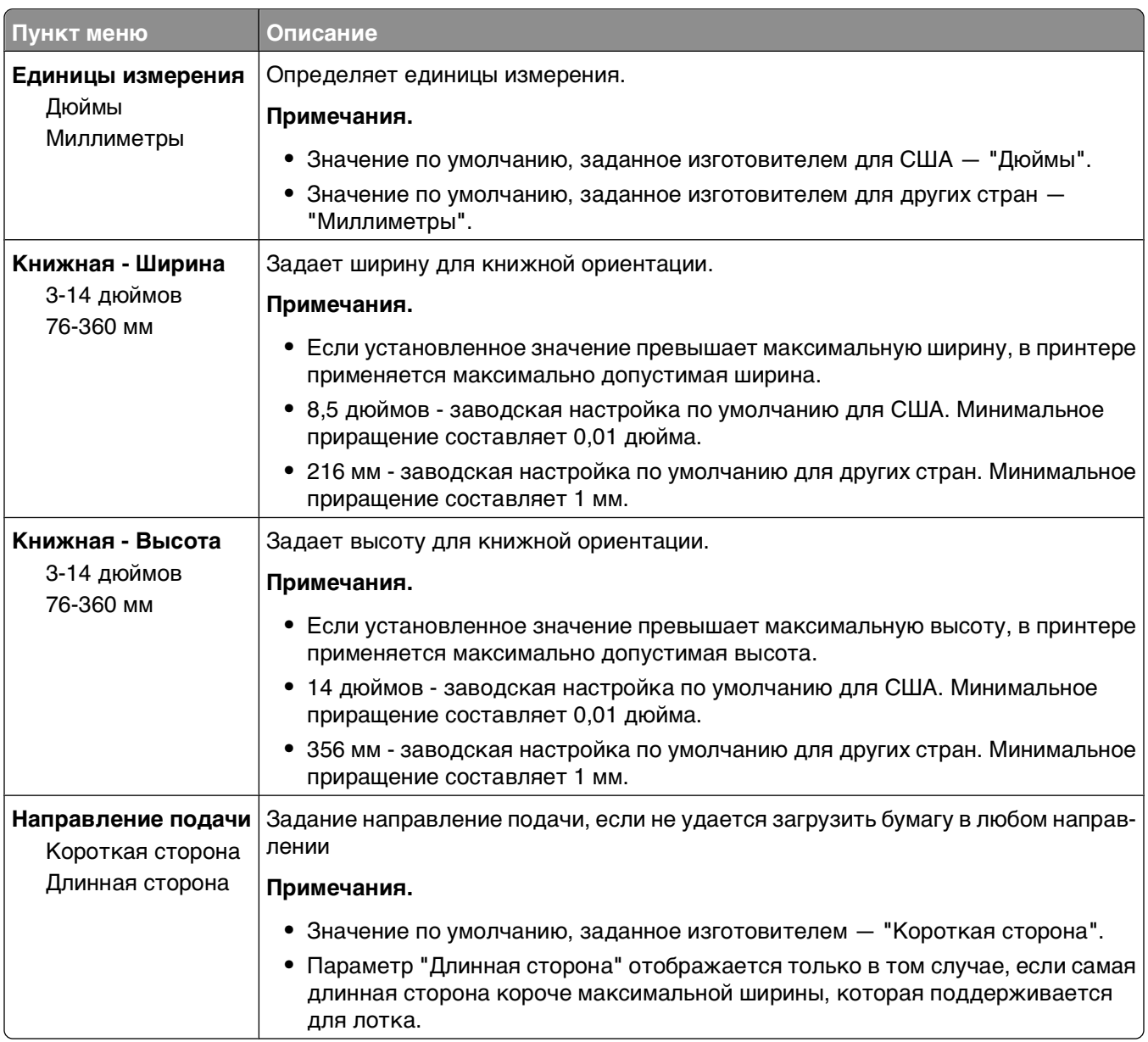

### **Меню "Настройка выходного лотка"**

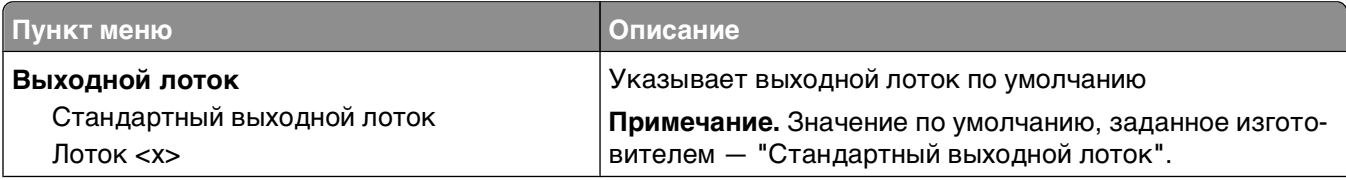

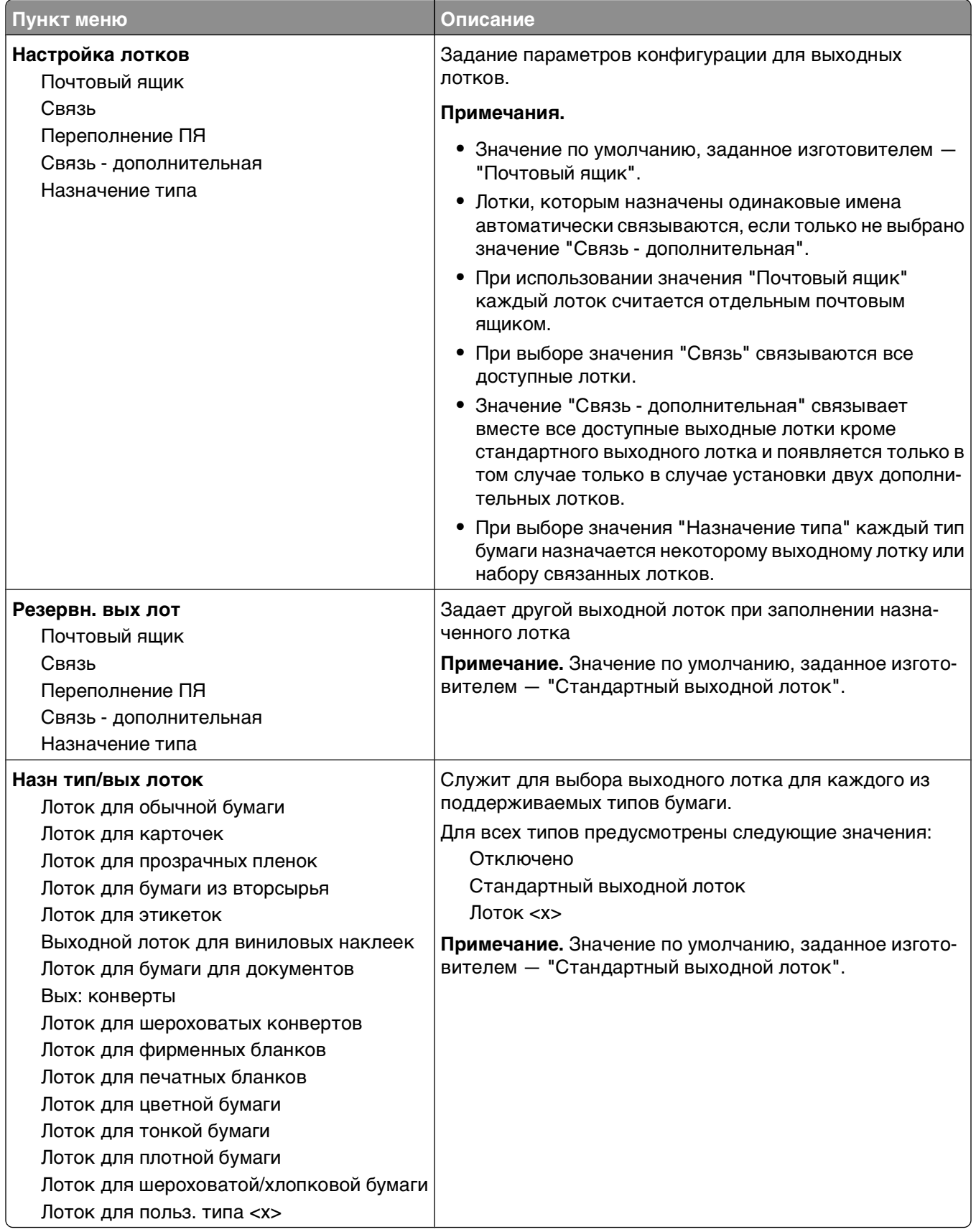

# **Меню "Отчеты"**

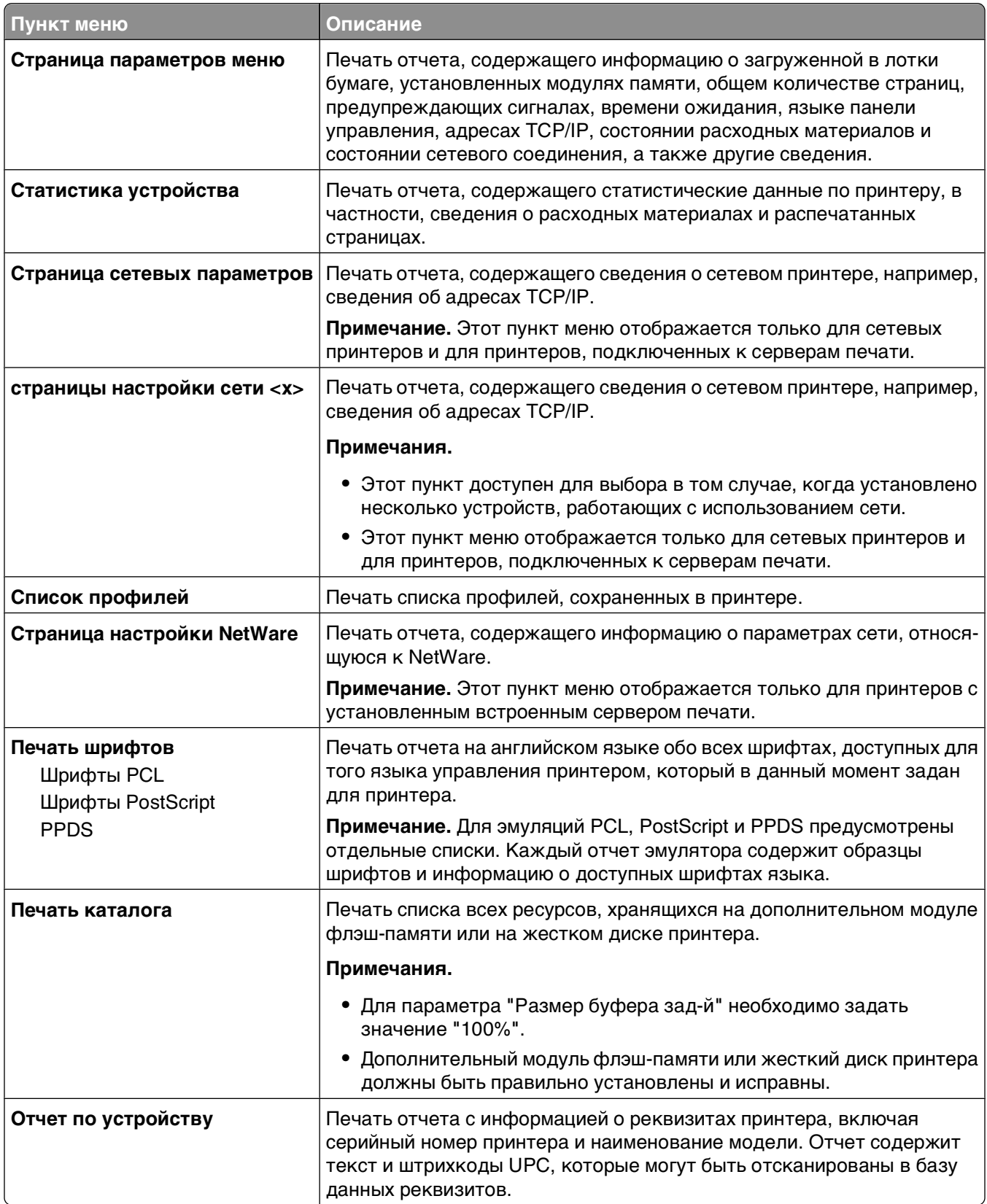
# **Меню "Сеть/Порты"**

## **меню "Активная сет. плата"**

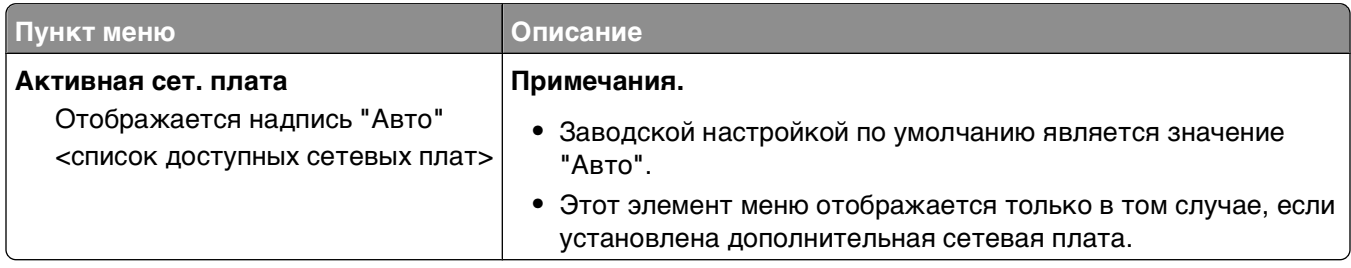

### **Меню "Стандартная сеть" или "Сеть <x>"**

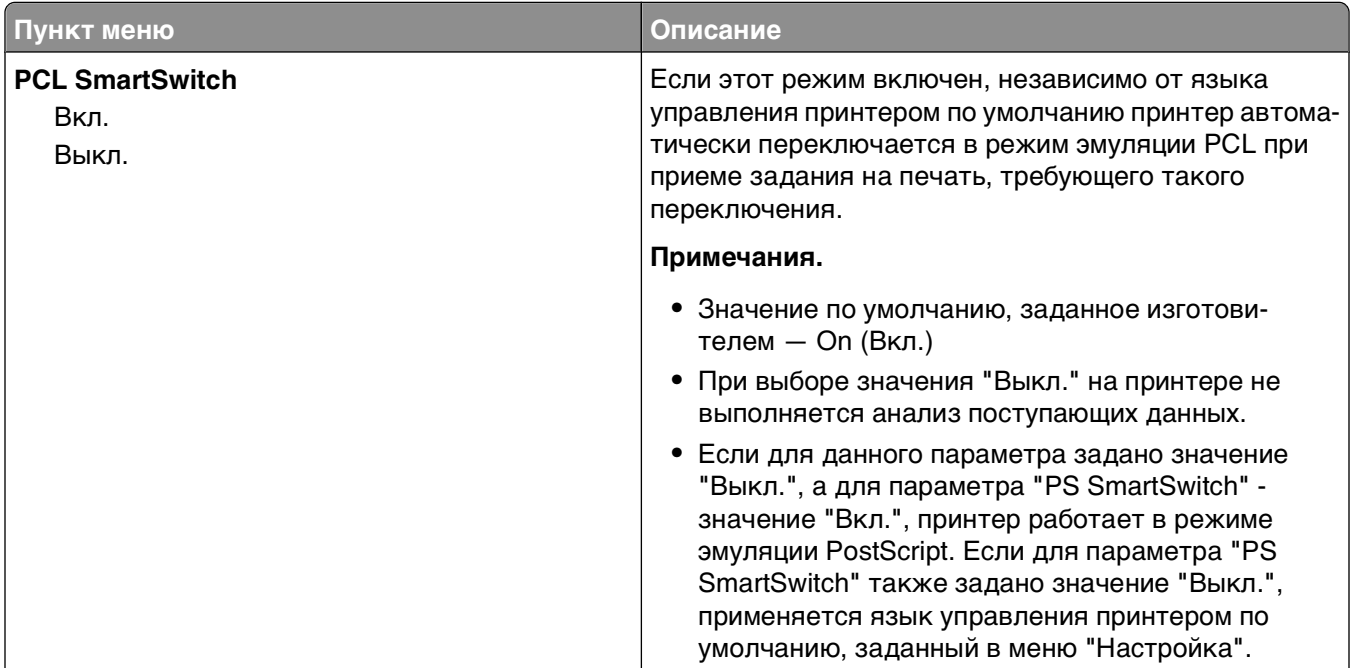

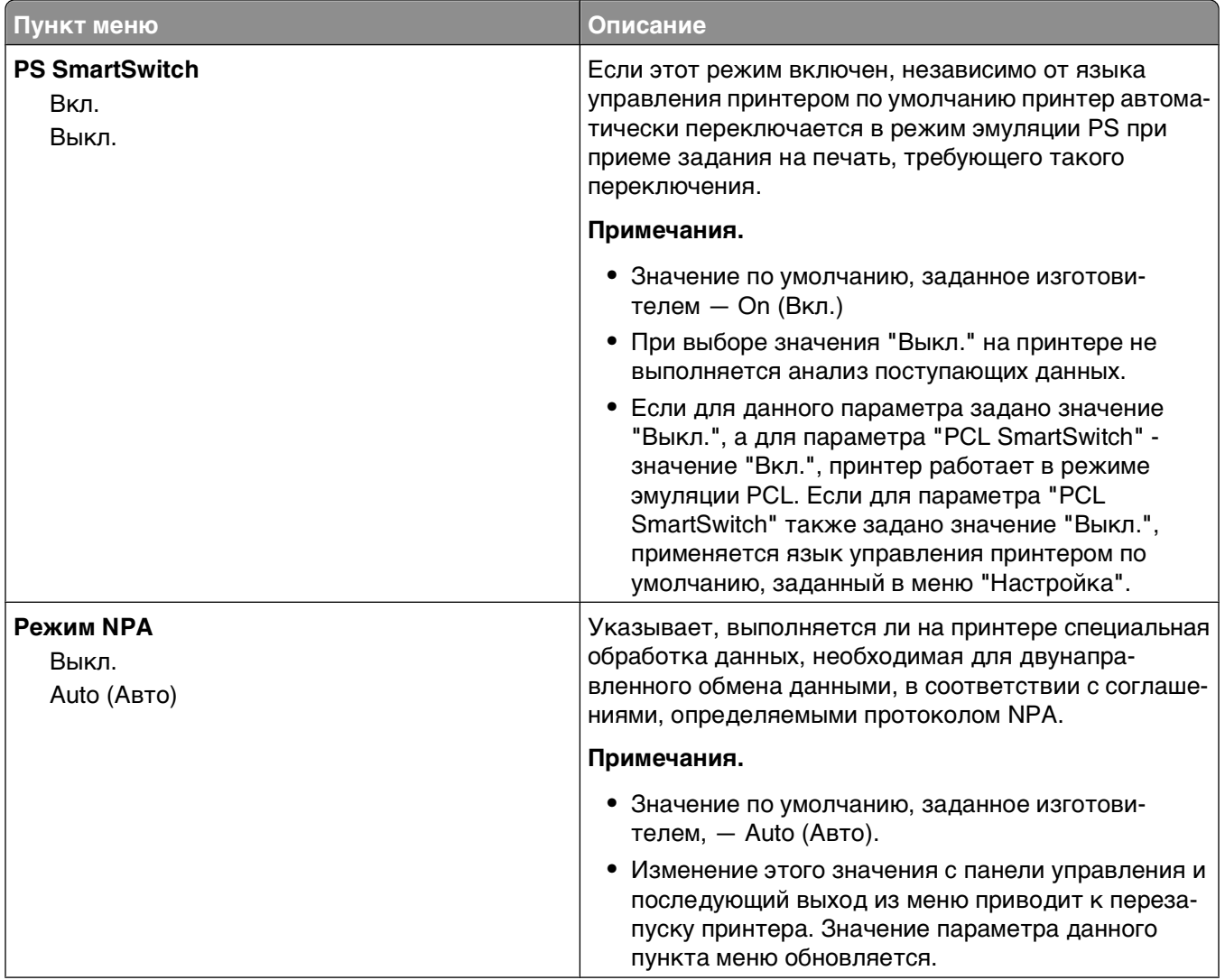

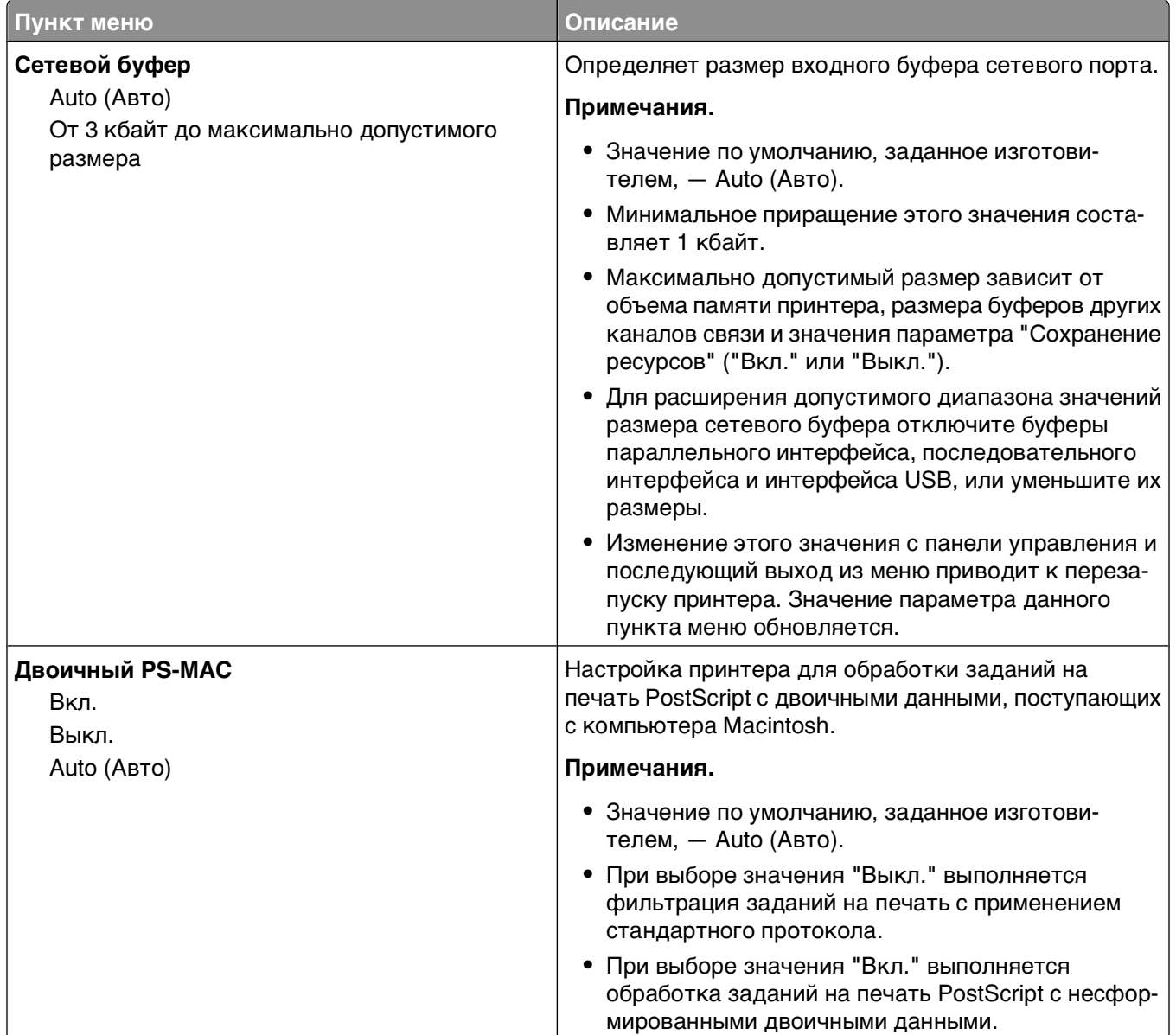

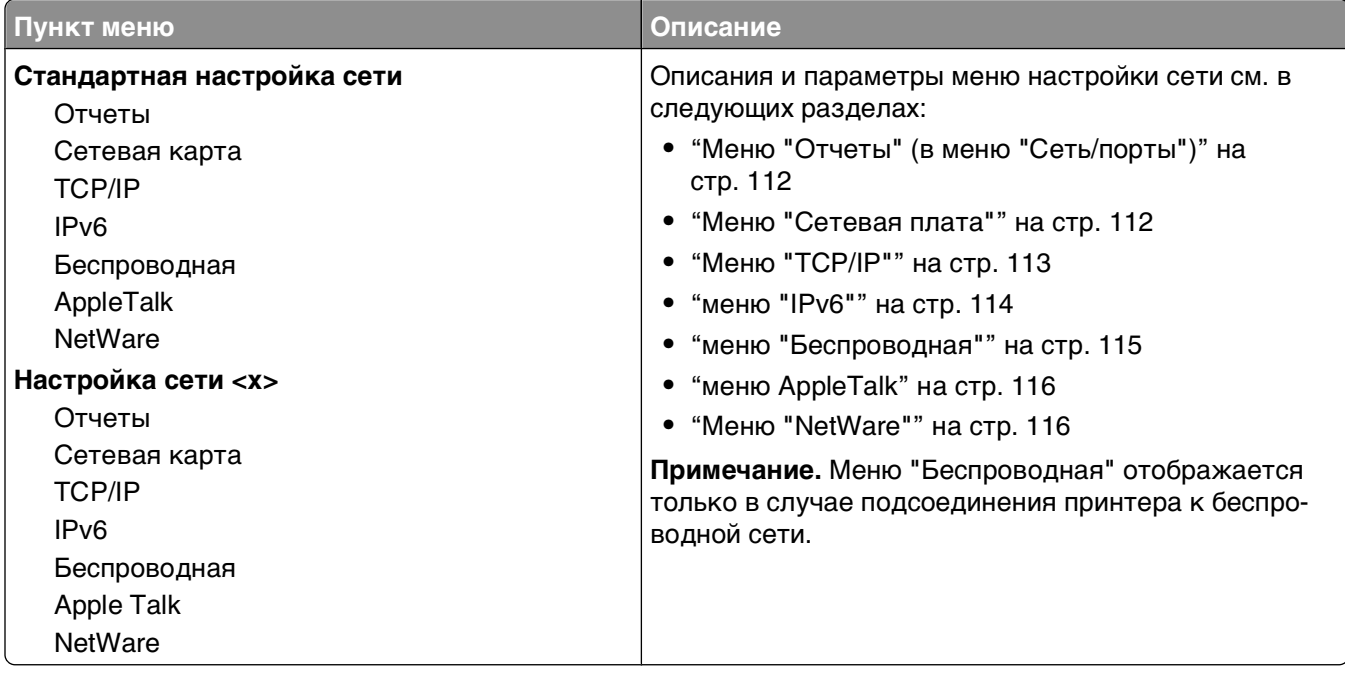

### **Меню "Отчеты" (в меню "Сеть/порты")**

Меню "Отчеты" доступно из меню "Сеть/порты":

#### **Сеть/порты Стандартная сеть** или **Сеть <x> Станд настройка сети** или **Настройка сети <x> Отчеты**

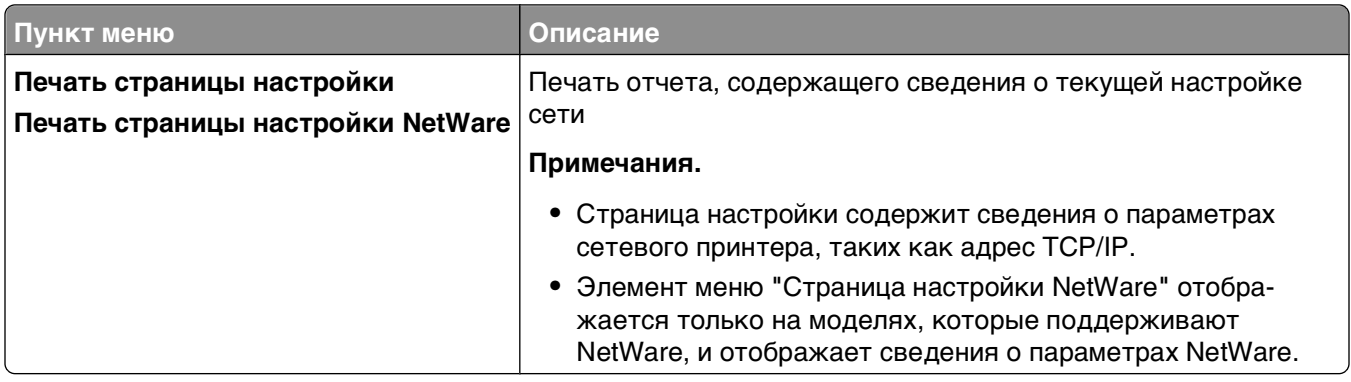

#### **Меню "Сетевая плата"**

Это меню доступно из меню "Сеть/порты":

#### **Сеть/Порты Стандартная сеть** или **Сеть <x> Станд настройка сети** или **Настройка сети <x> Сетевая плата**

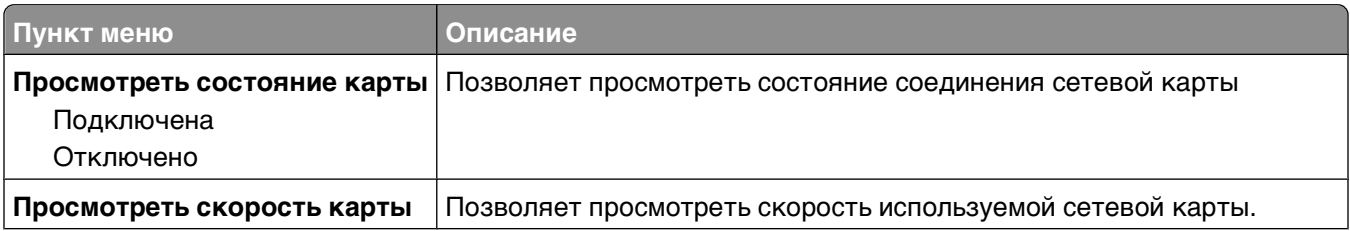

<span id="page-112-0"></span>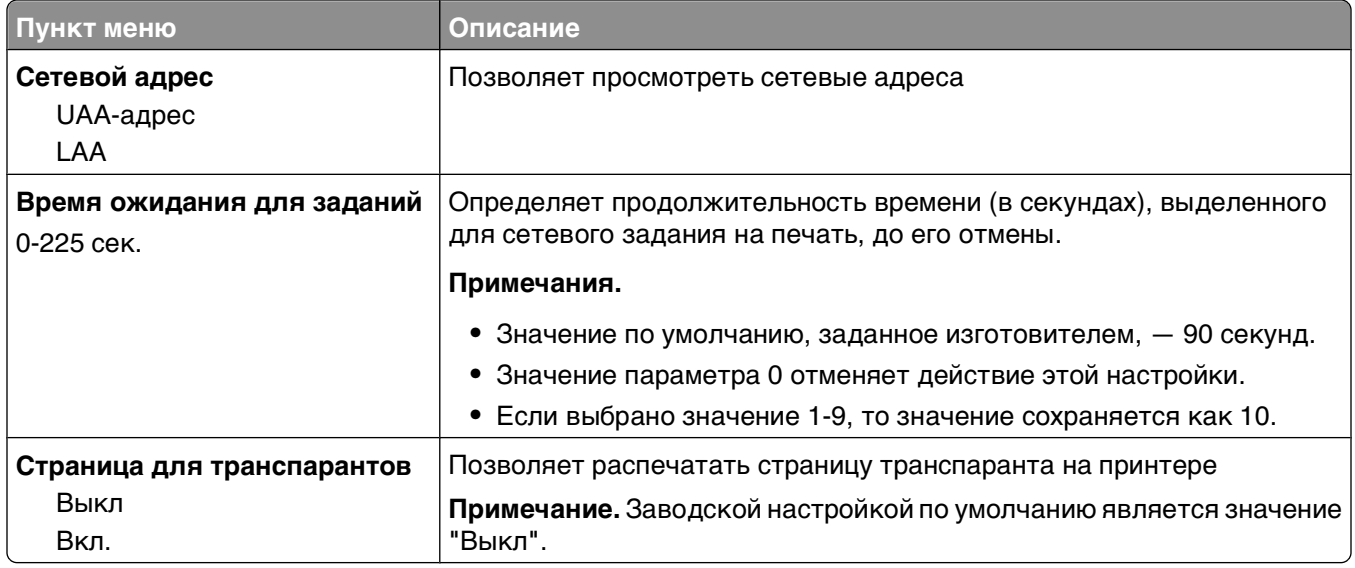

#### **Меню "TCP/IP"**

Следующие пункты меню служат для просмотра и задания параметров TCP/IP.

**Примечание.** Это меню доступно только для сетевых моделей и для принтеров, подсоединенных к серверам печати.

Это пункт меню доступен из меню Сеть/Порты:

#### **Сеть/Порты Стандартная сеть** или **Сеть <x> Настройка станд. сети** или **Настройка сети<x> TCP/IP**

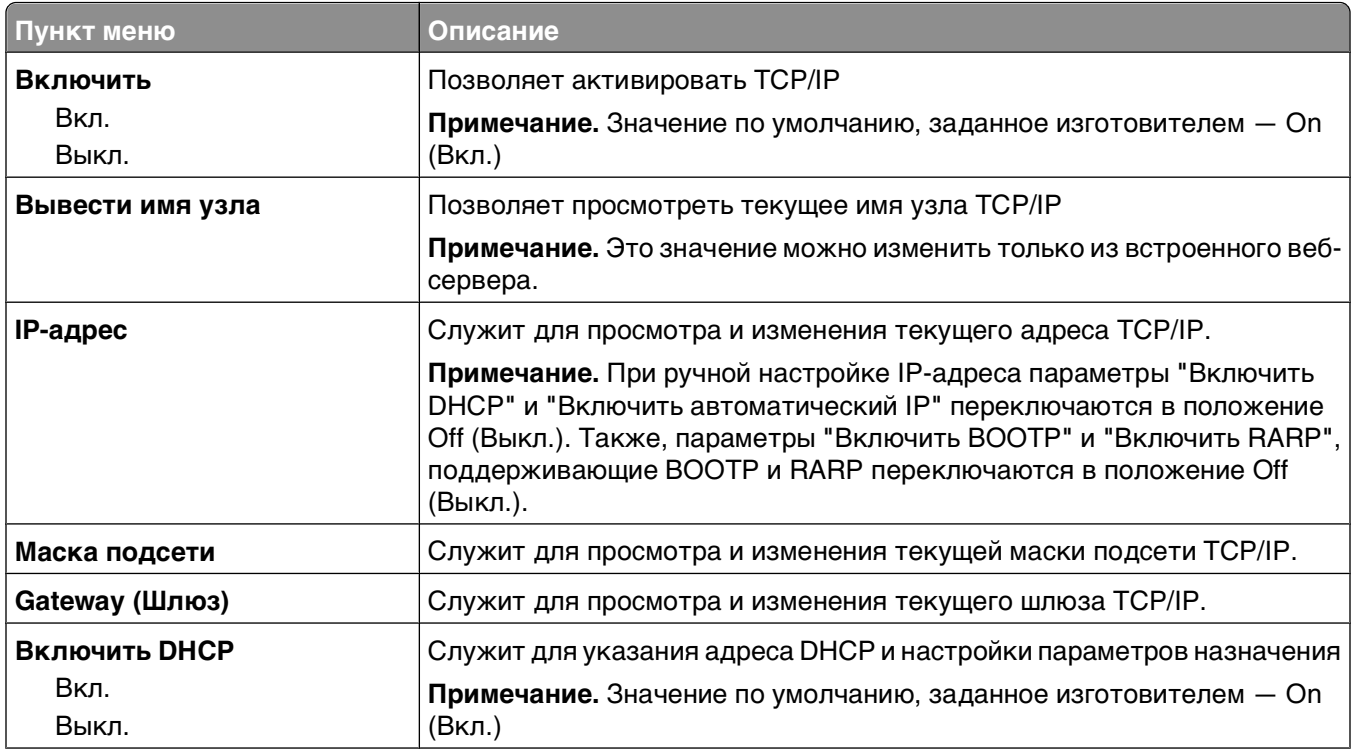

<span id="page-113-0"></span>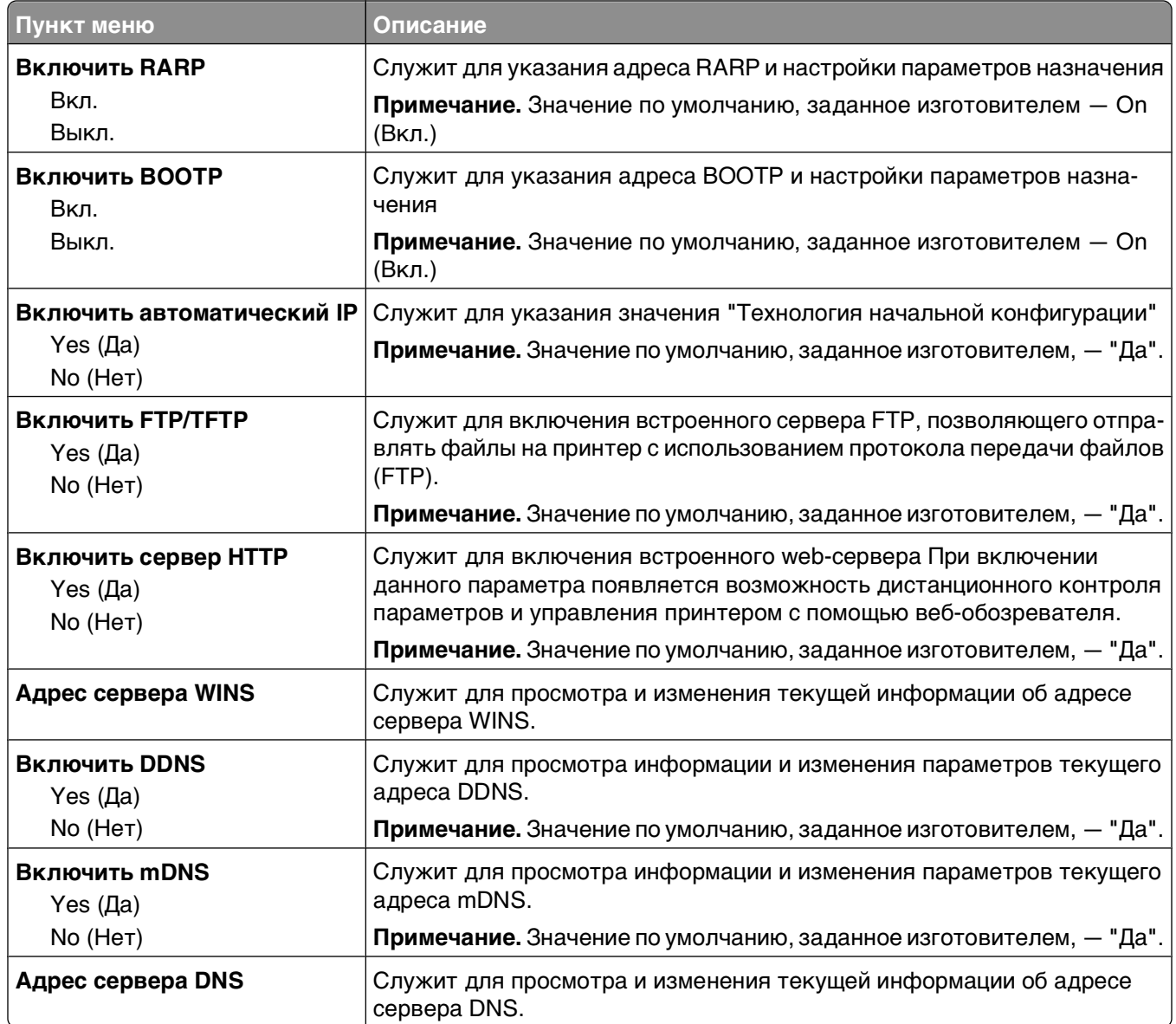

#### **меню "IPv6"**

Следующие пункты меню служат для просмотра и задания сведений о шестой версии протокола Интернет (IPv6).

**Примечание.** Это меню доступно только для сетевых моделей и для принтеров, подсоединенных к серверам печати.

Это меню доступно из меню "Сеть/порты":

#### <span id="page-114-0"></span>**Сеть/Порты Стандартная сеть** или **Сеть <x> Станд настройка сети** или **Настройка сети**  $<$ **x** $>$   $\rightarrow$  **IPv6**

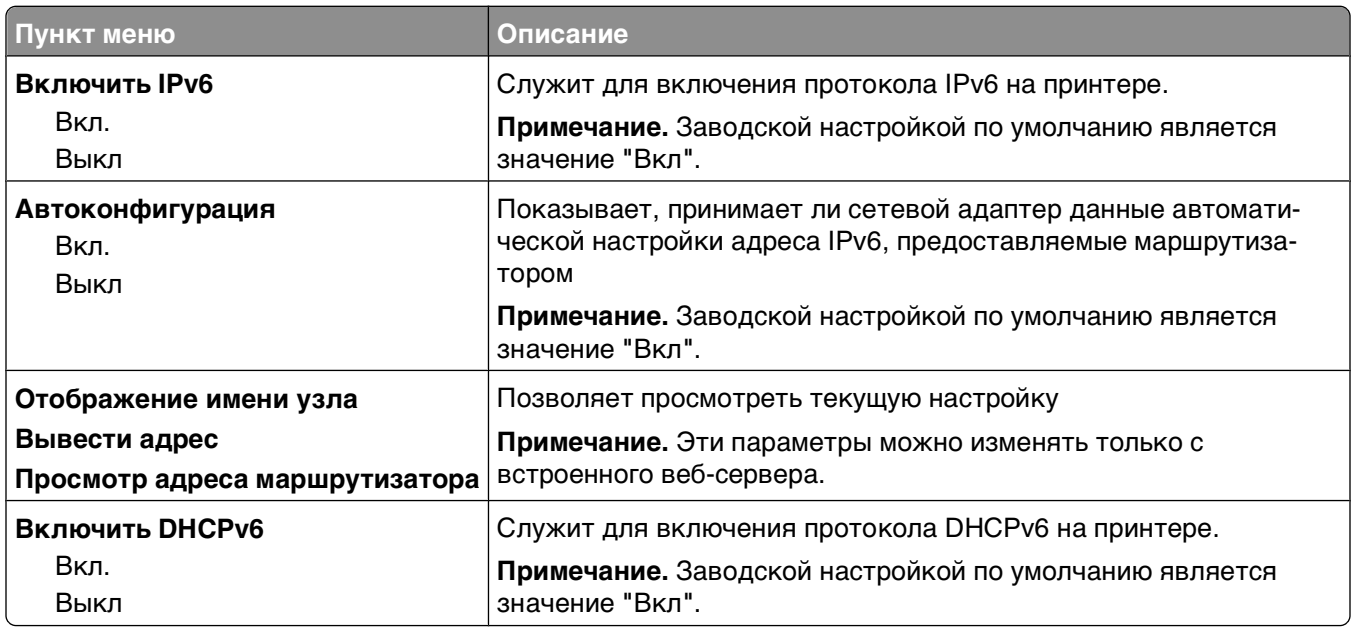

#### **меню "Беспроводная"**

Следующие пункты меню служат для просмотра и настройки параметров встроенного сервера беспроводной печати.

**Примечание.** Это меню доступно только для моделей, подключенных к беспроводной сети.

Это меню доступно из меню "Сеть/порты":

#### **Сеть/Порты Сеть <x> Настройка сети <x> Беспроводная**

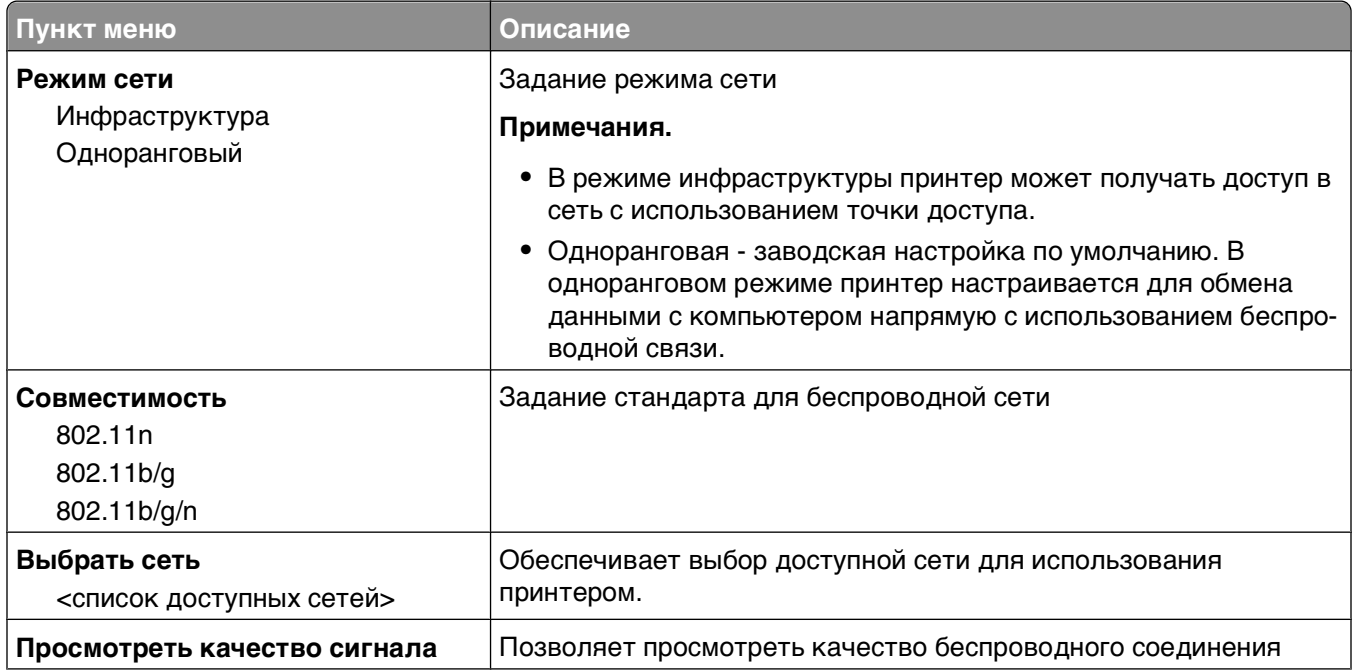

<span id="page-115-0"></span>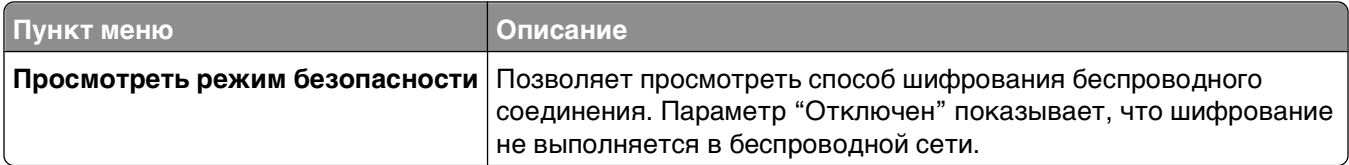

### **меню AppleTalk**

Это меню доступно из меню "Сеть/порты":

#### **Сеть/Порты Стандартная сеть** или **Сеть <x> Станд настройка сети** или **Настройка сети <x> AppleTalk**

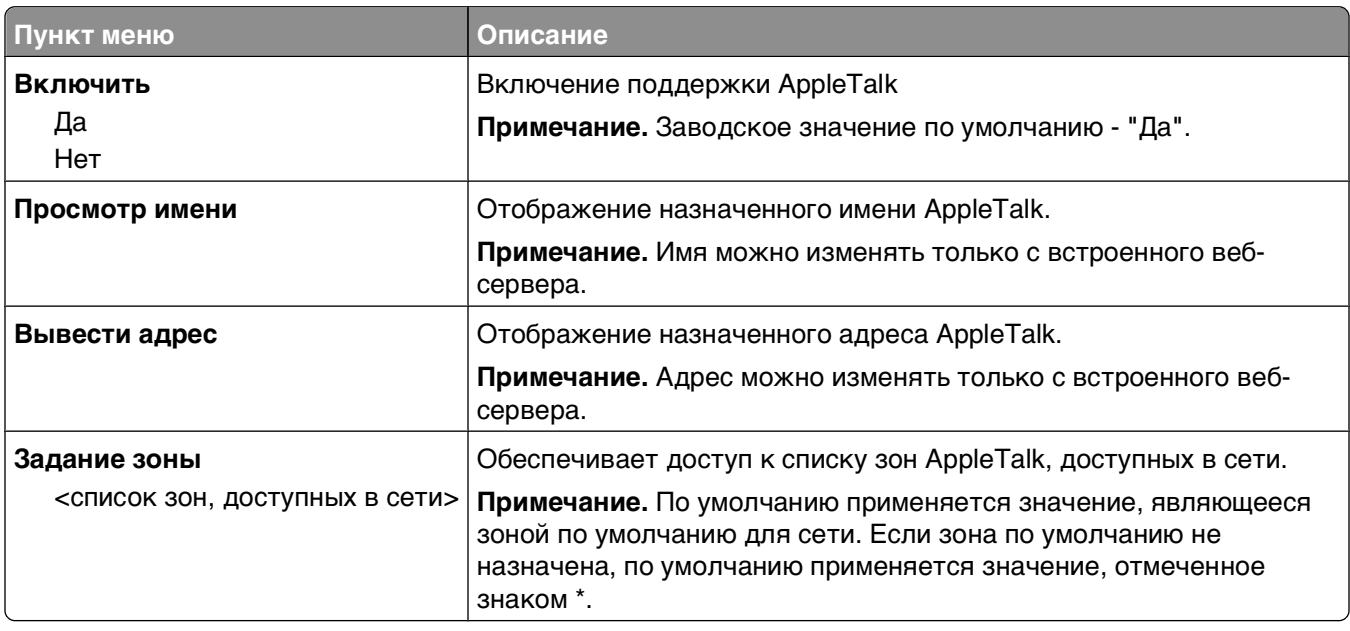

#### **Меню "NetWare"**

Это меню доступно из меню "Сеть/порты":

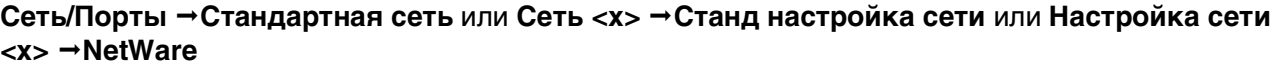

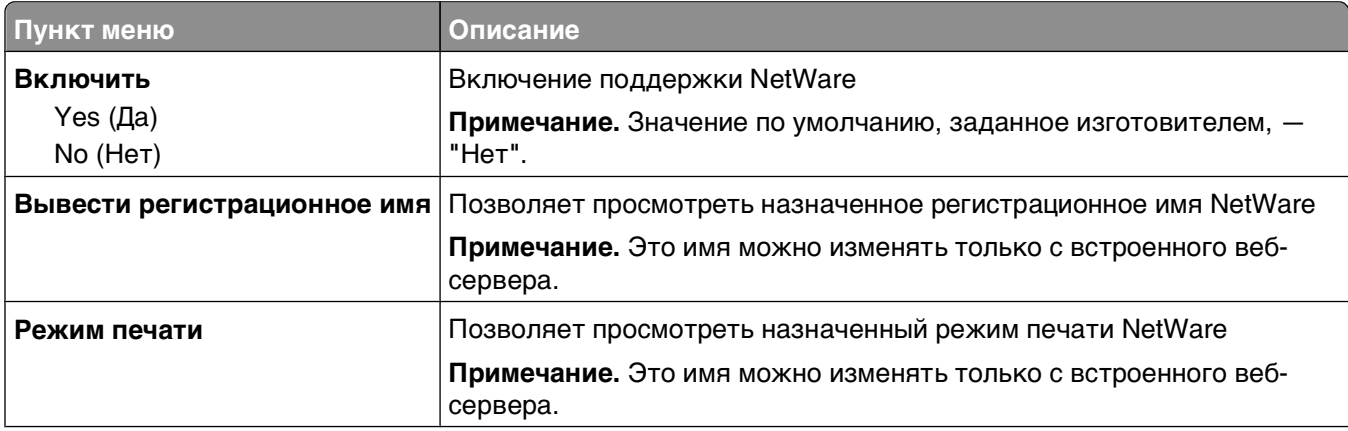

Общие сведения о меню принтера

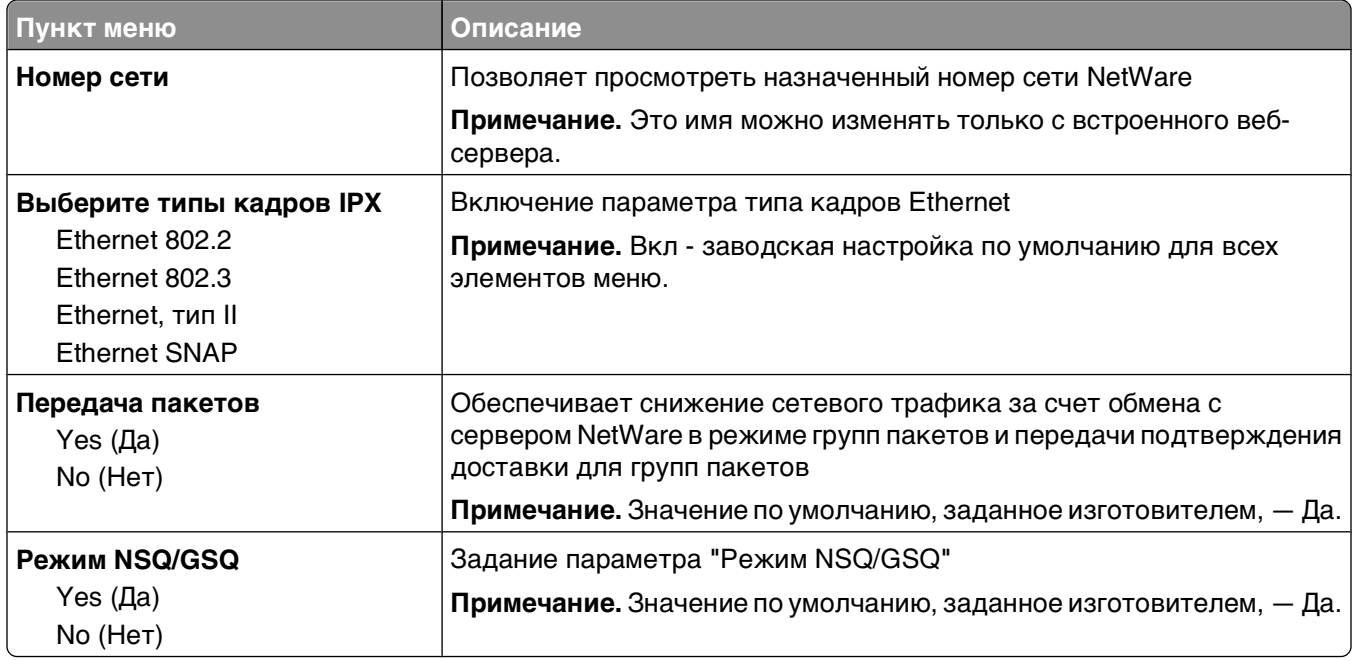

## **меню "USB"**

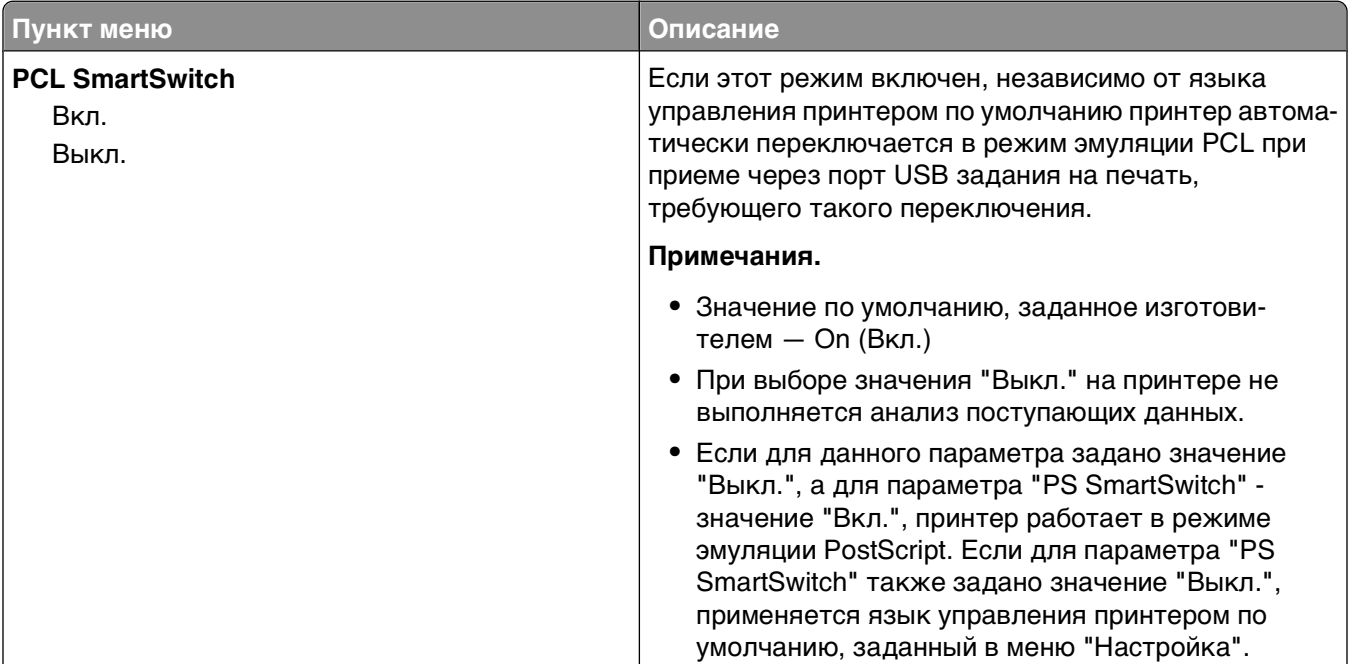

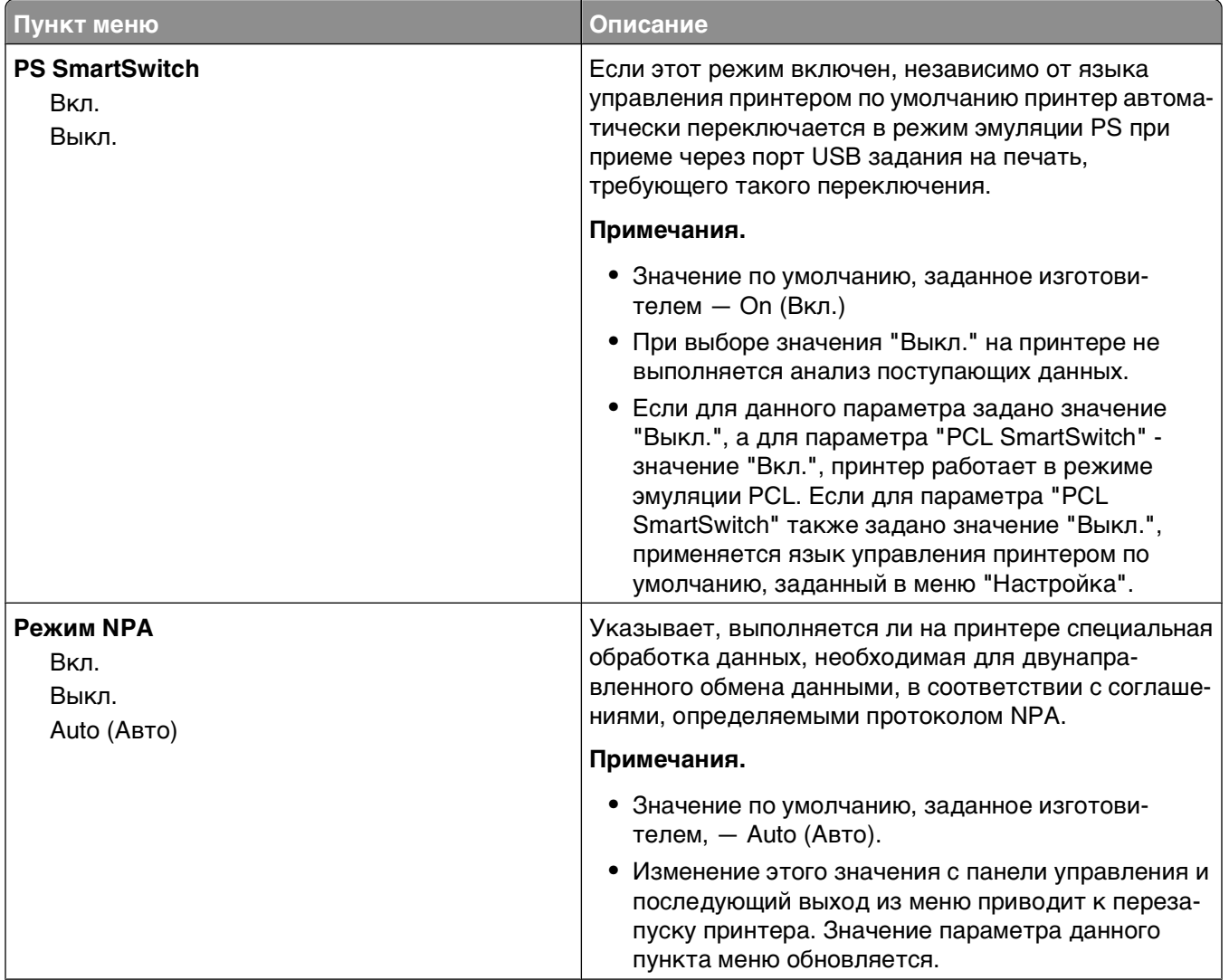

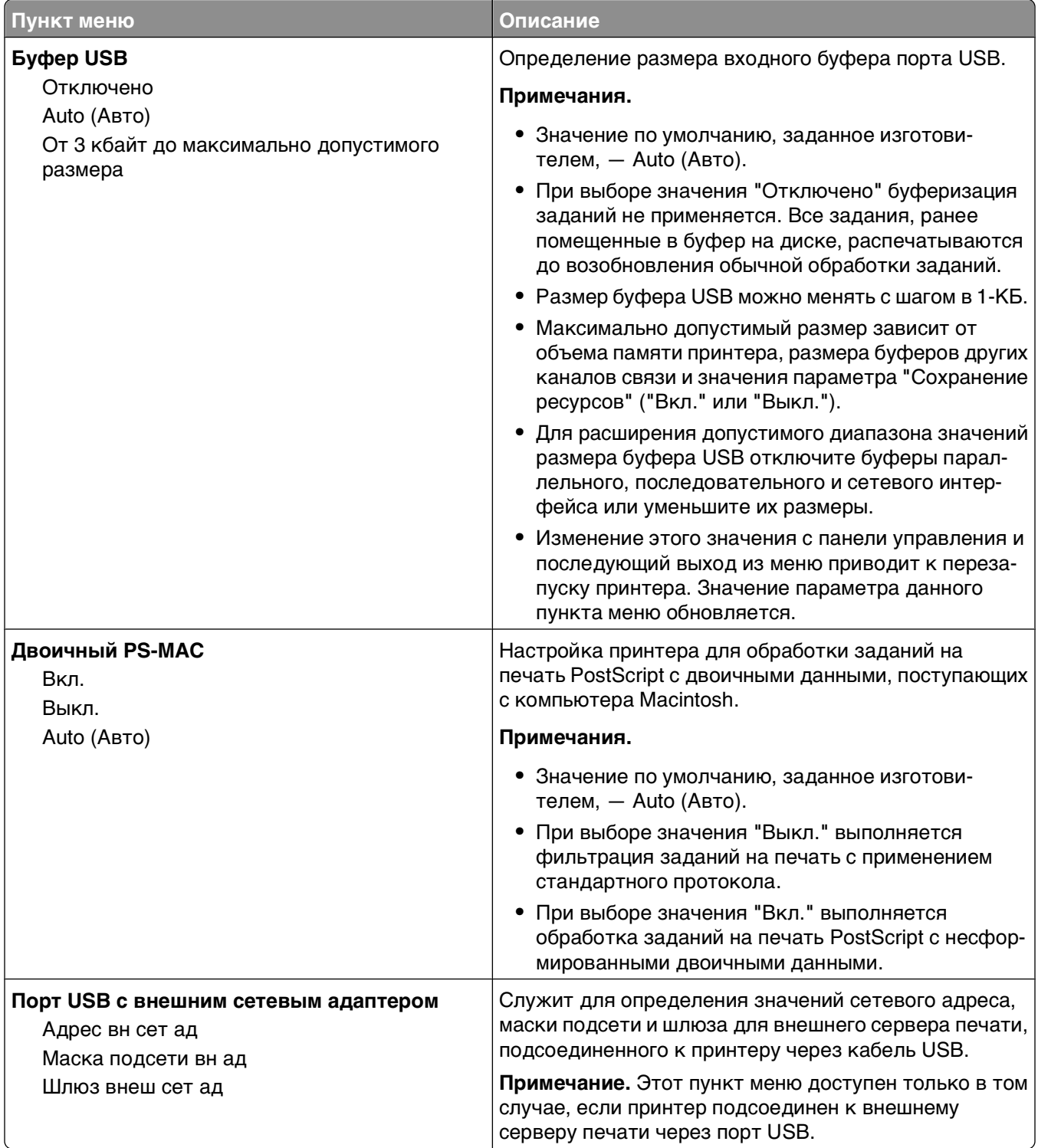

# **Меню "Параллельный"**

Это меню отображается только при наличии установленной платы параллельного интерфейса.

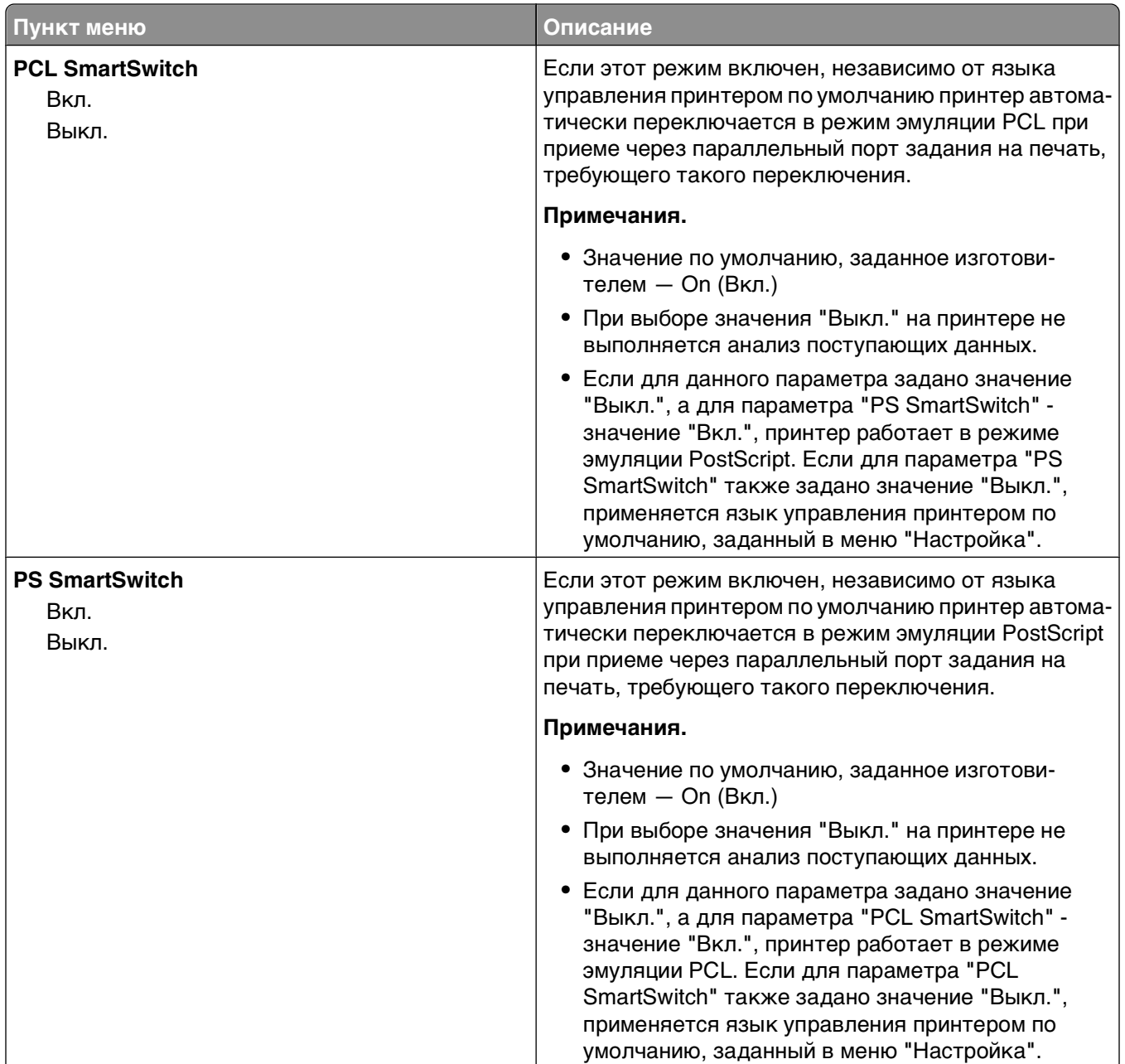

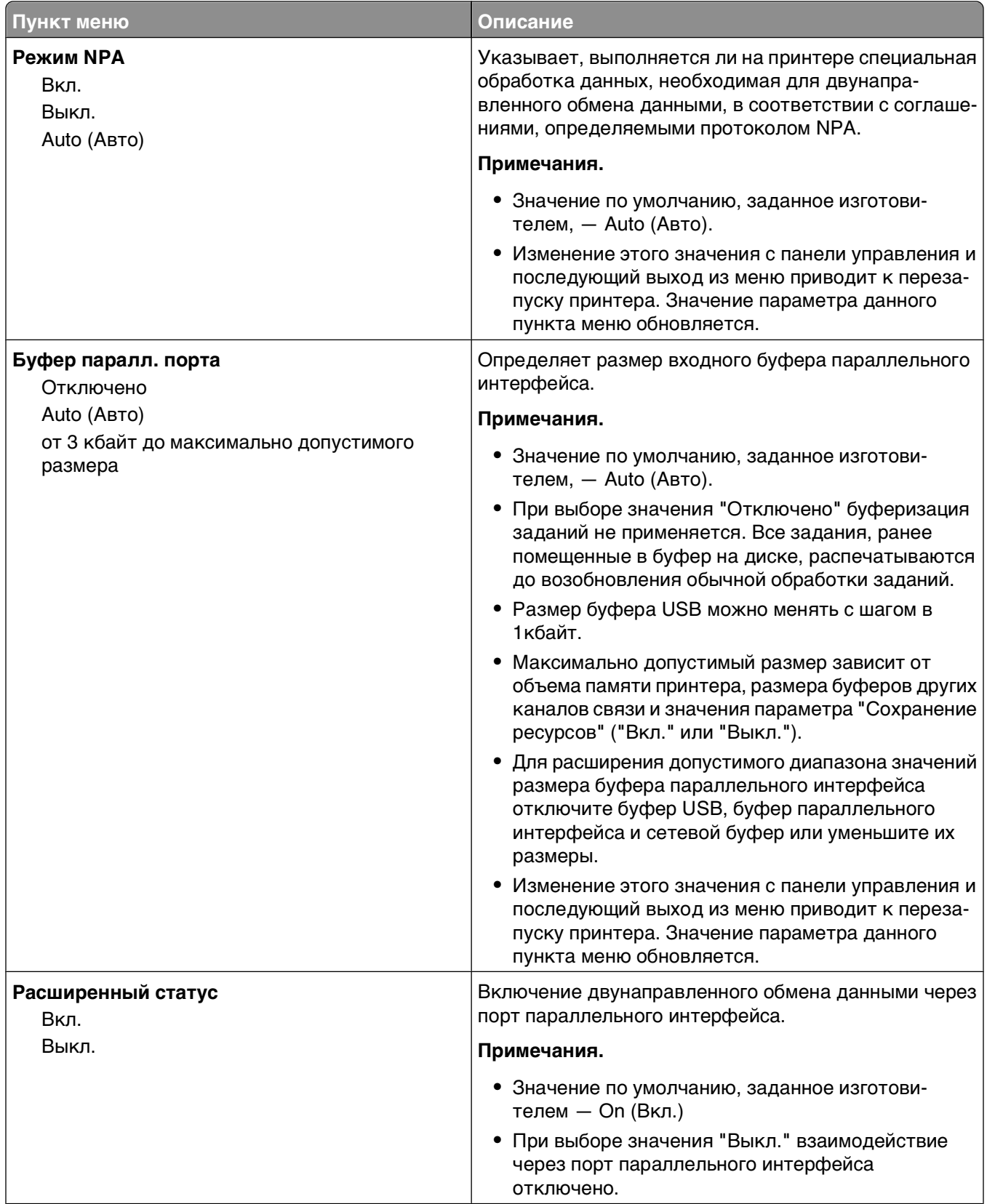

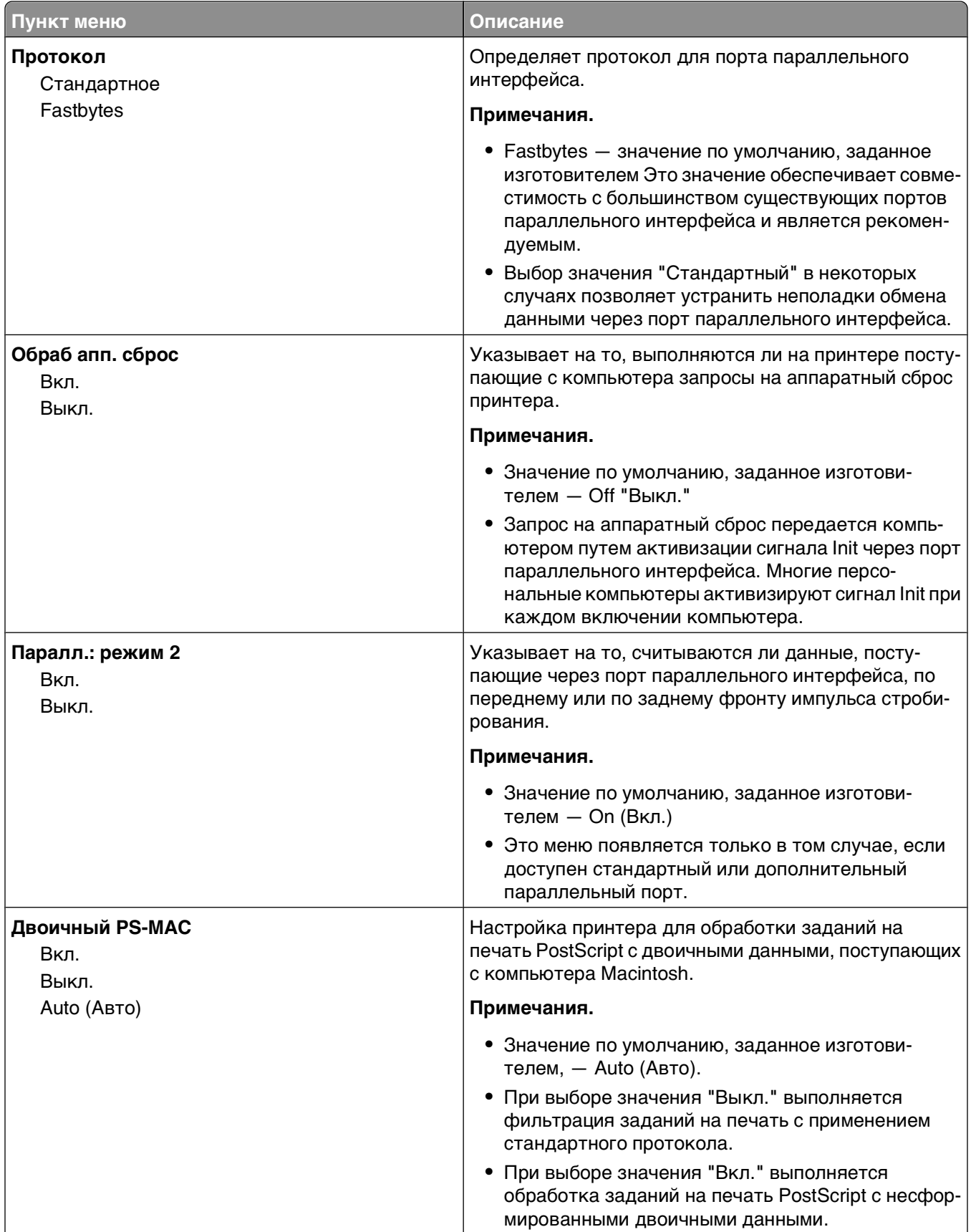

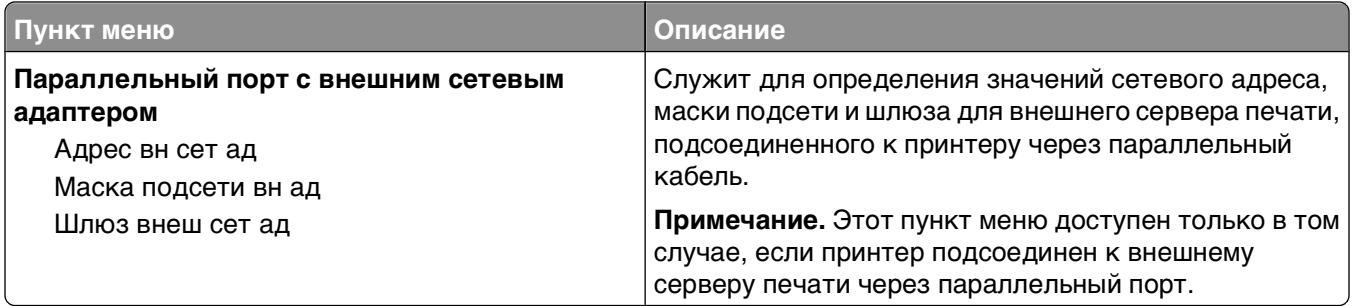

## **Меню "Последовательный <x>"**

Это меню отображается только при наличии установленной платы последовательного интерфейса.

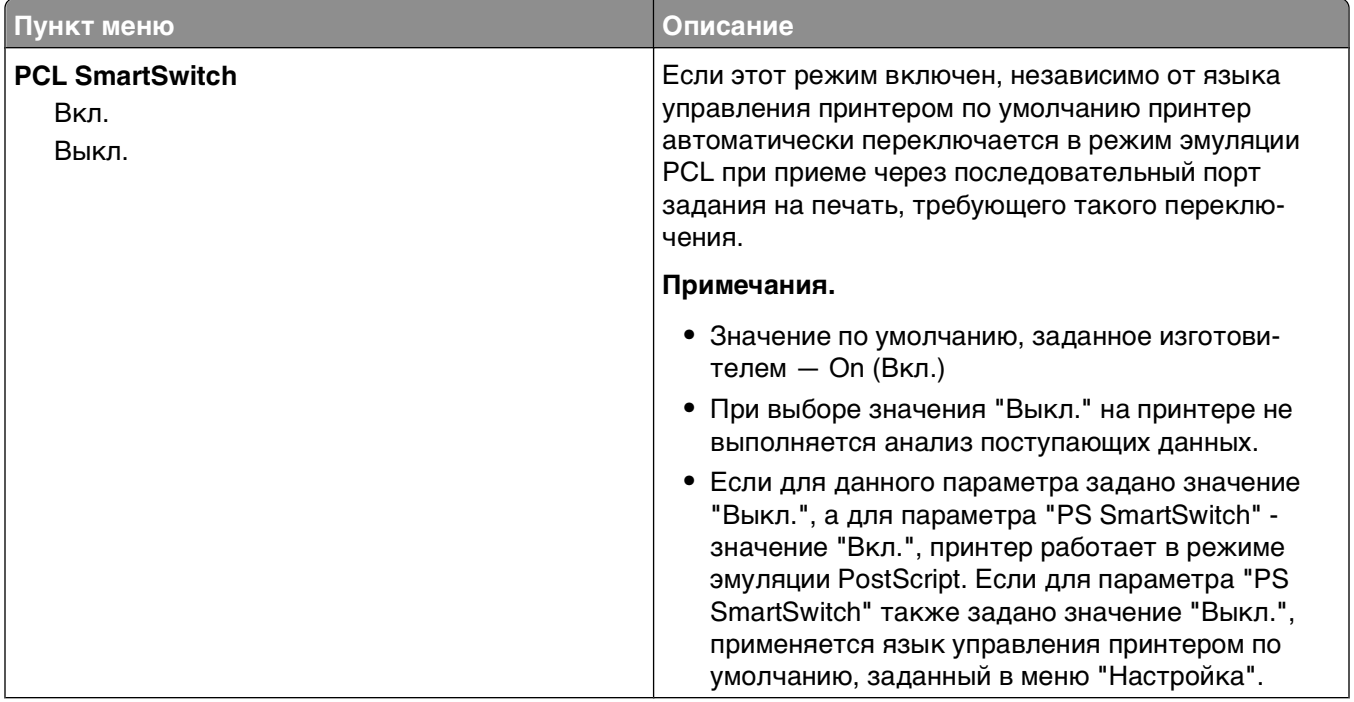

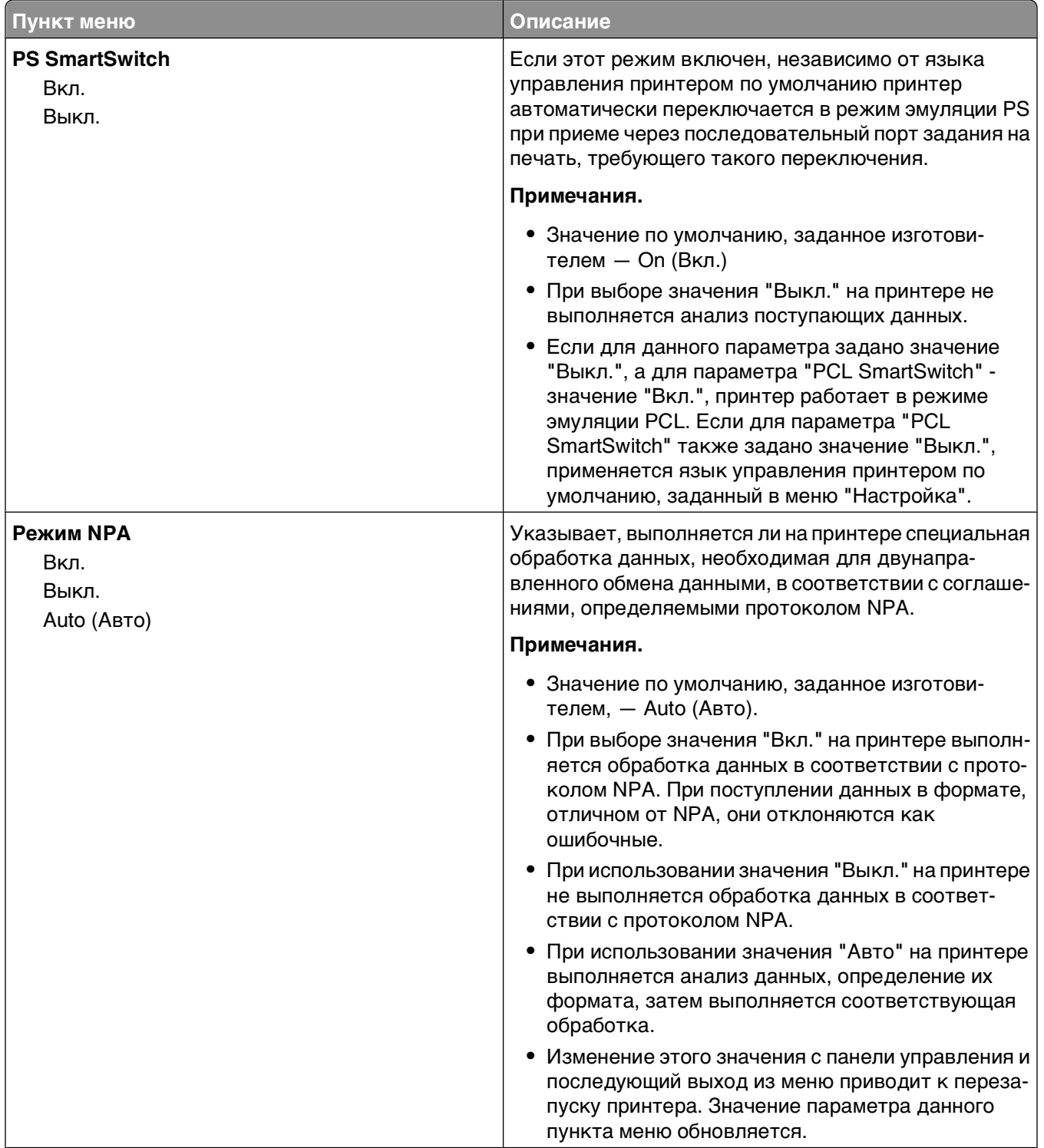

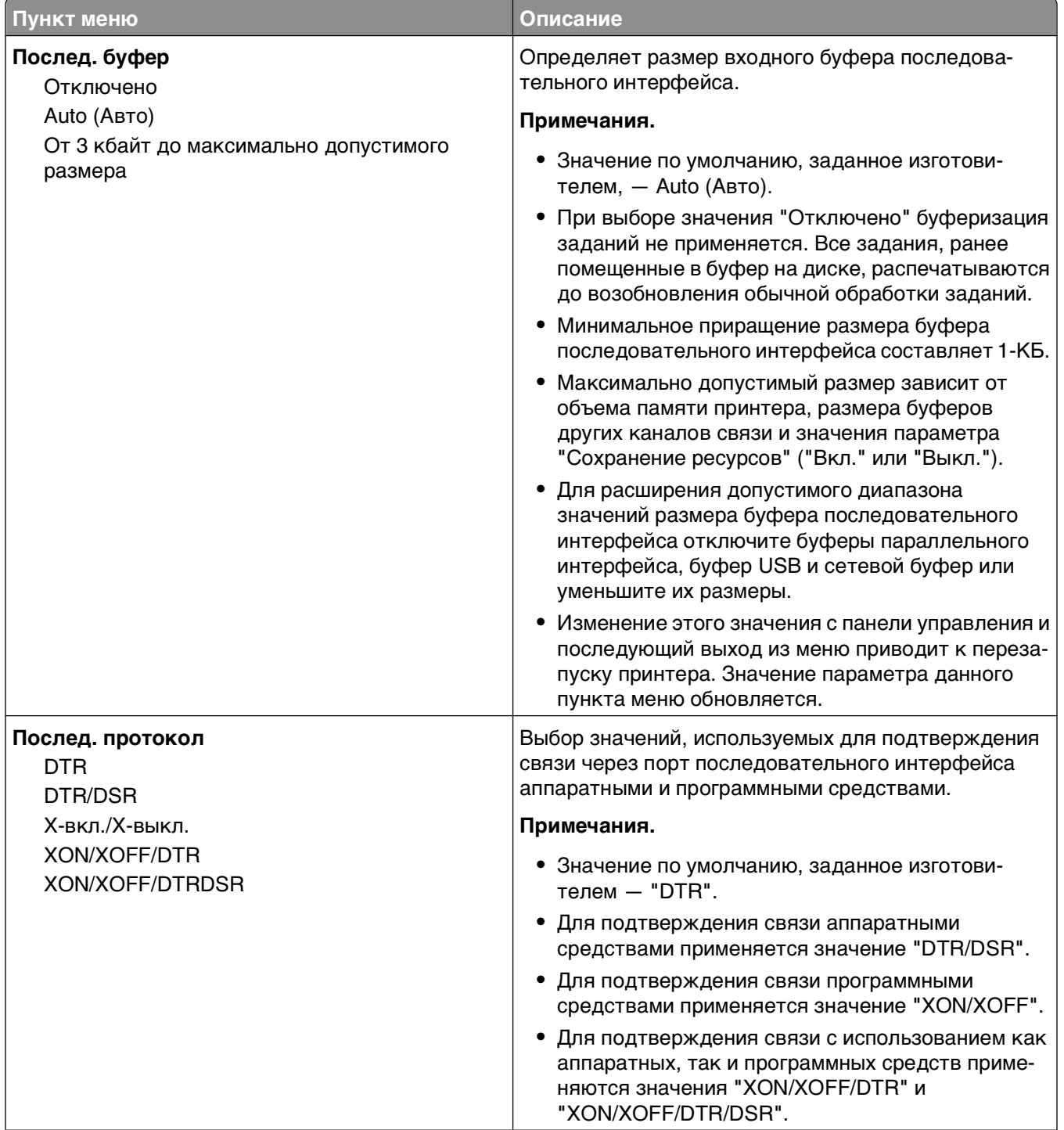

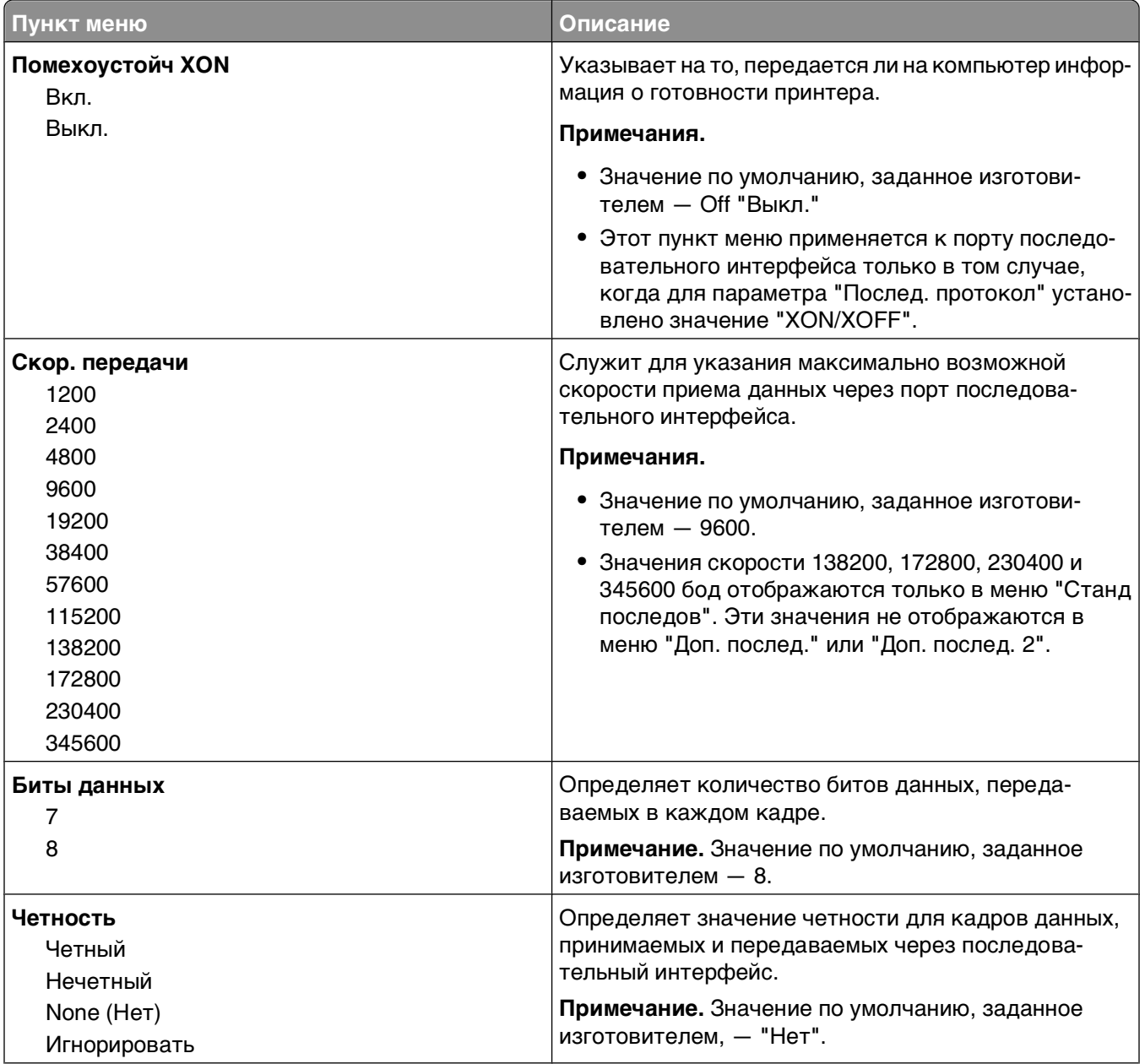

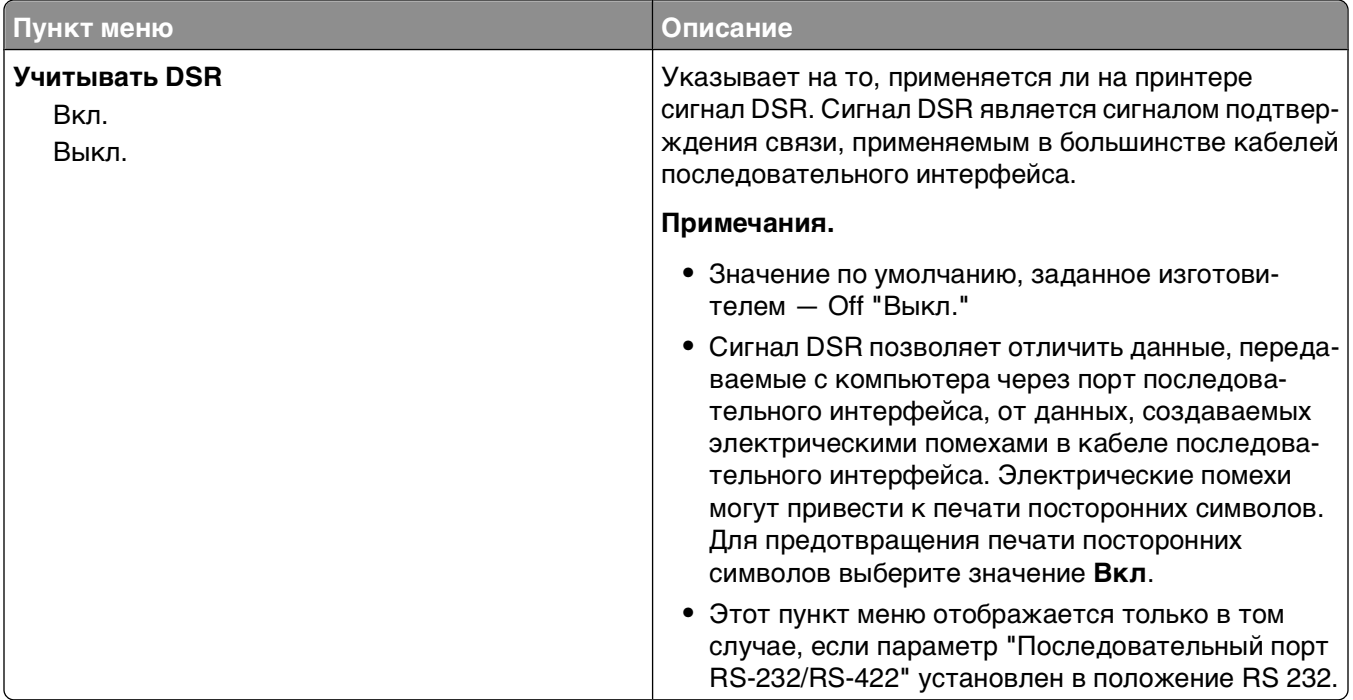

## **Меню "Настройка SMTP"**

Используйте следующее меню для настройки сервера SMTP.

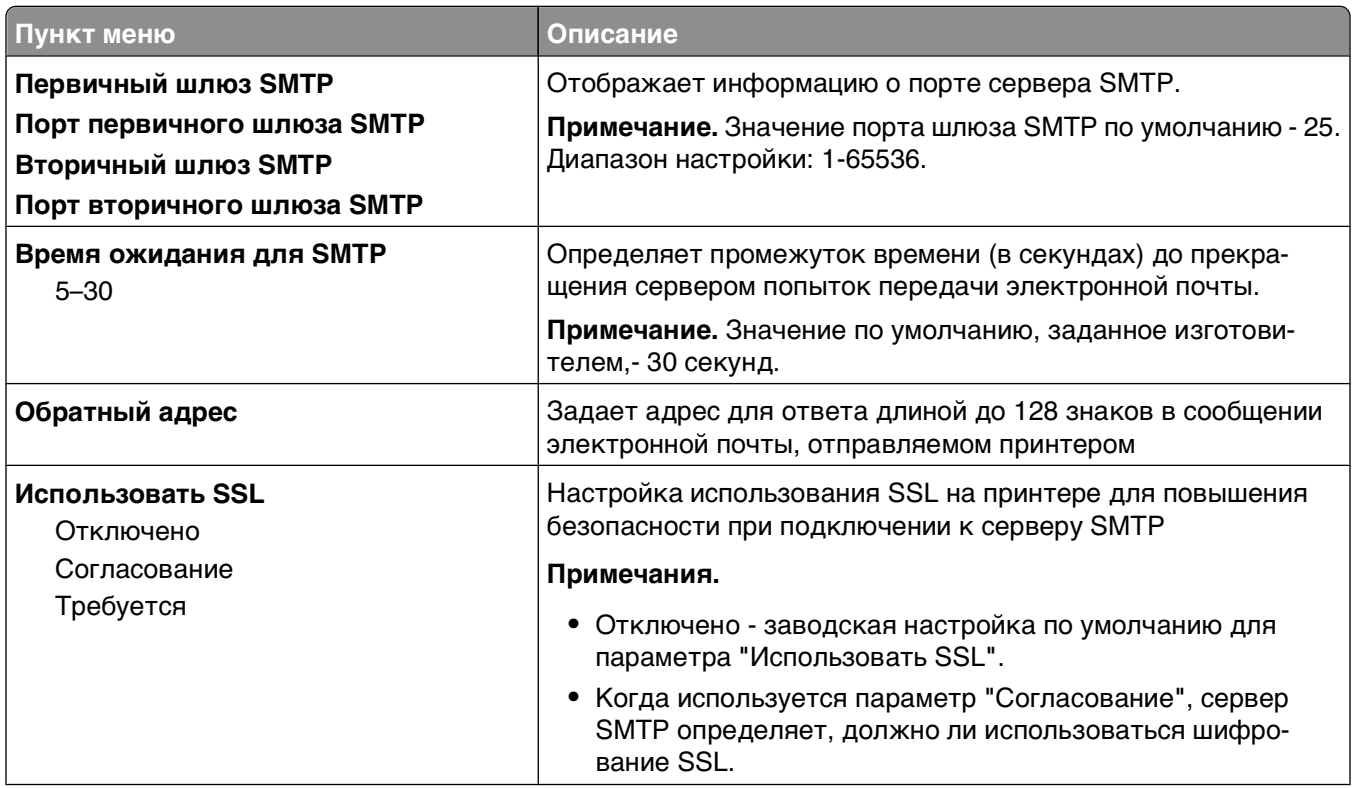

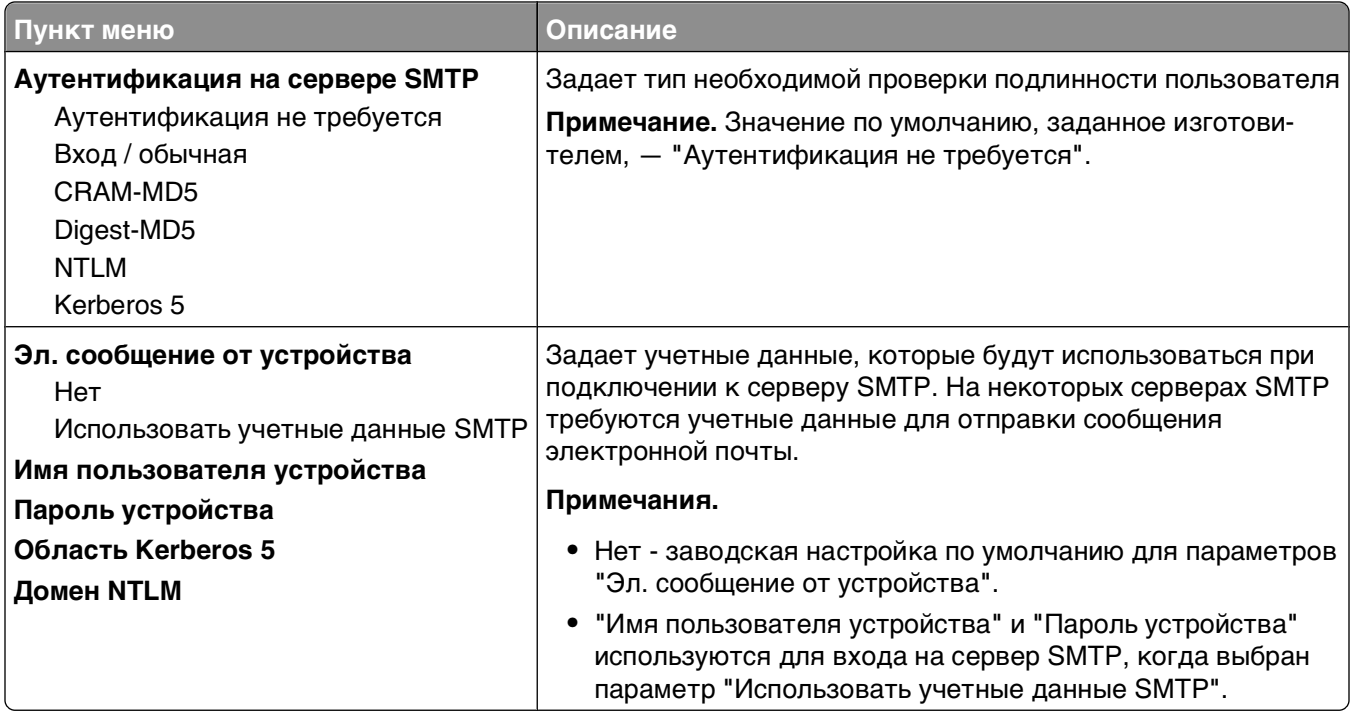

# **Меню "Безопасность"**

## **Меню "Разное"**

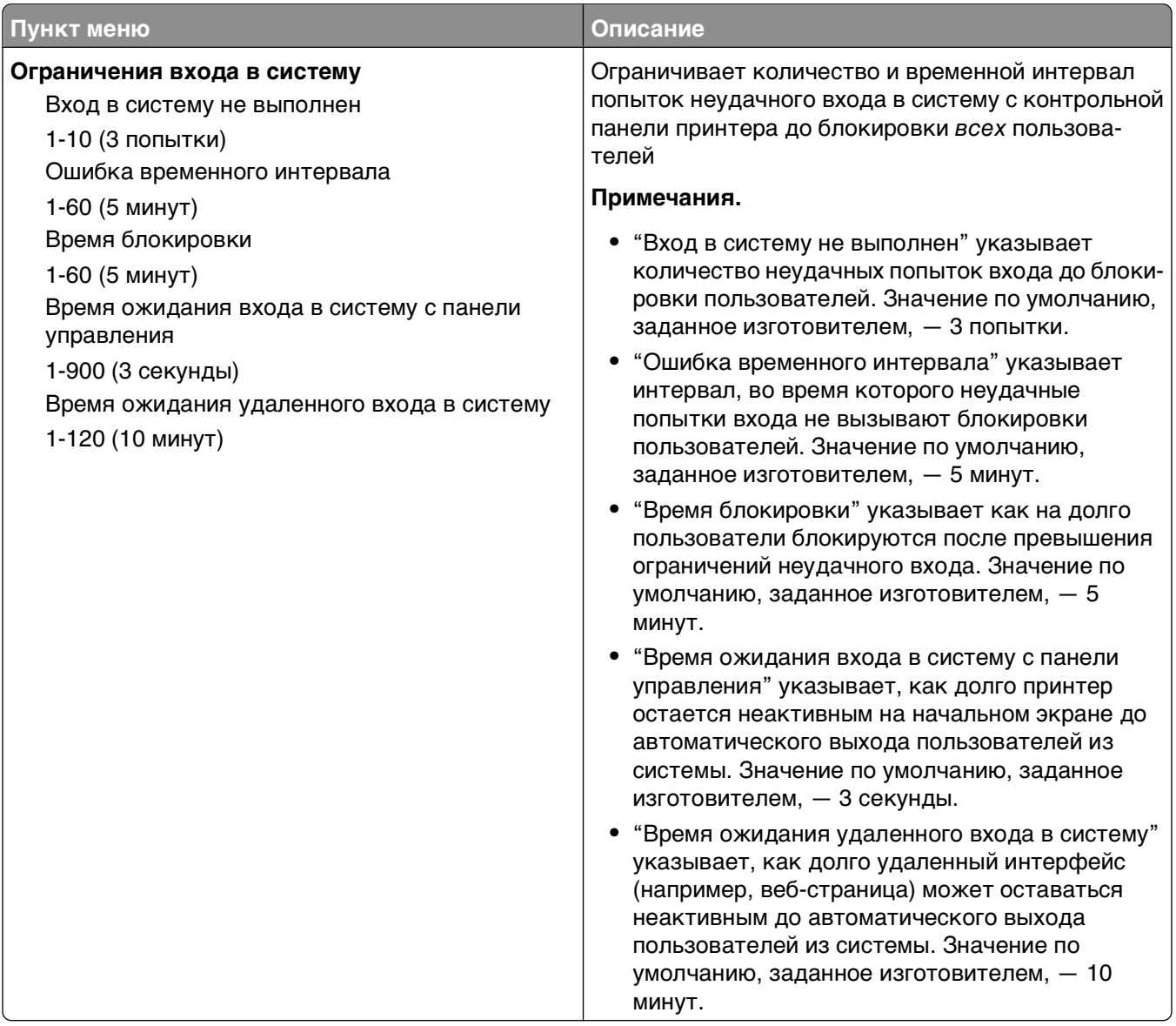

## **Меню "Конфиденциальная печать"**

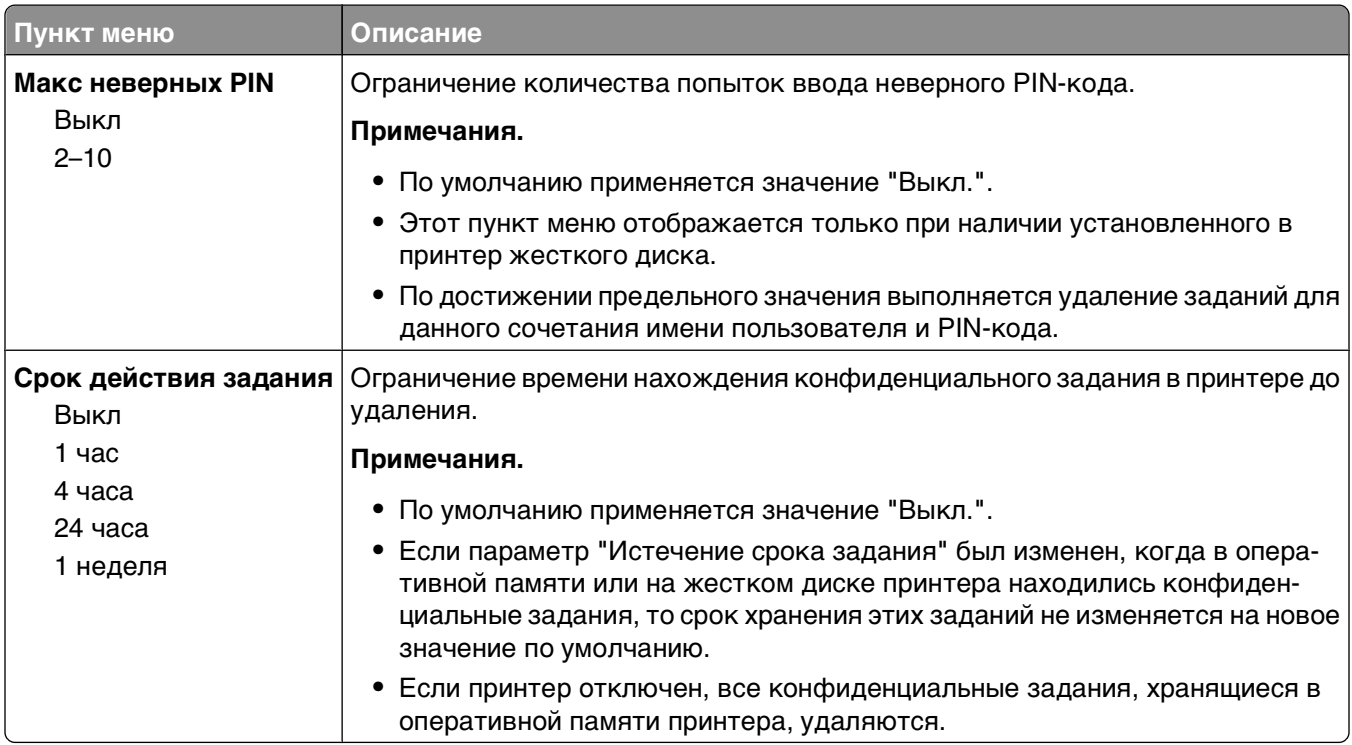

# **Меню "Журнал проверки безопасности"**

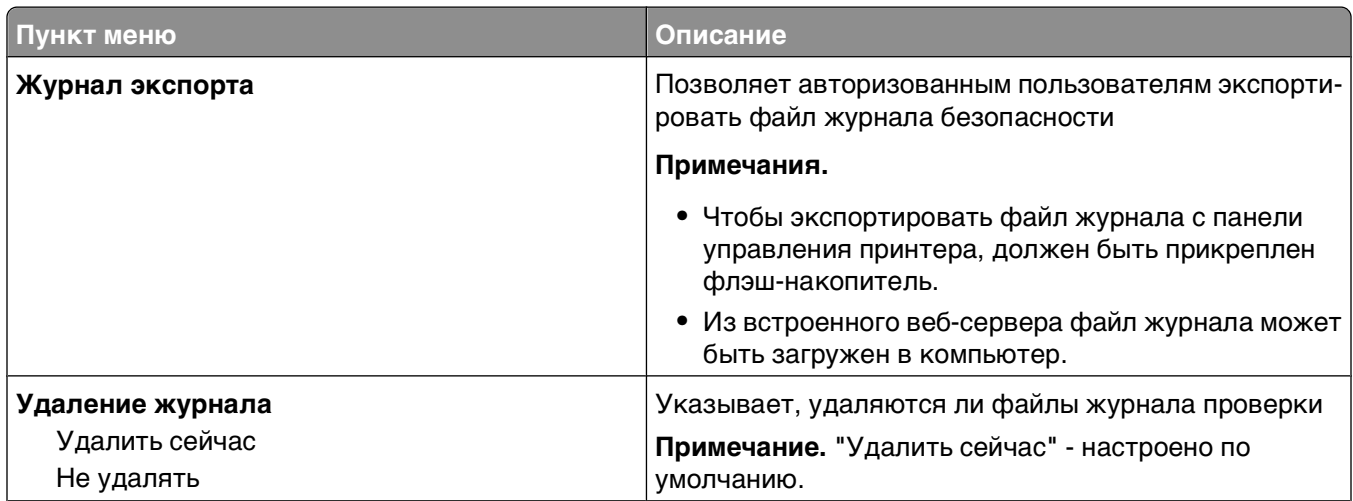

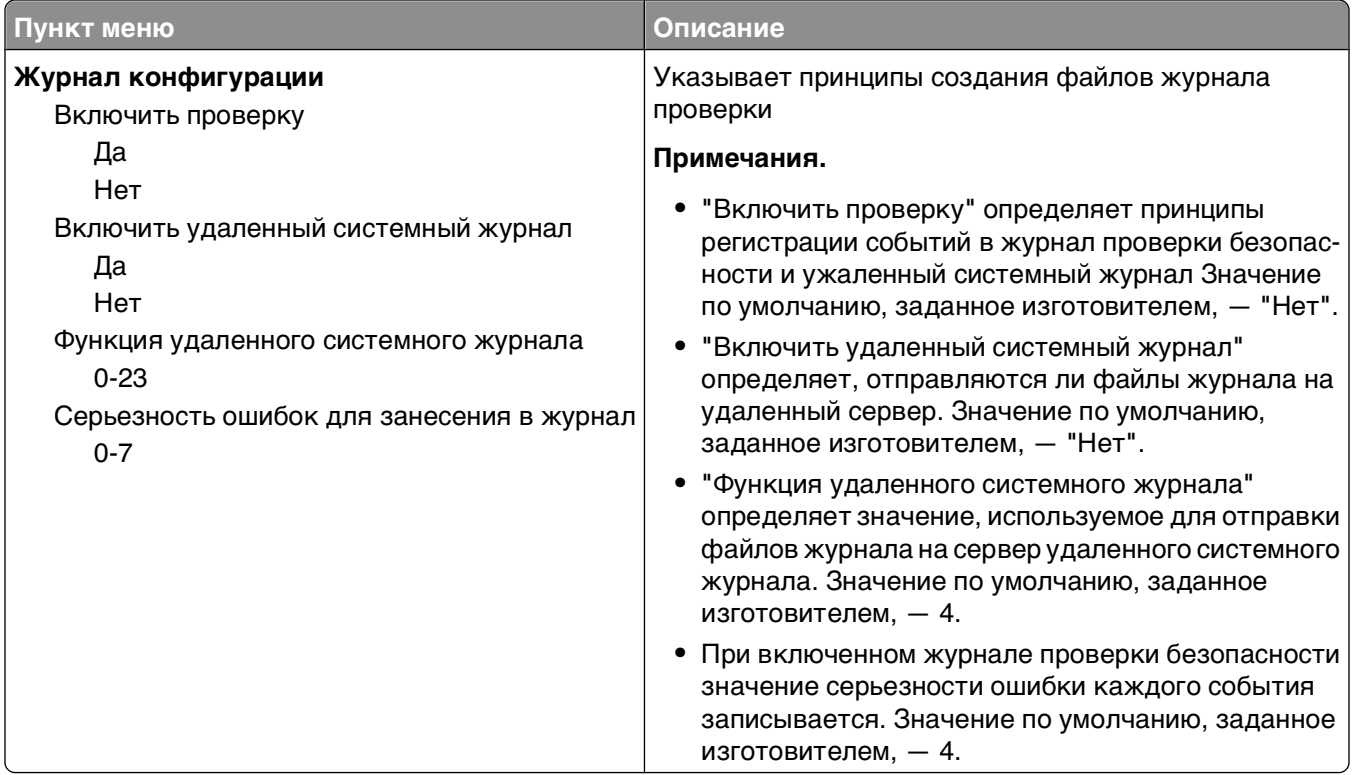

# **Меню "Установка даты/времени"**

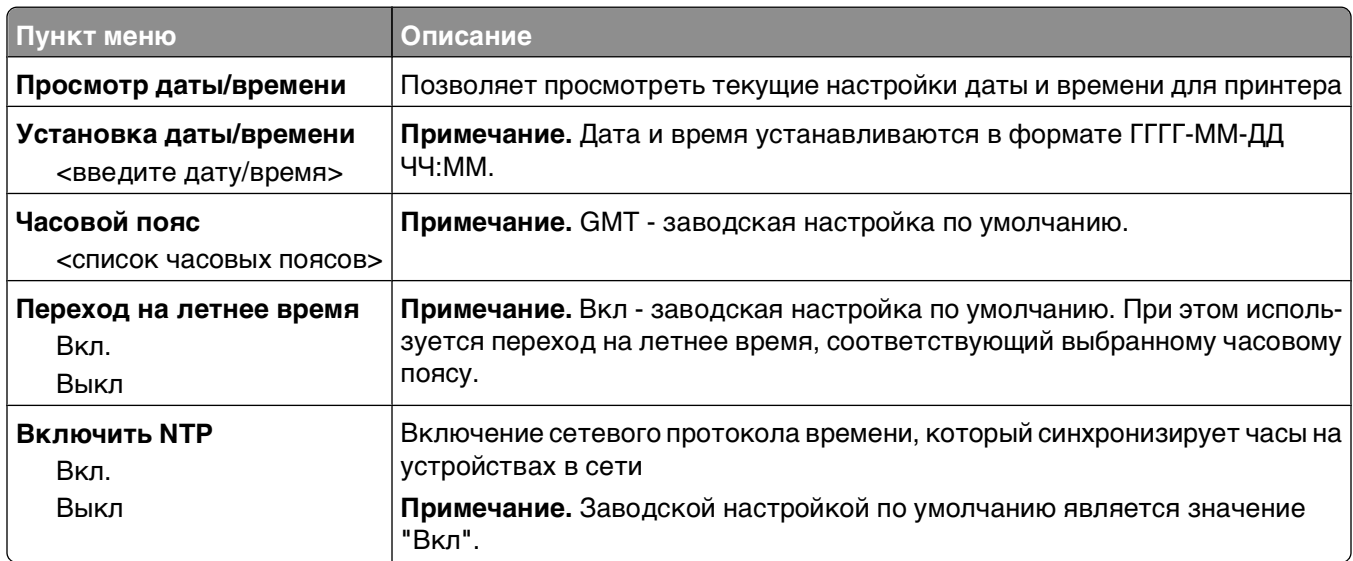

# **Меню Settings (Параметры)**

## **Меню "Общие параметры"**

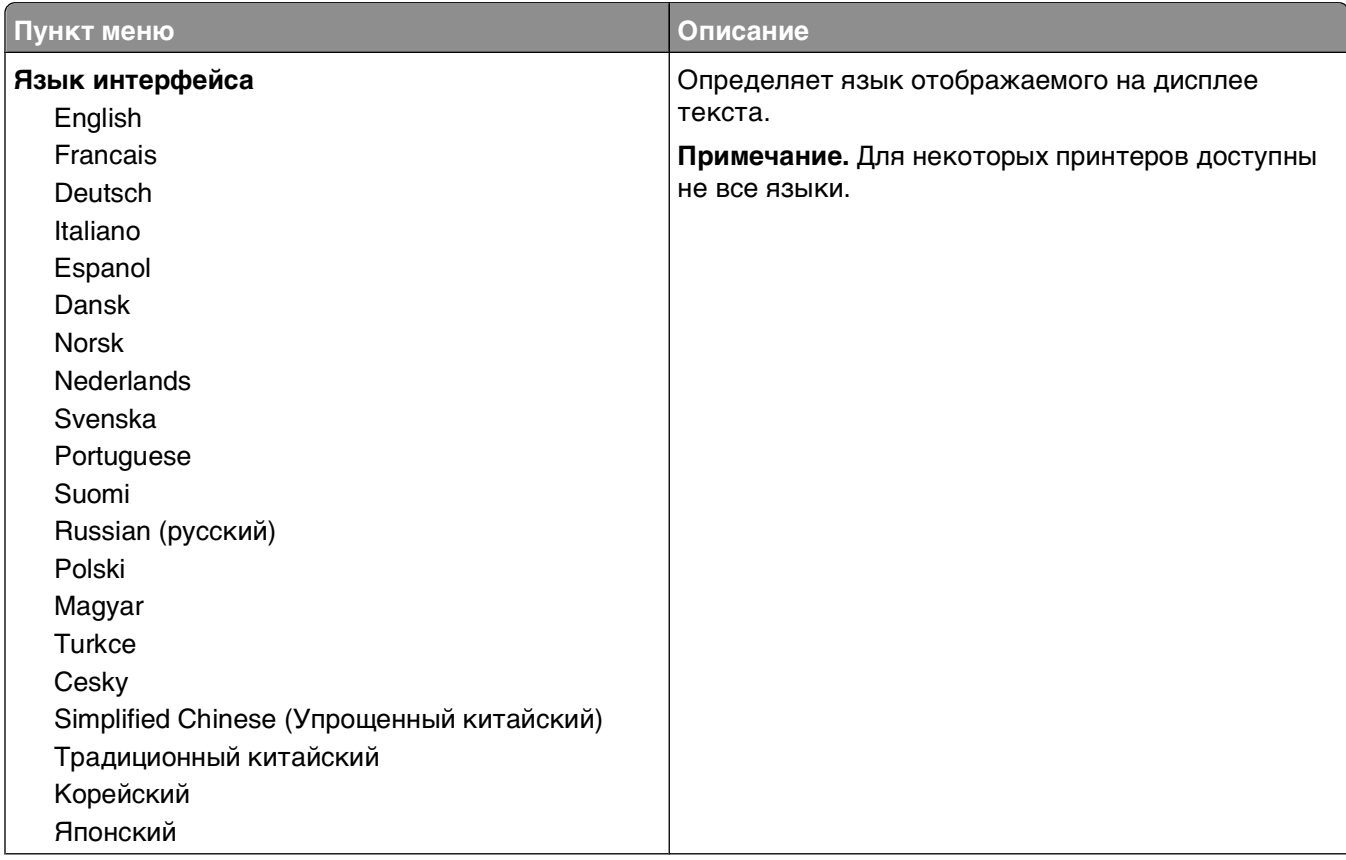

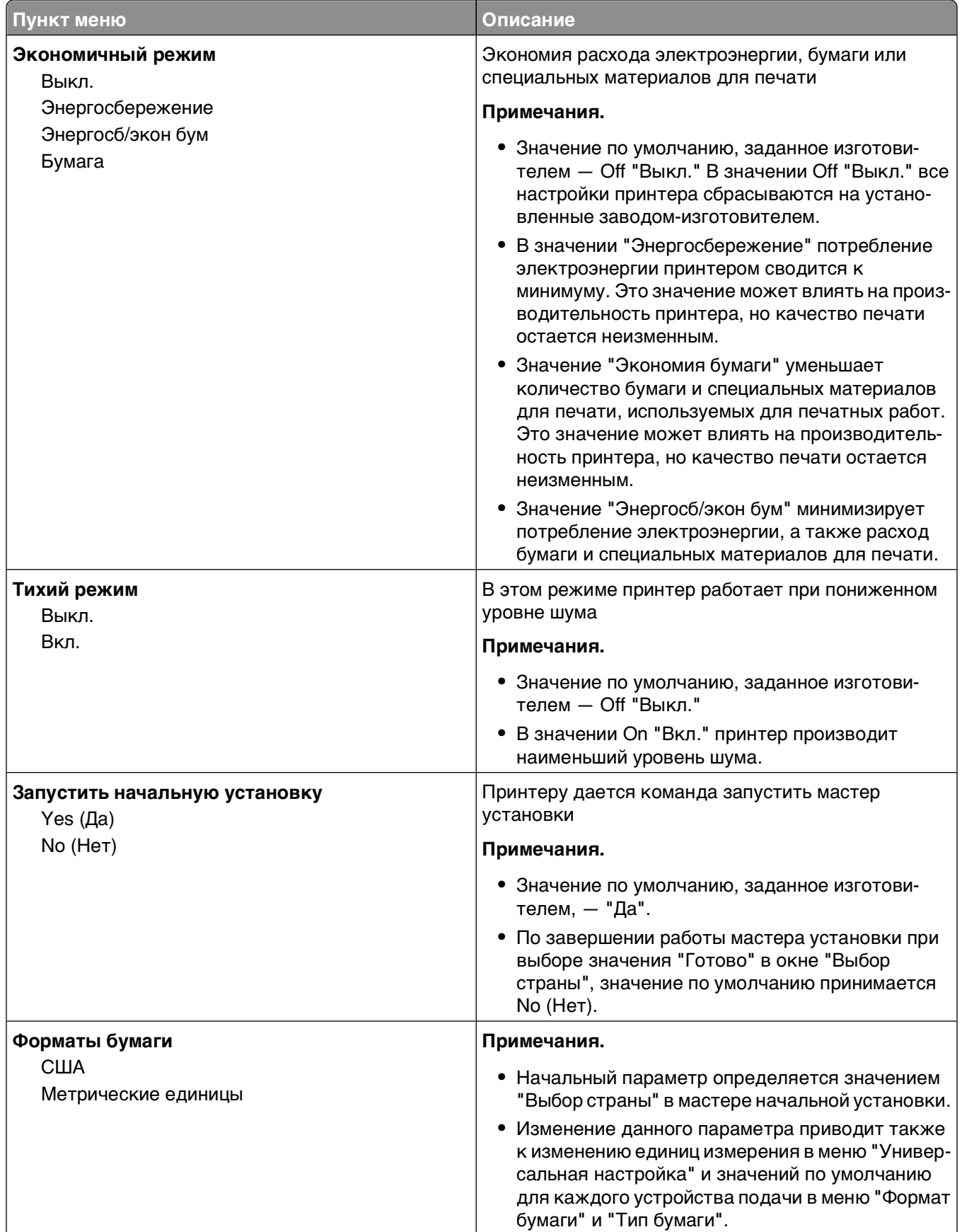

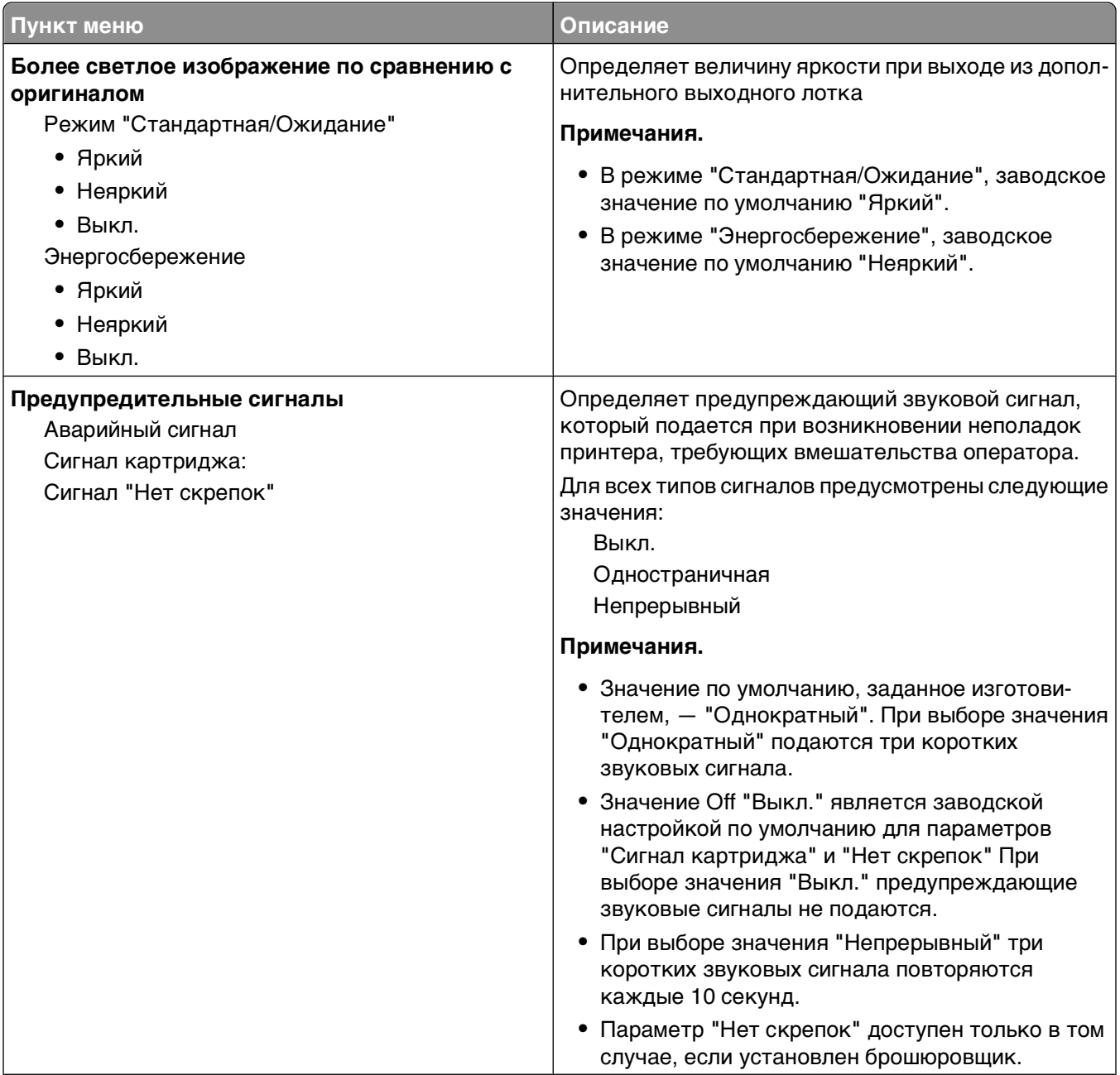

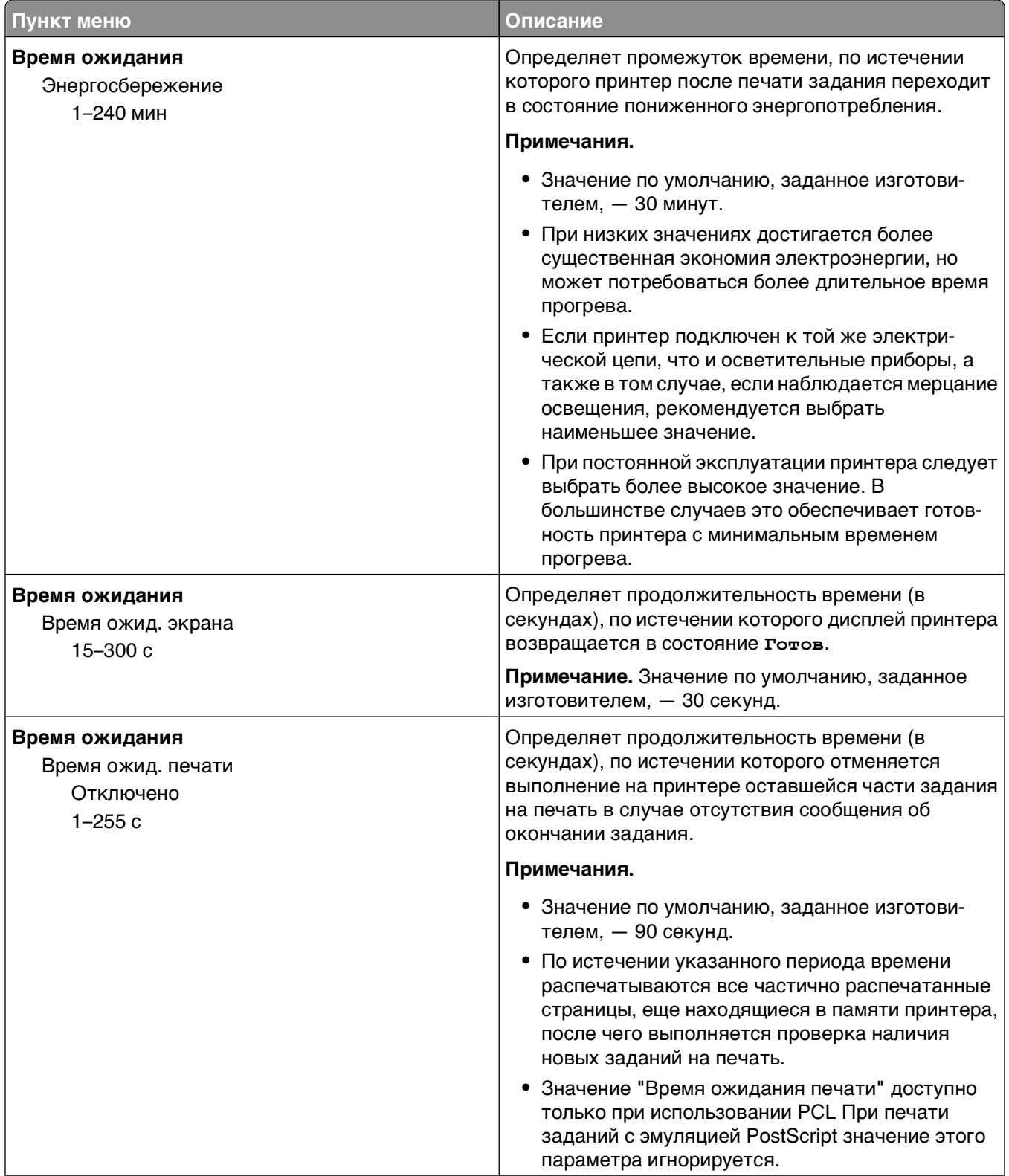

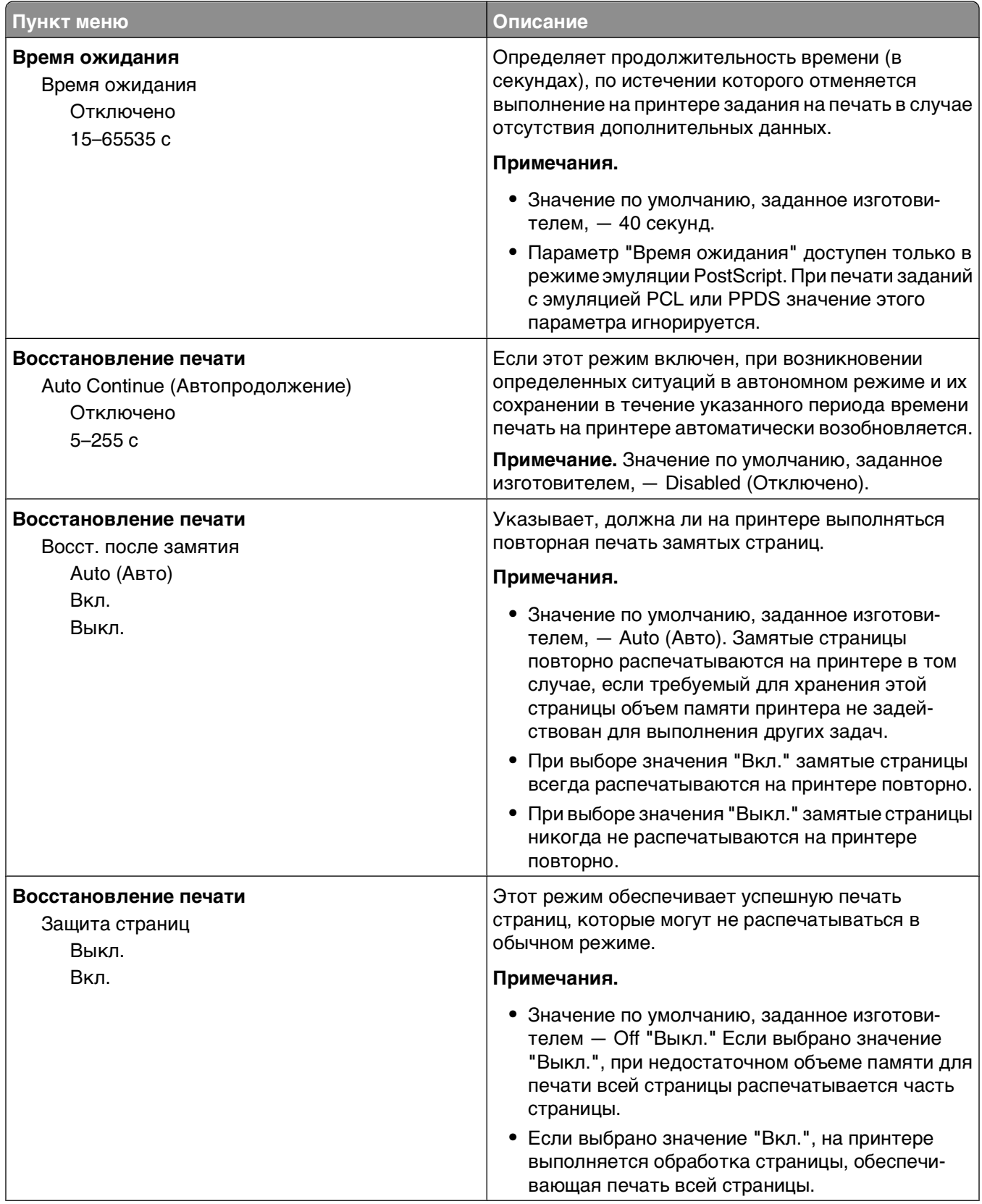

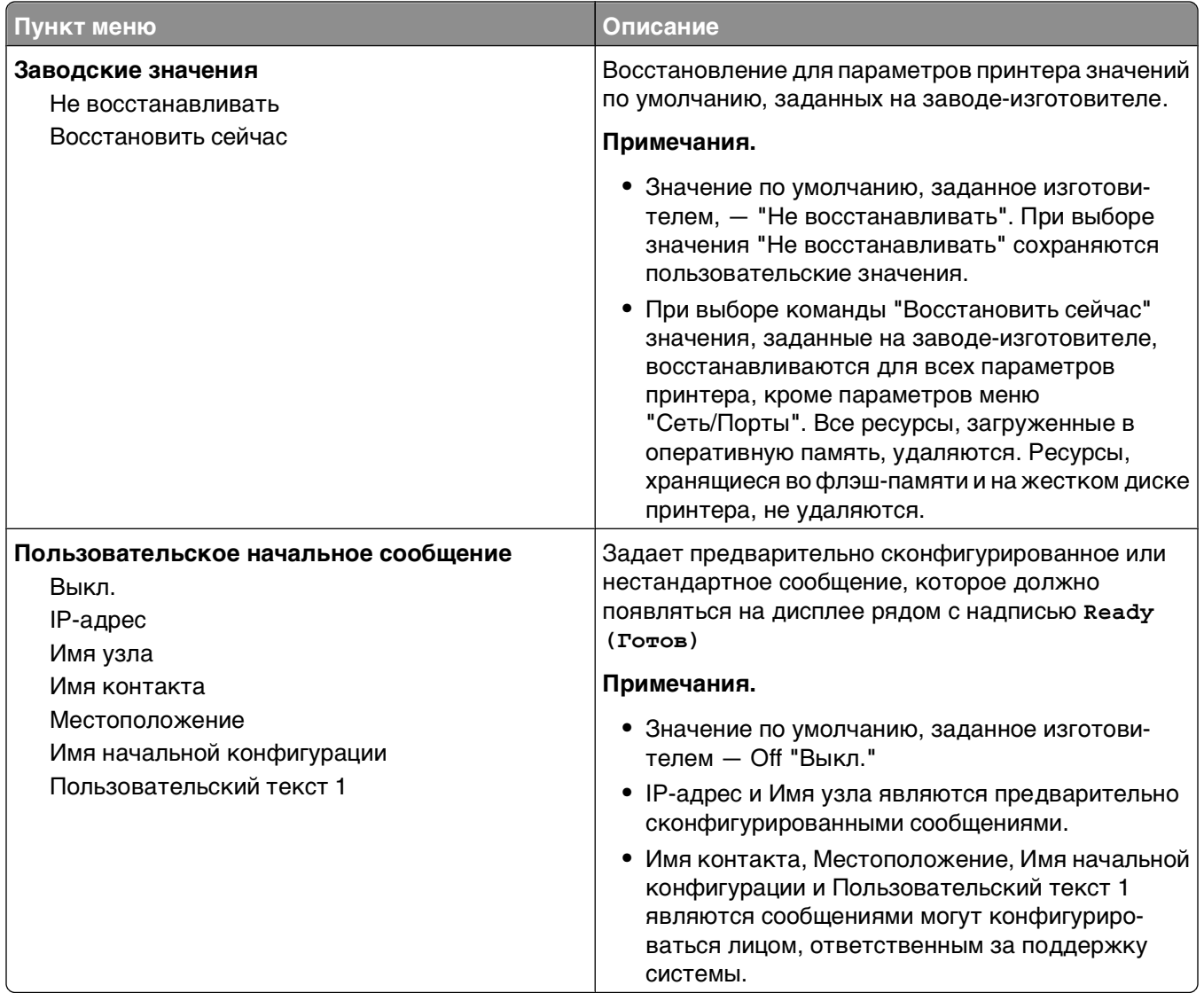

## **Меню "Настройка"**

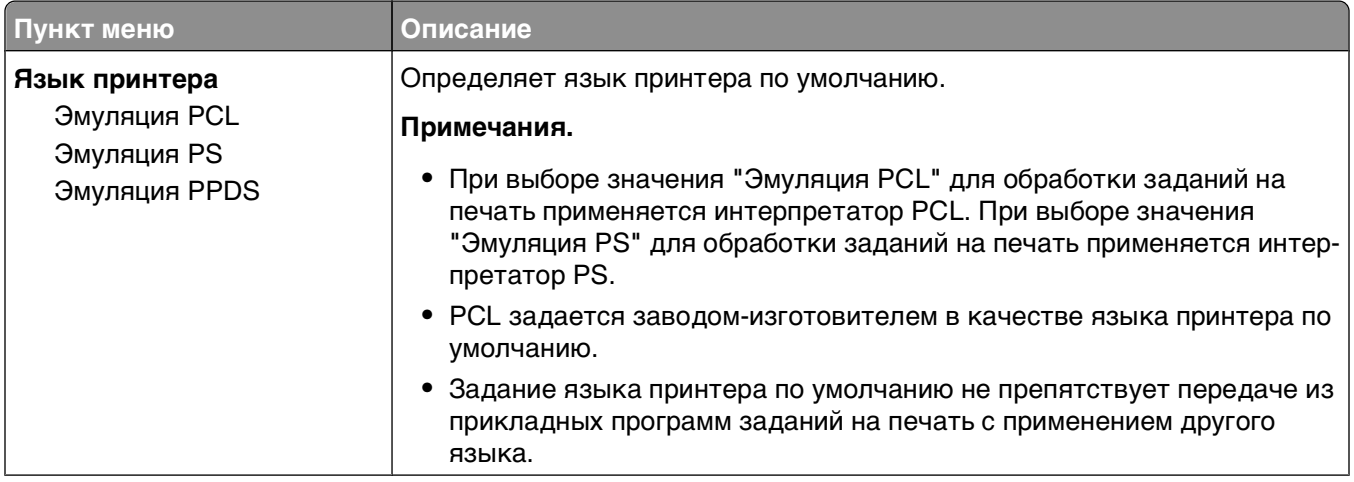

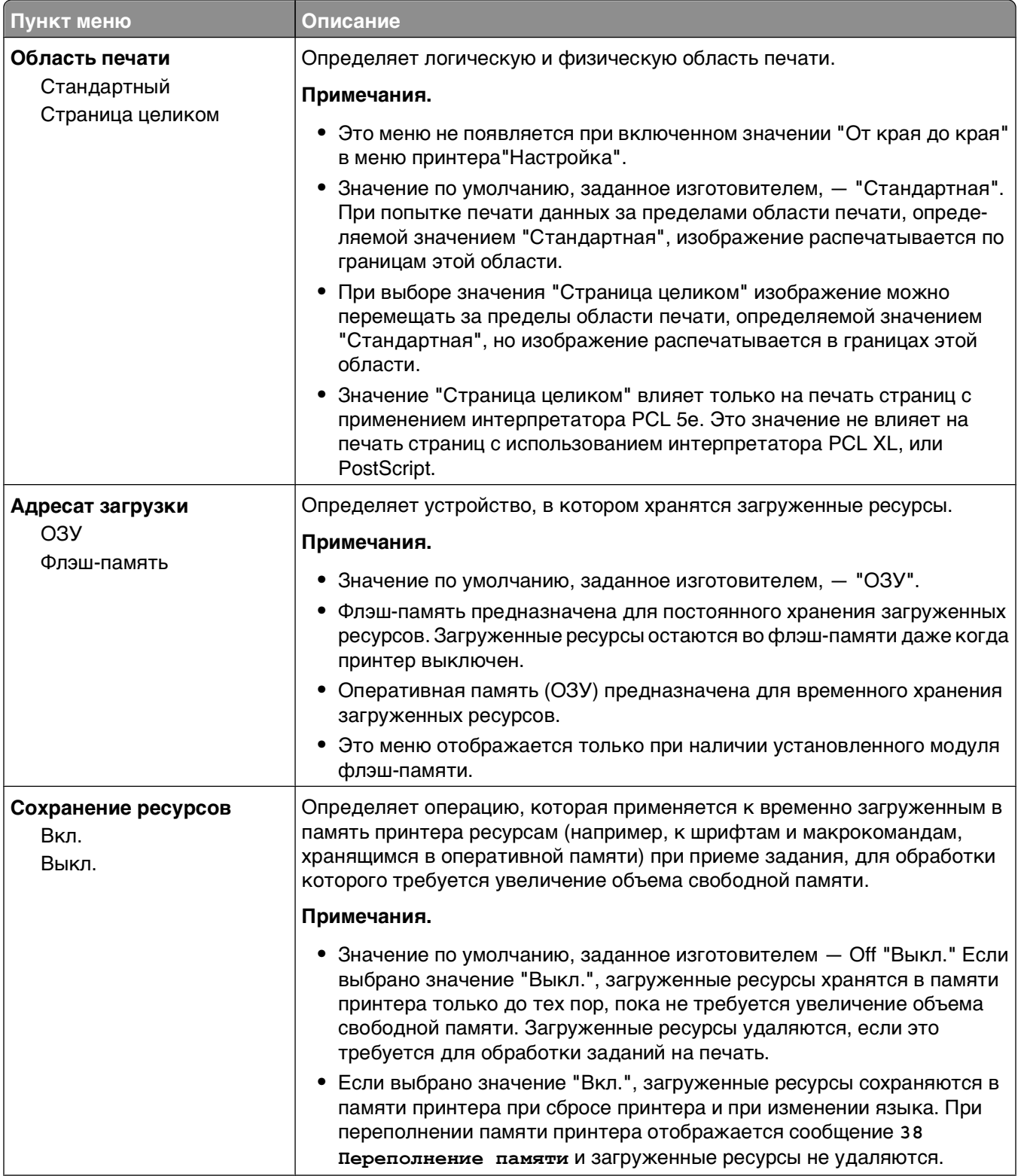

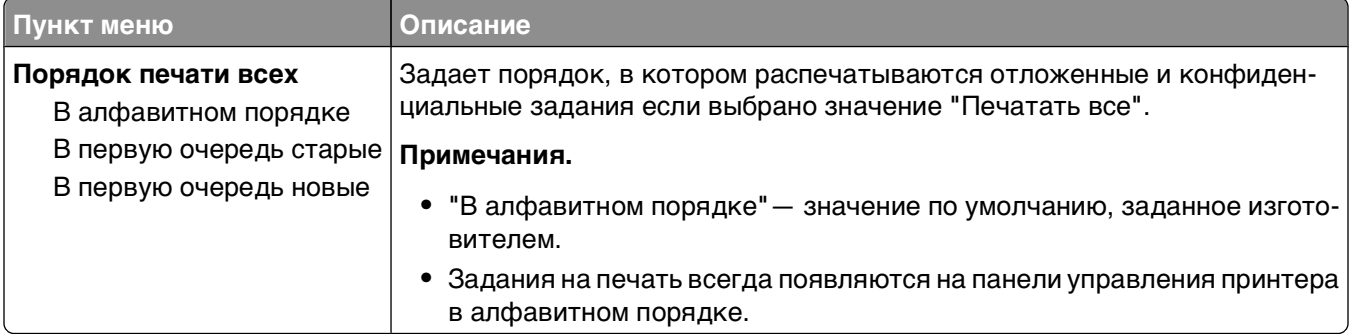

# **Меню "Брошюровка"**

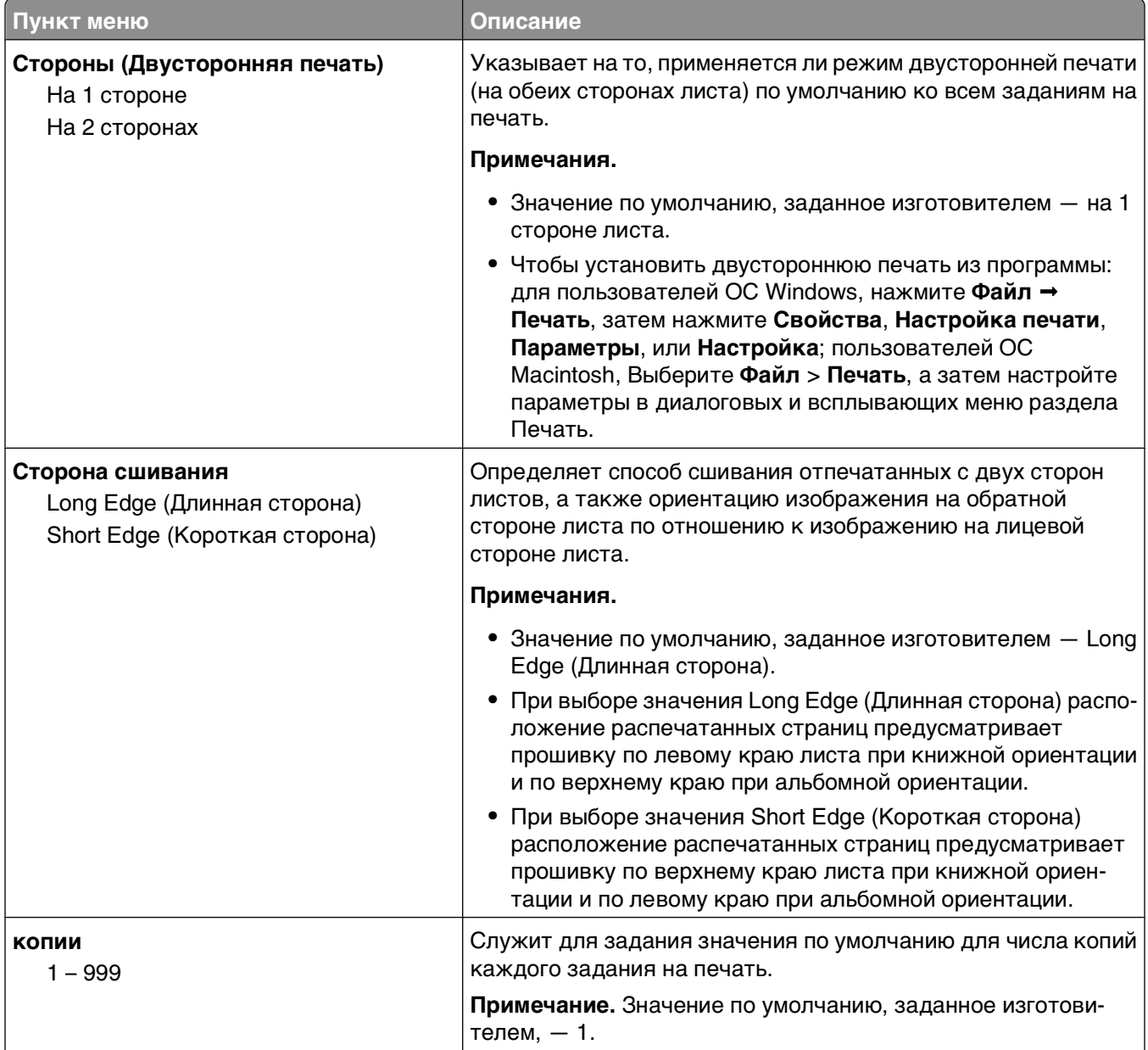

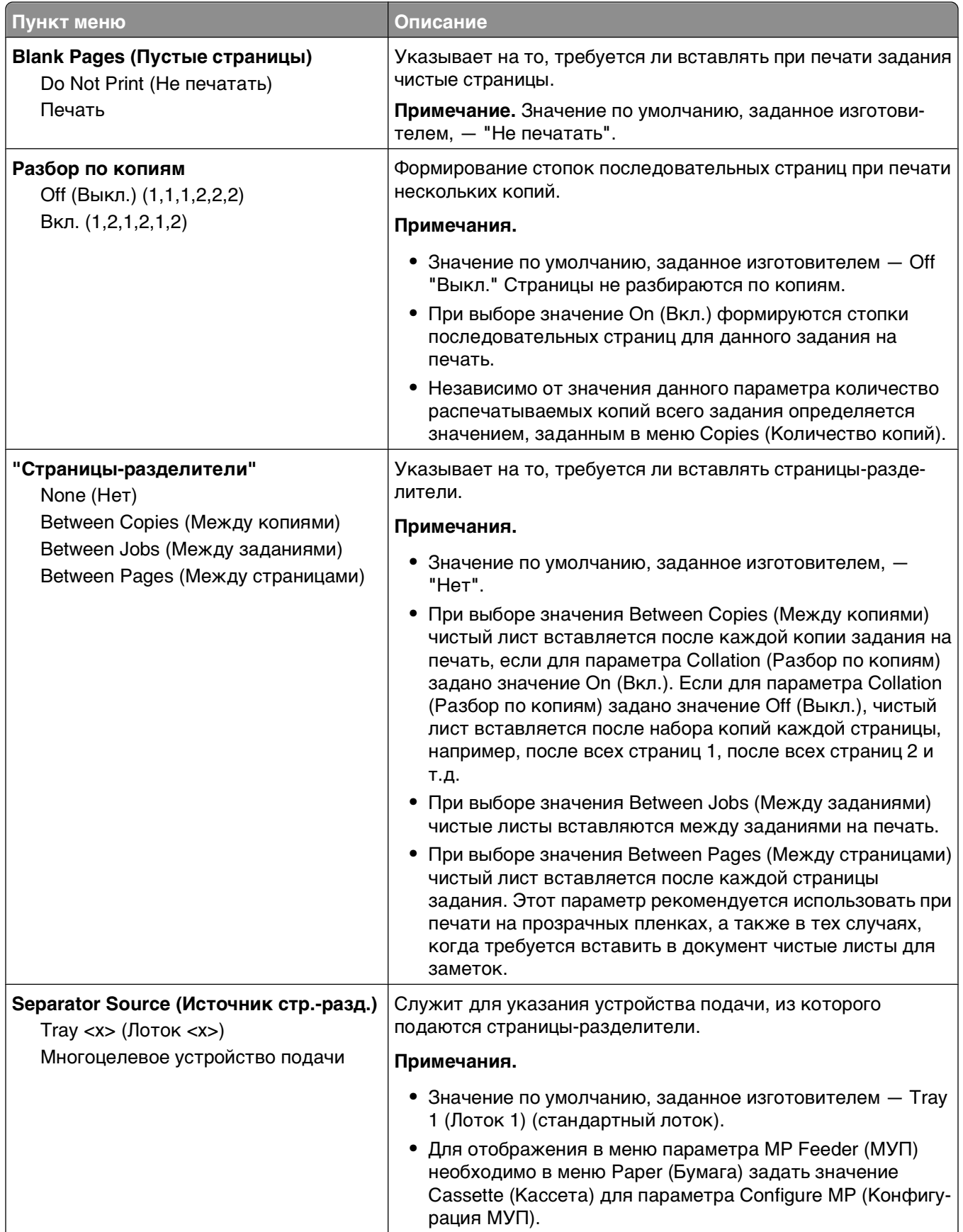

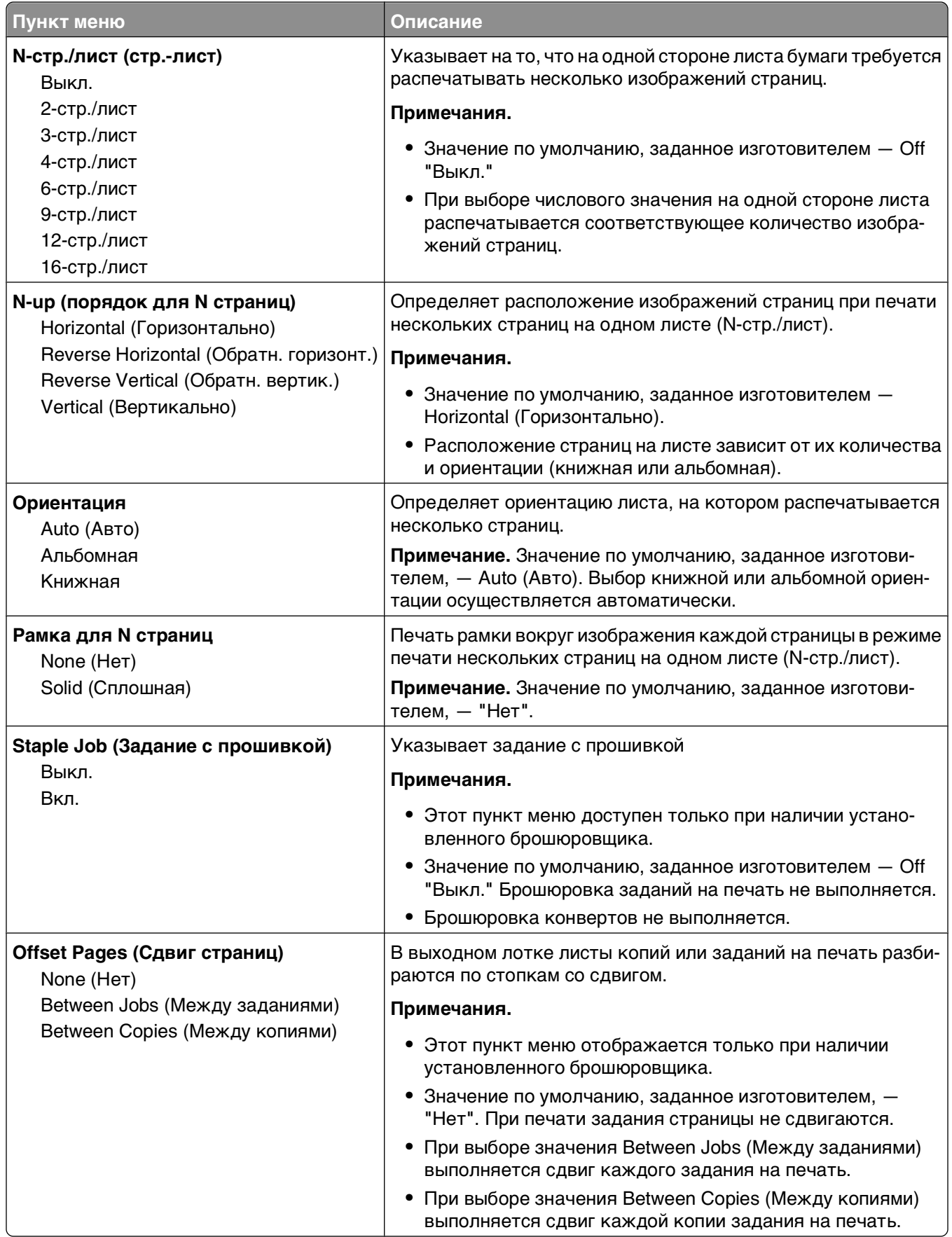

## **меню "Качество"**

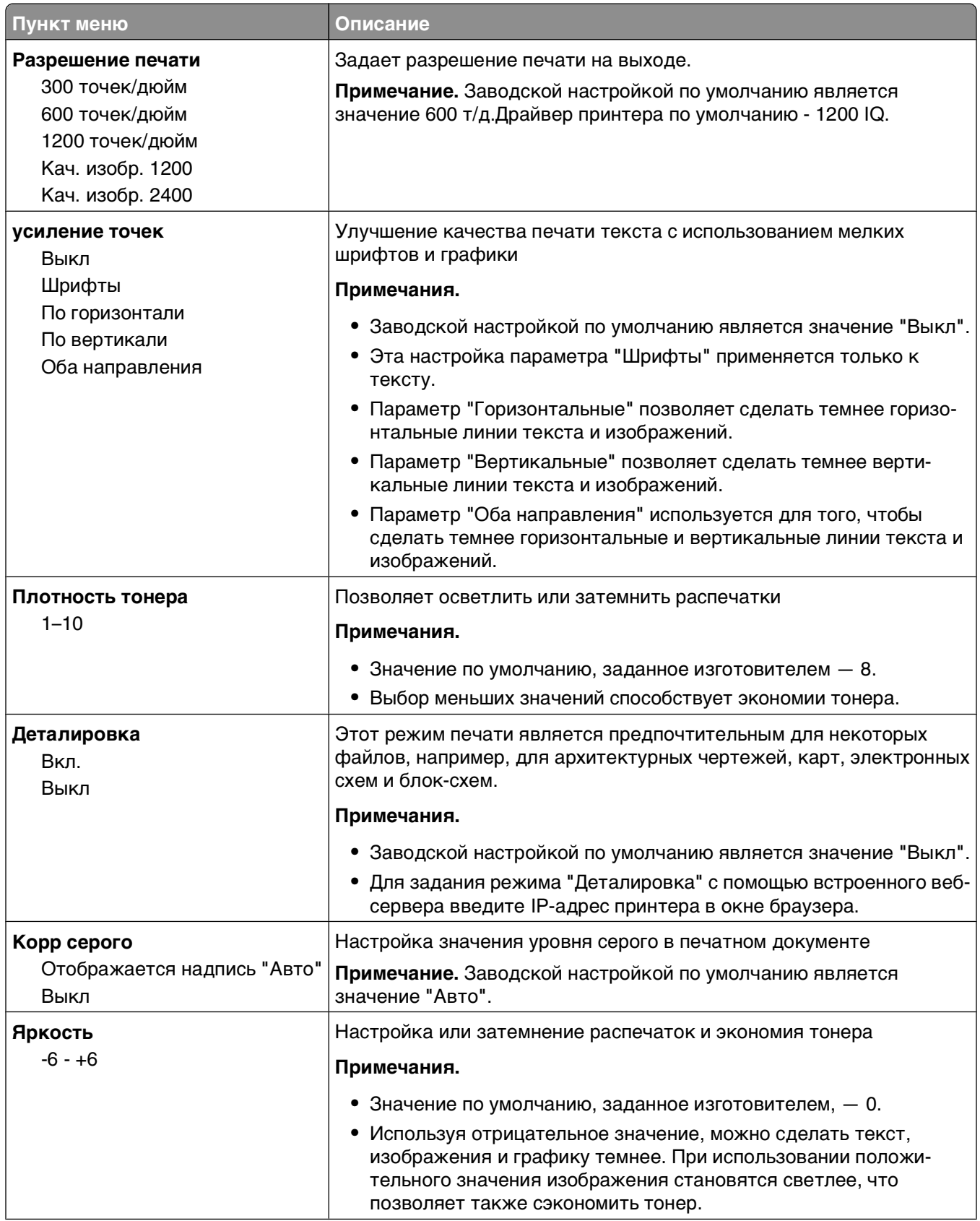

Общие сведения о меню принтера

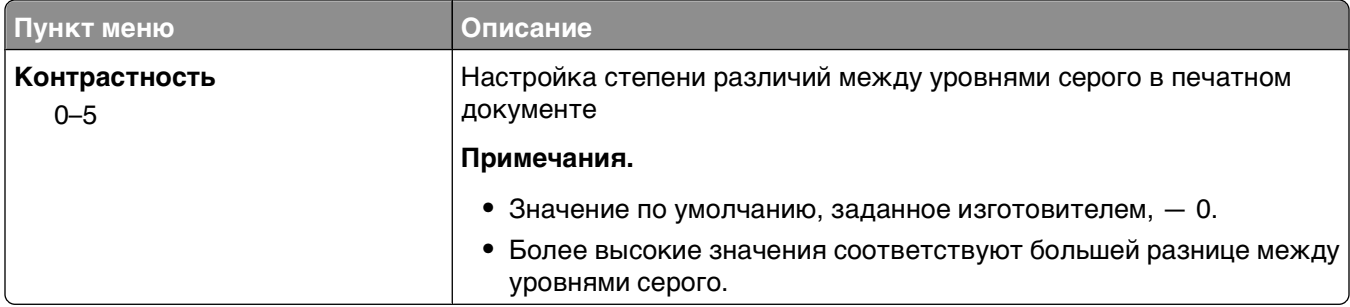

# **Меню "Служебные"**

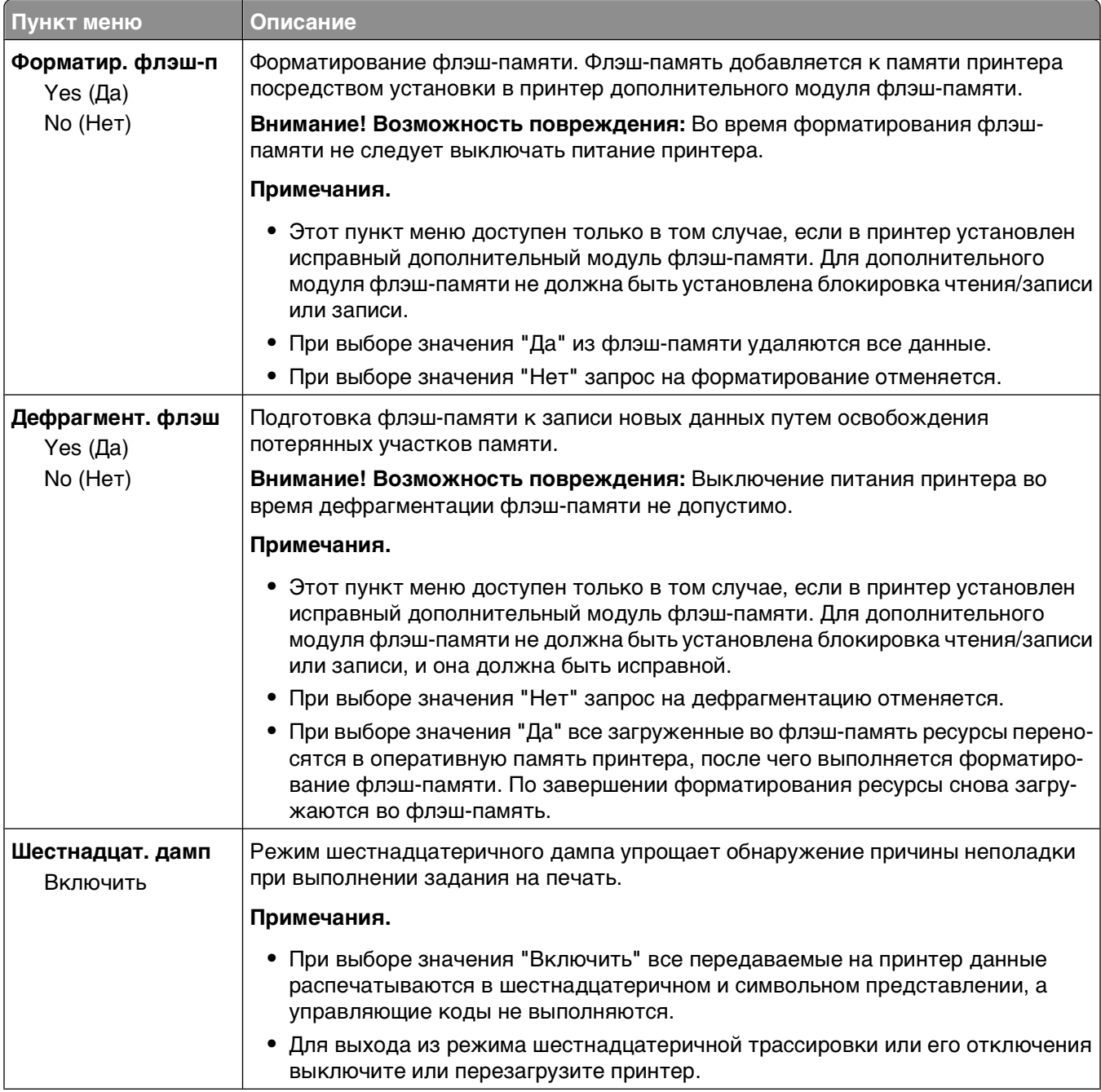

Общие сведения о меню принтера

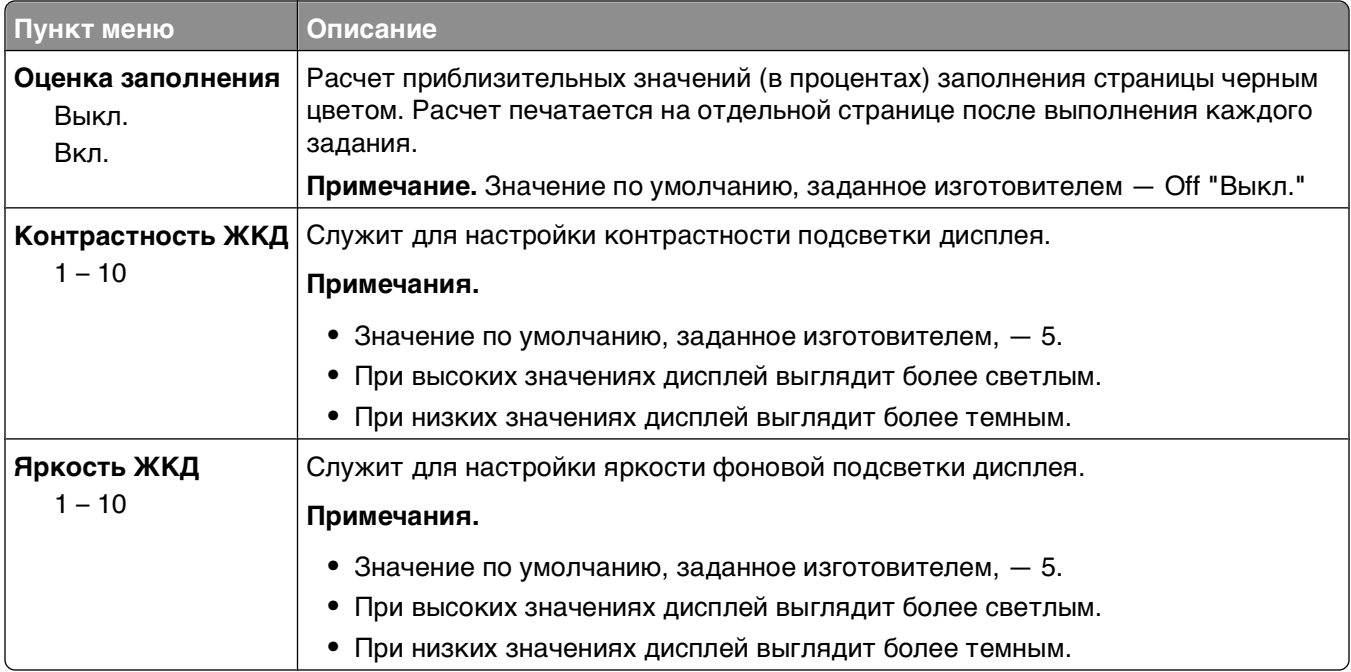

### **Меню XPS**

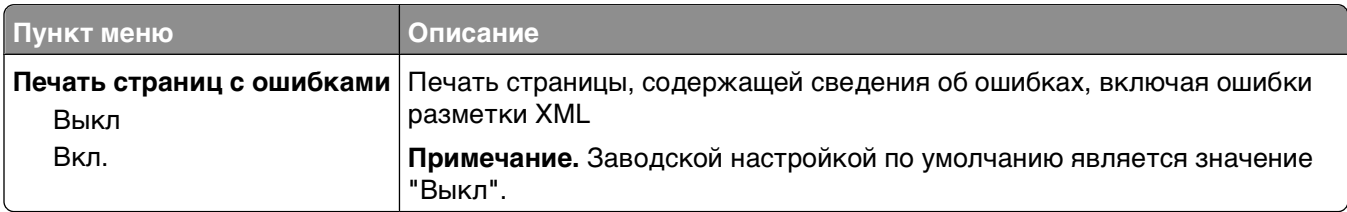

### **Меню "PDF"**

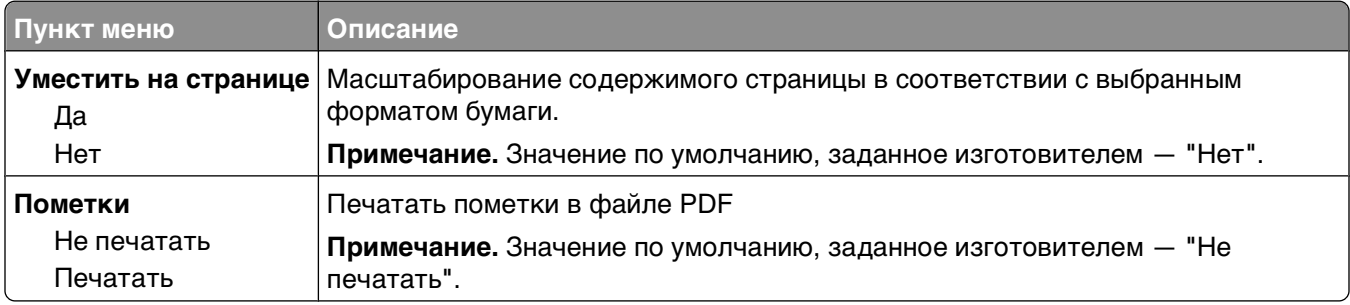

## **меню "PostScript"**

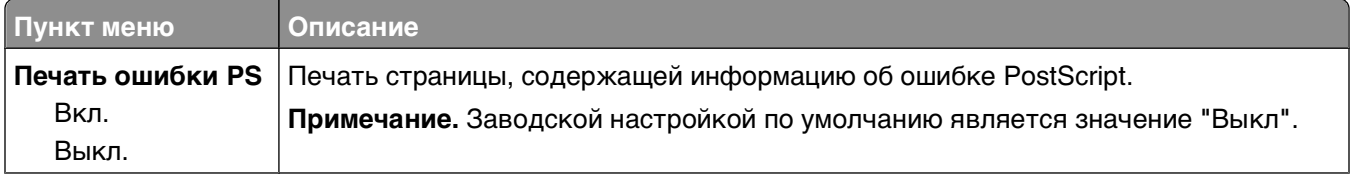
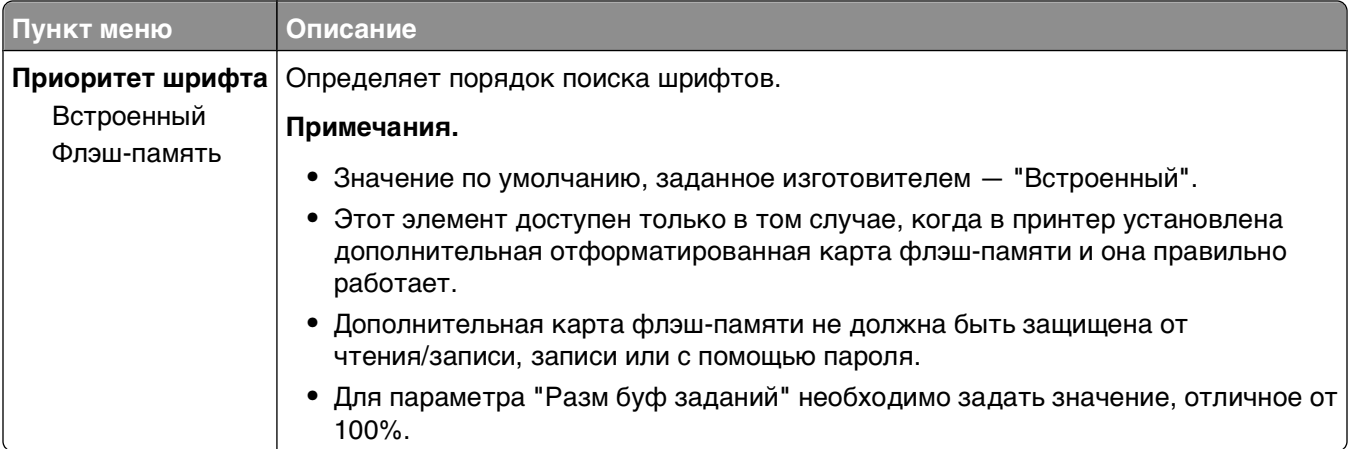

# **меню "Эмуляция PCL"**

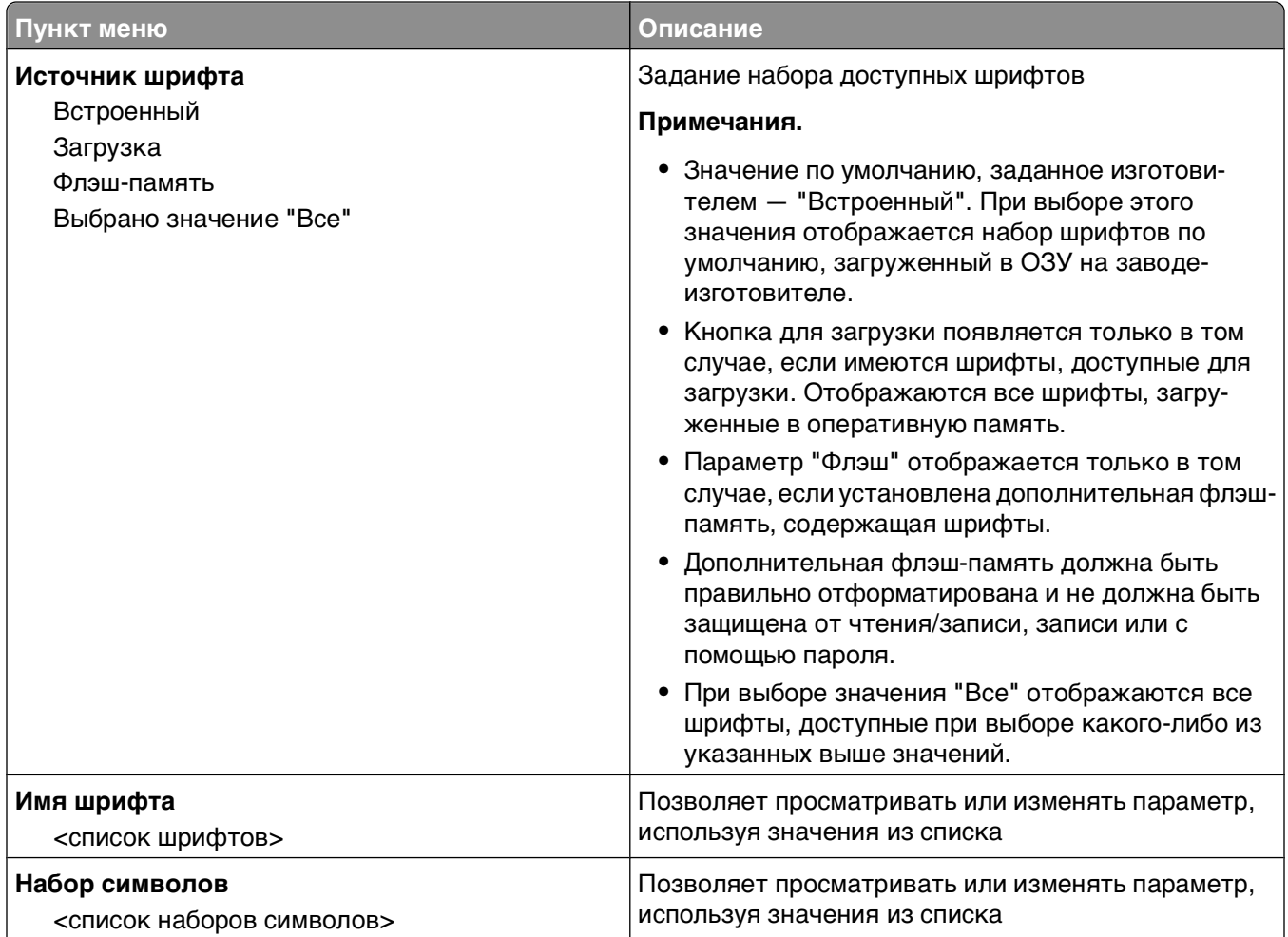

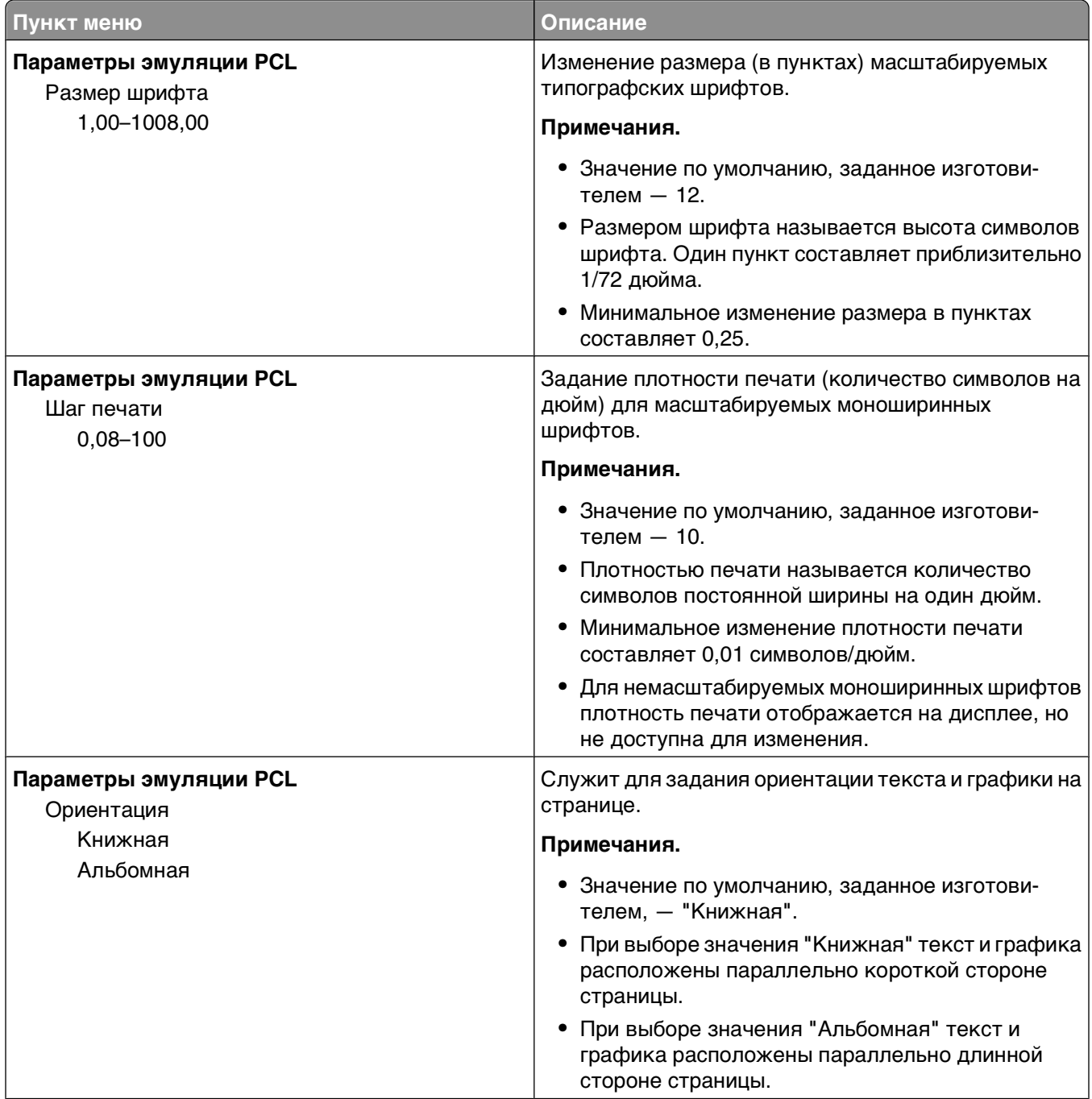

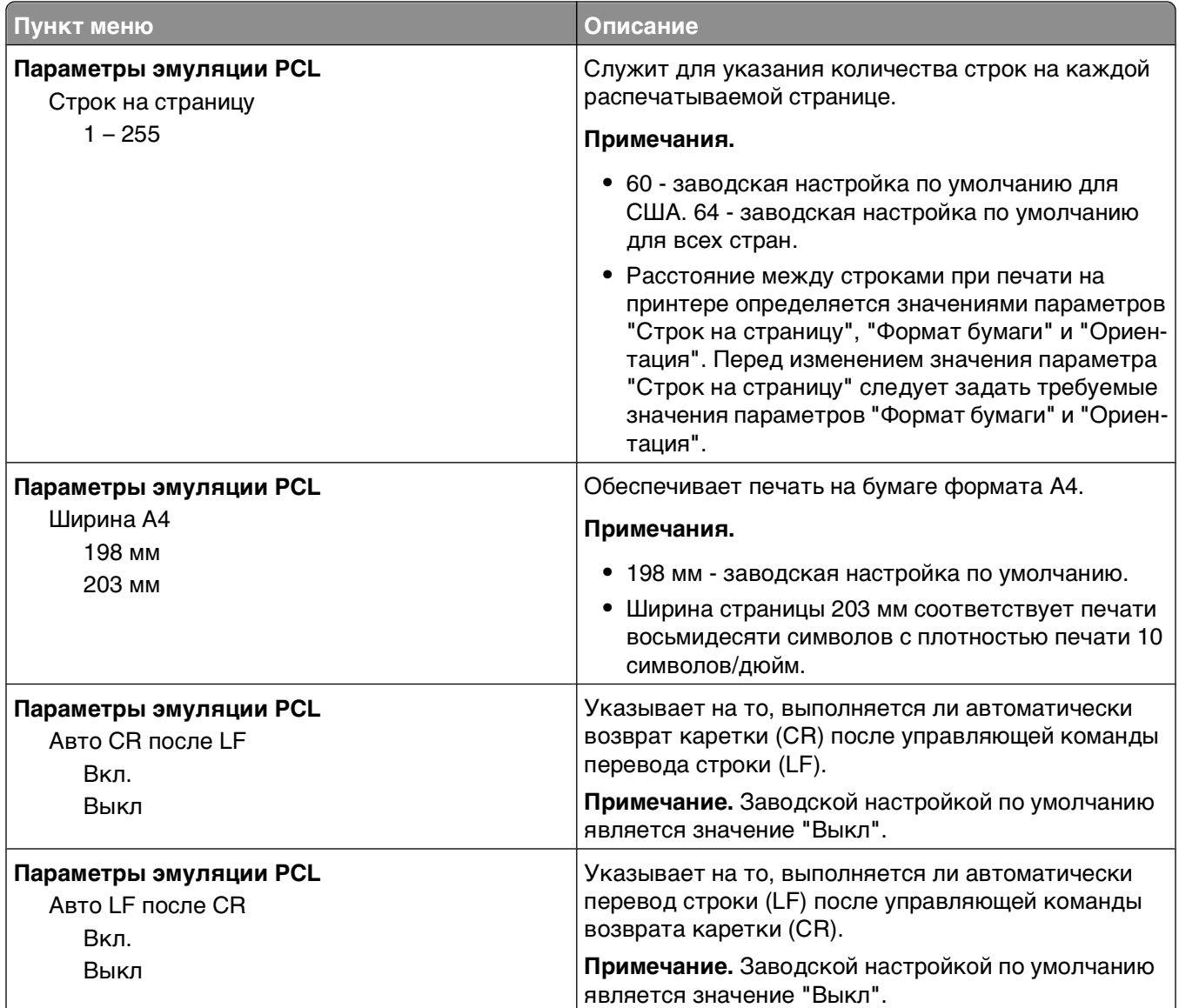

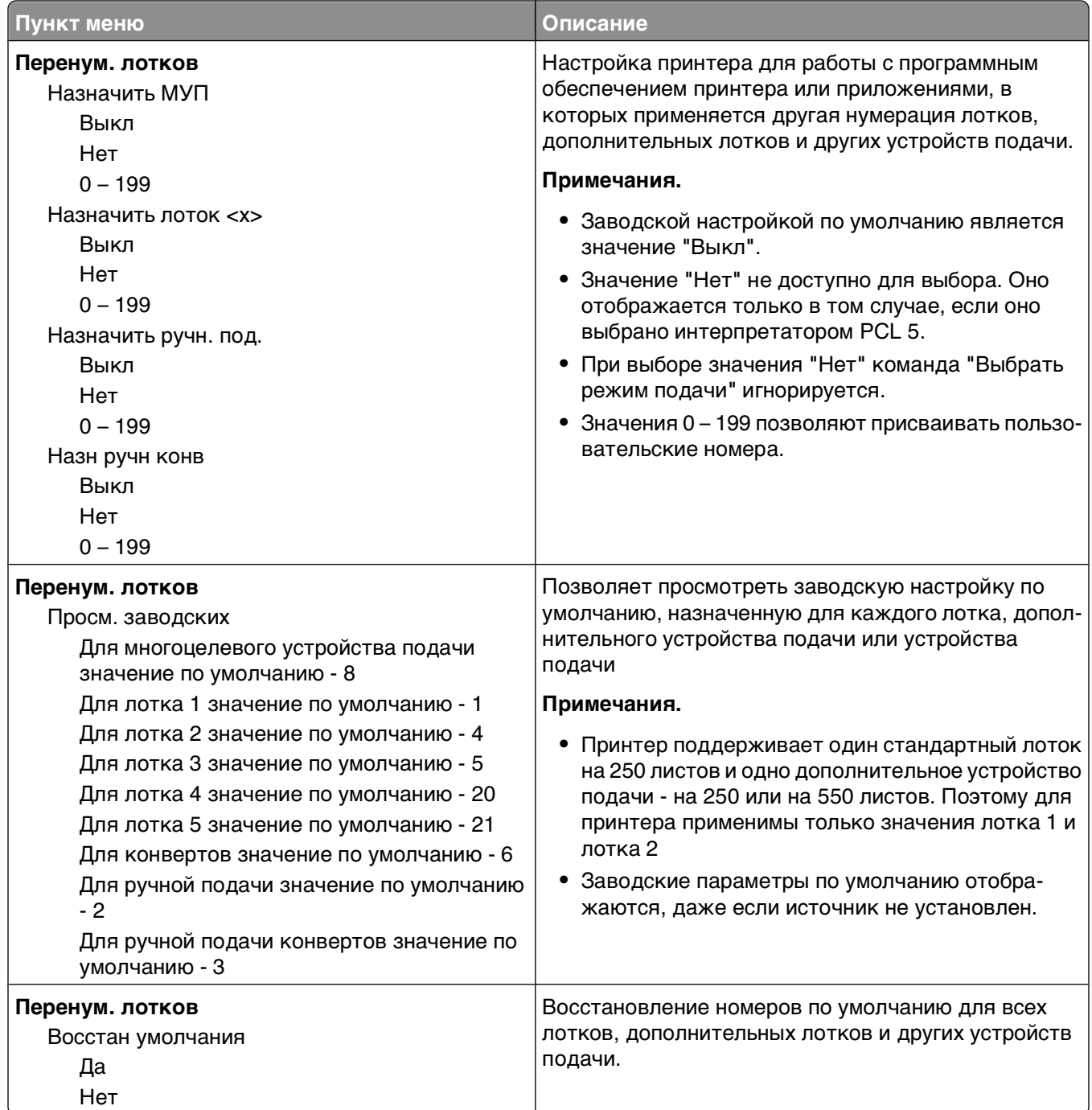

### **Меню "PPDS"**

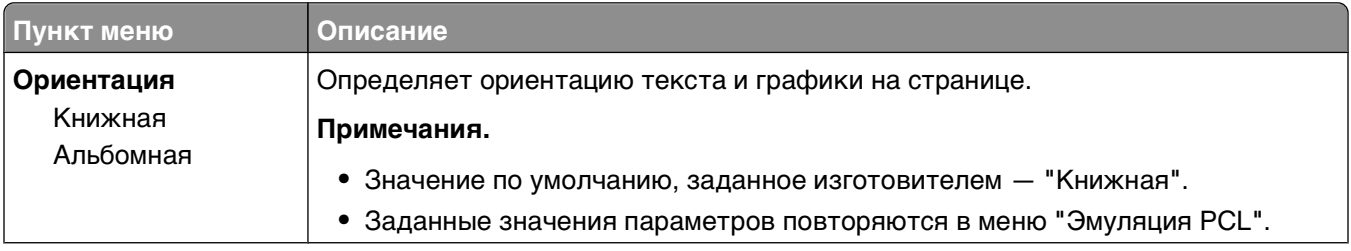

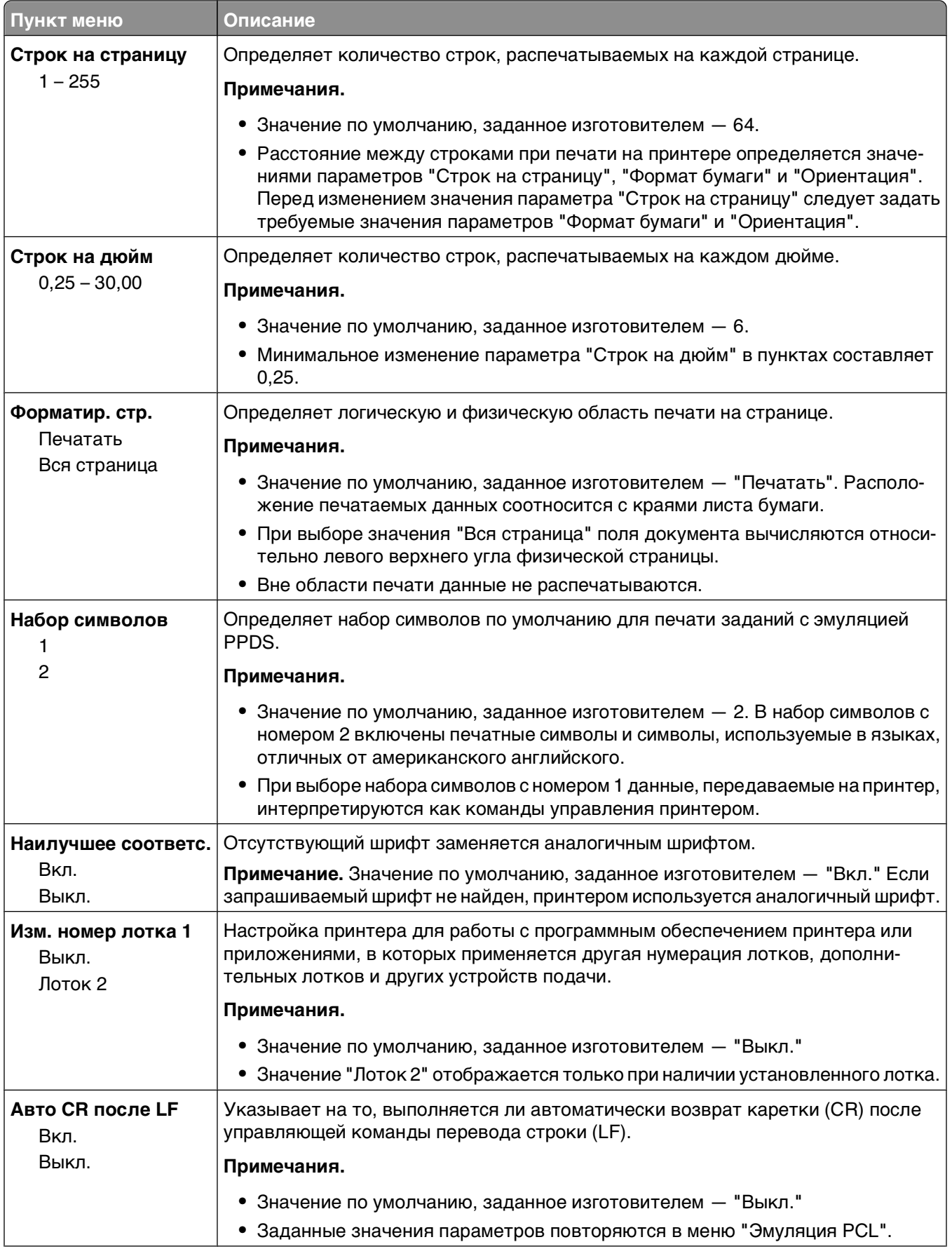

#### Общие сведения о меню принтера

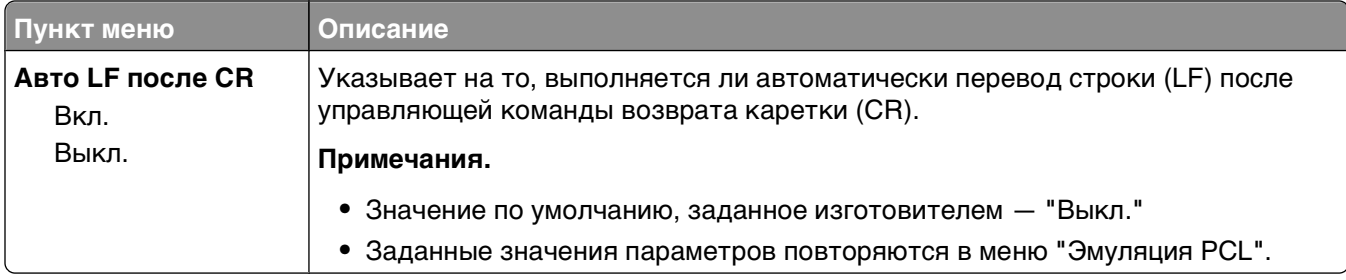

### **меню "HTML"**

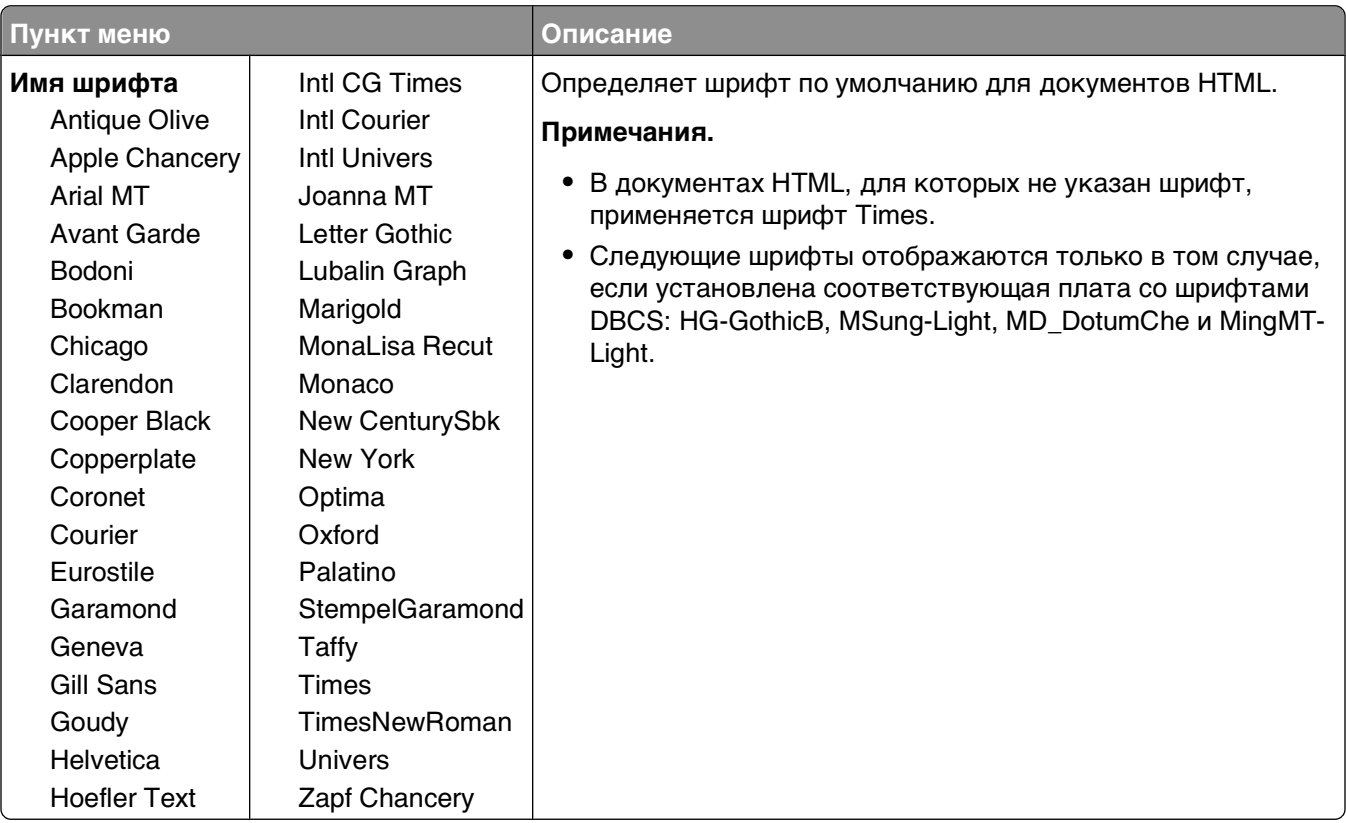

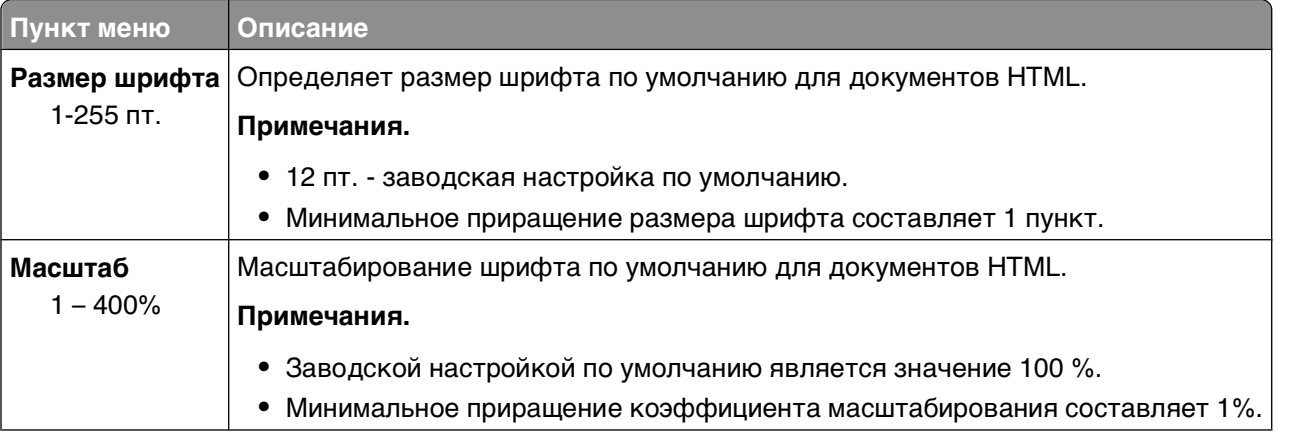

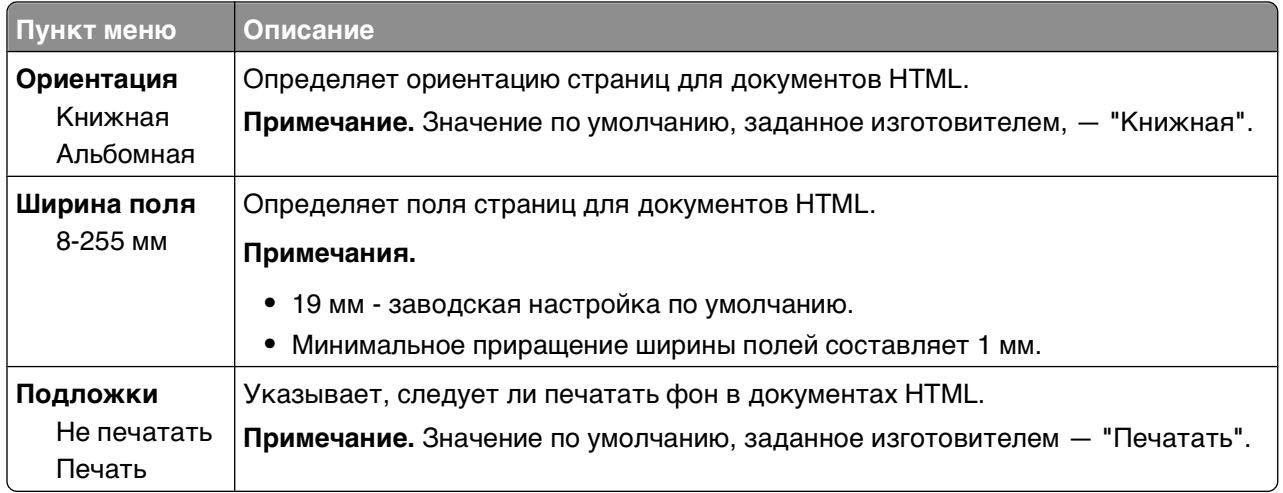

### **Меню "Изображение"**

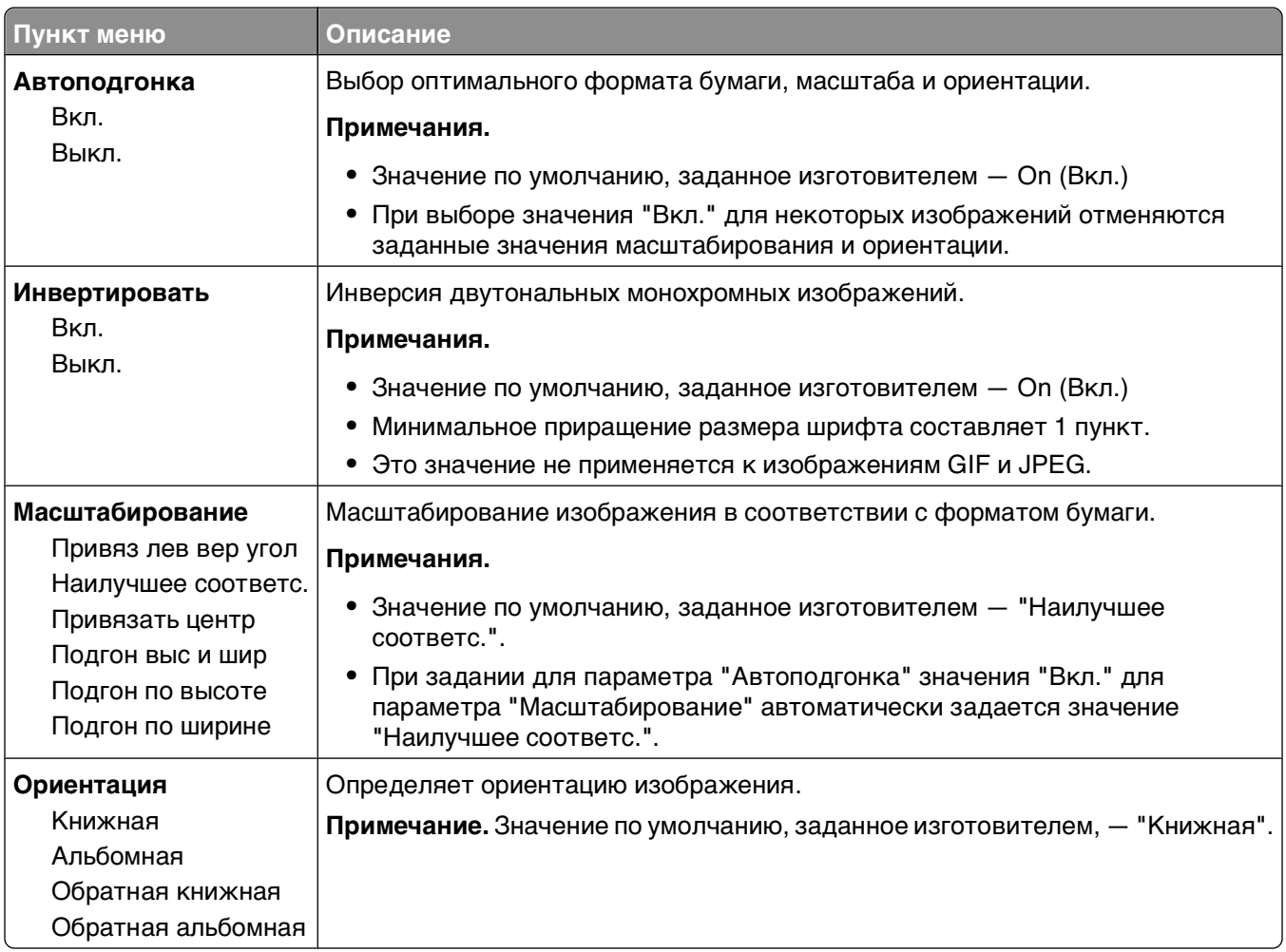

# **меню "Справка"**

Меню "Справка" состоит из набора страниц справочной системы, которые хранятся в принтере в виде файлов формата PDF. Эти страницы содержат справочную информацию о работе с принтером и выполнении задач печати. Можно выбрать печать каждого руководства отдельно или выбрать параметр **Печать всех руководств**, чтобы распечатать сразу все руководства.

В памяти принтера хранятся переводы на английский, французский, немецкий и испанский языки. Переводы на другие языки можно найти на компакт-диске с программным обеспечением и документацией.

# **Обслуживание принтера**

Следует периодически выполнять определенные процедуры, направленные на поддержание оптимального качества печати.

### **Чистка корпуса принтера**

**1** Убедитесь, что принтер выключен и отключен от электророзетки.

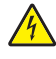

**ВНИМАНИЕ-ОПАСНОСТЬ ПОРАЖЕНИЯ ТОКОМ:** Во избежание поражения электрическим током при чистке корпуса принтера, прежде чем продолжить, отсоедините кабель питания от электророзетки и отсоедините все кабели принтера.

- **2** Извлеките бумагу из стандартного выходного лотка.
- **3** Смочите в воде чистую ткань без ворса.

**Внимание! Возможность повреждения:** Не пользуйте бытовыми чистящими средствами или растворами, поскольку они могут повредить покрытие принтера.

**4** Протрите только наружную поверхность принтера, включая стандартный выходной лоток.

**Внимание! Возможность повреждения:** Протирание корпуса влажной тряпкой может привести к повреждению принтера.

**5** Перед печатью убедитесь, что опора для бумаги стандартный выходной лоток сухие.

### **Хранение расходных материалов**

Расходные материалы для принтера следует хранить в чистом прохладном помещении. Неиспользованные расходные материалы храните в фирменной упаковке указанной стороной вверх.

Не допускайте воздействия на расходные материалы следующих факторов:

- **•** прямой солнечный свет;
- **•** температура выше 35°С;
- **•** высокая влажность (более 80%);
- **•** атмосфера с повышенным содержанием солей;
- **•** агрессивные газы;
- **•** пыль.

### **Экономия расходных материалов**

На панели управления принтера можно изменить некоторые параметры, чтобы сэкономить тонер и бумагу. Подробнее см. описание меню "Расходные материалы", "Качество" и "Оформление".

При печати нескольких копий можно для экономии расходных материалов распечатать первую копию и проверить ее качество перед печатью остальных копий.

### **Проверка состояния расходных материалов**

При необходимости замены расходного материала или проведения обслуживания отображается сообщение.

#### **Проверка состояния расходных материалов принтера с помощью панели управления**

- **1** Убедитесь, что принтер включен и отображается сообщение **Готов**.
- **2** На панели управления принтера с помощью кнопки со стрелкой вверх или вниз выберите параметр **Состояние/Расходные материалы**, а затем нажмите кнопку .
- **3** С помощью кнопки со стрелками вверх или вниз выберите пункт **Просмотр расходных материалов**, а затем нажмите кнопку  $\sqrt{ }$ .

Отображается состояние каждого из расходных материалов.

#### **Проверка состояния расходных материалов на сетевом компьютере**

**Примечание.** Компьютер должен быть подсоединен к одной сети вместе с принтером.

**1** В поле адреса в обозревателе введите IP-адрес принтера.

**Примечание.** Если IP-адрес принтера неизвестен, распечатайте страницу настроек сети и в разделе TCP/IP найдите IP-адрес принтера.

**2** Откройте вкладку **Состояние устройства**. Появится страница "Состояние устройства", на которой отображается сводная информация по уровням расходных материалов.

### **Заказ расходных материалов**

**Примечание.** Все оценки срока службы расходных материалов сделаны для печати на обычной бумаге формата Letter или А4.

#### **принтер, подключенный к сети**

- **1** Для запуска веб-инструмента настройки принтера Dell введите в веб-браузере IP-адрес принтера.
- **2** Выберите **[www.dell.com/supplies](http://www.dell.com/supplies)**.

#### **Принтер, подключенный к компьютеру в качестве локального**

- **1** Нажмите **и** или Пуск.
- **2** Нажмите **Все программы** или **Программы**, и выберите из списка папку программы принтера.
- **3** Выберите **Главное меню принтера**.
- **4** В раскрывающемся списке выберите модель принтера.
- **5** Выберите **Программа заказа расходных материалов для принтера Dell**. Открывается окно **Заказ картриджей с тонером**.
- **6** Выберите в списке модель принтера.
- **7** Введите идентификационный номер обслуживания принтера Dell.

**Примечание.** Идентификационный номер обслуживания находится на внутренней стороне передней крышки принтера.

**8** Нажмите **Посетите веб-узел приема заказов на картриджи Dell**.

### **Замена расходных материалов**

#### **Замена картриджа с тонером**

Если появляется сообщение **88 Заканчивается тонер в картридже** или печать тусклая, замените картридж с тонером. Несколько раз сильно встряхните картридж в разных направлениях для перераспределения тонера, затем установите его и продолжите печать. Если после встряхивания картриджа качество печати больше не улучшается, замените картридж с тонером.

**Примечание.** Чтобы проверить, сколько приблизительно тонера осталось, можно напечатать страницу настроек меню.

Замена картриджа:

**1** Откройте переднюю дверцу. Для этого нажмите кнопку с левой стороны принтера и опустите дверцу.

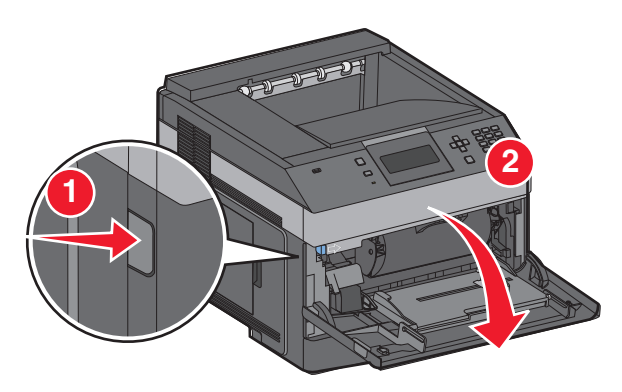

**2** Нажмите кнопку на основании комплекта фотобарабана, а затем потяните картридж с тонером за ручку.

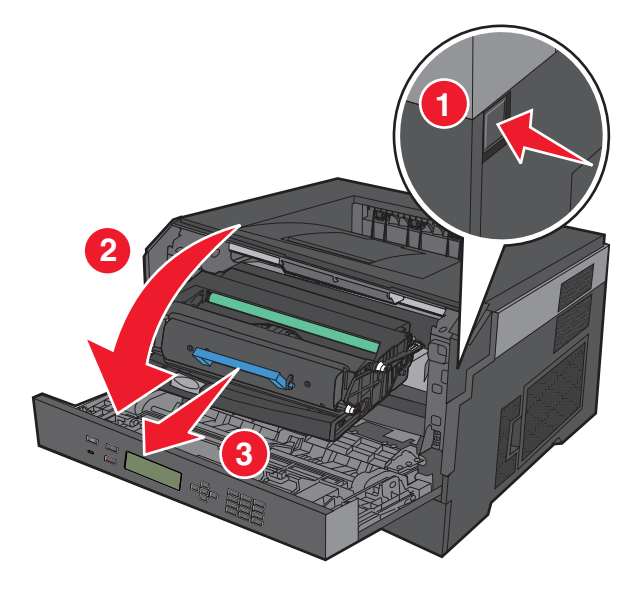

**3** Распакуйте новый картридж с тонером.

**Внимание! Возможность повреждения:** При замене картриджа с тонером не подвергайте комплект фотобарабана воздействию прямых солнечных лучей в течение длительного времени. Длительное воздействие света может привести к снижению качества печати.

**4** Для равномерного распределения тонера встряхните картридж в разных направлениях.

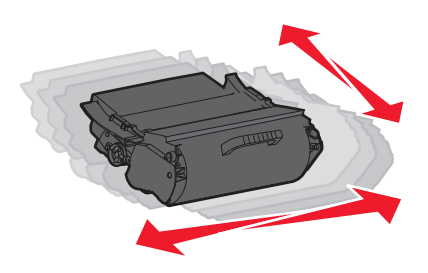

**5** Установите новый картридж с тонером, выровняв ролики картриджа в соответствии со стрелками на направляющих комплекта фотобарабана. Продвиньте картридж с тонером как можно дальше вперед. При правильной установке будет слышен щелчок.

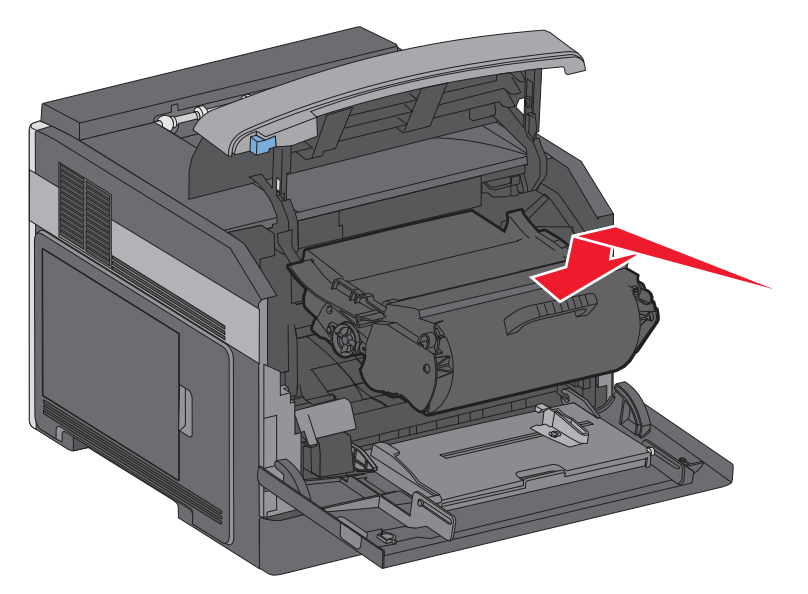

**6** Закройте переднюю дверцу.

#### **Замена комплекта фотобарабана**

Принтер автоматически выдает уведомление, прежде чем будет напечатано максимальное количество страниц. При этом на дисплее отображается сообщение **84 Заканчивается ресурс фотобарабана** или **84 Замените комплект фотобарабана**. Можно также просмотреть состояние комплекта фотобарабана, распечатав страницу параметров меню.

При первом появлении сообщения **84 Заканчивается ресурс фотобарабана** или **84 Замените комплект фотобарабана** следует немедленно заказать новый комплект фотобарабана. По истечении срока службы комплекта фотобарабана, указанного в технических характеристиках, принтер может продолжать работать правильно, однако качество печати значительно снижается.

**Примечание.** Комплект фотобарабана - это один элемент.

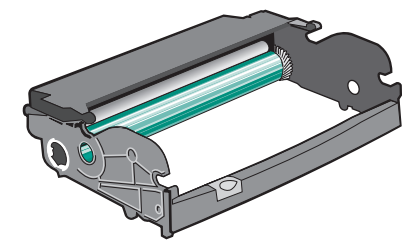

- **1** Откройте переднюю дверцу. Для этого нажмите кнопку с левой стороны принтера и опустите переднюю дверцу.
- **2** Выньте блок фотобарабана и картриджа с тонером из принтера, потянув за ручку картриджа с тонером.

**Примечание.** Комплект фотобарабана и картридж с тонером представляют собой единый блок.

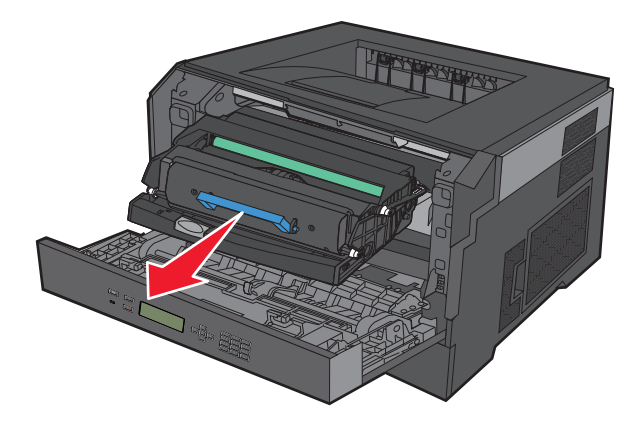

Поместите блок на ровную чистую поверхность.

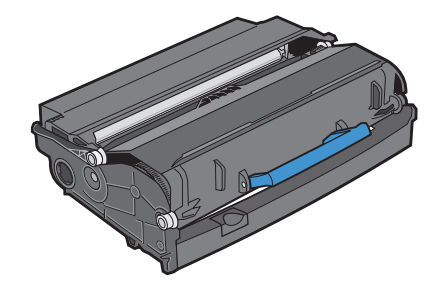

**3** Нажмите кнопку на основании комплекта фотобарабана. Вытяните картридж с тонером за ручку вверх.

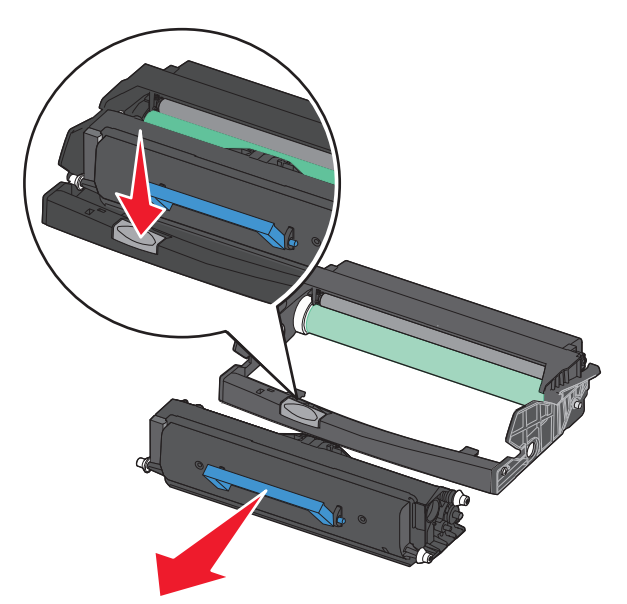

**4** Распакуйте новый комплект фотобарабана. Не дотрагивайтесь до самого барабана.

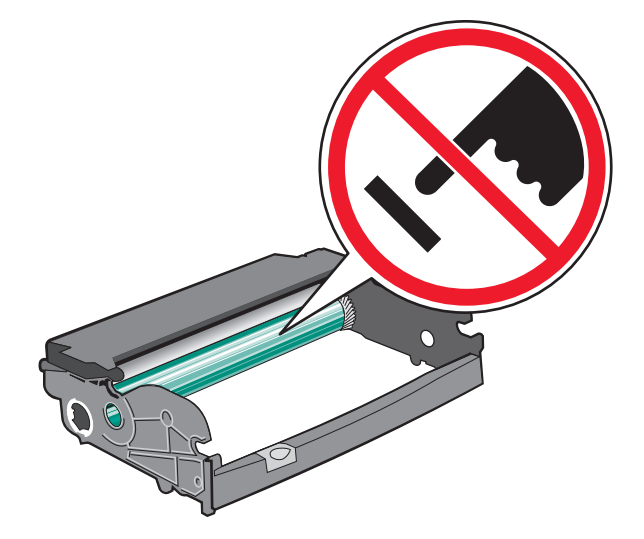

**5** Вставьте картридж с тонером в комплект фотобарабана, выровняв ролики картриджа с тонером в соответствии с направляющими. Чтобы картридж с тонером встал на место, нажмите на него до щелчка.

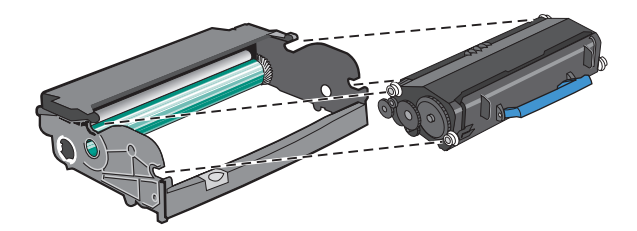

**6** Установите блок в принтер, выровняв стрелки на направляющих со стрелками в принтере. Продвиньте блок как можно дальше вперед.

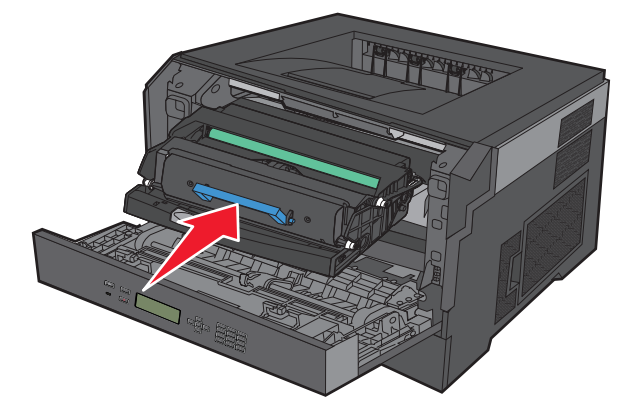

**7** После замены комплекта фотобарабана следует сбросить счетчик фотобарабана. Чтобы сбросить счетчик, см. инструкции, прилагаемые к новому комплекту фотобарабана.

**Внимание! Возможность повреждения:** Сброс счетчика фотобарабана без предварительной замены фотобарабана может привести к повреждению принтера и аннулированию гарантии.

**8** Закройте переднюю дверцу.

# **Утилизация продукции Dell**

Чтобы возвратить продукцию Dell на утилизацию:

- **1** Посетите веб-сайт **[www.dell.com/recycling](http://www.dell.com/recycling)**.
- **2** Выберите в списке нужную страну.
- **3** Следуйте инструкциям на экране компьютера.

### **Перемещение принтера**

#### **Подготовка к перемещению принтера**

Перед перемещением принтера снимите с него все дополнительные устройства.

**ВНИМАНИЕ-ВОЗМОЖНОСТЬ ТРАВМЫ:** Принтер весит более 18 кг, для его безопасного перемещения требуется не менее двух тренированных человек.

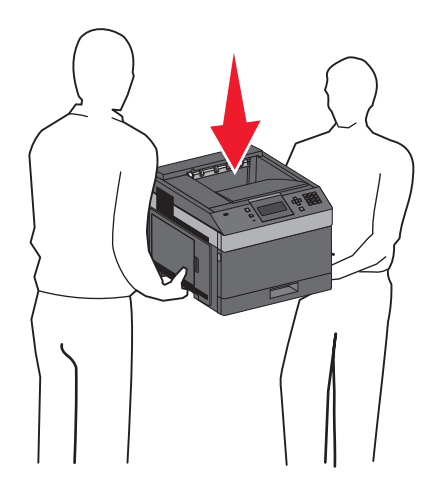

**ВНИМАНИЕ-ВОЗМОЖНОСТЬ ТРАВМЫ:** Прежде чем перемещать принтер, во избежание травм и повреждений принтера выполняйте следующие указания.

- **•** Выключите принтер с помощью выключателя и отключите кабель питания от стенной розетки.
- **•** Перед перемещением принтера отсоедините от него все кабели.
- **•** Снимите принтер с дополнительного устройства подачи и отложите в сторону. Не пытайтесь поднимать принтер вместе с устройством подачи.

**Примечание.** Для снятия принтера с дополнительного устройства подачи поднимайте его за выемки для рук с обеих сторон принтера.

**Внимание! Возможность повреждения:** Гарантия, предоставляемая для принтера, не распространяется на повреждения, возникшие вследствие несоблюдения правил при перемещении.

#### **Перемещение принтера**

При перемещении принтера и дополнительных принадлежностей необходимо предпринимать следующие меры предосторожности:

- **•** Габариты тележки, используемой для перемещения принтера, должны соответствовать габаритам основания принтера. Габариты тележки, используемой для перемещения дополнительных устройств, должны соответствовать габаритам этих устройств.
- **•** Принтер следует удерживать в вертикальном положении.
- **•** Необходимо избегать резких движений.

#### **Транспортировка принтера**

При транспортировке принтера используйте первоначальную упаковку или обратитесь по месту приобретения за комплектом упаковки для транспортировки.

# **Административная поддержка**

### **Использование встроенного веб-сервера**

Если принтер установлен в сетевом окружении, встроенный веб-сервер можно использовать для выполнения следующих функций.

- **•** Просмотр виртуального изображения панели управления принтера
- **•** Проверка состояния расходных материалов принтера
- **•** Настройка параметров принтера
- **•** Настройка сетевых параметров
- **•** Просмотр отчетов

Чтобы войти на встроенный веб-сервер, введите IP-адрес принтера в поле адреса обозревателя.

### **Проверка состояния устройства**

На странице "Состояние устройства" встроенного веб-сервера можно просмотреть параметры лотка, уровень тонера в картридже, процент оставшегося ресурса комплекта фотобарабана, данные о ресурсе некоторых деталей принтера. Чтобы открыть окно состояния устройства:

**1** В поле адреса в обозревателе введите IP-адрес принтера.

**Примечание.** Если IP-адрес принтера неизвестен, распечатайте страницу настроек сети и в разделе TCP/IP найдите IP-адрес принтера.

**2** Откройте вкладку **Состояние устройства**.

# **Настройка уведомлений по электронной почте**

Можно настроить на принтере отправку сообщений по электронной почте, когда в нем заканчиваются расходные материалы, когда требуется замена, добавление бумаги или устранение замятий.

Чтобы настроить отправку уведомлений по электронной почте:

**1** В поле адреса в обозревателе введите IP-адрес принтера.

**Примечание.** Если IP-адрес принтера неизвестен, распечатайте страницу настроек сети и в разделе TCP/IP найдите IP-адрес принтера.

- **2** Выберите **Настройка**.
- **3** В разделе "Другие параметры" выберите **Настройка сигнала эл. почты**.
- **4** Выберите элементы для уведомления, а также введите адреса электронной почты.
- **5** Нажмите кнопку **Submit**.

**Примечание.** Для получения справки по настройке почтового сервера обратитесь к специалисту по поддержке системы.

# **Просмотр отчетов**

Можно просмотреть некоторые отчеты с встроенного веб-сервера. Эти отчеты удобны при оценке состояния принтера, сети и расходных материалов.

Чтобы просмотреть отчеты с сетевого принтера:

**1** В поле адреса в обозревателе введите IP-адрес принтера.

**Примечание.** Если IP-адрес принтера неизвестен, распечатайте страницу настроек сети и в разделе TCP/IP найдите IP-адрес принтера.

**2** Щелкните **Отчеты**, а затем выберите тип отчета, который необходимо просмотреть.

# **Настройка режима "Энергосбережение"**

Доступный диапазон настройки - от 1 до 240 минут. 30 минут - заводская настройка по умолчанию.

Чтобы увеличить или уменьшить число минут до перехода принтера в режим энергосбережения, выполните одно из следующих действий:

#### **Использование встроенного веб-сервера**

**1** В поле адреса в обозревателе введите IP-адрес принтера.

**Примечание.** Если IP-адрес принтера неизвестен, распечатайте страницу настроек сети и в разделе TCP/IP найдите IP-адрес принтера.

- **2** Выберите **Настройка**, а затем **Общие настройки**.
- **3** Выберите **Тайм-ауты**.
- **4** В поле "Энергосбережение" увеличьте или уменьшите количество минут ожидания принтера до перехода в режим энергосбережения.
- **5** Нажмите кнопку **Submit**.

#### **Использование панели управления принтера**

- **1** Убедитесь, что принтер включен, и отображается сообщение **Готов**.
- **2** Нажмите кнопку $\equiv$ .
- **3** С помощью кнопки со стрелкой вверх или вниз выберите пункт √ настройка, а затем нажмите кнопку  $\sqrt{\phantom{a}}$ .
- **4** С помощью кнопки со стрелкой вверх или вниз выберите пункт **Общие настройки**, а затем нажмите кнопку  $|v|$ .
- **5** С помощью кнопки со стрелкой вверх или вниз выберите пункт √ тайм-ауты, а затем нажмите кнопку  $\sqrt{\phantom{a}}$ .
- **6** С помощью кнопки со стрелкой вверх или вниз выберите пункт √ режим энергосбережения, а затем нажмите кнопку  $\sqrt{1}$ .
- **7** С помощью кнопок со стрелками вверх или вниз выберите количество минут до перехода принтера в режим энергосбережения, а затем нажмите кнопку  $\boxed{\mathsf{V}}$ .

### **Восстановление значений по умолчанию, заданных изготовителем**

Если требуется сохранить список текущих настроек меню для справки, прежде чем восстанавливать заводские настройки по умолчанию, распечатайте страницу настроек меню. Для получения дополнительной информации см. раздел ["Печать страницы параметров меню" на стр. 40](#page-39-0).

**Внимание! Возможность повреждения:** С помощью параметра "Восстановить" для большинства параметров принтера восстанавливаются исходные заводские настройки. Исключения: язык дисплея, пользовательские форматы и сообщения, а также параметры меню "Сеть/порт". Все ресурсы, загруженные в оперативную память, удаляются. Ресурсы на карте флэш-памяти сохраняются.

- **1** На панели управления принтера нажмите кнопку  $\equiv$ .
- **2** Нажимайте кнопку со стрелкой вниз до тех пор, пока не появится пункт √ настройка, а затем нажмите кнопку  $\sqrt{ }$ .
- **3** Нажимайте кнопку со стрелкой вниз до тех пор, пока не появится пункт **Общие настройки**, а затем нажмите кнопку  $\sqrt{V}$ .
- **4** Нажимайте кнопку со стрелкой вниз до тех пор, пока не появится пункт √ заводские **значения**, а затем нажмите кнопку  $\sqrt{}$ .
- **5** Нажимайте кнопку со стрелкой вниз до тех пор, пока не появится пункт  $\sqrt{\,}$  восстановить, а затем нажмите кнопку  $\boxed{\sqrt}$ .

Подождите, пока на несколько секунд появится сообщение **Отправка выбранных элементов**, а затем **Восстановление заводских установок**. После этого на принтере снова отобразится сообщение **Готов**.

# **Устранение замятий**

Сообщения о замятиях с указанием области принтера появляются на дисплее панели управления. При наличии более одного замятия, указывется количество замятых страниц.

### **Предотвращение замятия материалов для печати**

Ниже перечислены рекомендации по предотвращению замятия материалов для печати.

#### **Рекомендации по эксплуатации лотков для бумаги**

- **•** Убедитесь в том, что бумага лежит ровно в лотке.
- **•** Не отсоединяйте лотки от принтера во время печати.
- **•** Не загружайте бумагу или специальные материалы в лотки, многоцелевое устройство подачи или устройство подачи конвертов, когда выполняется печать. Это необходимо сделать до начала печати или после запроса на загрузку.
- **•** Не загружайте слишком много бумаги. Убедитесь в том, что высота стопки не превышает метки максимальной высоты.
- **•** Убедитесь, что направляющие в лотках, многоцелевом устройстве подачи или устройстве подачи конвертов установлены правильно и не слишком прижаты к стопке бумаги или конвертов.
- **•** После загрузки бумаги задвиньте лотки в принтер до упора.

#### **Рекомендации по использованию бумаги**

- **•** Используйте только рекомендованную бумагу или специальные материалы для печати. Для получения дополнительной информации см. раздел ["Типы и плотность бумаги, поддерживаемые](#page-79-0) [принтером" на стр. 80](#page-79-0).
- **•** Не загружайте в принтер измятую, покоробленную, влажную и скрученную бумагу.
- **•** Перед загрузкой изогните стопку бумаги в разные стороны, пролистайте ее и выровняйте края.
- **•** Не используйте материалы, разрезанные или обрезанные вручную.
- **•** Не помещайте в одну стопку бумагу, различающуюся по формату, плотности или типу.
- **•** Убедитесь в том, что все форматы и типы бумаги указаны правильно в меню на панели управления принтера.
- **•** Следуйте рекомендациям изготовителя при хранении бумаги.

#### **Рекомендации по использованию конвертов**

- **•** Для уменьшения сморщивания используйте меню "Улучшение печати конвертов" в меню "Бумага".
- **•** Не следует использовать конверты:
	- **–** чрезмерно скрученные или изогнутые;
	- **–** с окнами, отверстиями, перфорацией, вырезами или тиснением;
	- **–** с металлическими скрепками, проволочными стяжками или планками на сгибах;
	- **–** с застежками и зажимами;
	- **–** с наклеенными марками;

Устранение замятий

- <span id="page-165-0"></span>**–** с выступающей клейкой полосой (при закрытом клапане);
- **–** с закругленными углами;
- **–** с грубой, волнистой или накладной отделкой.
- **–** слипшиеся или поврежденные;

### **Значение номеров в сообщениях о замятии бумаги и местоположение замятий**

При замятии на дисплее отображается сообщение о месте замятия. Для доступа к зонам замятия следует открыть дверцы и крышки, а также отсоединить лотки. Чтобы устранить все сообщения о замятии бумаги, извлеките всю замятую бумагу из тракта продвижения бумаги, затем нажмите  $\mathcal{V}$ .

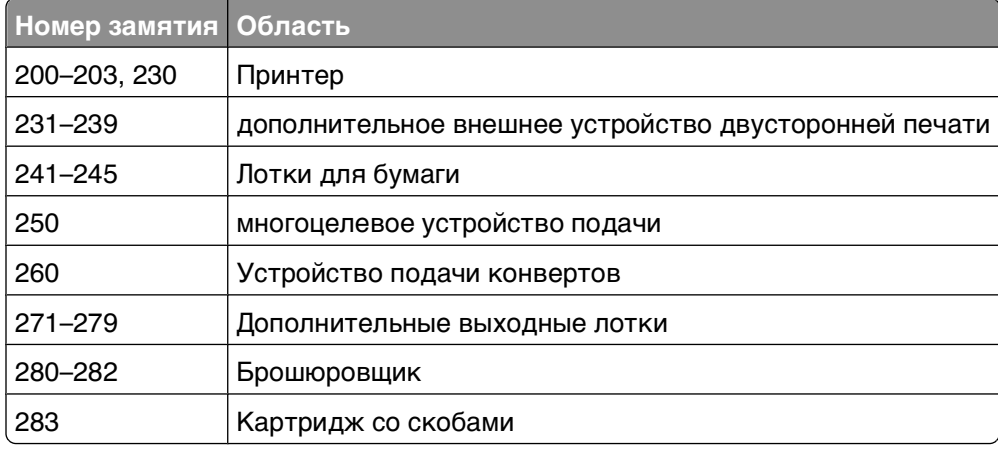

# **200 замятие бумаги**

- **1** Надавите на фиксирующие фиксаторы, затем опустите дверцу многоцелевого устройства подачи.
- **2** Надавите на фиксирующие фиксаторы, затем откройте переднюю крышку.

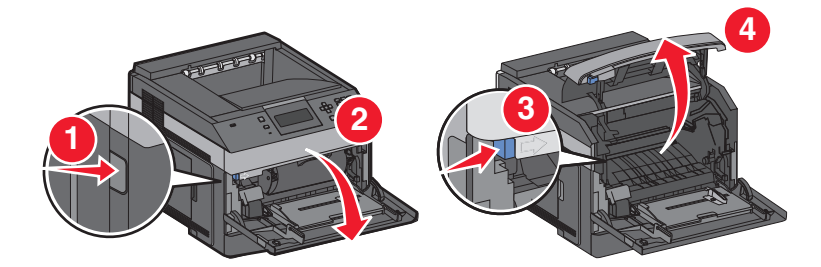

**3** Приподнимите и вытяните картридж с тонером из принтера.

**Внимание! Возможность повреждения:** Не трогайте фотобарабан за нижнюю сторону картриджа. Всегда держите картридж за его рукоятку.

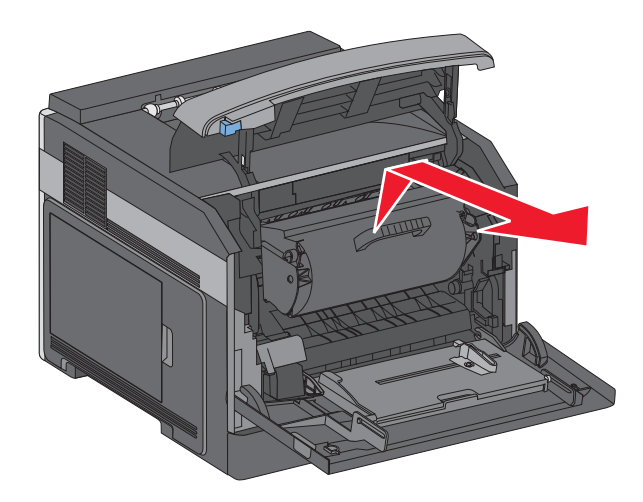

**4** Поместите картридж на горизонтальную гладкую поверхность.

**Внимание! Возможность повреждения:** Не оставляйте картридж на свету в течение длительного времени.

**Внимание! Возможность повреждения:** Замятая бумага может быть покрыта незакрепленным тонером, который может пачкать одежду и кожу.

**5** Извлеките замятую бумагу.

**ВНИМАНИЕ-ГОРЯЧАЯ ПОВЕРХНОСТЬ:** Внутренние детали принтера могут нагреваться до высокой температуры. Во избежание ожогов при прикосновении к горячим поверхностям подождите остывания принтера.

**Примечание.** Если бумага трудно извлекается - откройте заднюю дверцу и извлеките бумагу оттуда.

- **6** Выровняйте картридж с тонером и установите его заново.
- **7** Закройте переднюю крышку.
- **8** Закройте многоцелевое устройство подачи:
- **9** Нажмите кнопку  $\sqrt{}$ .

### **201 замятие бумаги**

- **1** Надавите на фиксирующие фиксаторы, затем опустите дверцу многоцелевого устройства подачи.
- **2** Надавите на фиксирующие фиксаторы, затем откройте переднюю крышку.

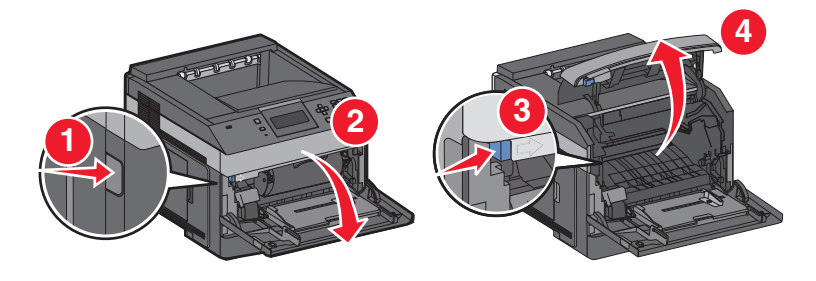

**3** Приподнимите и вытяните картридж с тонером из принтера.

**Внимание! Возможность повреждения:** Не трогайте фотобарабан за нижнюю сторону картриджа. Всегда держите картридж за его рукоятку.

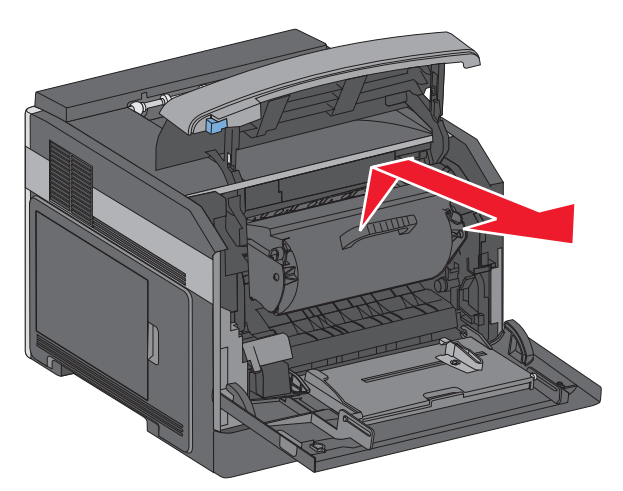

**4** Поместите картридж на горизонтальную гладкую поверхность.

**Внимание! Возможность повреждения:** Не оставляйте картридж на свету в течение длительного времени.

**Внимание! Возможность повреждения:** Замятая бумага может быть покрыта незакрепленным тонером, который может пачкать одежду и кожу.

**5** Извлеките замятую бумагу.

**ВНИМАНИЕ-ГОРЯЧАЯ ПОВЕРХНОСТЬ:** Внутренние детали принтера могут нагреваться до высокой температуры. Во избежание ожогов при прикосновении к горячим поверхностям подождите остывания принтера.

**Примечание.** Если бумага трудно извлекается - откройте заднюю дверцу и извлеките бумагу оттуда.

- **6** Выровняйте картридж с тонером и установите его заново.
- **7** Закройте переднюю крышку.
- **8** Закройте многоцелевое устройство подачи:
- **9** Нажмите кнопку  $\sqrt{}$ .

### **Замятия бумаги 202 и 203**

Если бумага видна, вытяните ее, а затем нажмите  $\sqrt{ }$ .

Если бумага не выступает из принтера:

**1** Опустите верхнюю заднюю дверцу.

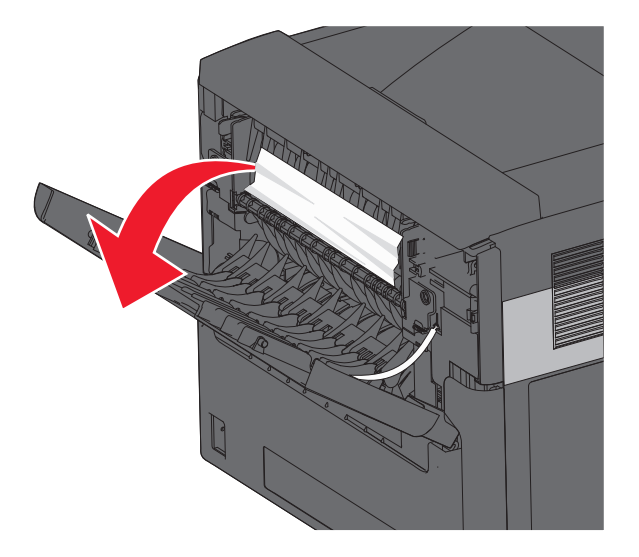

- **2** Аккуратно удалите смятую бумагу, стараясь не порвать ее.
- **3** Закройте верхнюю заднюю дверцу.
- **4** Нажмите кнопку  $\boxed{J}$ .

### **230 Застряла бумага**

#### **Замятия бумаги сзади**

**1** Выньте стандартный лоток из принтера.

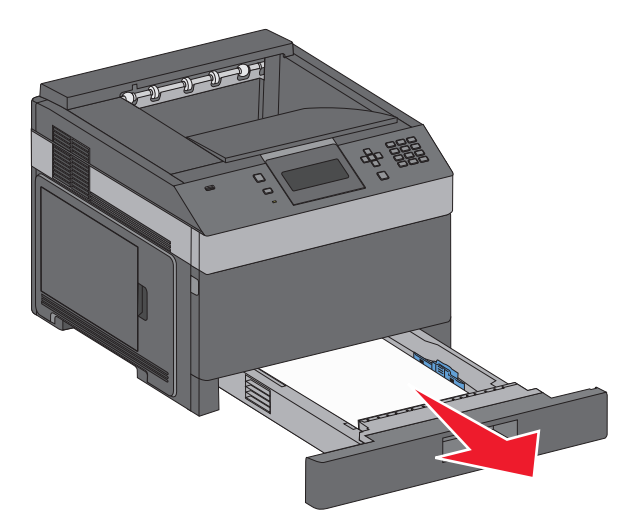

Опустите нижнюю заднюю дверцу.

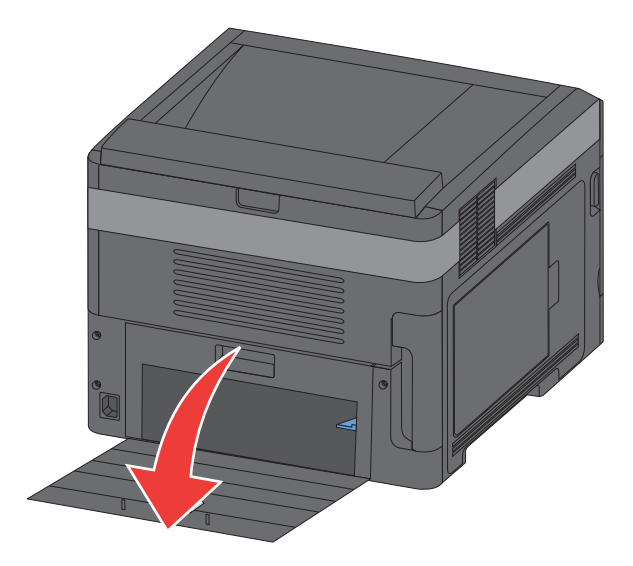

Нажмите лепесток вниз.

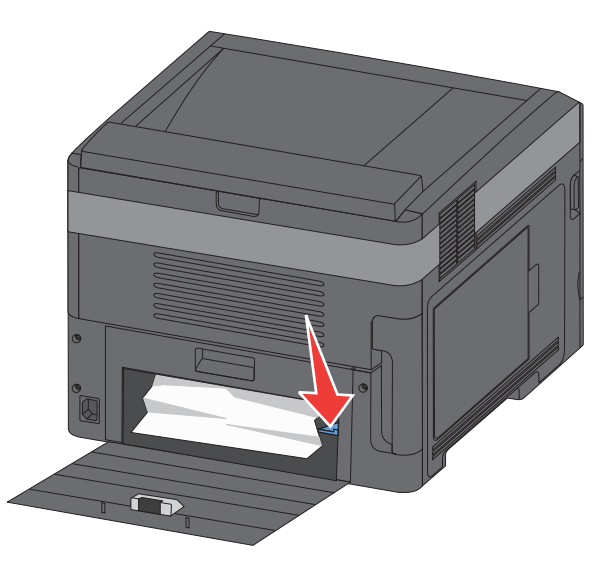

- Извлеките замятую бумагу.
- Закройте нижнюю заднюю дверцу.
- Вставьте стандартный лоток
- **7** Нажмите кнопку  $\boxed{\sqrt}$ .

### **Замятия бумаги спереди**

- Выньте стандартный лоток из принтера.
- Нажмите лепесток вниз.

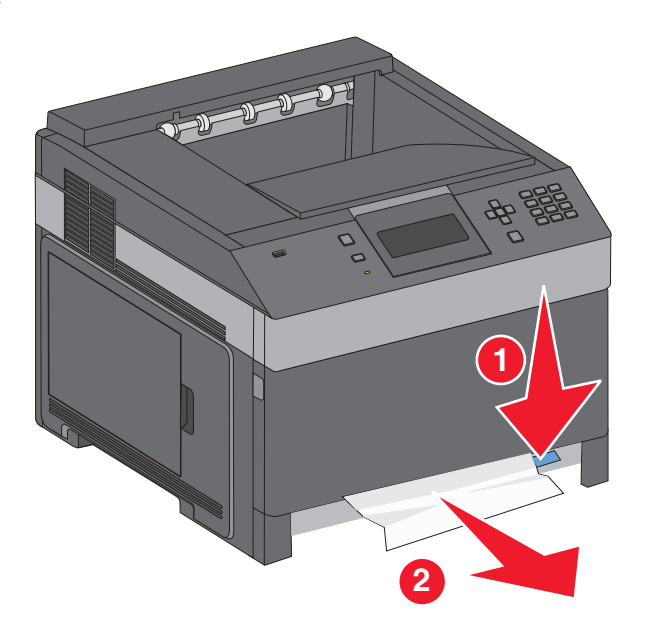

- Извлеките замятую бумагу.
- Вставьте стандартный лоток
- **5** Нажмите кнопку  $\boxed{\sqrt}$ .

# **231-239 Замятия бумаги (дополнительное внешнее устройство двусторонней печати)**

#### **Замятия бумаги сзади**

**1** Нажмите и удерживайте фиксатор, чтобы открыть заднюю дверцу устройства двусторонней печати.

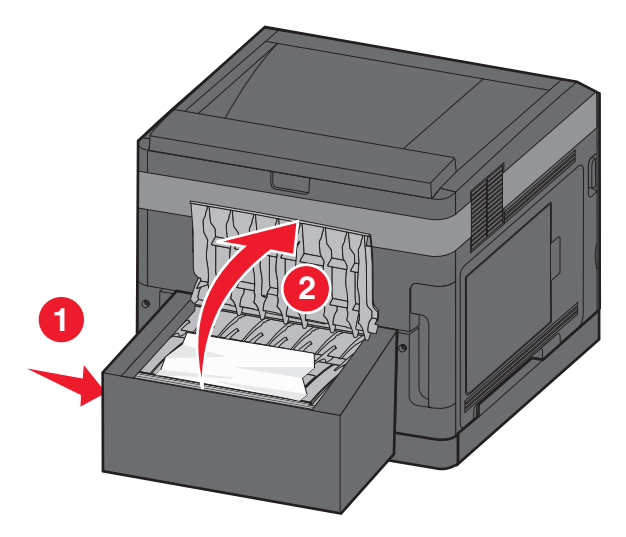

- **2** Извлеките замятую бумагу.
- **3** Закройте заднюю дверцу устройства двусторонней печати.
- **4** Нажмите кнопку  $\boxed{\sqrt}$ .

### **Замятия бумаги спереди**

- Выньте стандартный лоток из принтера.
- Выньте лоток подачи для двусторонней печати, чтобы получить доступ к замятию.

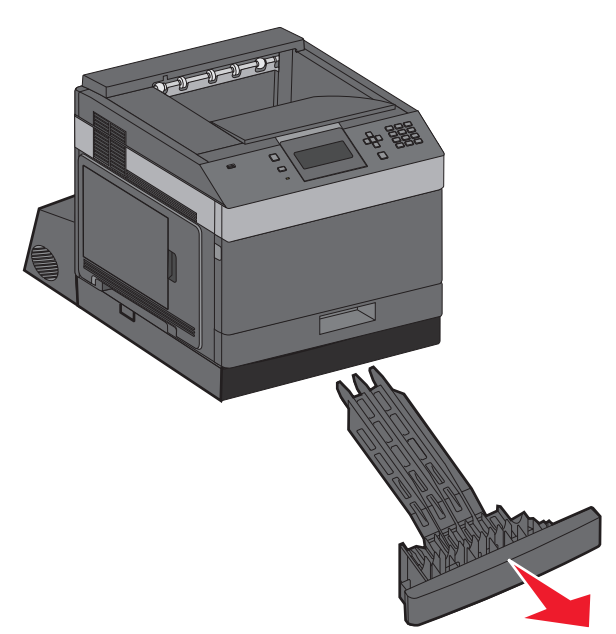

Поднимите внутреннюю крышку.

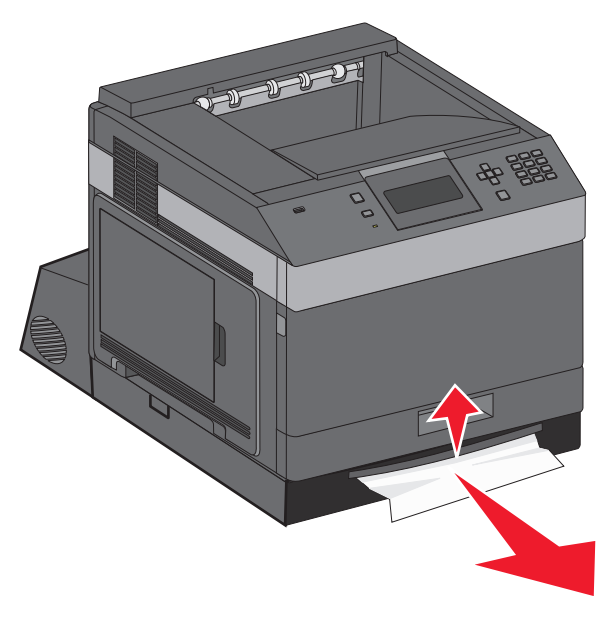

- Извлеките замятую бумагу.
- Установите на место лоток подачи для двусторонней печати.
- Вставьте стандартный лоток
- **7** Нажмите кнопку  $\boxed{\sqrt}$ .

# **241-245 Замятия бумаги**

**1** Удалите лоток, указанный на рисунке.

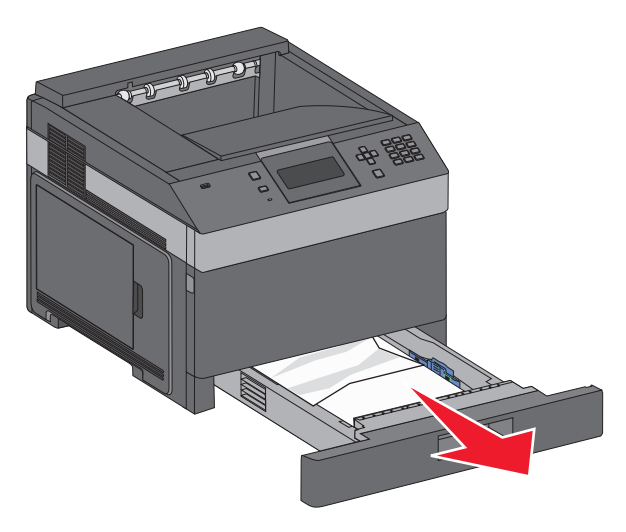

- **2** Извлеките замятую бумагу и вставьте лоток.
- **3** Нажмите кнопку  $\boxed{\sqrt}$ .
- **4** Если сообщение о замятии бумаги в лотке на 250 или 550 листов не исчезает, выньте лоток из принтера.
- **5** Извлеките замятую бумагу и вставьте лоток.
- **6** Нажмите кнопку  $\sqrt{}$ .

### **Замятие бумаги 250**

**1** Извлеките бумагу из многоцелевого устройства подачи.

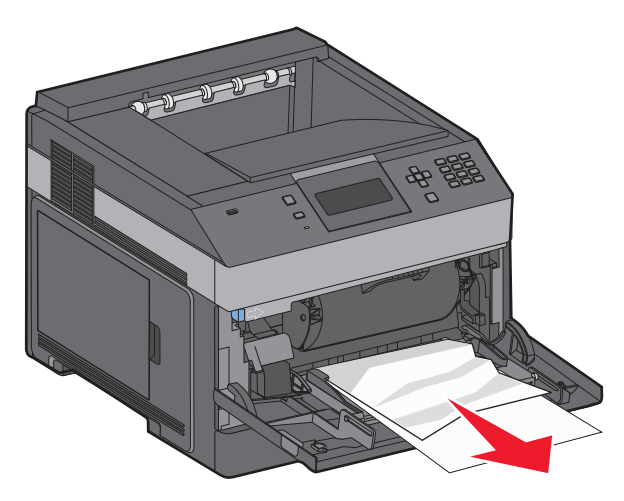

- **2** Изогните стопку бумаги несколько раз в разные стороны для разделения листов, затем пролистайте ее. Не следует складывать или сминать бумагу. Выровняйте края стопки на плоской поверхности.
- **3** Загрузите бумагу в многоцелевое устройство подачи.

**4** Сдвигайте направляющую для бумаги внутрь лотка до легкого соприкосновения с краем бумаги.

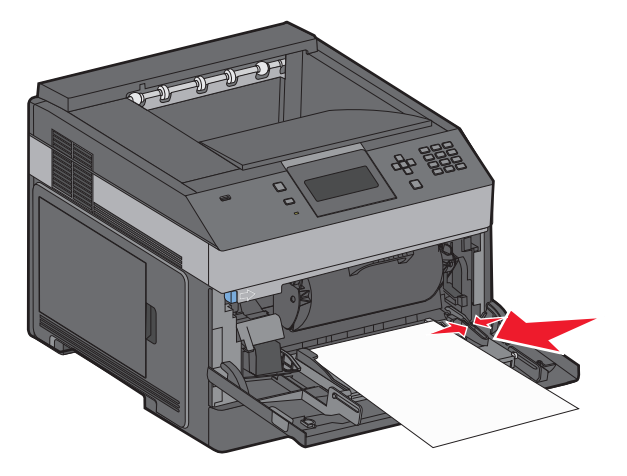

**5** Нажмите кнопку  $\sqrt{ }$ .

### **Замятие бумаги 260**

Устройство подачи конвертов подает конверты снизу стопки. Нижние конверты замяты.

**1** Приподнимите стопку конвертов и извлеките все конверты.

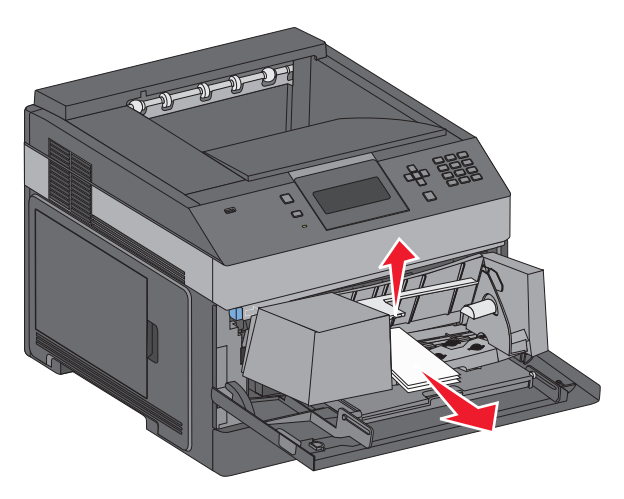

- **2** Если замятый конверт не удается извлечь, приподнимите устройство подачи конвертов, извлеките его из принтера и отложите в сторону.
- **3** Извлеките конверт из принтера.

**Примечание.** Если конверт не удается извлечь, следует извлечь также и картридж. Подробнее см. ["200 замятие бумаги" на стр. 166.](#page-165-0)

- **4** Установите устройство подачи конвертов обратно. Убедитесь, что устройство защелкнулось на место.
- **5** Выровняйте стопку конвертов.
- **6** Загрузите конверты в устройство подачи конвертов.
- **7** Отрегулируйте положение направляющей для бумаги.
- **8** Опустите стопку конвертов.
- **9** Нажмите кнопку  $\sqrt{ }$ .

# **Замятия бумаги 271–279**

Устранение замятия в раскладном выходном лотке, выходном укладчике большой емкости, 5-лотковом почтовом ящике или брошюровщик:

- **1** Если бумага выходит в лоток, вытяните бумагу вперед, затем нажмите  $\boxed{\checkmark}$ . Если не выходит, перейдите к шагу 2.
- **2** Потяните вниз дверцу или дверцы выходного лотка.
- **3** Извлеките замятую бумагу.
- **4** Закройте дверцу или дверцы выходного лотка.
- **5** Нажмите кнопку  $\boxed{\sqrt}$ .

## **Замятия бумаги 280**

**1** Потяните вниз дверцу брошюровщика.

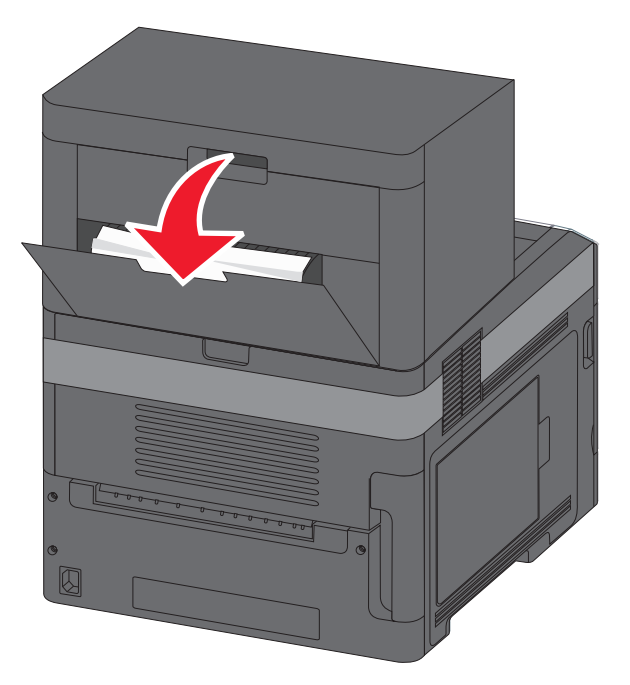

- **2** Извлеките замятую бумагу.
- **3** Закройте дверцу брошюровщика.
- **4** Нажмите кнопку  $\boxed{\sqrt}$ .

# **281 Застряла бумага**

**1** Извлеките застрявшую бумагу из выходного лотка сшивателя.

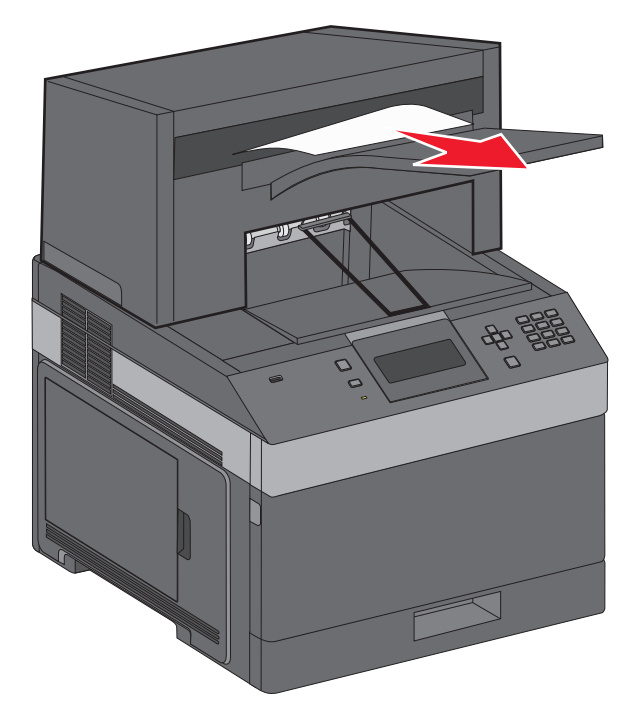

**2** Нажмите кнопку  $\boxed{V}$ .

# **282 Застряла бумага**

Для предотвращения замятий бумаги двигатель сшивателя не запускается, когда открыта дверца сшивателя.

**1** Закройте дверцу сшивателя до щелчка.

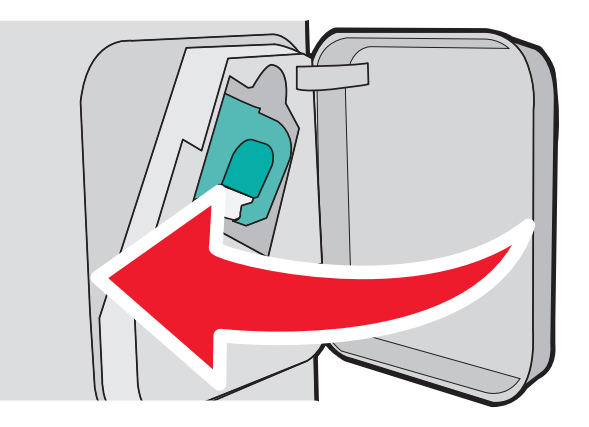

**2** Нажмите кнопку  $\boxed{V}$ .

# **283 Ошибка сшивателя**

**1** Нажмите на фиксатор, чтобы открыть дверцу сшивателя.

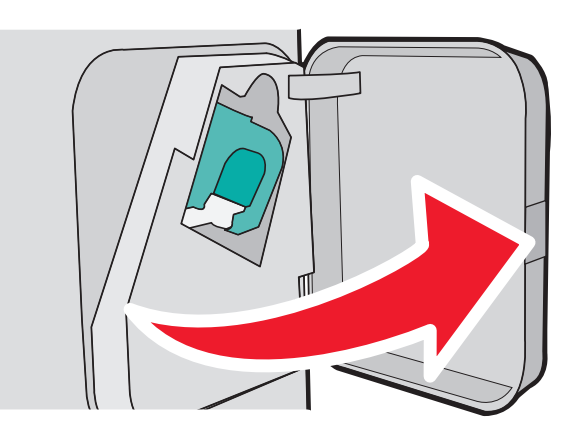

**2** Потяните вниз фиксатор держателя кассеты со скобами и выньте держатель из принтера.

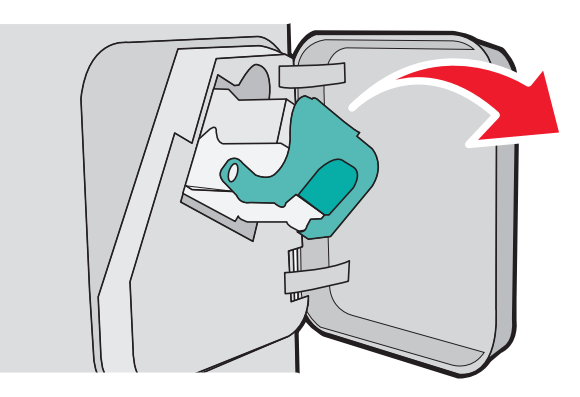

**3** Поднимите ограничитель прошивочных скоб за металлическую петлю и удалите все выпавшие скобы.

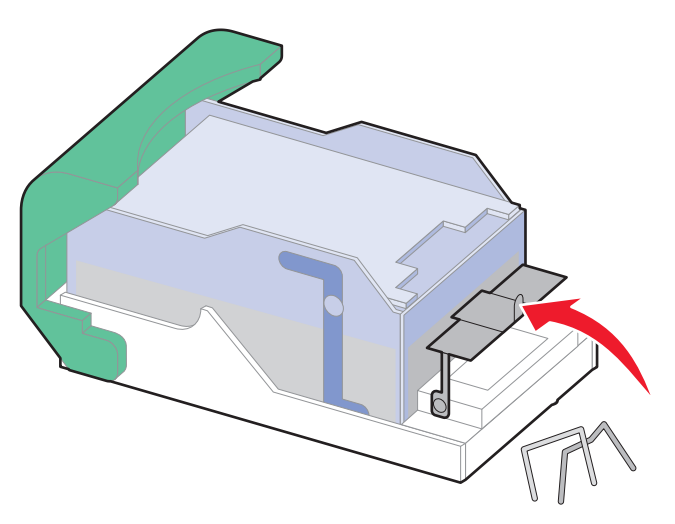

Устранение замятий **178**

Вставьте ограничитель прошивочных скоб на место, нажав на него до щелчка.

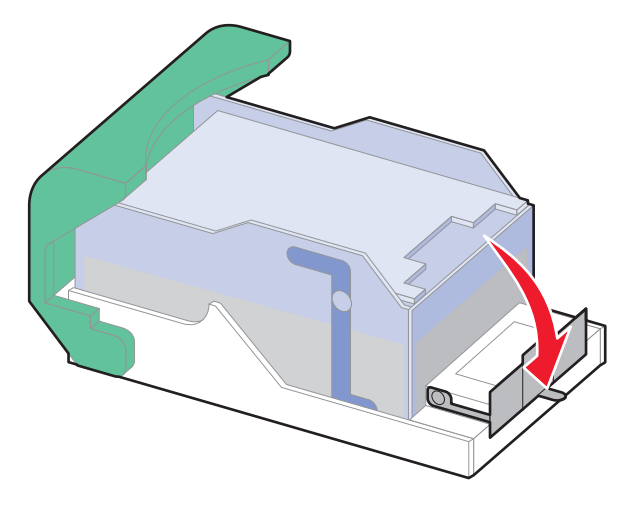

- Нажмите на держатель картриджа до щелчка, чтобы плотно закрепить его в сшивателе.
- Закройте дверцу сшивателя.
- **7** Нажмите кнопку  $\boxed{\sqrt}$ .

# **Поиск и устранение неисправностей**

### **Устранение основных неполадок**

#### **Устранение основных неисправностей принтера**

Если имеются стандартные неполадки принтера или принтер не отвечает на запросы, проверьте следующее.

- **•** Кабель питания подсоединен к принтеру и к правильно заземленной розетке электросети.
- **•** Розетка электросети не выключена с помощью выключателя или прерывателя.
- **•** Принтер не подключен к сетевому фильтру, источнику бесперебойного питания или удлинителю.
- **•** Включено другое электронной оборудование, подключенное к той же электророзетке.
- **•** Принтер включен. Проверьте выключатель питания принтера.
- **•** Кабель принтера правильно подсоединен к принтеру и к управляющему компьютеру, серверу печати, дополнительному устройству или другому сетевому устройству.
- **•** Все дополнительные устройства установлены правильно.
- **•** Параметры драйвера принтера установлены верно.

После выполнения вышеуказанных проверок выключите принтер, подождите около 10 секунд, а затем снова включите его. Во многих случаях этого достаточно для устранения неполадки.

#### **Встроенный веб-сервер не открывается**

Возможные решения. Попробуйте воспользоваться одним из следующих способов.

#### **Проверьте сетевые подключения**

Убедитесь, что компьютер и принтер включены и подключены к одной и той же сети.

#### **Проверьте настройки сети**

В зависимости от настроек сети, для доступа к встроенному веб-серверу может потребоваться ввести **https://** вместо **http://** перед IP-адресом принтера. Для получения дополнительных сведений обратитесь к системному администратору.
# **Значение сообщений принтера**

Если появилось сообщение **Устройство ручной подачи**, оно обозначает многоцелевое устройство подачи.

#### **Измените <источник подачи> на <особый носитель>**

Предусмотрено изменение текущего устройства подачи бумаги для оставшейся части задания на печать. Отформатированная страница распечатывается на бумаге, загруженной в выбранный лоток. Это может привести к обрезанию текста или изображений. Попробуйте воспользоваться одним из следующих способов.

**•** Чтобы выбрать лоток для бумаги с бумагой требуемого формата и типа, нажимайте клавиши

"стрелка вверх" и "стрелка вниз" до появления **Замена бумаги, Продолжить**, затем нажмите  $|V|$ .

**•** Для сброса сообщения и выполните печать из лотка, выбранного для задания на печать,

нажимайте клавиши "стрелка вверх" и "стрелка вниз" до появления **Использовать текущее**  $\langle$ **устройство** подачи>, затем нажмите  $\langle$ .

- **•** Для отмены текущего задания на печать нажимайте клавиши "стрелка вверх" и "стрелка вниз" до появления V отменить задание, затем нажмите V.
- **•** Для получения дополнительной информации нажимайте клавиши "стрелка вверх" и "стрелка вниз" до появления  $\sqrt{\mu}$ емонстрации или  $\sqrt{\mu}$ оп информация, затем нажмите  $\sqrt{\mu}$ .

### **Измените <источник подачи> на <особый носитель>**

Предусмотрено изменение текущего устройства подачи бумаги для оставшейся части задания на печать. Отформатированная страница распечатывается на бумаге, загруженной в выбранный лоток. Это может привести к обрезанию текста или изображений. Попробуйте воспользоваться одним из следующих способов.

**•** Чтобы выбрать лоток для бумаги с бумагой требуемого формата и типа, нажимайте клавиши

"стрелка вверх" и "стрелка вниз" до появления **Замена бумаги, Продолжить**, затем нажмите  $\sqrt{ }$ .

**•** Для сброса сообщения и выполните печать из лотка, выбранного для задания на печать,

нажимайте клавиши "стрелка вверх" и "стрелка вниз" до появления **Использовать текущее <устройство** подачи>, затем нажмите  $\sqrt{ }$ .

- **•** Для отмены текущего задания на печать нажимайте клавиши "стрелка вверх" и "стрелка вниз" до появления  $\sqrt{}$  Отменить задание, затем нажмите  $\sqrt{ }$ .
- **•** Для получения дополнительной информации нажимайте клавиши "стрелка вверх" и "стрелка вниз" до появления  $\sqrt{\mu}$ емонстрации или  $\sqrt{\mu}$ оп информация, затем нажмите  $\sqrt{\mu}$ .

### **Измените <источник подачи> на <формат>**

Предусмотрено изменение текущего устройства подачи бумаги для оставшейся части задания на печать. Отформатированная страница распечатывается на бумаге, загруженной в выбранный лоток. Это может привести к обрезанию текста или изображений. Попробуйте воспользоваться одним из следующих способов.

**•** Чтобы выбрать лоток для бумаги с бумагой требуемого формата и типа, нажимайте клавиши

"стрелка вверх" и "стрелка вниз" до появления **Замена бумаги, Продолжить**, затем нажмите  $\sqrt{2}$ .

**•** Для сброса сообщения и выполните печать из лотка, выбранного для задания на печать,

нажимайте клавиши "стрелка вверх" и "стрелка вниз" до появления **Использовать текущее**  $\leq$ **устройство** подачи>, затем нажмите  $\sqrt{ }$ .

- **•** Для отмены текущего задания на печать нажимайте клавиши "стрелка вверх" и "стрелка вниз" до появления √отменить задание, затем нажмите **√**.
- **•** Для получения дополнительной информации нажимайте клавиши "стрелка вверх" и "стрелка вниз" до появления  $\sqrt{\mu}$ емонстрации или  $\sqrt{\mu}$ оп информация, затем нажмите  $\sqrt{\mu}$ .

#### **Измените <источник подачи> на <тип> <формат>**

Предусмотрено изменение текущего устройства подачи бумаги для оставшейся части задания на печать. Отформатированная страница распечатывается на бумаге, загруженной в выбранный лоток. Это может привести к обрезанию текста или изображений. Попробуйте воспользоваться одним из следующих способов.

**•** Чтобы выбрать лоток для бумаги с бумагой требуемого формата и типа, нажимайте клавиши

"стрелка вверх" и "стрелка вниз" до появления **Замена бумаги, Продолжить**, затем нажмите  $\sqrt{ }$ .

**•** Для сброса сообщения и выполните печать из лотка, выбранного для задания на печать,

нажимайте клавиши "стрелка вверх" и "стрелка вниз" до появления **Использовать текущее**  $\leq$ **устройство** подачи>, затем нажмите  $\overline{\vee}$ .

- **•** Для отмены текущего задания на печать нажимайте клавиши "стрелка вверх" и "стрелка вниз" до появления  $\sqrt{ }$  Отменить задание, затем нажмите  $\sqrt{ }$ .
- **•** Для получения дополнительной информации нажимайте клавиши "стрелка вверх" и "стрелка вниз" до появления  $\sqrt{\mu}$ емонстрации или  $\sqrt{\mu}$ оп информация, затем нажмите  $\sqrt{2}$ .

# **Проверьте устройство двусторонней печати**

Попробуйте воспользоваться одним из следующих способов.

**•** Выключите и повторно включите принтер.

Если ошибка повторится:

- **1** Отключите питание принтера.
- **2** Отсоедините кабель питания от розетки электросети.
- **3** Отсоедините устройство двусторонней печати.

- **4** Повторно установите устройство двусторонней печати.
- **5** Подсоедините кабель питания к заземленной должным образом розетке электросети.
- **6** Перезапустите принтер.

Если ошибка появится снова:

- **1** Отключите питание принтера.
- **2** Отсоедините кабель питания от розетки электросети.
- **3** Отсоедините устройство двусторонней печати.
- **4** Обратитесь в службу поддержки пользователей.
- **•** Нажимайте клавиши "стрелка вверх" и "стрелка вниз" до появления **Продолжить**, затем нажмите  $|V|$ , для сброса сообщения и печати задания с без использования устройства двусторонней печати.

#### **Проверьте соединение лотка <x>**

Попробуйте воспользоваться одним из следующих способов.

**•** Выключите и повторно включите принтер.

Если ошибка повторится:

- **1** Отключите питание принтера.
- **2** Отсоедините кабель питания от розетки электросети.
- **3** Если установлено дополнительное устройство двусторонней печати извлеките ее.
- **4** Удалите указанный лоток.
- **5** Повторно установите лоток.
- **6** Подсоедините кабель питания к заземленной должным образом розетке электросети.
- **7** Перезапустите принтер.

Если ошибка появится снова:

- **1** Отключите питание принтера.
- **2** Отсоедините кабель питания от розетки электросети.
- **3** Извлеките лоток.
- **4** Обратитесь в службу поддержки пользователей.
- **•** Нажимайте клавиши "стрелка вверх" и "стрелка вниз" до появления **Продолжить** , затем нажмите  $\sqrt{\phantom{a}}$  для сброса сообщения и печати задания с без использования лотка для бумаги.

## **Закройте дверцу <x>**

Закройте указанную дверцу.

### **Закройте дверцу или вставьте картридж**

Отсутствует или неправильно установлен картридж. Установите картридж, затем закройте все дверцы и крышки.

# **Закройте боковую дверцу брошюровщика**

Для устранения сообщения закройте боковую дверцу брошюровщика.

### **Закройте верхнюю крышку брошюровщика**

Для устранения сообщения закройте крышку брошюровщика.

### **Диск поврежден**

Выполнена попытка восстановления диска принтера, но диск не восстановлен. Отображается надпись форматирование диска. Нажмите кнопку √, чтобы переформатировать диск.

**Примечание.** При переформатировании диска удаляются все хранящиеся на нем файлы.

### **Установите лоток <x>**

Установите в принтер указанный лоток.

#### **Установите выходной лоток <x> или отмените задание на печать**

Попробуйте воспользоваться одним из следующих способов.

- **•** Установите указанный лоток:
	- **1** Отключите питание принтера.
	- **2** Отсоедините кабель питания от розетки электросети.
	- **3** Установите указанный лоток.
	- **4** Подсоедините кабель питания к заземленной должным образом розетке электросети.
	- **5** Перезапустите принтер.
- **•** Отмените текущее задание.

# **Установите устройство двусторонней печати или отмените задание на печать**

Попробуйте воспользоваться одним из следующих способов.

- **•** Установите устройство двусторонней печати:
	- **1** Отключите питание принтера.
	- **2** Отсоедините кабель питания от розетки электросети.
	- **3** Установите устройство двусторонней печати.
	- **4** Подсоедините кабель питания к заземленной должным образом розетке электросети.
	- **5** Перезапустите принтер.
- **•** Отмените задание на печать. Нажимайте клавиши "стрелка вверх" и "стрелка вниз" до появления

 $\sqrt{\text{Остменты} \ \text{задание}, \text{3a}$ тем нажмите  $\boxed{\sqrt{\text{}}}.$ 

# **Установите устройство подачи конвертов или отмените задание на печать**

Попробуйте воспользоваться одним из следующих способов.

- **•** Установите устройство подачи конвертов:
	- **1** Отключите питание принтера.
	- **2** Отсоедините кабель питания от розетки электросети.
	- **3** Установите устройство подачи конвертов.
	- **4** Подсоедините кабель питания к заземленной должным образом розетке электросети.
	- **5** Перезапустите принтер.
- **•** Отмените задание на печать. Нажимайте клавиши "стрелка вверх" и "стрелка вниз" до появления

 $\sqrt{}$  Отменить задание, затем нажмите  $\sqrt{ }$ .

#### **Установите лоток <x> или Отмените задание на печать**

Для печати данного задания требуется установка указанного устройства.

Попробуйте воспользоваться одним из следующих способов.

- **•** Установите указанный лоток.
- **•** Отмените задание на печать. Нажимайте клавиши "стрелка вверх" и "стрелка вниз" до появления  $\sqrt{}$  Отменить задание, затем нажмите  $\sqrt{}$ .

# **Установите картридж MICR**

В принтере отсутствует картридж MICR. Для продолжения печати установите картридж MICR.

### **Загрузите <особый носитель> в <Источник подачи>**

Попробуйте воспользоваться одним из следующих способов.

- **•** Для удаления этого сообщения и продолжения печати загрузите указанную бумагу в указанный лоток.
- **•** Отмените задание на печать. Нажимайте клавиши "стрелка вверх" и "стрелка вниз" до появления  $\sqrt{}$  Отмена задания , затем нажмите  $\boxed{\sqrt{}}$ .

#### **Загрузите в <источник входа> <строка настройки>**

- **•** Загрузите указанную бумагу в указанный источник, чтобы закрыть сообщение и продолжить печать.
- **•** Отмените задание на печать. С помощью кнопки со стрелкой вверх или вниз выберите пункт **Отмена задания**, а затем нажмите кнопку  $\sqrt{$ .

# **Загрузите в <input src> <size>**

Попробуйте воспользоваться одним из следующих способов.

- **•** Загрузите указанную бумагу в указанный источник, чтобы закрыть сообщение и продолжить печать.
- **•** Отмените задание на печать. С помощью кнопки со стрелкой вверх или вниз выберите пункт Отмена задания, а затем нажмите кнопку √.

#### **загрузите <тип> <формат> в <источник подачи>**

Попробуйте воспользоваться одним из следующих способов.

- **•** Для удаления этого сообщения и продолжения печати загрузите указанную бумагу в указанный лоток.
- **•** Отмените задание на печать. Нажимайте клавиши "стрелка вверх" и "стрелка вниз" до появления  $\sqrt{}$  Отмена задания , затем нажмите  $\boxed{\sqrt{}}$ .

# **Загрузите <Особый носитель> в устройство ручной подачи**

Попробуйте воспользоваться одним из следующих способов.

**•** Загрузите в многоцелевое устройство подачи бумагу требуемого типа и формата.

Если принтер обнаружит бумагу подходящего формата на одном из лотков, эта бумага будет автоматически использована для печати. Если принтеру не удастся найти лоток с бумагой нужного формата, печать будет продолжена с использованием источника по умолчанию.

**•** Нажимайте клавиши "стрелка вверх" и "стрелка вниз" до появления **Отмена задания** , затем нажмите  $\sqrt{ }$ , чтобы отменить задание не печать..

## **Загрузите <Особый носитель> в устройство ручной подачи**

Попробуйте воспользоваться одним из следующих способов.

- **•** Загрузите в многоцелевое устройство подачи бумагу требуемого типа и формата.
- **•** Игнорировать запрос и печатать на бумаге, уже загруженной в один из лотков. Нажимайте

клавиши "стрелка вверх" и "стрелка вниз" до появления **Автоматический выбор бумаги** , затем нажмите  $|$   $\sqrt$ .

Если принтер обнаружит бумагу подходящего формата на одном из лотков, эта бумага будет автоматически использована для печати. Если принтеру не удастся найти лоток с бумагой нужного формата, печать будет продолжена с использованием источника по умолчанию.

**•** Отмените задание на печать. Нажимайте клавиши "стрелка вверх" и "стрелка вниз" до появления

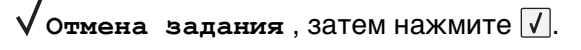

# **Загрузите в устройство ручной подачи <формат>**

Попробуйте воспользоваться одним из следующих способов.

**•** Загрузите в многоцелевое устройство подачи бумагу требуемого формата.

Если в многоцелевом устройстве подачи нет бумаги, вставьте в него один лист для удаления этого сообщения.

**•** Игнорировать запрос и печатать на бумаге, уже загруженной в один из источников подачи.

Нажимайте клавиши "стрелка вверх" и "стрелка вниз" до появления **Автоматический** выбор, затем нажмите  $\sqrt{\ }$ .

Если принтер обнаружит бумагу подходящего формата на одном из устройств подачи, эта бумага будет автоматически использована для печати. Если принтеру не удастся найти устройство подачи с бумагой нужного формата, печать будет продолжена с использованием источника по умолчанию.

**•** Отмените задание на печать. Нажимайте клавиши "стрелка вверх" и "стрелка вниз" до появления  $\sqrt{$  Отмена задания, затем нажмите  $\sqrt{ }$ .

# **Загрузите в устройство ручной подачи <тип> <формат>**

Попробуйте воспользоваться одним из следующих способов.

- **•** Загрузите бумагу требуемого типа и формата в многоцелевое устройство подачи.
- **•** Игнорировать запрос и печатать на бумаге, уже загруженной в один из источников подачи.

Нажимайте клавиши "стрелка вверх" и "стрелка вниз" до появления **Автоматический выбор**, затем нажмите  $\sqrt{ }$ . В этом случае печать текущего задания может выполняться с ошибками.

Если принтер обнаружит бумагу подходящего формата на одном из устройств подачи, эта бумага будет автоматически использована для печати. Если принтеру не удастся найти устройство подачи с бумагой нужного формата, печать будет продолжена с использованием источника по умолчанию.

**•** Отмените задание на печать. Нажимайте клавиши "стрелка вверх" и "стрелка вниз" до появления  $\sqrt{\text{о<sub>т</sub>мена_ задания}}$ , затем нажмите  $\boxed{V}$ .

# **Загрузите скобы**

Попробуйте воспользоваться одним из следующих способов.

- **•** Установите в брошюровщик указанный картридж со скобами.
- **•** С помощью кнопки со стрелкой вверх или вниз выберите пункт **Продолжить**, а затем нажмите кнопку  $\lfloor \sqrt{\cdot} \rfloor$ , чтобы закрыть сообщение и продолжить печать.
- **•** Отмените задание на печать. С помощью кнопки со стрелкой вверх или вниз выберите пункт **Отмена задания**, а затем нажмите кнопку  $\sqrt{$ .

### **Повторно установите выходной лоток <x>**

Попробуйте воспользоваться одним из следующих способов.

**•** Выключите и повторно включите принтер.

Если ошибка повторится:

- **1** Отключите питание принтера.
- **2** Отсоедините кабель питания от розетки электросети.
- **3** Извлеките указанный выходной лоток.
- **4** Повторно установите выходной лоток.
- **5** Подсоедините кабель питания к заземленной должным образом розетке электросети.
- **6** Перезапустите принтер.

Если ошибка появится снова:

- **1** Отключите питание принтера.
- **2** Отсоедините кабель питания от розетки электросети.
- **3** Извлеките указанный выходной лоток.
- **4** Обратитесь в службу поддержки пользователей.
- **•** Нажимайте клавиши "стрелка вверх" и "стрелка вниз" до появления **Продолжить**, затем нажмите  $\sqrt{\ }$ , для сброса сообщения и печати задания с без использования указанного выходного лотка.

### **Повторно установите выходной лоток <x> – <y>**

Попробуйте воспользоваться одним из следующих способов.

**•** Выключите и повторно включите принтер.

Если ошибка повторится:

- **1** Отключите питание принтера.
- **2** Отсоедините кабель питания от розетки электросети.
- **3** Извлеките указанный выходной лотки.
- **4** Повторно установите выходные лотки.
- **5** Подсоедините кабель питания к заземленной должным образом розетке электросети.
- **6** Перезапустите принтер.

Если ошибка появится снова:

- **1** Отключите питание принтера.
- **2** Отсоедините кабель питания от розетки электросети.
- **3** Извлеките указанный выходной лотки.
- **4** Обратитесь в службу поддержки пользователей.
- **•** Нажимайте клавиши "стрелка вверх" и "стрелка вниз" до появления **Продолжить**, затем нажмите  $\sqrt{ }$ , для сброса сообщения и печати задания с без использования указанных выходных лотков.

### **Установите устройство подачи конвертов обратно**

Попробуйте воспользоваться одним из следующих способов.

**•** Выключите и повторно включите принтер.

Если ошибка повторится:

- **1** Отключите питание принтера.
- **2** Отсоедините кабель питания от розетки электросети.
- **3** Извлеките устройство подачи конвертов.
- **4** Установите устройство подачи конвертов обратно.
- **5** Подсоедините кабель питания к заземленной должным образом розетке электросети.
- **6** Перезапустите принтер.

Если ошибка появится снова:

- **1** Отключите питание принтера.
- **2** Отсоедините кабель питания от розетки электросети.
- **3** Извлеките устройство подачи конвертов.
- **4** Обратитесь в службу поддержки пользователей.
- **•** Нажимайте клавиши "стрелка вверх" и "стрелка вниз" до появления **Продолжить**, затем нажмите  $\nabla$ , для сброса сообщения и печати задания с без использования указанного устройство подачи конвертов.

### **Извлеките бумагу из станд. вых лотка**

Извлеките стопку бумаги из стандартного выходного лотка.

## **Удалите бумагу из выходного лотка <x>**

Извлеките бумагу из указанного лотка. Принтер автоматически распознает извлечение бумаги и продолжит печать.

Если после извлечения бумаги сообщение не исчезает, с помощью кнопки со стрелкой вверх или вниз выберите пункт  $\sqrt{\pi}$  продолжить, а затем нажмите кнопку  $\sqrt{1}$ .

#### **Удалите бумагу из всех выходных лотков**

Превышение емкости выходных лотков. Для удаления сообщения и продолжения печати удалите бумагу из всех выходных лотков.

### **Удалите бумагу из <имя набора связанного лотка>**

Извлеките бумагу из указанного лотка. Принтер автоматически распознает извлечение бумаги и продолжит печать.

Если после извлечения бумаги сообщение не исчезает, с помощью кнопки со стрелкой вверх или вниз

выберите пункт √ продолжить, а затем нажмите кнопку √, чтобы закрыть сообщение.

### **Неподдерживаемый диск**

Установлен неподдерживаемый жесткий диск принтера. Удалите неподдерживаемое устройство, а затем установите поддерживаемое.

### **30.yy Недопустимая повторная заправка, замените картридж**

Установлен неподдерживаемый картридж с тонером, заправленный повторно. Извлеките картридж с тонером, а затем установите новый.

### **31.yy Замените неисправный или установите отсутствующий картридж**

Картридж с тонером отсутствует или неправильно работает.

Попробуйте воспользоваться одним из следующих способов.

- **•** Извлеките картридж с тонером, а затем снова его установите.
- **•** Извлеките картридж с тонером, а затем установите новый.

## **32.yy Номер картриджа по каталогу не поддерживается устройством**

Извлеките указанный картридж с тонером и установите поддерживаемый картридж.

# **34 Короткая бумага**

Попробуйте воспользоваться одним из следующих способов.

- **•** Загрузите в лоток соответствующий тип бумаги.
- **•** С помощью кнопки со стрелкой вверх или вниз выберите пункт **Продолжить**, а затем нажмите кнопку  $\nabla$ , чтобы закрыть сообщение и выполнить печать задания, используя другой лоток для бумаги.
- **•** Проверьте направляющие длины и ширины и убедитесь, что бумага правильно загружена в лоток.
- **•** Для пользователей Windows: проверьте параметры в диалоговом окне "Настройка печати", чтобы убедиться, что для задания используются правильные формат и тип бумаги.

Для пользователей Macintosh: проверьте параметры в диалоговом окне Print, чтобы убедиться, что для задания используются правильные формат и тип бумаги.

- **•** Проверьте правильность задания формата бумаги. Например, если для параметра "Формат в МУП" задано значение "Универсальный", убедитесь, что бумага имеет достаточные размеры для размещения распечатываемых данных.
- **•** Отмените текущее задание на печать. С помощью кнопки со стрелкой вверх или вниз выберите пункт **√ <sub>Отмена</sub> задания**, а затем нажмите кнопку √.

# **35 Недостаточно памяти для поддержки функции сохранения ресурсов**

- **•** С помощью кнопки со стрелкой вверх или вниз выберите пункт **Продолжить**, а затем нажмите кнопку  $\boxed{\mathsf{V}}$ , чтобы отключить функцию "Экономия ресурсов" и продолжить печать.
- **•** Для включения функции "Сохранение ресурсов" после отображения этого сообщения установите для буферов связи режим "Авто", затем выйдите из меню для активизации изменения режима буферов. Когда появится сообщение **Готово**, включите функцию "Сохранение ресурсов".

**•** Установите дополнительный модуль памяти.

### **37 Недостаточно памяти для разбора по копиям**

Попробуйте воспользоваться одним из следующих способов.

- С помощью кнопки со стрелкой вверх или вниз выберите пункт  $\sqrt{\pi}$ родолжить, а затем нажмите кнопку  $\mathbb U$ , чтобы напечатать уже сохраненную часть задания и начать разбор по копиям оставшейся части задания на печать.
- **•** Отмените текущее задание на печать. С помощью кнопки со стрелкой вверх или вниз выберите **пункт V отмена задания**, а затем нажмите кнопку  $\boxed{V}$ .

### **37 Недостаточно памяти для дефрагментации флэш-памяти**

Попробуйте воспользоваться одним из следующих способов.

- **•** С помощью кнопки со стрелкой вверх или вниз выберите пункт **Продолжить**, а затем нажмите кнопку  $\mathcal{V}$ , чтобы остановить операцию дефрагментации и продолжить печать.
- **•** Удалите из памяти принтера шрифты, макросы и другие данные.
- **•** Установите в принтер дополнительную память.

#### **37 Недостаточно памяти, некоторые отложенные задания удалены**

Некоторые отложенные задания удалены для печати текущих заданий.

С помощью кнопки со стрелкой вверх или вниз выберите пункт **Продолжить**, а затем нажмите  $\kappa$ нопку  $\sqrt{\sqrt{2}}$ , чтобы закрыть сообщение.

### **38 Переполнение памяти**

Попробуйте воспользоваться одним из следующих способов.

- **•** С помощью кнопки со стрелкой вверх или вниз выберите пункт **Продолжить**, а затем нажмите кнопку  $\sqrt{ }$ , чтобы закрыть сообщение.
- **•** Отмените текущее задание на печать. С помощью кнопки со стрелкой вверх или вниз выберите пункт √отмена вадания, а затем нажмите кнопку <u>√</u>.
- **•** Установите в принтер дополнительную память.

### **39 Сложная страница, некоторые данные могут быть не напечатаны.**

- **•** С помощью кнопки со стрелкой вверх или вниз выберите пункт **Продолжить**, а затем нажмите кнопку  $\lfloor \sqrt{\cdot} \rfloor$ , чтобы закрыть сообщение и продолжить печать.
- **•** Отмените текущее задание на печать. С помощью кнопки со стрелкой вверх или вниз выберите пункт **√ Отмена задания**, а затем нажмите кнопку √.

**•** Установите в принтер дополнительную память.

# **50 Ошибка шрифта PPDS**

Попробуйте воспользоваться одним из следующих способов.

- С помощью кнопки со стрелкой вверх или вниз выберите пункт  $\sqrt{\mu}$  продолжить, а затем нажмите кнопку  $\nabla$ , чтобы закрыть сообщение и продолжить печать.
- **•** Принтер не может найти запрашиваемый шрифт. В меню PPDS выберите пункт **Наилучшее соответствие**, а затем выберите значение **Вкл**. Принтер найдет аналогичный шрифт и переформатирует текст.
- **•** Отмените текущее задание на печать. С помощью кнопки со стрелкой вверх или вниз выберите пункт **√ Отмена задания**, а затем нажмите кнопку √.

### **52 Во флэш-памяти недостаточно места для ресурсов**

Попробуйте воспользоваться одним из следующих способов.

**•** С помощью кнопки со стрелкой вверх или вниз выберите пункт **Продолжить**, а затем нажмите кнопку  $\boxed{\vee}$ , чтобы остановить операцию дефрагментации и продолжить печать.

Загруженные шрифты и макросы, не сохраненные ранее во флэш-памяти, будут удалены.

- **•** Удалите шрифты, макросы и другие данные, хранящиеся во флэш-памяти.
- **•** Установите модуль флэш-памяти большей емкости.

### **53 Обнаружена неотформатированная флэш-память**

Попробуйте воспользоваться одним из следующих способов.

- С помощью кнопки со стрелкой вверх или вниз выберите пункт  $\sqrt{\text{p}}$  продолжить, а затем нажмите кнопку  $\boxed{\vee}$ , чтобы остановить операцию дефрагментации и продолжить печать.
- **•** Выполните форматирование флэш-памяти. Если сообщение об ошибке не сбрасывается, возможно, флэш-память неисправна и требует замены.

# **Ошибка ПО стандартной сетевой платы 54**

- **•** Нажимайте клавиши "стрелка вверх" и "стрелка вниз" до появления **Продолжить**, затем нажмите  $\sqrt{ }$  для сброса сообщения
- **•** Выключите и снова включите принтер для его перезагрузки.
- **•** Обновите микропрограммное обеспечение сетевого принтера или сервера печати.

### **55 Неподдерживаемое дополнительное устройство: гнездо <x>**

<x> - разъем на системной плате принтера.

Попробуйте воспользоваться одним из следующих способов.

- **1** Выключите принтер.
- **2** Отсоедините кабель питания от розетки электросети.
- **3** Извлеките неподдерживаемую дополнительную плату из системной платы принтера.
- **4** Подсоедините кабель питания к правильно заземленной розетке электросети.
- **5** Снова включите принтер.

### **56 Стандартный USB порт отключен**

Попробуйте воспользоваться одним из следующих способов.

• С помощью кнопки со стрелкой вверх или вниз выберите пункт  $\sqrt{\mu}$  продолжить, а затем нажмите кнопку  $\sqrt{ }$ , чтобы закрыть сообщение.

Все данные, поступающие на принтер через порт USB, игнорируются.

**•** Убедитесь в том, что для параметра меню "Буфер USB" не задано значение "Отключено".

#### **56 Стандартный параллельный порт отключен**

Попробуйте воспользоваться одним из следующих способов.

**•** С помощью кнопки со стрелкой вверх или вниз выберите пункт **Продолжить**, а затем нажмите кнопку  $\nabla$ , чтобы закрыть сообщение.

Принтер игнорирует все данные, полученные через параллельный порт.

**•** Убедитесь в том, что для параметра "Буфер пар. порта" не задано значение "Отключен".

#### **58 Установлено слишком много дисков**

- **1** Выключите принтер.
- **2** Отсоедините кабель питания от розетки электросети.
- **3** Извлеките дополнительные диски.
- **4** Подсоедините кабель питания к правильно заземленной розетке электросети.
- **5** Снова включите принтер.

### **58 Установлено слишком много флэш-модулей**

В принтер установлено слишком много дополнительных флэш-карт памяти или дополнительных плат с микропрограммой.

Попробуйте воспользоваться одним из следующих способов.

- **•** С помощью кнопки со стрелкой вверх или вниз выберите пункт **Продолжить**, а затем нажмите кнопку  $\nabla$ , чтобы закрыть сообщение и продолжить печать.
- **•** Отключите дополнительные модули флэш-памяти:
	- **1** Выключите принтер.
	- **2** Отсоедините кабель питания от розетки электросети.
	- **3** Отключите дополнительные модули флэш-памяти.
	- **4** Подсоедините кабель питания к правильно заземленной розетке электросети.
	- **5** Снова включите принтер.

# **58 Too Many Trays Attached (Присоединено слишком много лотков)**

- **•** Выключите принтер.
- **•** Отсоедините кабель питания от розетки электросети.
- **•** Удалите лишние лотки.
- **•** Снова включите принтер.

### **Несовместимое устройство двусторонней печати 59**

Поддерживаются только функции, созданные специально для этого принтера.

Попробуйте воспользоваться одним из следующих способов.

- **•** Отсоедините устройство двусторонней печати.
- **•** Нажимайте клавиши "стрелка вверх" и "стрелка вниз" до появления **Продолжить**, затем нажмите  $\vert V \vert$ , для сброса сообщения и печати задания без использования устройства двусторонней печати.

# **59 Несовместимое УП конвертов**

Поддерживаются только дополнительные устройства, предназначенные именно для данного принтера.

Попробуйте воспользоваться одним из следующих способов.

- **•** Извлеките устройство подачи конвертов
- Нажмите кнопку  $| \sqrt |$ , чтобы закрыть сообщение и продолжить печать, не используя устройство подачи конвертов.

## **Несовместимый выходной лоток <x> 59**

Поддерживаются только функции, созданные специально для этого принтера.

- **•** Извлеките указанный выходной лоток.
- **•** Нажимайте клавиши "стрелка вверх" и "стрелка вниз" до появления **Продолжить**, затем нажмите  $\vee$ , для сброса сообщения и печати задания без использования указанного выходного лотка.

# **Несовместимый лоток <x> 59**

Поддерживаются только функции, созданные специально для этого принтера.

Попробуйте воспользоваться одним из следующих способов.

- **•** Извлеките указанный лоток.
- **•** Нажимайте клавиши "стрелка вверх" и "стрелка вниз" до появления **Продолжить**, затем нажмите  $\overline{V}$ , для сброса сообщения и печати задания без использования указанного лотка.

# **61 Диск неисправен**

До выполнения любых операций, требующих жесткого диска, замените жесткий диск.

# **80 Требуется плановое обслуживание**

Необходимо выполнить плановое техобслуживание принтера. Закажите комплект техобслуживания, который включает все детали, необходимые для замены валиков подачи, зарядного валика, валика переноса и термоблока.

## **Предупреждение об истечении ресурса комплекта PC**

Заканчивается срок службы фотобарабана.

Попробуйте воспользоваться одним из следующих способов.

- **•** Замените комплект фотобарабана.
- **•** Нажимайте клавиши "стрелка вверх" и "стрелка вниз" до появления **Продолжить**, затем нажмите  $\nabla$  для сброса сообщения и продолжения печати.

# **84 Замените комплект фотобарабана**

Ресурс комплекта фотобарабана закончился. Установите новый комплект фотобарабана.

### **Низкий уровень тонера в картридже 88**

Низкий уровень тонера. Замените картридж с тонером, затем нажимайте клавиши "стрелка вверх"

и "стрелка вниз" до появления √продолжить, затем нажмите √ для сброса сообщения и продолжения печати.

### **88.yy Замените картридж**

Ресурс картриджа с тонером исчерпан.

- **1** Замените картридж с тонером.
- **2** С помощью кнопки со стрелкой вверх или вниз выберите пункт √ продолжить, а затем нажмите кнопку  $\sqrt{ }$ , чтобы закрыть сообщение.

### **1565 Ошибка эмуляции, загрузите доп эмулятор**

Сообщение автоматически исчезает через 30 секунд, после чего принтер отключает загружаемый эмулятор на плате микропрограммного обеспечения.

# **Устранение неполадок печати**

#### **Многоязычные документы формата PDF не распечатываются**

Документы содержат недоступные шрифты.

- **1** Откройте документ, который требуется распечатать, в Adobe Reader.
- **2** Щелкните значок принтера.

Отображается диалоговое окно Print (Печать).

- **3** Выберите **Print as image** (Распечатать как изображение).
- **4** Нажмите кнопку **OK**.

### **На дисплее панели управления принтера отсутствует изображение, изображение мигает, или отображаются только ромбы**

Произошла ошибка самодиагностики принтера. Выключите принтер и приблизительно через 10 секунд снова включите его.

Если изображение часов и сообщение **Готов** не появляются, выключите принтер и обратитесь в службу технической поддержки.

#### **Задания не распечатываются**

Возможные решения. Попробуйте воспользоваться одним из следующих способов.

#### **Проверьте, что принтер готов к печати**

Перед отправкой задания на печать убедитесь, что на дисплее отображается сообщение **Готов** или **Энергосбережение**.

#### **Проверьте, не заполнен ли стандартный выходной лоток**

Извлеките стопку бумаги из стандартного выходного лотка.

### **Проверьте наличие бумаги в лотке для бумаги**

Загрузите бумагу в лоток.

# **Проверьте установку надлежащего программного обеспечения принтера**

- **•** Проверьте, что используется надлежащее программное обеспечение принтера.
- **•** При использовании порта USB убедитесь, что установлена поддерживаемая операционная система и совместимое программное обеспечение принтера.

#### **Убедитесь в правильности установки и работы встроенного**

#### **сервера печати**

- **•** Убедитесь в том, что встроенный сервер печати установлен правильно и принтер подсоединен к компьютерной сети.
- **•** Распечатайте страницу настроек сети и убедитесь, что отображается состояние **Подсоединен**. Если отображается состояние **Не подключен**, проверьте сетевые кабели, а затем повторите попытку печати страницы настройки сети. Обратитесь к специалисту по обслуживанию системы и убедитесь, что сеть работает правильно.

# **Убедитесь, что используется рекомендованный кабель USB, КАБЕЛЬ ETHERNET или кабель последовательного интерфейса**

### **Проверьте надежность подсоединения кабелей принтера**

Проверьте надежность подсоединения кабелей к принтеру и серверу печати.

Подробнее см. документацию по установке, входящую в комплект поставки принтера.

## **Конфиденциальные и другие отложенные задания не распечатываются**

Возможные решения. Попробуйте воспользоваться одним из следующих способов.

## **Задание распечатывается частично, задание отсутствует или распечатываются пустые страницы**

Возможно, задание на печать содержит ошибку форматирование или недопустимые данные.

- **•** Удалите задание на печать, а затем распечатайте его повторно.
- **•** Для документов PDF повторно создайте файл PDF и распечатайте его еще раз.

### **Убедитесь в том, что в принтере установлен достаточный объем памяти**

Для увеличения объема свободной памяти принтера просмотрите список отложенных заданий и удалите некоторые из них.

### **Печать задания выполняется медленнее, чем ожидалось**

Возможные решения. Попробуйте воспользоваться одним из следующих способов.

#### **Упростите задание на печать**

Уменьшите количество и размер шрифтов, количество и сложность изображений, количество страниц в задании.

# **Установите для функции "Защита страниц" значение "Выкл."**

- **1** На панели управления принтера нажмите кнопку  $\equiv$ .
- **2** С помощью кнопки со стрелкой вверх или вниз выберите пункт **Параметры настройки**, а затем нажмите кнопку  $\lfloor \sqrt{\cdot} \rfloor$ .
- **3** С помощью кнопки со стрелкой вверх или вниз выберите пункт **Общие настройки**, а затем нажмите кнопку  $\sqrt{V}$ .
- **4** С помощью кнопки со стрелкой вверх или вниз выберите пункт √ восстановление печати, а затем нажмите кнопку  $\sqrt{ }$ .
- **5** С помощью кнопки со стрелкой вверх или вниз выберите пункт **Защита страницы**, а затем нажмите кнопку  $\sqrt{v}$ .
- **6** Нажимайте кнопку со стрелкой вверх или вниз до тех пор, пока не будет выделен пункт **Выкл**, а затем нажмите кнопку  $\sqrt{ }$ .

# **Для задания на печать применяется бумага неподходящего типа либо бумага загружена в неподходящий лоток**

## **Проверьте значение параметра "Тип бумаги"**

Убедитесь, что указан тип бумаги, соответствующий типу бумаги, загруженной в лоток:

- **1** На панели управления принтером в меню "Бумага" выберите параметр "Тип бумаги".
- **2** Перед отправкой задания на печать укажите правильный тип бумаги:
	- **•** Для пользователей Windows: тип бумаги можно указать в окне "Параметры печати".
	- **•** Для пользователей Macintosh: тип бумаги можно указать в диалоговом окне "Print".

#### **Печатаются неверные символы**

### **Убедитесь в том, что принтер не находится в режиме "Шестнадцатеричный дамп".**

Если на дисплее отображается сообщение **Готов шестнадцатеричный дамп**, то перед печатью задания необходимо выйти из режима шестнадцатеричного дампа. Для выхода из режима шестнадцатеричного дампа выключите и снова включите принтер.

### **Не работает функция связывания лотков**

Возможные решения. Попробуйте воспользоваться одним из следующих способов.

### **Загрузите бумагу одинакового формата и типа**

- **•** Загрузите в каждый из связываемых лотков бумагу одинакового формата и типа.
- **•** Переместите направляющие бумаги в положения, соответствующие формату бумаги, загруженному в каждый из лотков.

### **Используйте одинаковые параметры формата и типа бумаги**

- **•** Распечатайте страницу параметров меню и сравните значения этих параметров для каждого лотка.
- **•** Ели требуется, измените значения параметров в меню "Формат и тип бумаги".

**Примечание.** В многоцелевом устройстве подачи бумаги не выполняется автоматическое определение формата бумаги. Формат требуется установить в меню "Формат и тип бумаги".

### **При печати больших заданий не выполняется разбор по копиям**

Ниже приводятся возможные варианты устранения неполадки. Попробуйте воспользоваться одним из следующих способов:

### **Убедитесь, что для параметра "Разбор по копиям" задано значение "Вкл."**

В меню "Оформление" или в свойствах печати задайте для параметра "Разбор по копиям" значение "Вкл."

**Примечание.** Если в программном обеспечении для параметра "Разбор по копиям" задано значение "Выкл.", значение этого параметра, заданное в меню "Оформление", игнорируется.

### **Упростите задание на печать**

Упростите задание (уменьшите количество и размер шрифтов, количество и сложность изображений, количество страниц в задании).

# **Убедитесь в том, что в принтер установлен достаточный объем памяти**

Установите в принтер дополнительный модуль памяти или дополнительный жесткий диск.

#### **Возникают незапланированные разрывы страниц**

Увеличьте значение параметра "Время ожид. печати".

- **1** На панели управления принтера нажмите кнопку  $\equiv$ .
- **2** С помощью кнопки со стрелкой вверх или вниз выберите пункт **Параметры настройки**, а затем нажмите кнопку  $\sqrt{ }$ .

- **3** С помощью кнопки со стрелкой вверх или вниз выберите пункт **Общие настройки**, а затем нажмите кнопку $\sqrt{V}$ .
- **4** С помощью кнопки со стрелкой вверх или вниз выберите пункт **Тайм-ауты**, а затем нажмите кнопку  $|v|$ .
- **5** С помощью кнопки со стрелкой вверх или вниз выберите пункт √ время ожидания печати, а затем нажмите кнопку  $\sqrt{V}$ .
- **6** С помощью кнопки со стрелкой вверх или вниз выберите необходимое значение, а затем нажмите кнопку  $\sqrt{ }$ .

# **Устранение неполадок дополнительных устройств**

Параметры, заданные из ПО или приложения, могут изменить или заменить параметры, заданные с панели управления принтера. Если какая-либо функция не работает, убедитесь, что она выбрана в ПО, а также на панели управления принтера.

### **Дополнительное устройство неправильно работает или перестает работать после установки**

Возможные решения. Попробуйте воспользоваться одним из следующих способов.

#### **Выполните сброс параметров принтера.**

Выключите принтер и приблизительно через 10 секунд снова включите его.

### **Убедитесь, что дополнительное устройство подсоединено к принтеру**

- **1** Выключите принтер.
- **2** Отсоедините принтер от электросети.
- **3** Проверьте соединение между дополнительным устройством и принтером.

### **Убедитесь в том, что это дополнительное устройство установлено правильно.**

#### **Убедитесь в том, что это дополнительное устройство выбрано.**

Выберите дополнительное устройство на компьютере, с которого выполняется печать. Для получения дополнительной информации см. раздел ["Обновление списка дополнительных](#page-40-0) [устройств в драйвере принтера" на стр. 41.](#page-40-0)

# **Лотки подачи бумаги**

Возможные решения. Попробуйте воспользоваться одним из следующих способов.

### **Убедитесь в том, что бумага загружена правильно**

- **1** Откройте лоток для бумаги.
- **2** Проверьте, не застряла ли бумага.
- **3** Убедитесь в том, что направляющие придвинуты к краям бумаги.
- **4** Убедитесь в том, что лотки бумаги правильно закрыты.

#### **Выполните сброс параметров принтера.**

Выключите принтер и приблизительно через 10 секунд снова включите его.

#### **Убедитесь в том, что лоток подачи бумаги установлен правильно**

#### **Устранение неполадок устройства подачи на 2000 листов**

Попробуйте воспользоваться одним из следующих способов.

### **Неправильно работает подъемный лоток**

- **•** Убедитесь, что принтер правильно подключен к устройству подачи на 2000 листов.
- **•** Убедитесь в том, что принтер включен.
- **•** Убедитесь в том, что кабель питания подключен к гнезду на задней панели устройства подачи на 2000 листов.
- **•** Если лоток подачи пуст, загрузите бумагу в лоток.
- **•** Устраните все замятия.

#### **Валики подачи не поворачиваются для подачи бумаги**

- **•** Убедитесь, что принтер правильно подключен к устройству подачи на 2000 листов.
- **•** Убедитесь в том, что принтер включен.

#### **В устройстве периодически возникают замятия бумаги.**

- **•** Изогните стопку бумаги.
- **•** Убедитесь в том, устройство правильно установлено.
- **•** Убедитесь в том, что бумага загружена правильно.
- **•** Убедитесь, что бумага или специальные материалы для печати отвечают требованиям и не повреждены.
- **•** Убедитесь в том, что направляющие установлены в соответствии с форматом загруженной бумаги.

# **Устройство подачи конвертов**

Ниже приводятся возможные варианты устранения неполадок. Попробуйте воспользоваться одним из следующих способов.

### **Выполните сброс параметров принтера.**

Выключите принтер и приблизительно через 10 секунд снова включите его.

#### **Проверьте правильность загрузки конвертов.**

- **1** Отрегулируйте опору конвертов для используемой длины конвертов.
- **2** Подробнее см. ["Загрузка в устройство подачи конвертов" на стр. 68](#page-67-0).

### **Проверьте параметры "Тип бумаги" и "Формат бумаги"**

Убедитесь, что параметры "Тип бумаги" и "Формат бумаги" соответствуют используемым конвертам:

- **1** Из меню панели управления принтера "Бумага" проверьте настройки устройства подачи конвертов.
- **2** Перед отправлением задания на печать укажите правильные настройки с компьютера:
	- **•** Для ОС Windows укажите параметры в "Параметрах печати".
	- **•** Для Macintosh укажите параметры в диалоговом окне "Печать".

### **Убедитесь в том, что устройство подачи конвертов установлено правильно**

#### **Модуль памяти**

Проверьте соединение модуля памяти с системной платой принтера.

### **Модуль флэш-памяти**

Проверьте соединение модуля флэш-памяти с системной платой принтера.

### **Жесткий диск с адаптером**

Убедитесь, что жесткий диск надежно соединен с системной платой принтера.

#### **Порт внутренних решений**

Если порт внутренних решений (ISP) работает неправильно, то можно попробовать выполнить следующее. Попробуйте воспользоваться одним из следующих способов.

#### **Проверьте соединения порта ISP**

- **•** Убедитесь в том, что порт ISP надежно прикреплен к системной плате принтера.
- **•** Убедитесь в том, кабель надежно подключен к соответствующему порту.

Поиск и устранение неисправностей

#### **202**

# **Проверьте кабель**

Проверьте правильность выбора кабеля и его подключения.

# **Проверьте правильность настройки конфигурации сетевого программного обеспечения**

Для получения сведений об установке программного обеспечения для печати по сети см. Руководство по работе в сети на компакт-диске с программным обеспечением и документацией

# **Устранение неполадок подачи бумаги**

### **Частые замятия бумаги**

Возможные решения. Попробуйте воспользоваться одним из следующих способов.

## **Проверьте бумагу**

Используйте рекомендованную бумагу и специальные материалы для печати. Подробнее см. в главе, содержащей рекомендации относительно бумаги и специальных материалов для печати.

### **Убедитесь в том, что лоток для бумаги не перегружен**

Убедитесь в том, что высота загруженной стопки бумаги не превышает максимальной высоты стопки, указанной на лотке или на многоцелевом устройстве подачи.

### **Проверьте положение направляющих для бумаги**

Отрегулируйте положение направляющих в лотке в соответствии с форматом загруженной бумаги.

#### **Возможно, бумага отсырела из-за повышенной влажности воздуха**

- **•** Загрузите бумагу из новой упаковки.
- **•** До загрузки в принтер бумагу следует хранить в фирменной упаковке.

### **После извлечения замятой бумаги продолжает отображаться сообщение о замятии бумаги**

- **1** Удалите всю застрявшую бумагу из тракта прохождения бумаги.
- **2** С помощью кнопки со стрелкой вверх или вниз выберите пункт √ продолжить, а затем нажмите кнопку  $\sqrt{ }$ .

# **После устранения замятия бумаги повторная печать замятой страницы не выполняется**

Для параметра "Восстановление после замятия" установлено значение "Выкл". Задайте для параметра "Восст. после замятия" значение "Авто" или "Вкл."

- **1** Нажмите кнопку $\equiv$ .
- **2** С помощью кнопки со стрелкой вверх или вниз выберите пункт **Параметры настройки**, а затем нажмите кнопку  $\sqrt{ }$ .
- **3** С помощью кнопки со стрелкой вверх или вниз выберите пункт **Общие настройки**, а затем нажмите кнопку  $\sqrt{ }$ .
- **4** С помощью кнопки со стрелкой вверх или вниз выберите пункт √ восстановление печати, а затем нажмите кнопку $\nabla$ .
- **5** С помощью кнопки со стрелкой вверх или вниз выберите пункт  $\sqrt{\phantom{a}}$  восстановление после **замятия.** а затем нажмите кнопку  $\sqrt{}$ .
- $\bf{6}$  Нажимайте кнопку со стрелкой вниз до тех пор, пока не появится пункт  $\sqrt{\bf{a}}$ кл или  $\sqrt{\bf{a}}$ вто, а затем нажмите кнопку $\sqrt{V}$ .

# **Устранение неполадок, связанных с качеством печати**

#### **Выяснение причин ухудшения качества печати**

Для уточнения причин ухудшения качества печати распечатайте страницы проверки качества печати.

- **1** Выключите принтер.
- **2** При включении принтера на панели управления нажмите и удерживайте  $\sqrt{ }$  и кнопку со стрелкой вправо.
- **3** Когда появится анимационное изображение часов, отпустите обе кнопки.

Принтер выполнит последовательность тестов при включении питания, а затем появится надпись **Конфигурация**.

**4** С помощью кнопки со стрелкой вверх или вниз выберите пункт **Печать страниц проверки качества**, а затем нажмите кнопку  $\sqrt{ }$ .

Будет выполнено форматирование страниц, появится сообщение **Печать страницы контроля качества**, и страницы распечатаются. Сообщение остается на дисплее панели управления принтера, пока распечатываются все страницы.

**5** После завершения печати тестовых страниц нажмите кнопку со стрелкой вверх или вниз, пока не появится сообщение  $\sqrt{\mathbf{B}_{\text{BIXO}}\mathbf{A}}$  из меню, а затем нажмите кнопку  $\sqrt{|\mathcal{L}|}$ .

В последующих разделах приведены инструкции по устранению неполадок, связанных с качеством печати. Если после выполнения этих рекомендаций неполадка сохраняется, обратитесь в центр технического обслуживания. Возможно, требуется регулировка или замена одного из компонентов принтера.

### **Из принтера выдаются пустые страницы**

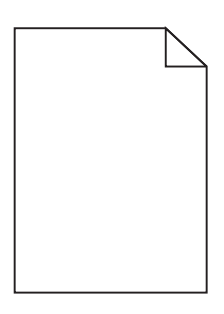

Возможные решения. Попробуйте воспользоваться одним из следующих способов.

#### **Возможно, на картридже с тонером остался упаковочный материал**

Извлеките картридж с тонером и убедитесь, что упаковочный материал полностью удален. Установите картридж с тонером на место.

#### **Возможно, заканчивается тонер**

Когда появится сообщение **88 Заканчивается тонер**, закажите новый картридж с тонером.

Если проблема не будет устранена, возможно, требуется обслуживание принтера. За подробными сведениями обратитесь в службу поддержки пользователей.

#### **Обрезанные изображения**

Попробуйте воспользоваться одним из следующих способов.

#### **Проверьте положение направляющих**

Отрегулируйте положение направляющих длины и ширины в лотке в соответствии с форматом загруженной бумаги.

#### **Проверьте значение параметра "Формат бумаги"**

Убедитесь в том, что значение параметра "Формат бумаги" соответствует формату загруженной в лоток бумаги.

- **1** На панели управления принтером в меню "Бумага" выберите параметр "Формат бумаги".
- **2** Перед отправкой задания на печать укажите правильный формат бумаги:
	- **•** Для пользователей Windows: формат бумаги можно указать в окне "Параметры печати".
	- **•** Для пользователей Macintosh: формат бумаги можно указать в диалоговом окне "Page Setup".

# **Нечеткий контур изображений**

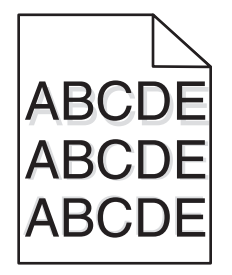

# **Проверьте значение параметра "Тип бумаги"**

Убедитесь, что указан тип бумаги, соответствующий типу бумаги, загруженной в лоток:

- **1** На панели управления принтером в меню "Бумага" выберите параметр "Тип бумаги".
- **2** Перед отправкой задания на печать укажите правильный тип бумаги:
	- **•** Для пользователей Windows: тип бумаги можно указать в окне "Параметры печати".
	- **•** Для пользователей Macintosh: тип бумаги можно указать в диалоговом окне "Print".

## **Серый фон**

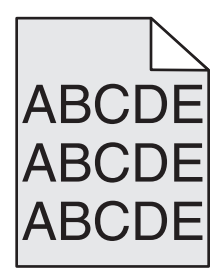

### **Проверьте параметр "Плотность тонера"**

Понизьте значение параметра "Плотность тонера":

- **•** Из меню панели управления принтера "Качество" измените параметр.
- **•** Для ОС Windows измените параметр в окне "Параметры печати".
- **•** Для Macintosh измените параметр в диалоговом окне "Печать".

#### **Неправильно распечатываются поля**

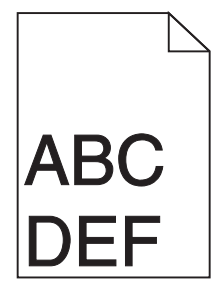

Возможные решения. Попробуйте воспользоваться одним из следующих способов.

### **Проверьте положение направляющих для бумаги**

Отрегулируйте положение направляющих в лотке в соответствии с форматом загруженной бумаги.

## **Проверьте значение параметра "Формат бумаги"**

Убедитесь в том, что значение параметра "Формат бумаги" соответствует формату загруженной в лоток бумаги.

- **1** На панели управления принтером в меню "Бумага" выберите параметр "Формат бумаги".
- **2** Перед отправкой задания на печать укажите правильный формат бумаги:
	- **•** Для пользователей Windows: формат бумаги можно указать в окне "Параметры печати".
	- **•** Для пользователей Macintosh: формат бумаги можно указать в диалоговом окне "Page Setup".

### **Скручивание бумаги**

Возможные решения. Попробуйте воспользоваться одним из следующих способов.

### **Проверьте значение параметра "Тип бумаги"**

Убедитесь, что указан тип бумаги, соответствующий типу бумаги, загруженной в лоток:

- **1** На панели управления принтером в меню "Бумага" выберите параметр "Тип бумаги".
- **2** Перед отправкой задания на печать укажите правильный тип бумаги:
	- **•** Для пользователей Windows: тип бумаги можно указать в окне "Параметры печати".
	- **•** Для пользователей Macintosh: тип бумаги можно указать в диалоговом окне "Print".

#### **Бумага отсырела из-за повышенной влажности воздуха**

- **•** Загрузите бумагу из новой упаковки.
- **•** До загрузки в принтер бумагу следует хранить в фирменной упаковке.

#### **Неровное качество печати**

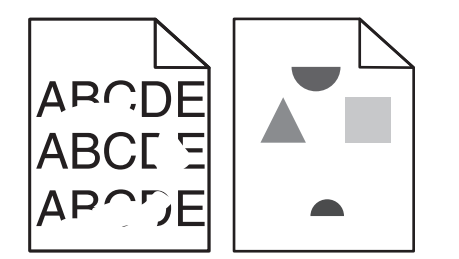

Возможные решения. Попробуйте воспользоваться одним из следующих способов.

#### **Возможно, бумага отсырела из-за повышенной влажности воздуха**

- **•** Загрузите бумагу из новой упаковки.
- **•** До загрузки в принтер бумагу следует хранить в фирменной упаковке.

# **Проверьте значение параметра "Тип бумаги"**

Убедитесь, что указан тип бумаги, соответствующий типу бумаги, загруженной в лоток:

- **1** На панели управления принтером в меню "Бумага" выберите параметр "Тип бумаги".
- **2** Перед отправкой задания на печать укажите правильный тип бумаги:
	- **•** Для пользователей Windows: тип бумаги можно указать в окне "Параметры печати".
	- **•** Для пользователей Macintosh: тип бумаги можно указать в диалоговом окне "Print".

### **Проверьте бумагу**

Не печатайте на тисненой бумаге с шероховатой поверхностью.

#### **Возможно, заканчивается тонер**

Если отображается сообщение **88 Заканчивается тонер** или цвет при печати становится тусклым, замените картридж с тонером.

#### **Возможно, неисправен или изношен термоблок**

Замените термоблок.

#### **Повторяющиеся дефекты**

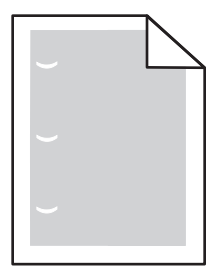

Возможные решения. Попробуйте воспользоваться одним из следующих способов.

Замените валик переноса, если дефект повторяется каждые:

58,7 мм (2,31 дюйма)

Замените фотобарабан, если дефект повторяется каждые:

44 мм (1,73 дюйма)

Замените термоблок, если дефект повторяется каждые:

- **•** 78,5 мм (3,09 дюйма)
- **•** 94,2 мм (3,71 дюйма)

#### **Печать выполняется с перекосом**

Возможные решения. Попробуйте воспользоваться одним из следующих способов.

#### **Проверьте положение направляющих для бумаги**

Отрегулируйте положение направляющих в лотке в соответствии с форматом загруженной бумаги.

Поиск и устранение неисправностей

#### **208**

# **Проверьте бумагу**

Печатайте только на бумаге, соответствующей техническим характеристикам принтера.

### **На бумаге или прозрачных пленках появляются сплошные черные или белые полосы**

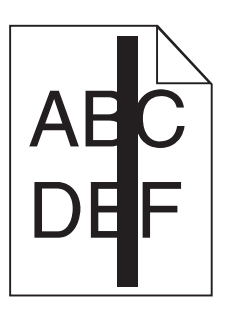

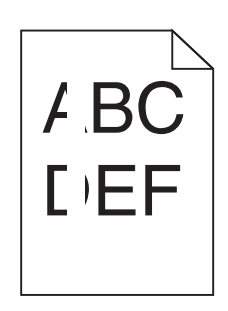

Возможные решения. Попробуйте воспользоваться одним из следующих способов.

### **Проверьте, что выбран правильный рисунок заливки**

Если рисунок заливки неверный, выберите другой рисунок заливки в программе.

## **Проверьте тип бумаги**

- **•** Попробуйте выбрать другой тип бумаги.
- **•** Используйте только рекомендуемые прозрачные пленки.
- **•** Убедитесь, что указан тип бумаги, соответствующий типу бумаги, загруженной в лоток или устройство подачи.
- **•** Убедитесь в том, что значение параметра "Фактура бумаги" соответствует типу бумаги или специального материала, загруженного в лоток или устройство подачи.

# **Убедитесь в том, что тонер равномерно распределен внутри картриджа**

Извлеките картридж и потрясите его из стороны в сторону, чтобы распределить внутри тонер, а затем установите его снова.

### **Возможно, неисправен картридж с тонером или заканчивается тонер**

Замените использованный картридж с тонером на новый.

Поиск и устранение неисправностей

**209**

# **Слишком темная печать**

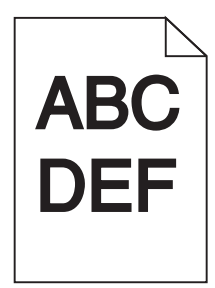

Возможные решения. Попробуйте воспользоваться одним из следующих способов.

#### **Проверьте настройку плотности тонера, яркости и контрастности**

Задано слишком высокое значение параметра "Плотность тонера", слишком высокое значение параметра "Яркость" или слишком высокое значение параметра "Контрастность".

- **•** Эти параметры можно изменить, выбрав на панели управления принтером меню "Качество".
- **•** Для пользователей Windows: эти параметры можно изменить в окне "Параметры печати".
- **•** Для пользователей Macintosh: эти параметры можно изменить в диалоговом окне "Print" и всплывающих меню.

#### **Бумага отсырела из-за повышенной влажности воздуха**

- **•** Загрузите бумагу из новой упаковки.
- **•** До загрузки в принтер бумагу следует хранить в фирменной упаковке.

# **Проверьте бумагу**

Не печатайте на тисненой бумаге с шероховатой поверхностью.

### **Проверьте значение параметра "Тип бумаги"**

Убедитесь, что указан тип бумаги, соответствующий типу бумаги, загруженной в лоток:

- **1** На панели управления принтером в меню "Бумага" выберите параметр "Тип бумаги".
- **2** Перед отправкой задания на печать укажите правильный тип бумаги:
	- **•** Для пользователей Windows: тип бумаги можно указать в окне "Параметры печати".
	- **•** Для пользователей Macintosh: тип бумаги можно указать в диалоговом окне "Print".

#### **Возможно, неисправен картридж с тонером**

Замените картридж с тонером.

# **Слишком светлая печать**

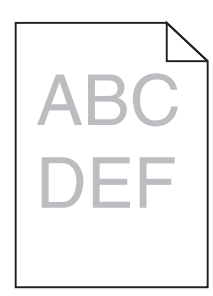

Возможные решения. Попробуйте воспользоваться одним из следующих способов.

#### **Проверьте настройку плотности тонера, яркости и контрастности**

Задано слишком низкое значение параметра "Плотность тонера", слишком низкое значение параметра "Яркость" или слишком низкое значение параметра "Контрастность".

- **•** Эти параметры можно изменить, выбрав на панели управления принтером меню "Качество".
- **•** Для пользователей Windows: эти параметры можно изменить в окне "Параметры печати".
- **•** Для пользователей Macintosh: эти параметры можно изменить в диалоговом окне "Print" и всплывающих меню.

#### **Бумага отсырела из-за повышенной влажности воздуха**

- **•** Загрузите бумагу из новой упаковки.
- **•** До загрузки в принтер бумагу следует хранить в фирменной упаковке.

## **Проверьте бумагу**

Не печатайте на тисненой бумаге с шероховатой поверхностью.

### **Проверьте значение параметра "Тип бумаги"**

Убедитесь, что указан тип бумаги, соответствующий типу бумаги, загруженной в лоток:

- **1** На панели управления принтером в меню "Бумага" выберите параметр "Тип бумаги".
- **2** Перед отправкой задания на печать укажите правильный тип бумаги:
	- **•** Для пользователей Windows: тип бумаги можно указать в окне "Параметры печати".
	- **•** Для пользователей Macintosh: тип бумаги можно указать в диалоговом окне "Print".

#### **Мало тонера**

Когда появится сообщение **88 Заканчивается тонер**, закажите новый картридж с тонером.

#### **Возможно, неисправен картридж с тонером**

Замените картридж с тонером.

### **Страницы заполнены одним цветом**

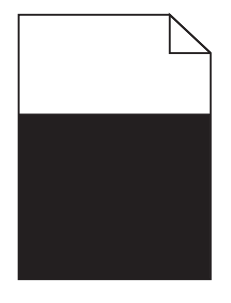

Ниже приводятся возможные варианты устранения неполадок. Попробуйте воспользоваться одним из следующих способов.

#### **Убедитесь в том, что картридж с тонером установлен надлежащим образом.**

Извлеките картридж с тонером и встряхните его из стороны в сторону для перераспределения тонера, затем установите его обратно.

### **Картридж с тонером может быть поврежден или в нем закончился тонер**

Замените картридж с тонером на новый. Если проблема остается, возможно, требуется техническое обслуживание принтера. За подробными сведениями обратитесь в службу поддержки пользователей.

#### **Повторяющиеся вертикальные линии**

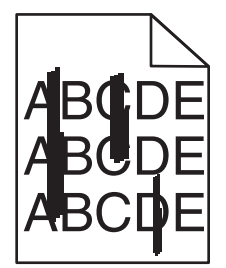

Возможные решения. Попробуйте воспользоваться одним из следующих способов.

#### **Смазывается тонер**

Выберите другой лоток или устройство подачи для подачи бумаги для задания:

- **•** На панели управления принтером в меню "Бумага" выберите "Источник по умолчанию".
- **•** Для пользователей Windows: источник бумаги можно выбрать в окне "Параметры печати".
- **•** Для пользователей Macintosh: источник бумаги можно выбрать в диалоговом окне "Print" и всплывающих меню.

#### **Неисправен картридж с тонером**

Замените картридж с тонером.

#### **Возможно наличие препятствия на пути прохождения бумаги**

Проверьте путь прохождения бумаги вокруг картриджа с тонером.

**ВНИМАНИЕ-ГОРЯЧАЯ ПОВЕРХНОСТЬ:** Возможен нагрев внутри принтера. Во избежание ожогов при прикосновении к горячим поверхностям подождите, пока поверхность остынет.

Удалите всю бумагу, которую вы заметите.

### **Тракт продвижения бумаги загрязнен тонером**

Обратитесь в службу технической поддержки.

#### **Повторяющиеся горизонтальные линии**

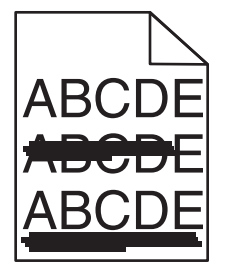

Возможные решения. Попробуйте воспользоваться одним из следующих способов.

#### **Смазывается тонер**

Выберите другой лоток или устройство подачи для подачи бумаги для задания:

- **•** На панели управления принтером в меню "Бумага" выберите "Источник по умолчанию".
- **•** Для пользователей Windows: источник бумаги можно выбрать в окне "Параметры печати".
- **•** Для пользователей Macintosh: источник бумаги можно выбрать в диалоговом окне "Print" и всплывающих меню.

#### **Возможно, неисправен картридж с тонером**

Замените картридж с тонером.

#### **Возможно наличие препятствия на пути прохождения бумаги**

Проверьте путь прохождения бумаги вокруг картриджа с тонером.

**ВНИМАНИЕ-ГОРЯЧАЯ ПОВЕРХНОСТЬ:** Возможен нагрев внутри принтера. Во избежание ожогов при прикосновении к горячим поверхностям подождите, пока поверхность остынет.

Удалите всю бумагу, которую вы заметите.

#### **Тракт продвижения бумаги загрязнен тонером**

Обратитесь в службу технической поддержки.

# **На странице появляются расплывчатые следы тонера или посторонний фон**

Возможные решения. Попробуйте воспользоваться одним из следующих способов.

#### **Возможно, неисправен картридж с тонером**

Замените картридж с тонером.

#### **Возможно, зарядные валики неисправны**

Замените подающие валики.

#### **Тракт продвижения бумаги загрязнен тонером**

Обратитесь в службу поддержки пользователей.

#### **Стирается тонер**

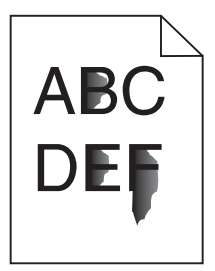

Возможные решения. Попробуйте воспользоваться одним из следующих способов.

### **Проверьте значение параметра "Тип бумаги"**

Убедитесь, что указан тип бумаги, соответствующий типу бумаги, загруженной в лоток:

- **1** На панели управления принтером в меню "Бумага" выберите параметр "Тип бумаги".
- **2** Перед отправкой задания на печать укажите правильный тип бумаги:
	- **•** Для пользователей Windows: тип бумаги можно указать в окне "Параметры печати".
	- **•** Для пользователей Macintosh: тип бумаги можно указать в диалоговом окне "Print".

### **Проверьте значение параметра "Фактура бумаги".**

Убедитесь, что в меню "Бумага" на панели управления принтера значение параметра "Фактура бумаги" соответствует бумаге, загруженной в лоток.

### **На распечатках появляются пятна тонера**

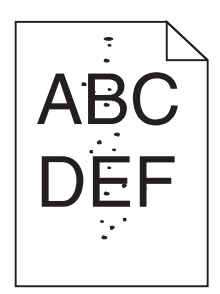

Возможные решения. Попробуйте воспользоваться одним из следующих способов.

#### **Возможно, неисправен картридж с тонером**

Замените картридж с тонером.

#### **Тракт продвижения бумаги загрязнен тонером**

Обратитесь в службу поддержки пользователей.

#### **Низкое качество печати на прозрачных пленках**

Попробуйте воспользоваться одним из следующих способов.

#### **Проверьте прозрачные пленки**

Используйте только прозрачные пленки, соответствующие техническим характеристикам принтера.

### **Проверьте значение параметра "Тип бумаги"**

Убедитесь в том, что значение параметра "Тип бумаги" соответствует типу загруженной в лоток бумаги:

- **1** Из меню панели управления принтера "Бумага" проверьте значение параметра "Тип бумаги"
- **2** Перед отправлением задания на печать укажите правильный параметр типа:
	- **•** Для Windows укажите тип в "Параметрах печати".
	- **•** Для Macintosh укажите тип в диалоговом окне "Печать".

### **Неравномерная плотность печати**

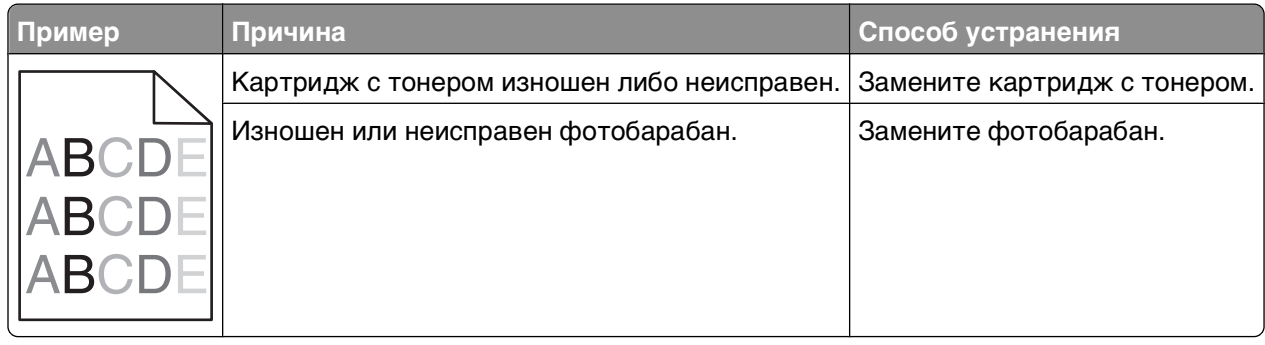

# **Обращение за технической поддержкой**

Обращаясь за технической поддержкой, опишите характер неполадки, укажите сообщение, которое выводится на дисплей принтера, и действия, предпринятые для устранения неполадки.

Необходимо знать модель принтера и номер метки обслуживания или код экспресс-обслуживания. Эту информацию можно найти на этикетке с внутренней стороны передней верхней крышки принтера. Номер сервисного кода также указан на странице настроек меню.

Для получения дополнительной технической поддержки, см. веб-сайт технической поддержки компании Dell **support.dell.com**.
# **Приложение**

# **Политика технической поддержки Dell**

Для технической поддержки специалиста требуется взаимодействие с покупателем в процессе устранения неисправностей. В ходе этой поддержки выполняется восстановление операционной системы, прикладных программ и драйверов устройств до конфигурации по умолчанию, установленной на момент поставки из Dell, а также проверка соответствующих функций принтера и всех устройств, установленных Dell. Кроме этой технической поддержки специалиста, предоставляется интерактивная техническая поддержка на веб-узле службы поддержки Dell. Могут предлагаться дополнительные платные варианты технической поддержки.

Корпорация Dell предлагает ограниченную техническую поддержку для принтера и других установленных Dell программ и периферийных устройств. Поддержка для сторонних программ и периферийных устройств предоставляется первоначальным изготовителем, включая те, которые были приобретены или установлены в рамках программ Software & Peripherals (DellWare), ReadyWare и Custom Factory Integration (CFI/DellPlus).

# **Обращение в Dell**

Можно обратиться в службу поддержки Dell на веб-узле **[support.dell.com](http://support.dell.com)**. На странице WELCOME TO DELL SUPPORT (ДОБРО ПОЖАЛОВАТЬ В СЛУЖБУ ПОДДЕРЖКИ DELL) выберите свой регион и введите данные, необходимые для получения доступа к средствам поддержки и справочной информации.

В компанию Dell можно обратиться с помощью электронных средств связи по следующим адресам:

**•** Веб-узел

**[www.dell.com/](http://www.dell.com/)**

**[www.dell.com/ap/](http://www.dell.com/ap/)** (только для стран азиатско-тихоокеанского региона)

**[www.dell.com/jp/](http://www.dell.com/jp/)** (только для Японии)

**[www.euro.dell.com](http://www.euro.dell.com)** (только для Европы)

**[www.dell.com/la/](http://www.dell.com/la/)** (для стран Латинской Америки и Карибского бассейна)

**[www.dell.ca](http://www.dell.ca)** (только для Канады)

**•** Анонимный протокол передачи файлов (FTP)

#### **[ftp.dell.com](ftp://ftp.dell.com/)**

Войдите на узел, используя в качестве имени пользователя: anonymous, а в качестве пароля укажите свой адрес электронной почты.

**•** Электронная служба поддержки

**[mobile\\_support@us.dell.com](mailto:mobile_support@us.dell.com)**

**[support@us.dell.com](mailto:support@us.dell.com)**

**[la-techsupport@dell.com](mailto:la-techsupport@dell.com)** (только для стран Латинской Америки и Карибского бассейна)

**[apsupport@dell.com](mailto:apsupport@dell.com)** (только для стран азиатско-тихоокеанского региона)

**[support.jp.dell.com](http://support.jp.dell.com)** (только для Японии)

**[support.euro.dell.com](http://support.euro.dell.com)** (только для Европы)

**•** Электронная служба информации о ценах **[apmarketing@dell.com](mailto:apmarketing@dell.com)** (только для стран азиатско-тихоокеанского региона) **[sales\\_canada@dell.com](mailto:sales_canada@dell.com)** (только для Канады)

# **Гарантия и возврат продуктов**

Корпорация Dell Inc. ("Dell") изготавливает свое оборудование из деталей и компонентов, которые являются новыми или эквивалентны новым в соответствии со стандартной в отрасли практикой. Для получения сведений о гарантии Dell на принтер см. Информационное руководство по продуктам.

# **Указатель**

### **Числа**

1565 Ошибка эмуляции, загрузите доп эмулятор [196](#page-195-0) 30 недопустимая повторная заправка, замените картридж с тонером [190](#page-189-0) 31.yy Замените неисправный или отсутствующий картридж [190](#page-189-0) 32.yy Картридж с таким номером не поддерживается устройством [190](#page-189-0) 34 Короткая бумага [190](#page-189-0) 35 Недостаточно памяти для поддержки функции сохранения ресурсов [190](#page-189-0) 37 Недостат. памяти для разбора по копиям [191](#page-190-0) 37 Недостат. памяти, некоторые отложенные задания удалены [191](#page-190-0) 37 Недостаточно памяти для дефрагментации флэшпамяти [191](#page-190-0) 38 Переполнение памяти [191](#page-190-0) 39 сложная страница, некоторые данные могут быть не напечатаны. [191](#page-190-0) 50 Ошибка шрифта PPDS [192](#page-191-0) 52 Во флэш-памяти недостаточно места для ресурсов [192](#page-191-0) 53 Обнаружена неотформатированная флэшпамять [192](#page-191-0) 55 Неподдержив доп устр в гнезде [193](#page-192-0) 56 стандартный USB порт отключен [193](#page-192-0) 56 Стандартный параллельный порт отключен [193](#page-192-0) 58 присоединено слишком много лотков [194](#page-193-0) 58 Слишком много дисков [193](#page-192-0) 58 Слишком много флэшмодулей [193](#page-192-0) 59 Несовместимое устройство подачи конвертов [194](#page-193-0)

61 Диск неисправен [195](#page-194-0) 80 Требуется плановое обслуживание [195](#page-194-0) 84 Замените комплект PC [195](#page-194-0) 88.yy Замените картридж [195](#page-194-0)

# **C**

Custom Type <x> (Польз. тип <x>) изменение имени [72](#page-71-0)

# **M**

Macintosh установка в беспроводной сети [45](#page-44-0)

# **W**

Windows установка в беспроводной сети [43](#page-42-0)

# **Б**

беспроводная сеть информация о конфигурации [42](#page-41-0) установка с использованием Macintosh [45](#page-44-0) установка с использованием Windows [43](#page-42-0) бумага и специальные материалы для печати, загрузка формат бумаги, распознавание [56](#page-55-0) бумага из вторсырья назначение [75](#page-74-0) бумаги бумага из вторсырья [75](#page-74-0) выбор [74](#page-73-0) выбор плотности [102](#page-101-0) задание типа [56](#page-55-0) задание формата [56](#page-55-0) недопустимая [74](#page-73-0) параметр формата "Универсальный" [57](#page-56-0) печатные бланки [75](#page-74-0) фирменный бланк [75](#page-74-0)

> Указатель **219**

формат бумаги "Универсальный" [106](#page-105-0) характеристики [73](#page-72-0) хранение [76](#page-75-0)

# **В**

Веб-сайт поиск [13](#page-12-0) внешний вид принтера чистка [153](#page-152-0) волоконно-оптический сетевая установка [49](#page-48-0) встроенный веб-сервер [162](#page-161-0) настройка почтовых уведомлений [162](#page-161-0) не открывается [180](#page-179-0) вызов технической поддержки [216](#page-215-0) выходные лотки связывание [71](#page-70-0)

# **Д**

Диск поврежден [184](#page-183-0) дисплей, панель управления принтера [18](#page-17-0) документация, поиск [13](#page-12-0) документы, печать из ОС Windows [84](#page-83-0) с компьютера Macintosh [84](#page-83-0)

# **Ж**

жесткий диск принтера установка [32](#page-31-0) жесткий диск с адаптером устранение неполадок [202](#page-201-0)

# **З**

Загрузите <особый носитель> в <Источник подачи> [185](#page-184-0) Загрузите <Особый носитель> в <Источник подачи> [185](#page-184-0) Загрузите <Особый носитель> в устройство ручной подачи [186](#page-185-0) Загрузите <тип> <формат> в <источник подачи> [186](#page-185-0)

Загрузите <формат> в <источник подачи> [186](#page-185-0) Загрузите в устройство ручной подачи <тип> <формат> [187](#page-186-0) Загрузите в устройство ручной подачи <формат> [187](#page-186-0) Загрузите скрепки [187](#page-186-0) загрузка бланк в лотках [58](#page-57-0) карточки [65](#page-64-0) конверты [65](#page-64-0), [68](#page-67-0) Лоток для бумаги емкостью 250-листов (стандартный или дополнительный) [58](#page-57-0) лоток для бумаги емкостью 550-листов (стандартный или дополнительный) [58](#page-57-0) Лоток на 2000-листов [62](#page-61-0) многоцелевое устройство подачи [65](#page-64-0) прозрачные пленки [65](#page-64-0) фирменный бланк в лотке на 2000-листов [62](#page-61-0) фирменный бланк в многоцелевом устройстве подачи [65](#page-64-0) задание на печать отмена в Windows [92](#page-91-0) отмена на Macintosh [92](#page-91-0) отмена с панели управления принтера [92](#page-91-0) заданные изготовителем значения по умолчанию, восстановление меню панели управления принтера [164](#page-163-0) заказ расходных материалов принтер, подключенный к компьютеру в качестве локального [154](#page-153-0) принтер, подключенный к сети [154](#page-153-0) Закройте боковую дверцу брошюровщика [184](#page-183-0) Закройте верхнюю крышку брошюровщика [184](#page-183-0) Закройте дверцу <x> [183](#page-182-0) Закройте дверцу или вставьте картридж [183](#page-182-0) замена картридж с тонером [155](#page-154-0) узел фотобарабана [157](#page-156-0)

Замятие бумаги 281 [177](#page-176-0) Замятие бумаги 282 [177](#page-176-0) замятия номера [166](#page-165-0) обнаружение зон замятия [166](#page-165-0) предотвращение [165](#page-164-0) расположение [166](#page-165-0) замятия бумаги предотвращение [165](#page-164-0) замятия бумаги, устранение 200 [166](#page-165-0) 201 [167](#page-166-0) 260 [175](#page-174-0) 271–279 [176](#page-175-0) 280 [176](#page-175-0) замятия, устранение 200 [166](#page-165-0) 201 [167](#page-166-0) 202 и 203 [168](#page-167-0) 230 [169](#page-168-0) 231–239 (дополнительное устройство двусторонней печати) [172](#page-171-0) 241–245 [174](#page-173-0) 250 [174](#page-173-0) 260 [175](#page-174-0) 271–279 [176](#page-175-0) 280 [176](#page-175-0) 283 застряли скобы [178](#page-177-0) сшиватель [178](#page-177-0)

## **И**

Извлеките бумагу из стандартного выходного лотка [189](#page-188-0) Измените <источник подачи> на <особый носитель> [181](#page-180-0) Измените <источник подачи> на <тип> <формат> [182](#page-181-0) Измените <источник подачи> на <формат> [182](#page-181-0) информация о конфигурации беспроводная сеть [42](#page-41-0) информация, поиск [13](#page-12-0) исключение лотка из цепочки связи [71](#page-70-0)[, 72](#page-71-0) исключение лотков из цепочки связи [70](#page-69-0)

## **К**

кабели Ethernet [38](#page-37-0) USB [38](#page-37-0) карточки загрузка [65](#page-64-0) советы по использованию [86](#page-85-0) картридж с тонером замена [155](#page-154-0) конверты загрузка [65](#page-64-0)[, 68](#page-67-0) советы по использованию [85](#page-84-0) конфигурации принтер [15](#page-14-0) Конфиденциальные задания на печать [87](#page-86-0) печать для пользователей Macintosh [88](#page-87-0) печать для пользователей Windows [88](#page-87-0)

# **Л**

лотки исключение из цепочки связи [70](#page-69-0)[, 71](#page-70-0) связывание [70](#page-69-0)[, 71](#page-70-0) Лоток для бумаги емкостью 250-листов (стандартный или дополнительный) загрузка [58](#page-57-0) лоток для бумаги емкостью 550-листов (стандартный или дополнительный) загрузка [58](#page-57-0) Лоток на 2000-листов загрузка [62](#page-61-0)

# **М**

Меню AppleTalk [116](#page-115-0) Finishing (Брошюровка) [139](#page-138-0) HTML [150](#page-149-0) IPv6 [114](#page-113-0) NetWare [116](#page-115-0) PDF [144](#page-143-0) PostScript [144](#page-143-0) PPDS [148](#page-147-0) Quality (Качество) [142](#page-141-0) Setup (Настройка) [137](#page-136-0) TCP/IP [113](#page-112-0) USB [117](#page-116-0)

XPS [144](#page-143-0) Активная сет. плата [109](#page-108-0) Беспроводная [115](#page-114-0) Журнал проверки безопасности [130](#page-129-0) Загрузка бумаги [103](#page-102-0) Замена форматов [100](#page-99-0) Изображение [151](#page-150-0) Конфигурация МУП [99](#page-98-0) Конфиденциальная печать [130](#page-129-0) Меню "Параллельный" [120](#page-119-0) Меню настройки SMTP [127](#page-126-0) Настройка выходного лотка [106](#page-105-0) Общие параметры [132](#page-131-0) Отчеты [108,](#page-107-0) [112](#page-111-0) Плотность бумаги [102](#page-101-0) Пользовательские типы [105](#page-104-0) Последовательный <х> [123](#page-122-0) Разглаж. конв. [99](#page-98-0) Разное [129](#page-128-0) Сетевая карта [112](#page-111-0) Сеть <x> [109](#page-108-0) Служебные [143](#page-142-0) Справка [152](#page-151-0) Стандартная сеть [109](#page-108-0) схема [94](#page-93-0) Универсальная настройка [106](#page-105-0) Установка даты/времени [131](#page-130-0) Устройство подачи по умолчанию [95](#page-94-0) Фактура бумаги [100](#page-99-0) Формат и тип бумаги [96](#page-95-0) Эмуляция PCL [145](#page-144-0) Меню "HTML" [150](#page-149-0) Меню "IPv6" [114](#page-113-0) Меню "PDF" [144](#page-143-0) Меню "PostScript" [144](#page-143-0) Меню "PPDS" [148](#page-147-0) меню "TCP/IP" [113](#page-112-0) меню "USB" [117](#page-116-0) меню "Активная сет. плата" [109](#page-108-0) меню "Беспроводная" [115](#page-114-0) Меню "Брошюровка" [139](#page-138-0) Меню "Журнал проверки безопасности" [130](#page-129-0) меню "Загрузка бумаги" [103](#page-102-0) меню "Замена форматов" [100](#page-99-0)

Меню "Изображение" [151](#page-150-0) Меню "Качество" [142](#page-141-0) меню "Конфигурация МУП" [99](#page-98-0) Меню "Настройка выходного лотка" [106](#page-105-0) Меню "Настройка" [137](#page-136-0) Меню "Общие параметры" [132](#page-131-0) Меню "Отчеты" [108,](#page-107-0) [112](#page-111-0) Меню "Параллельный" [120](#page-119-0) Меню "Плотность бумаги" [102](#page-101-0) меню "Пользовательские типы" [105](#page-104-0) Меню "Последовательный <x>" [123](#page-122-0) Меню "Разное" [129](#page-128-0) Меню "Сетевая плата" [112](#page-111-0) Меню "Сетевая плата<x>" [109](#page-108-0) Меню "Служебные" [143](#page-142-0) меню "Справка" [152](#page-151-0) меню "Стандартная сеть" [109](#page-108-0) меню "Универсальная настройка" [106](#page-105-0) меню "Установка даты и времени" [131](#page-130-0) меню "Устройство подачи по умолчанию" [95](#page-94-0) Меню "Фактура бумаги" [100](#page-99-0) меню "Формат и тип бумаги" [96](#page-95-0) Меню "Эмуляция PCL" [145](#page-144-0) меню AppleTalk [116](#page-115-0) меню NetWare [116](#page-115-0) меню XPS [144](#page-143-0) меню Конфиденциальная печать [130](#page-129-0) Меню настройки SMTP [127](#page-126-0) многоцелевое устройство подачи загрузка [65](#page-64-0) модуль памяти установка [22](#page-21-0) устранение неполадок [202](#page-201-0) модуль флэш-памяти установка [24](#page-23-0) устранение неполадок [202](#page-201-0)

## **Н**

настройка настройки порта [52](#page-51-0)

печать через последовательный интерфейс [54](#page-53-0) настройка принтера в проводной сети (Macintosh) [49](#page-48-0) в проводной сети (Windows) [49](#page-48-0) настройка проводной сети на платформе Windows [49](#page-48-0) настройки порта настройка [52](#page-51-0) Неподдерживаемый диск [189](#page-188-0) Несовместимое устройство двусторонней печати 59 [194](#page-193-0) Несовместимый выходной лоток <x> 59 [194](#page-193-0) Несовместимый лоток <x> 59 [195](#page-194-0) Низкий уровень тонера в картридже 88 [195](#page-194-0)

## **О**

Обращение за технической поддержкой [216](#page-215-0) окно "Состояние печати" [82](#page-81-0) отложенные задания [87](#page-86-0) печать для пользователей Macintosh [88](#page-87-0) печать для пользователей Windows [88](#page-87-0) отмена задания из ОС Windows [92](#page-91-0) на панели управления принтера [92](#page-91-0) с компьютера Macintosh [92](#page-91-0) отчеты просмотр [163](#page-162-0) Ошибка ПО стандартной сетевой платы 54 [192](#page-191-0)

# **П**

панель управления принтера [18](#page-17-0) заданные изготовителем значения по умолчанию, восстановление [164](#page-163-0)

панель управления, принтер [18](#page-17-0) заданные изготовителем значения по умолчанию, восстановление [164](#page-163-0) параметры встроенные [20](#page-19-0) вычислительная сеть [20](#page-19-0) жесткий диск принтера [20](#page-19-0)[, 32](#page-31-0) модуль памяти [20,](#page-19-0) [22](#page-21-0) модуль флэш-памяти [24](#page-23-0) плата с микропрограммным обеспечением [20,](#page-19-0) [24](#page-23-0) плата факсимильной связи [20](#page-19-0) порт ISP [20,](#page-19-0) [26](#page-25-0) порты [20](#page-19-0) устройства подачи бумаги [37](#page-36-0) перемещение принтера [160](#page-159-0)[, 161](#page-160-0) печать из ОС Windows [84](#page-83-0) с компьютера Macintosh [84](#page-83-0) с флэш-накопителя [90](#page-89-0) список каталогов [91](#page-90-0) список образцов шрифтов [91](#page-90-0) страница сетевых параметров [40](#page-39-0) страницы параметров меню [40](#page-39-0) страницы проверки качества печати [92](#page-91-0) установка программного обеспечения принтера [41](#page-40-0) печать конфиденциальных и других отложенных заданий для пользователей Macintosh [88](#page-87-0) для пользователей Windows [88](#page-87-0) печать через последовательный интерфейс настройка [54](#page-53-0) плата с микропрограммным обеспечением установка [24](#page-23-0) Повторить задания на печать [87](#page-86-0) печать для пользователей Macintosh [88](#page-87-0)

печать для пользователей Windows [88](#page-87-0) Повторно установите выходной лоток <x> [187](#page-186-0) Повторно установите выходной лоток <x> – <y> [188](#page-187-0) подсоединение кабелей [38](#page-37-0) поиск Веб-сайт [13](#page-12-0) Документация [13](#page-12-0) информация [13](#page-12-0) Порт Ethernet [38](#page-37-0) порт ISP установка [26](#page-25-0) устранение неполадок [202](#page-201-0) Порт ISP, сеть Изменение значений параметров настроек порта [52](#page-51-0) Порт USB [38](#page-37-0) последовательный порт [54](#page-53-0) Предупреждение об истечении ресурса комплекта PC [195](#page-194-0) принтер выбор места [17](#page-16-0) конфигурации [15](#page-14-0) минимальные зазоры [17](#page-16-0) модели [15](#page-14-0) перемещение [160,](#page-159-0) [161](#page-160-0) транспортировка [161](#page-160-0) проблемы с принтером, устранение основных [180](#page-179-0) Проверить задания на печать [87](#page-86-0) печать для пользователей Macintosh [88](#page-87-0) печать для пользователей Windows [88](#page-87-0) проверка принтера, не отвечающего на запросы [180](#page-179-0) проверка состояния устройства на встроенном вебсервере [162](#page-161-0) Проверьте дуплекс [182](#page-181-0) Проверьте соединение лотка <x> [183](#page-182-0) программа заказа расходных материалов принтера [82](#page-81-0) программа уведомления о неполадках принтера [81](#page-80-0)

программное обеспечение окно "Состояние печати" [82](#page-81-0) программа заказа расходных материалов принтера [82](#page-81-0) программа уведомления о неполадках принтера [81](#page-80-0) Редактор профилей драйверов [81](#page-80-0) Центр контроля состояния [81](#page-80-0) прозрачные пленки загрузка [65](#page-64-0) советы по использованию [85](#page-84-0) просмотр отчеты [163](#page-162-0)

### **Р**

работа в проводной сети использование Macintosh [49](#page-48-0) Работа в сети Ethernet Macintosh [49](#page-48-0) Windows [49](#page-48-0) Разглаж. конв. [99](#page-98-0) расходных материалов состояние расходных материалов [154](#page-153-0) хранение [153](#page-152-0) экономия [153](#page-152-0) Редактор профилей драйверов [81](#page-80-0) Резервировать задания на печать [87](#page-86-0) печать для пользователей Macintosh [88](#page-87-0) печать для пользователей Windows [88](#page-87-0) рекомендации карточки [86](#page-85-0) конверты [85](#page-84-0) прозрачные пленки [85](#page-84-0) фирменный бланк [85](#page-84-0)

# **С**

сведения по технике безопасности [11](#page-10-0)[, 12](#page-11-0) связывание выходные лотки [71](#page-70-0) связывание лотков [70](#page-69-0)[, 71,](#page-70-0) [72](#page-71-0) системная плата доступ [20](#page-19-0)

советы этикетки, бумага [86](#page-85-0) сообщения об ошибках 58 присоединено слишком много лотков [194](#page-193-0) сообщения принтера 1565 Ошибка эмуляции, загрузите доп эмулятор [196](#page-195-0) 30 недопустимая повторная заправка, замените картридж с тонером [190](#page-189-0) 31.yy Замените неисправный или отсутствующий картридж [190](#page-189-0) 32.yy Картридж с таким номером не поддерживается устройством [190](#page-189-0) 34 Короткая бумага [190](#page-189-0) 35 Недостаточно памяти для поддержки функции сохранения ресурсов [190](#page-189-0) 37 Недостат. памяти для разбора по копиям [191](#page-190-0) 37 Недостат. памяти, некоторые отложенные задания удалены [191](#page-190-0) 37 Недостаточно памяти для дефрагментации флэшпамяти [191](#page-190-0) 38 Переполнение памяти [191](#page-190-0) 39 сложная страница, некоторые данные могут быть не напечатаны. [191](#page-190-0) 50 Ошибка шрифта PPDS [192](#page-191-0) 52 Во флэш-памяти недостаточно места для ресурсов [192](#page-191-0) 53 Обнаружена неотформатированная флэш-память [192](#page-191-0) 55 Неподдержив доп устр в гнезде [193](#page-192-0) 56 стандартный USB порт отключен [193](#page-192-0) 56 Стандартный параллельный порт отключен [193](#page-192-0) 58 Слишком много дисков [193](#page-192-0)

58 Слишком много флэшмодулей [193](#page-192-0) 59 Несовместимое устройство подачи конвертов [194](#page-193-0) 61 Диск неисправен [195](#page-194-0) 80 Требуется плановое обслуживание [195](#page-194-0) 84 Замените комплект PC [195](#page-194-0) 88.yy Замените картридж [195](#page-194-0) Диск поврежден [184](#page-183-0) Загрузите <особый носитель> в <Источник подачи> [185](#page-184-0) Загрузите <Особый носитель> в <Источник подачи> [185](#page-184-0) Загрузите <Особый носитель> в устройство ручной подачи [186](#page-185-0) Загрузите <тип> <формат> в <источник подачи> [186](#page-185-0) Загрузите <формат> в <источник подачи> [186](#page-185-0) Загрузите в устройство ручной подачи <тип> <формат> [187](#page-186-0) Загрузите в устройство ручной подачи <формат> [187](#page-186-0) Загрузите скрепки [187](#page-186-0) Закройте боковую дверцу брошюровщика [184](#page-183-0) Закройте верхнюю крышку брошюровщика [184](#page-183-0) Закройте дверцу <x> [183](#page-182-0) Закройте дверцу или вставьте картридж [183](#page-182-0) Замятие бумаги 281 [177](#page-176-0) Замятие бумаги 282 [177](#page-176-0) Извлеките бумагу из стандартного выходного лотка [189](#page-188-0) Измените <источник подачи> на <особый носитель> [181](#page-180-0) Измените <источник подачи> на <тип> <формат> [182](#page-181-0) Измените <источник подачи> на <формат> [182](#page-181-0) Неподдерживаемый диск [189](#page-188-0)

Несовместимое устройство двусторонней печати 59 [194](#page-193-0) Несовместимый выходной лоток <x> 59 [194](#page-193-0) Несовместимый лоток <x> 59 [195](#page-194-0) Низкий уровень тонера в картридже 88 [195](#page-194-0) Ошибка ПО стандартной сетевой платы 54 [192](#page-191-0) Повторно установите выходной лоток <x> [187](#page-186-0) Повторно установите выходной лоток <x> – <y> [188](#page-187-0) Предупреждение об истечении ресурса комплекта PC [195](#page-194-0) Проверьте дуплекс [182](#page-181-0) Проверьте соединение лотка <x> [183](#page-182-0) Удалите бумагу из <имя набора связанных лотков> [189](#page-188-0) Удалите бумагу из всех выходных лотков [189](#page-188-0) Удалите бумагу из выходного лотка <x> [189](#page-188-0) Установите выходной лоток <x> или отмените задание на печать [184](#page-183-0) Установите картридж MICR [185](#page-184-0) Установите лоток <x> [184](#page-183-0) Установите лоток <x> или отмените задание на печать [185](#page-184-0) Установите устройство двусторонней печати или отмените задание на печать [184](#page-183-0) Установите устройство подачи конвертов или отмените задание на печать [185](#page-184-0) Установите устройство подачи конвертов обратно [188](#page-187-0) состояние расходных материалов, проверка [154](#page-153-0)

список каталогов печать [91](#page-90-0) список образцов шрифтов печать [91](#page-90-0) стандартный лоток загрузка [58](#page-57-0) страница сетевых параметров печать [40](#page-39-0) страницы параметров меню печать [40](#page-39-0) страницы проверки качества печати печать [92](#page-91-0)

### **Т**

типы бумаги зона загрузки [80](#page-79-0) поддерживаемые принтером [80](#page-79-0) поддержка двусторонней печати [80](#page-79-0) Транспортировка принтера [161](#page-160-0)

## **У**

Удалите бумагу из <имя набора связанных лотков> [189](#page-188-0) Удалите бумагу из всех выходных лотков [189](#page-188-0) Удалите бумагу из выходного лотка <x> [189](#page-188-0) узел фотобарабана замена [157](#page-156-0) Установите выходной лоток <x> или отмените задание на печать [184](#page-183-0) Установите картридж MICR [185](#page-184-0) Установите лоток <x> [184](#page-183-0) Установите лоток <x> или отмените задание на печать [185](#page-184-0) Установите устройство двусторонней печати или отмените задание на печать [184](#page-183-0) Установите устройство подачи конвертов или отмените задание на печать [185](#page-184-0) Установите устройство подачи конвертов обратно [188](#page-187-0)

установка Адрес TCP/IP [113](#page-112-0) беспроводная сеть [43](#page-42-0)[, 45](#page-44-0) параметры в драйвере [41](#page-40-0) ПО принтера [41](#page-40-0) тип бумаги [56](#page-55-0) формат бумаги [56](#page-55-0) формат бумаги "Универсальный" [57](#page-56-0) Установка дополнительных устройств порядок установки [36](#page-35-0) установка программного обеспечения принтера добавление дополнительных устройств [41](#page-40-0) устранение неполадок Обращение за технической поддержкой [216](#page-215-0) проверка принтера, не отвечающего на запросы [180](#page-179-0) решение основных проблем с принтером [180](#page-179-0) устранение неполадок дисплея на дисплее отображаются только ромбы [196](#page-195-0) на дисплее отсутствует изображение [196](#page-195-0) устранение неполадок дополнительных устройств принтера дополнительное устройство не работает [200](#page-199-0) жесткий диск с адаптером [202](#page-201-0) лотки для бумаги [201](#page-200-0) модуль памяти [202](#page-201-0) модуль флэш-памяти [202](#page-201-0) порт ISP [202](#page-201-0) УП конвертов [202](#page-201-0) Устройство подачи на 2000-листов [201](#page-200-0) устранение неполадок печати возникают незапланированные разрывы страниц [199](#page-198-0) задания не распечатываются [196](#page-195-0)

многоязычные документы формата PDF не распечатываются [196](#page-195-0) не работает функция связывания лотков [199](#page-198-0) неверные поля [206](#page-205-0) отложенные задания не распечатываются [197](#page-196-0) печать задания выполняется медленнее, чем ожидалось [198](#page-197-0) печать на бумаге неподходящего типа [198](#page-197-0) печать с подачей из неподходящего лотка [198](#page-197-0) При печати больших заданий не выполняется разбор по копиям [199](#page-198-0) распечатываются ошибочные символы [198](#page-197-0) скручивание бумаги [207](#page-206-0) частые замятия бумаги [203](#page-202-0) устранение неполадок подачи бумаги сообщение продолжает отображаться после устранения замятия [203](#page-202-0) страница, которая была замята, не печатается повторно [204](#page-203-0) устранение неполадок, дисплей на дисплее отображаются только ромбы [196](#page-195-0) на дисплее отсутствует изображение [196](#page-195-0) устранение неполадок, дополнительные устройства принтера дополнительное устройство не работает [200](#page-199-0) жесткий диск с адаптером [202](#page-201-0) лотки для бумаги [201](#page-200-0) модуль памяти [202](#page-201-0) модуль флэш-памяти [202](#page-201-0) порт ISP [202](#page-201-0) УП конвертов [202](#page-201-0) Устройство подачи на 2000-листов [201](#page-200-0)

устранение неполадок, качество печати белые полосы [209](#page-208-0) вуаль или серый фон [214](#page-213-0) неоднородное качество печати [207](#page-206-0) неравномерная плотность печати [216](#page-215-0) нечеткий контур изображений [206](#page-205-0) низкое качество печати на прозрачных пленках [215](#page-214-0) обрезанные изображения [205](#page-204-0) печать выполняется с перекосом [208](#page-207-0) повторяющиеся вертикальные линии [212](#page-211-0) повторяющиеся горизонтальные линии [213](#page-212-0) повторяющиеся дефекты [208](#page-207-0) пустые страницы [205](#page-204-0) пятна тонера [215](#page-214-0) серый фон [206](#page-205-0) слишком светлая печать [211](#page-210-0) слишком темная печать [210](#page-209-0) стирается тонер [214](#page-213-0) страницы заполнены одним цветом [212](#page-211-0) страницы проверки качества печати [204](#page-203-0) черные полосы [209](#page-208-0) устранение неполадок, печать возникают незапланированные разрывы страниц [199](#page-198-0) задания не распечатываются [196](#page-195-0) многоязычные документы формата PDF не распечатываются [196](#page-195-0) не работает функция связывания лотков [199](#page-198-0) неверные поля [206](#page-205-0) отложенные задания не распечатываются [197](#page-196-0) печать задания выполняется медленнее, чем ожидалось [198](#page-197-0) печать на бумаге неподходящего типа [198](#page-197-0)

печать с подачей из неподходящего лотка [198](#page-197-0) При печати больших заданий не выполняется разбор по копиям [199](#page-198-0) распечатываются ошибочные символы [198](#page-197-0) скручивание бумаги [207](#page-206-0) частые замятия бумаги [203](#page-202-0) устранение неполадок, подача бумаги сообщение продолжает отображаться после устранения замятия [203](#page-202-0) страница, которая была замята, не печатается повторно [204](#page-203-0) устранение неполадок, связанных с качеством печати белые полосы [209](#page-208-0) вуаль или серый фон [214](#page-213-0) неоднородное качество печати [207](#page-206-0) неравномерная плотность печати [216](#page-215-0) нечеткий контур изображений [206](#page-205-0) низкое качество печати на прозрачных пленках [215](#page-214-0) обрезанные изображения [205](#page-204-0) печать выполняется с перекосом [208](#page-207-0) повторяющиеся вертикальные линии [212](#page-211-0) повторяющиеся горизонтальные линии [213](#page-212-0) повторяющиеся дефекты [208](#page-207-0) пустые страницы [205](#page-204-0) пятна тонера [215](#page-214-0) серый фон [206](#page-205-0) слишком светлая печать [211](#page-210-0) слишком темная печать [210](#page-209-0) стирается тонер [214](#page-213-0) страницы заполнены одним цветом [212](#page-211-0) страницы проверки качества печати [204](#page-203-0) черные полосы [209](#page-208-0) устройства подачи бумаги установка [37](#page-36-0)

устройства подачи, бумага установка [37](#page-36-0) утилизация Продукция Dell [160](#page-159-0)

#### **Ф**

фирменный бланк загрузка, лотки [58](#page-57-0) загрузка, лоток на 2000-листов [62](#page-61-0) загрузка, многоцелевое устройство подачи [65](#page-64-0) советы по использованию [85](#page-84-0) флэш-накопитель [90](#page-89-0) формат бумаги "Универсальный" установка [57](#page-56-0) формат бумаги, распознавание автоматическое определение формата [56](#page-55-0) форматы бумаги поддерживаемые принтером [76](#page-75-0)

# **Х**

хранение бумаги [76](#page-75-0) расходных материалов [153](#page-152-0)

## **Ц**

Центр контроля состояния [81](#page-80-0)

#### **Ч**

чистка внешний вид принтера [153](#page-152-0)

## **Э**

экономия расходных материалов [153](#page-152-0) электронная почты уведомление о замятии [162](#page-161-0) уведомление о необходимости бумаги другого типа [162](#page-161-0) уведомление о необходимости загрузки бумаги [162](#page-161-0) уведомление о низком уровне расходных материалов [162](#page-161-0)

энергосбережение настройка [163](#page-162-0) этикетки, бумага советы [86](#page-85-0)

> Указатель **226**